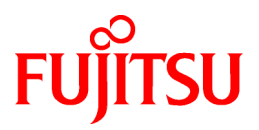

# **FUJITSU Software ServerView Resource Orchestrator Cloud Edition V3.2.0**

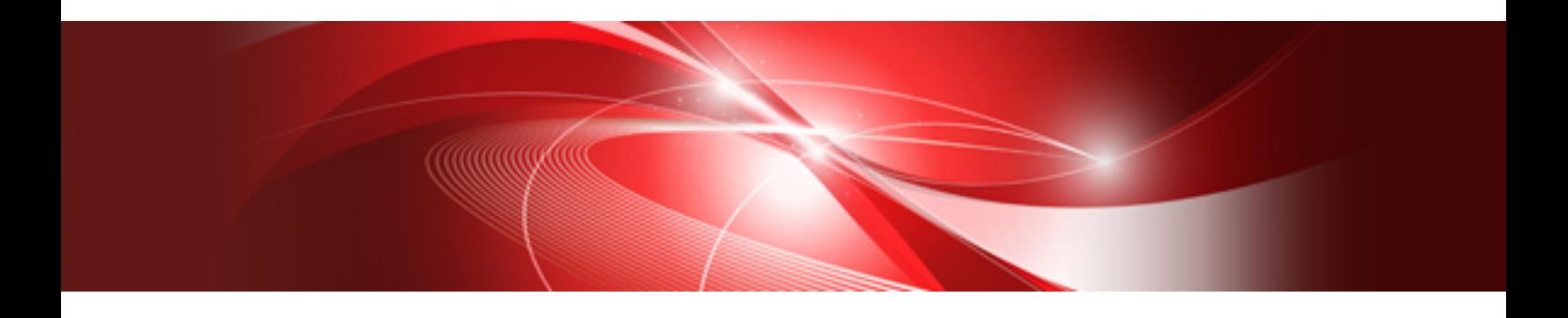

# Operation Guide

Windows/Linux

J2X1-7611-07ENZ0(07) December 2016

# **Preface**

#### **Purpose of This Document**

This manual explains how to operate FUJITSU Software ServerView Resource Orchestrator Cloud Edition (hereinafter Resource Orchestrator).

#### **Intended Readers**

This manual is written for system administrators who will use Resource Orchestrator to operate the infrastructure in private cloud or data center environments.

When setting up systems, it is assumed that readers have the basic knowledge required to configure the servers, storage, network devices, and server virtualization software to be installed. Additionally, a basic understanding of directory services such as Active Directory and LDAP is necessary.

#### **Structure of This Document**

This manual is composed as follows:

#### Part 1 Overview

[Chapter 1 Overview of Operations, Maintenance, and Monitoring](#page-21-0)

Provides an overview of the operation, maintenance, and monitoring of Resource Orchestrator.

#### Part 2 Operation

#### [Chapter 2 Starting and Stopping Managers and Agents](#page-25-0)

Explains the methods for deliberately starting and stopping managers and agents.

#### [Chapter 3 Managing User Accounts](#page-30-0)

Explains the management of user accounts.

#### [Chapter 4 Managing Tenants](#page-31-0)

Explains the management of tenants.

#### [Chapter 5 Managing Templates](#page-32-0)

Explains the management of templates.

#### [Chapter 6 Managing Resources and Resource Pools](#page-33-0)

Explains the management of resources and resource pools.

#### [Chapter 7 Management of L-Platform](#page-35-0)

Explains the management of L-Platforms.

#### [Chapter 8 Changing Settings](#page-42-0)

Explains how to modify various setting information.

#### Part 3 Maintenance

#### [Chapter 9 Hardware Maintenance](#page-72-0)

Explains the maintenance of hardware.

#### [Chapter 10 Backup and Restoration](#page-116-0)

Explains how to use the backup and restore provided by Resource Orchestrator.

#### Part 4 Monitoring

#### [Chapter 11 Monitoring Resources](#page-141-0)

Explains how to monitor the configuration and status of managed resources.

#### [Chapter 12 Collecting Power Consumption Data and Displaying Graphs](#page-156-0)

Explains how to export the power consumption data collected from registered power monitoring targets and how to display it as graphs, and also describes the exported data's format.

#### [Chapter 13 Monitoring Resource Pools \(Dashboard\)](#page-158-0)

Explains the monitoring of resource pools.

#### [Chapter 14 Monitoring L-Platforms](#page-159-0)

Explains the monitoring of L-Platforms.

#### [Chapter 15 Accounting](#page-160-0)

Explains charging.

#### [Chapter 16 Monitoring Logs](#page-185-0)

Explains the monitoring of logs.

#### [Chapter 17 Event Handling](#page-209-0)

Explains the event handling function.

#### Part 5 High Availability and Disaster Recovery

#### [Chapter 18 High Availability of Managed Resources](#page-211-0)

Explains failover.

#### [Chapter 19 Disaster Recovery](#page-224-0)

Explains the Disaster Recovery function for L-Servers.

#### [Appendix A Notes on Operating ServerView Resource Orchestrator](#page-225-0)

Gives important reminders for the operation of Resource Orchestrator.

#### [Appendix B Metering Log](#page-231-0)

Explains metering logs.

#### **Web Site URLs**

URLs provided as reference sources within the main text are correct as of December 2016.

#### **Document Conventions**

The notation in this manual conforms to the following conventions.

- When there is different information for the different versions of Resource Orchestrator, it is indicated as follows:

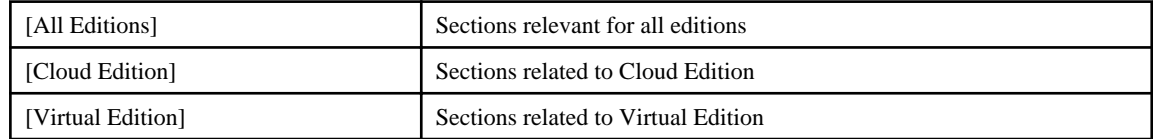

- When using Resource Orchestrator and the functions necessary differ due to the necessary basic software (OS), it is indicated as follows:

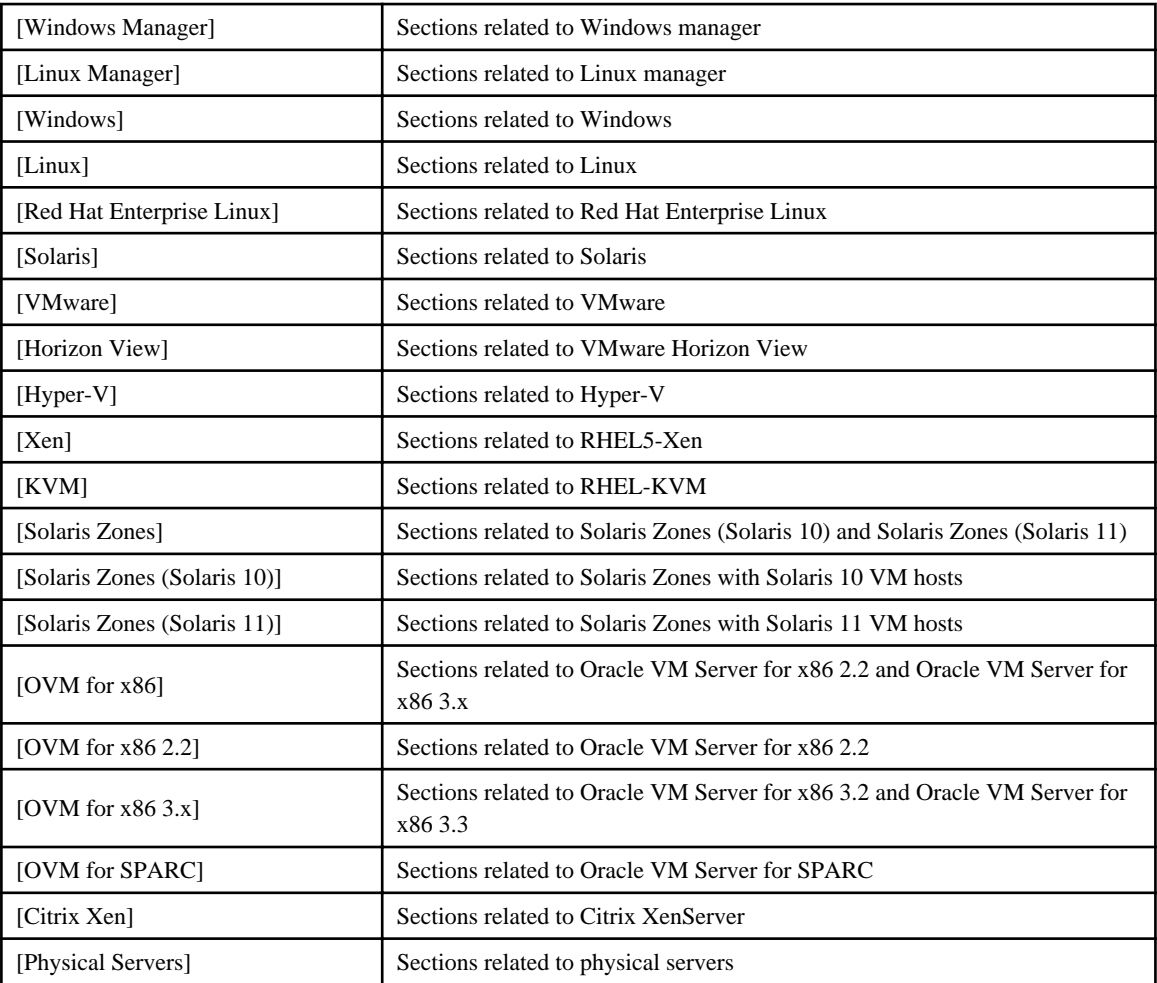

- Unless specified otherwise, the blade servers mentioned in this manual refer to PRIMERGY BX servers.
- Oracle Solaris may also be indicated as Solaris, Solaris Operating System, or Solaris OS.
- Oracle Solaris Zones may also be indicated as Solaris Containers or Solaris Container.
- Oracle VM Server for x86 may also be indicated as Oracle VM.
- In Resource Orchestrator, the following servers are referred to as SPARC Enterprise.
	- SPARC Enterprise M3000/M4000/M5000/M8000/M9000
	- SPARC Enterprise T5120/T5140/T5220/T5240/T5440
- In Resource Orchestrator, the following servers are referred to as SPARC M10.
	- SPARC M10-1/M10-4/M10-4S
- Fujitsu M10 is the product name used for SPARC M10 when they are sold outside Japan.
- References and character strings or values requiring emphasis are indicated using double quotes ( " ).
- GUI items are shown enclosed by brackets ([ ]).
- The order of selecting menus is indicated using [ ]-[ ].
- Text to be entered by the user is indicated using bold text.
- Variables are indicated using italic text and underscores.
- The ellipses ("...") in menu names, indicating settings and operation window startup, are not shown.
- The ">" used in Windows is included in usage examples. When using Linux, read ">" as meaning "#".
- When using Resource Orchestrator on Windows 8 and Windows Server 2012, please note the following. When OS operations are explained in this manual, the examples assume OSs up to Windows 7 and Windows Server 2008. When using Resource Orchestrator on Windows 8 or Windows Server 2012, take explanations regarding the [Start] menu as indicating the [Apps] screen.

The [Apps] screen can be displayed by right-clicking on the [Start] screen and then right-clicking [All apps].

- When using Resource Orchestrator on Windows 8.1 and Windows Server 2012 R2, please note the following.

When OS operations are explained in this manual, the examples assume OSs up to Windows 7 and Windows Server 2008. When using Resource Orchestrator on Windows 8.1 or Windows Server 2012 R2, take explanations regarding the [Start] menu as indicating the [Apps] screen.

The [Apps] screen can be displayed by swiping the [Start] screen from bottom to top, or clicking the downward facing arrow on the lower-left of the [Start] screen.

#### **Menus in the ROR console**

Operations on the ROR console can be performed using either the menu bar or pop-up menus.

By convention, procedures described in this manual only refer to pop-up menus.

#### **Regarding Installation Folder Paths**

The installation folder path may be given as C:\Fujitsu\ROR in this manual.

Replace it as shown below.

[Virtual Edition]

- When using Windows 64-bit (x64)

C:\Program Files (x86)\Resource Orchestrator

- When using Windows 32-bit (x86)

C:\Program Files\Resource Orchestrator

[Cloud Edition]

C:\Program Files (x86)\Resource Orchestrator

#### **Command Examples**

The paths used in command examples may be abbreviated. When using commands, execute them using the paths in the "Name" column in the "Reference Guide (Command) VE" and the "Reference Guide (Command/XML) CE".

#### **Abbreviations**

The following abbreviations are used in this manual:

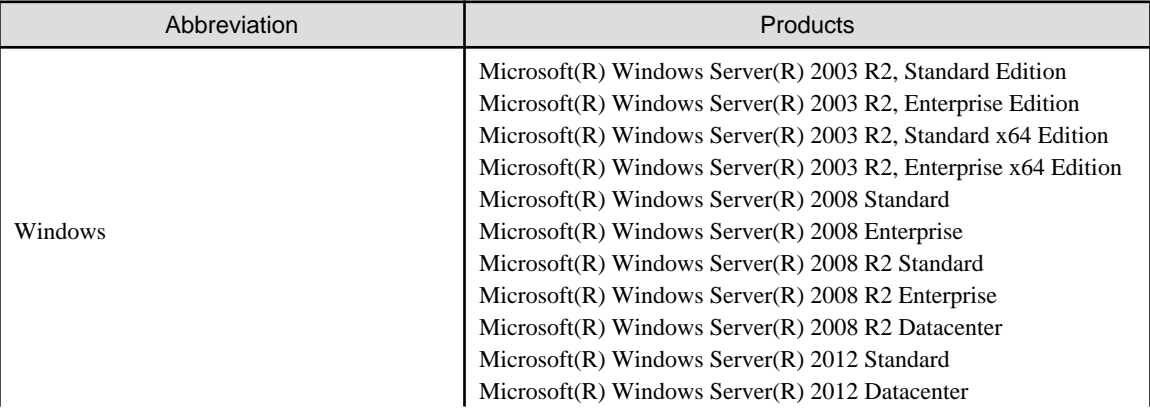

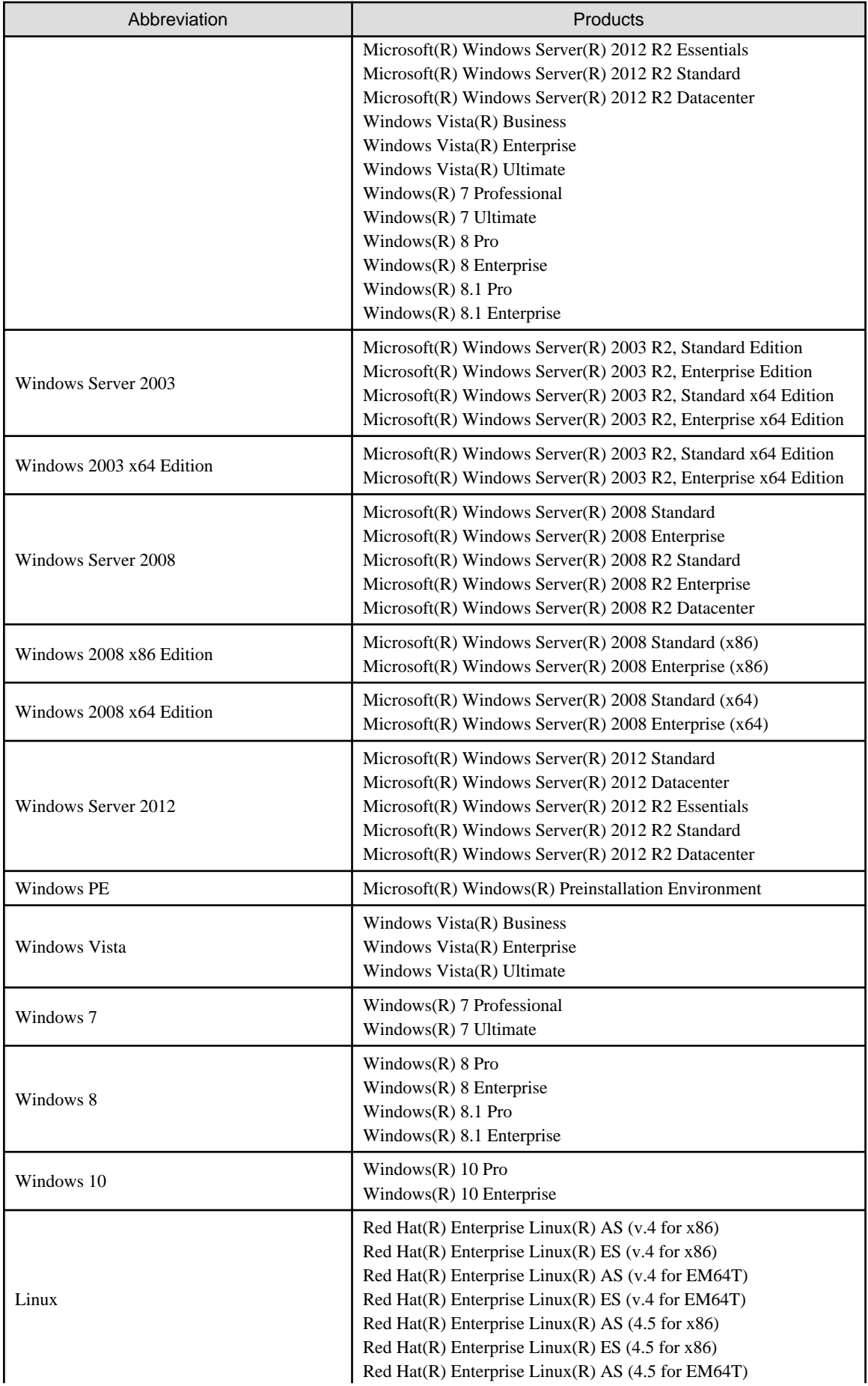

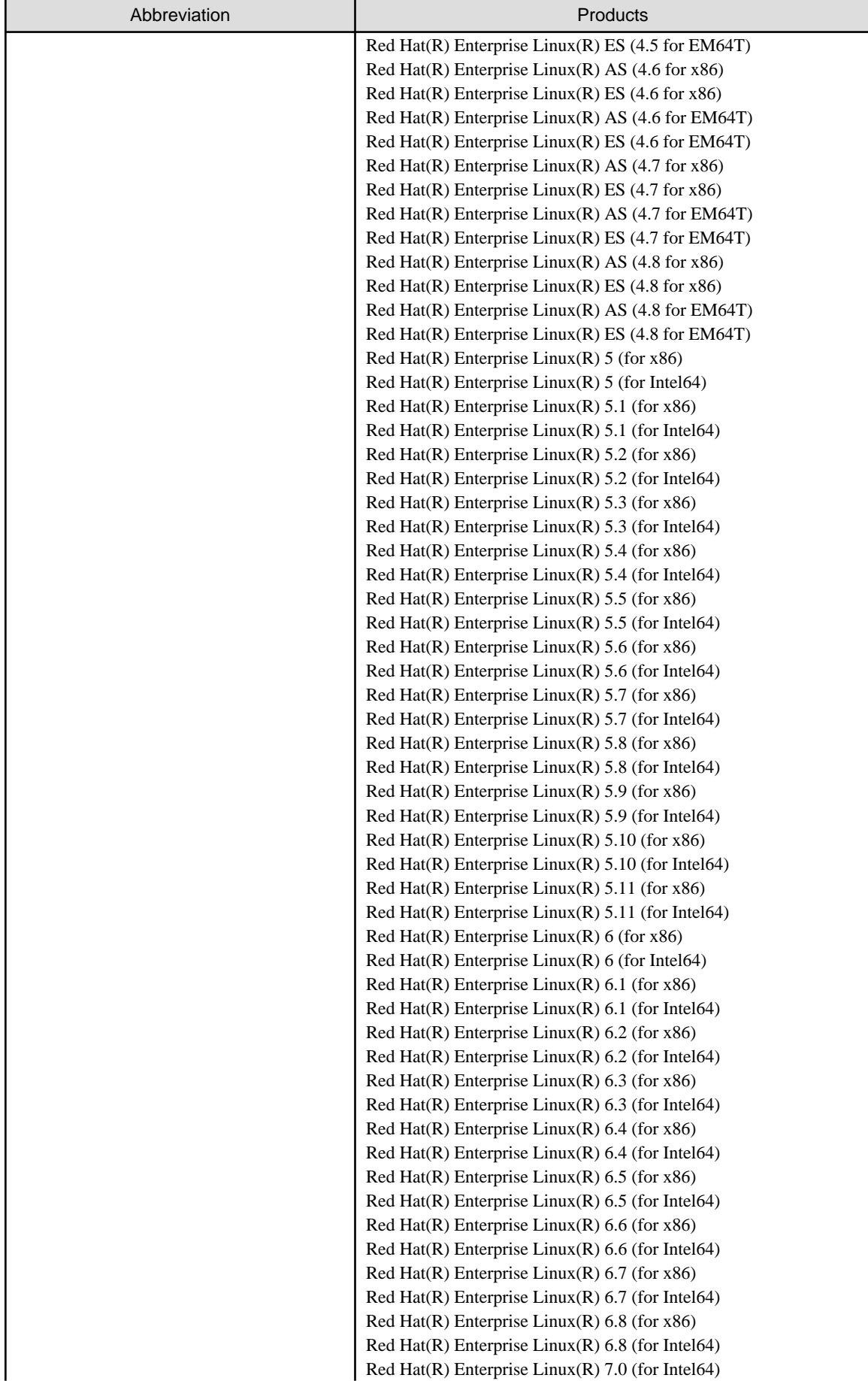

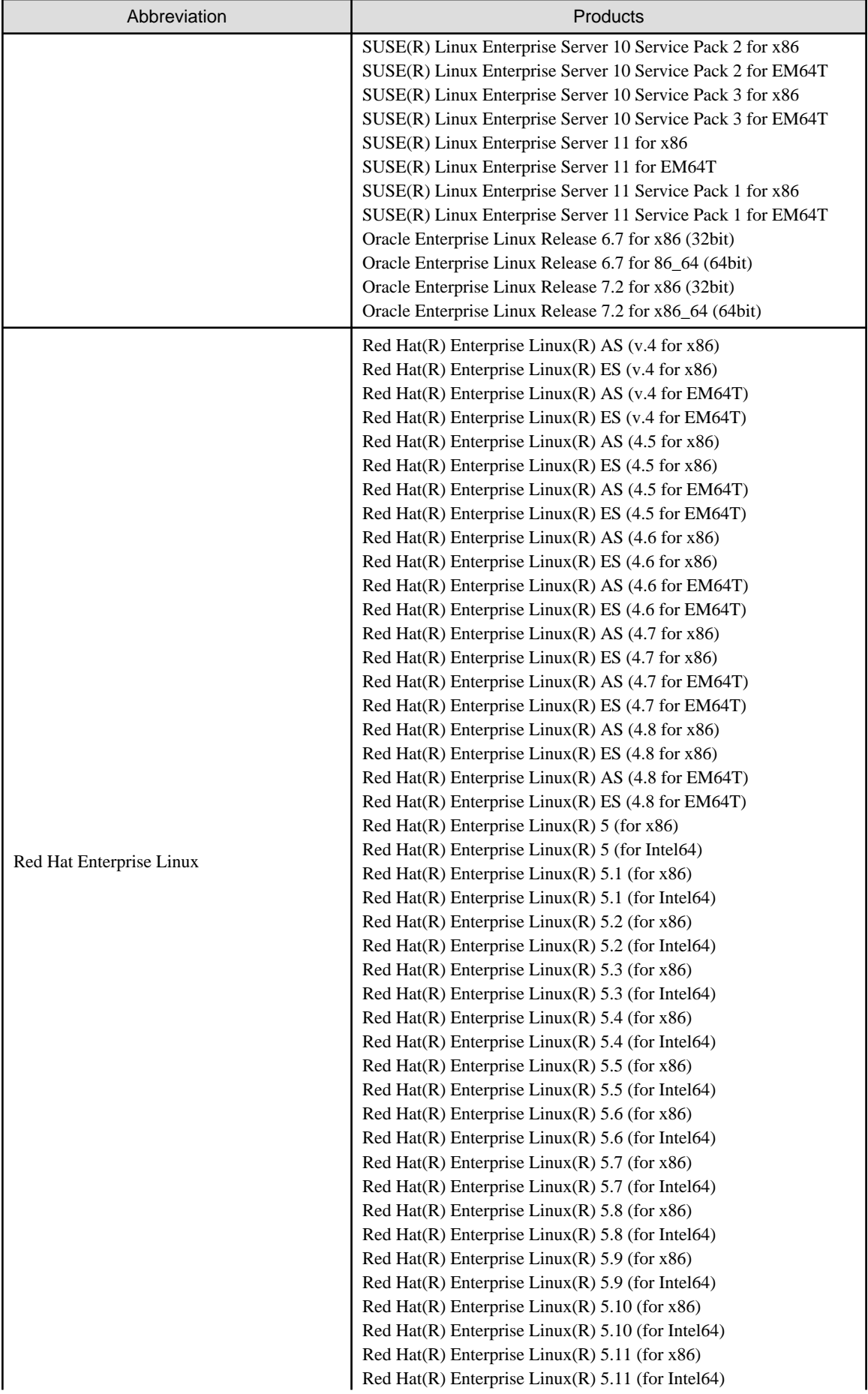

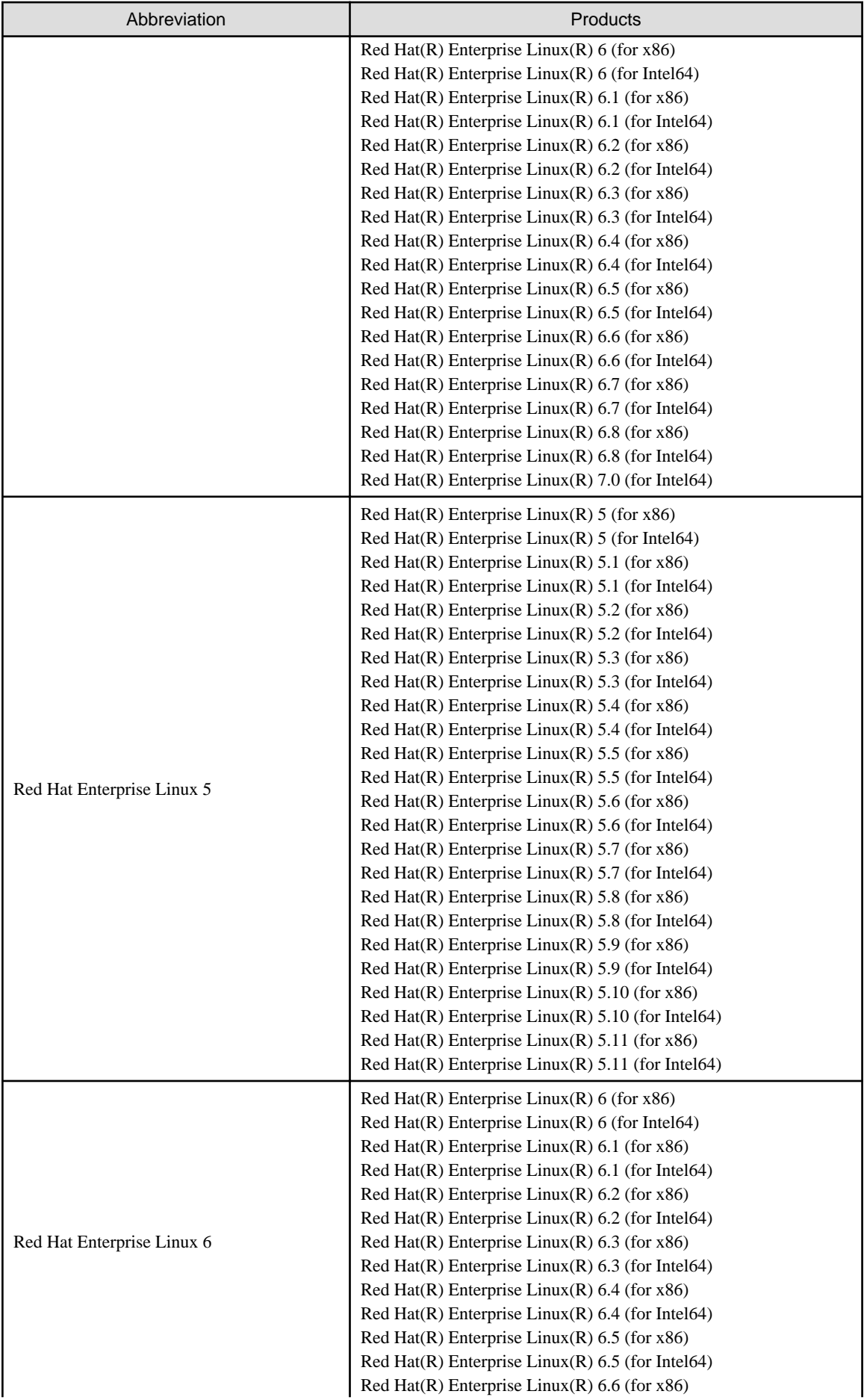

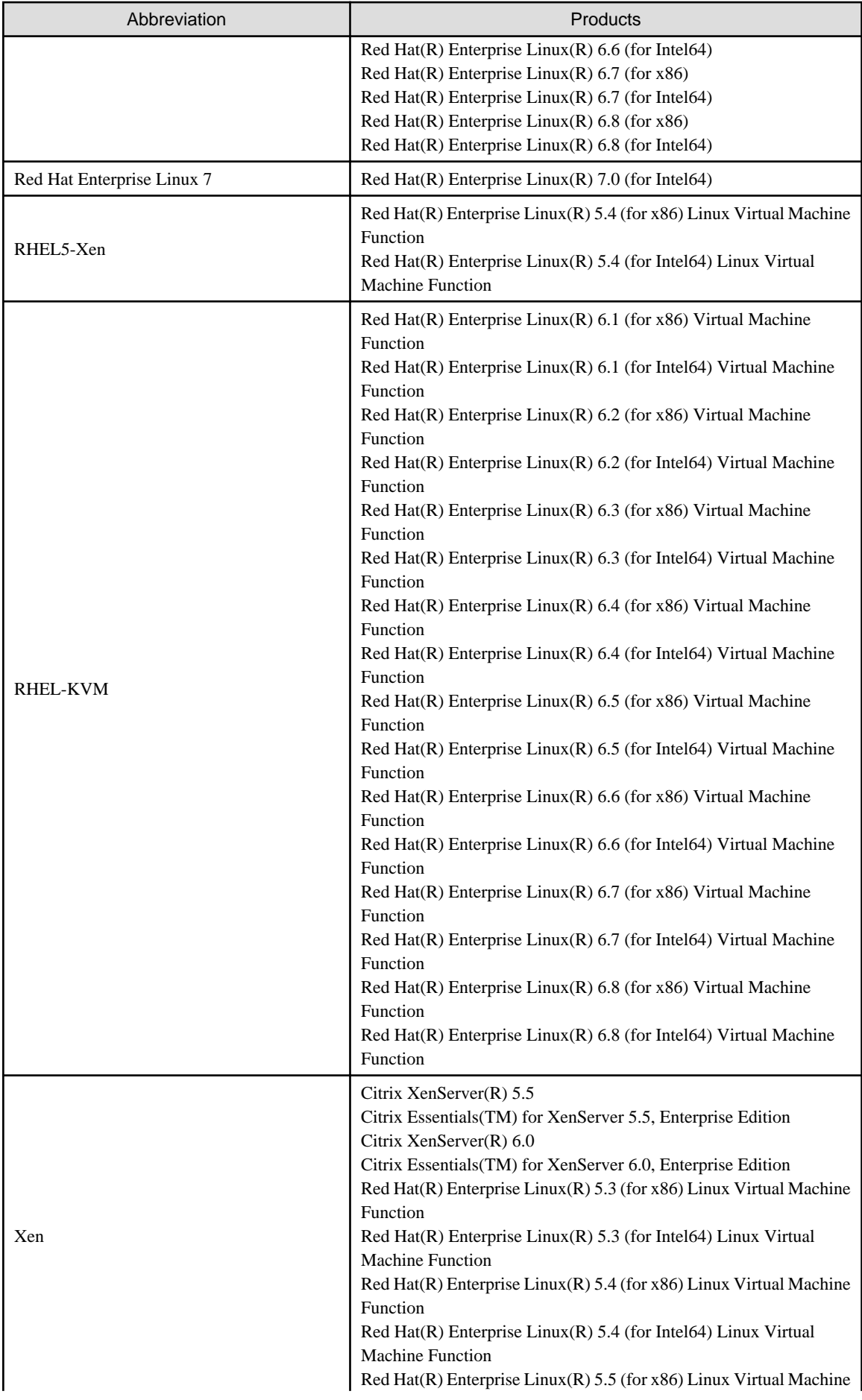

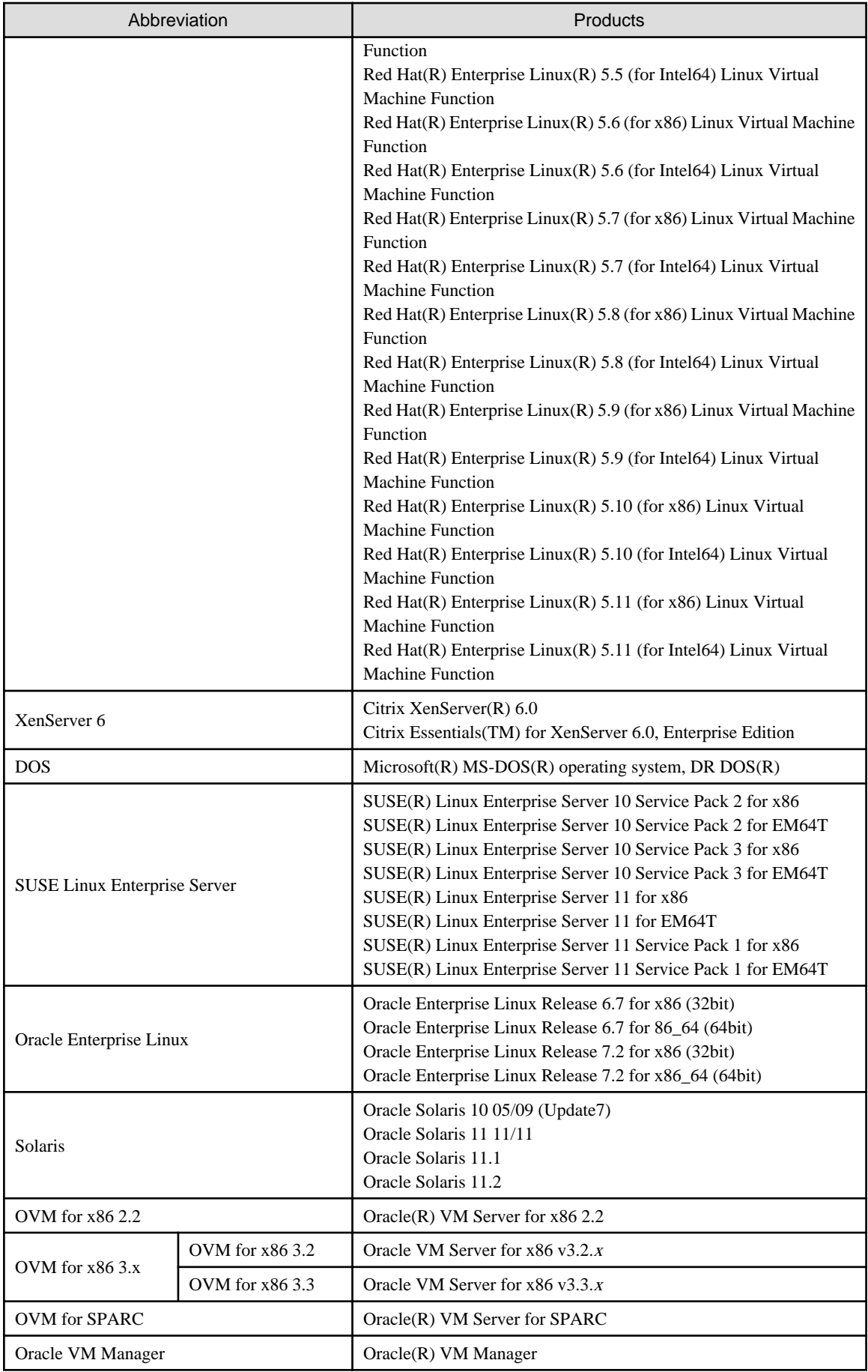

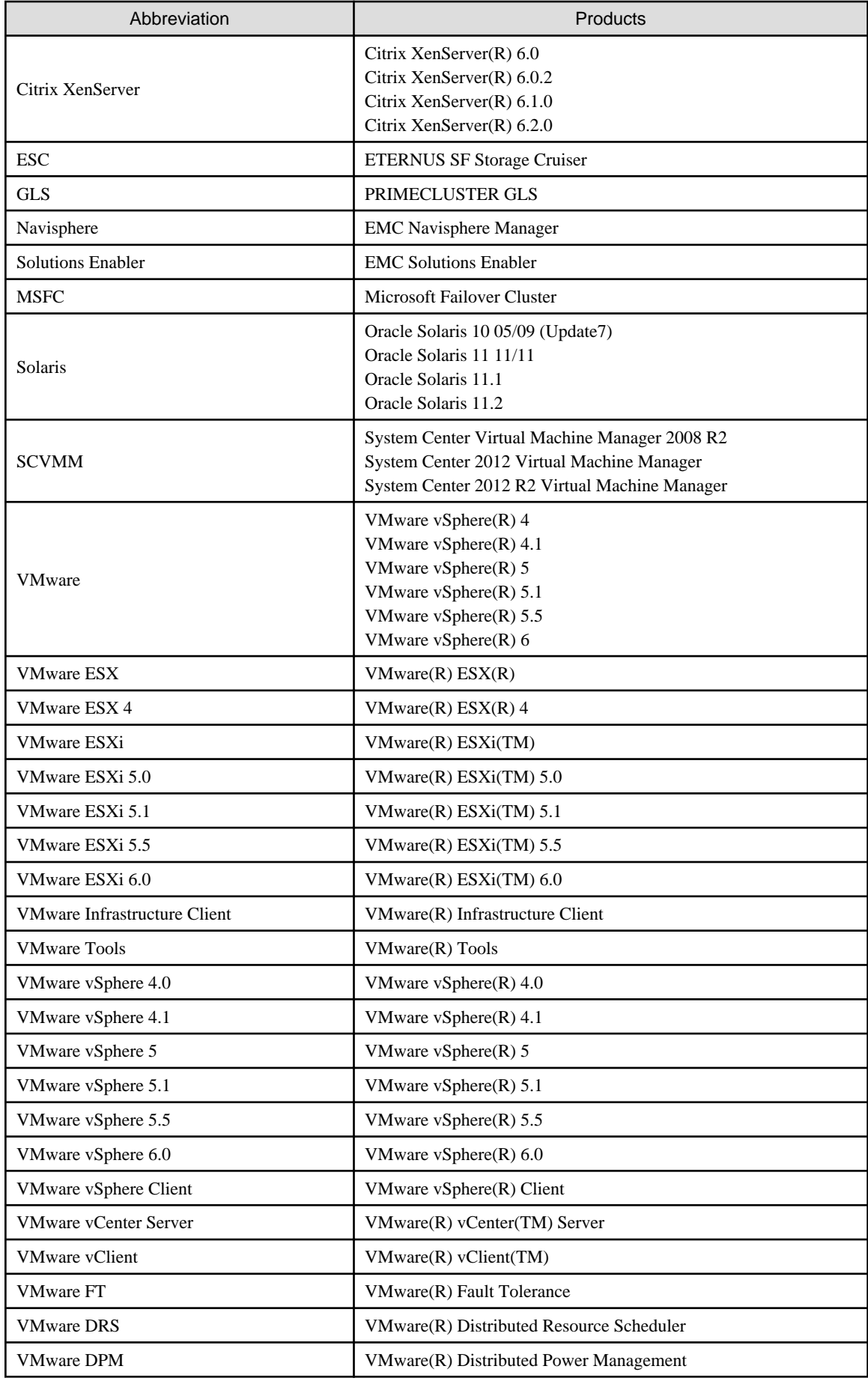

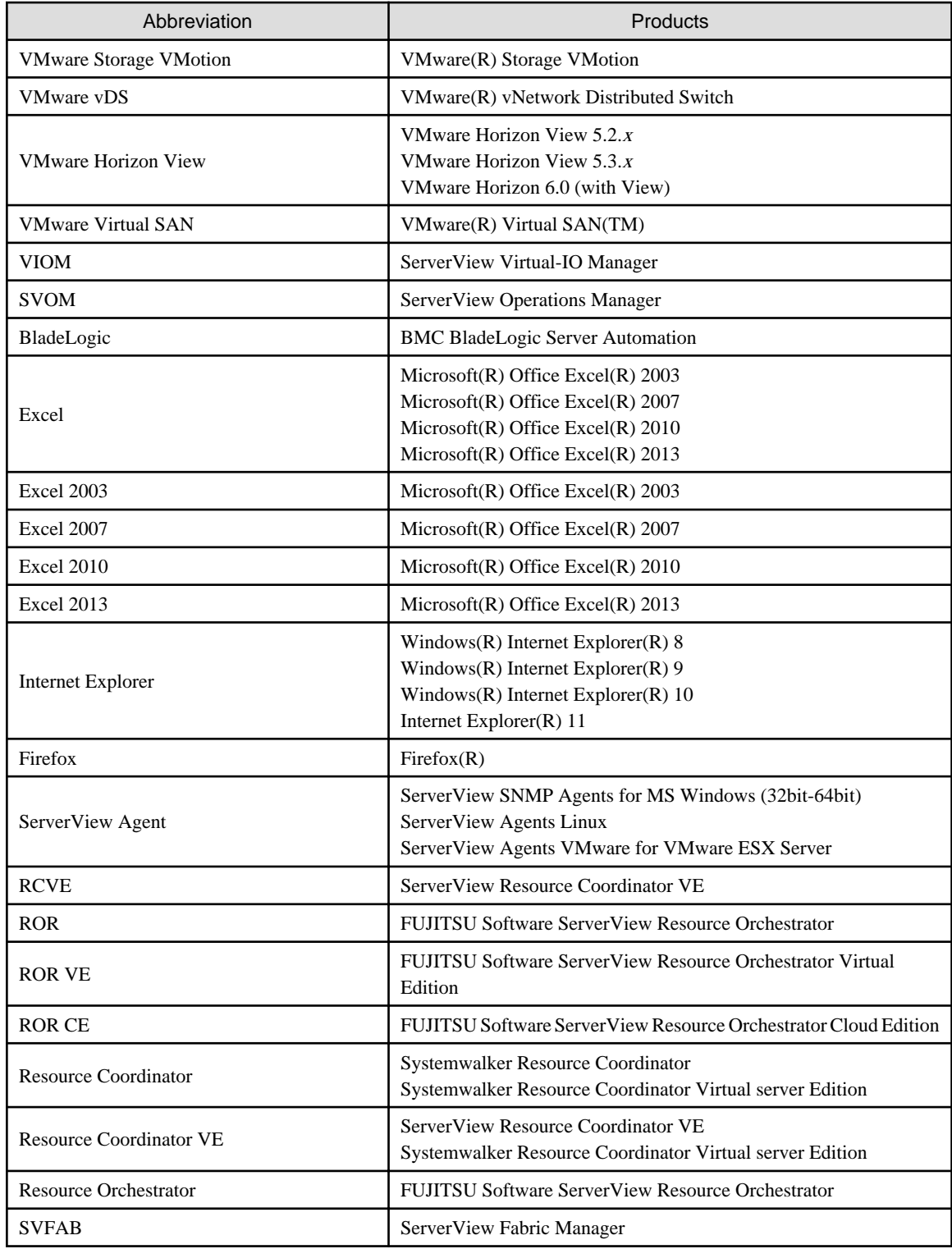

#### **Export Administration Regulation Declaration**

Exportation/release of this document may require necessary procedures in accordance with the regulations of your resident country and/or US export control laws.

#### **Trademark Information**

- BMC, BMC Software, and the BMC Software logo are the exclusive properties of BMC Software, Inc., are registered with the U.S. Patent and Trademark Office, and may be registered or pending registration in other countries.
- Citrix(R), Citrix XenServer(R), Citrix Essentials(TM), and Citrix StorageLink(TM) are trademarks of Citrix Systems, Inc. and/or one of its subsidiaries, and may be registered in the United States Patent and Trademark Office and in other countries.
- EMC, EMC<sup>2</sup> , CLARiiON, Symmetrix, and Navisphere are trademarks or registered trademarks of EMC Corporation.
- HP is a registered trademark of Hewlett-Packard Company.
- Linux is a trademark or registered trademark of Linus Torvalds in the United States and other countries.
- Microsoft, Windows, MS-DOS, Windows Server, Windows Vista, Excel, Active Directory, and Internet Explorer are either registered trademarks or trademarks of Microsoft Corporation in the United States and other countries.
- Firefox is a trademark or registered trademark of the Mozilla Foundation in the United States and other countries.
- NetApp is a registered trademark of Network Appliance, Inc. in the US and other countries. Data ONTAP, Network Appliance, and Snapshot are trademarks of Network Appliance, Inc. in the US and other countries.
- Oracle and Java are registered trademarks of Oracle and/or its affiliates in the United States and other countries.
- Oracle is a registered trademark of Oracle Corporation and/or its affiliates.
- Red Hat, RPM and all Red Hat-based trademarks and logos are trademarks or registered trademarks of Red Hat, Inc. in the United States and other countries.
- SUSE is a registered trademark of SUSE LINUX AG, a Novell business.
- VMware, the VMware "boxes" logo and design, Virtual SMP, and VMotion are registered trademarks or trademarks of VMware, Inc. in the United States and/or other jurisdictions.
- ServerView and Systemwalker are registered trademarks of FUJITSU LIMITED.
- All other brand and product names are trademarks or registered trademarks of their respective owners.

#### **Notices**

- The contents of this manual shall not be reproduced without express written permission from FUJITSU LIMITED.
- The contents of this manual are subject to change without notice.

#### **Revision History**

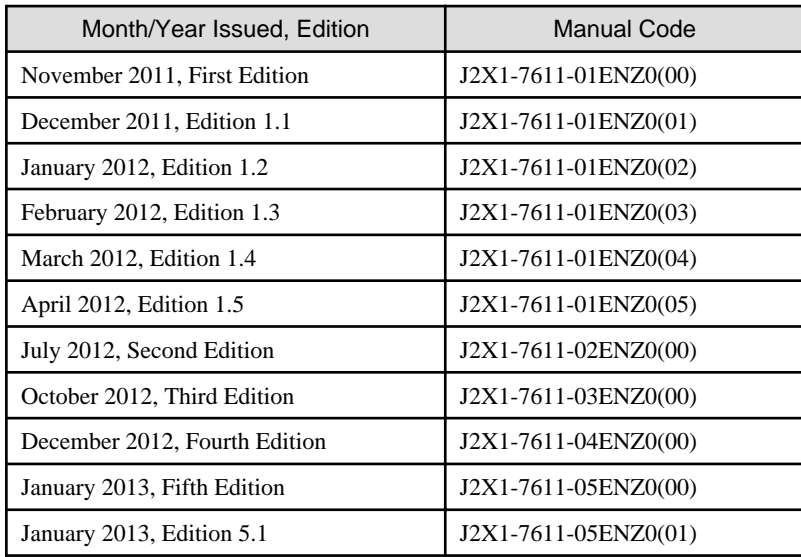

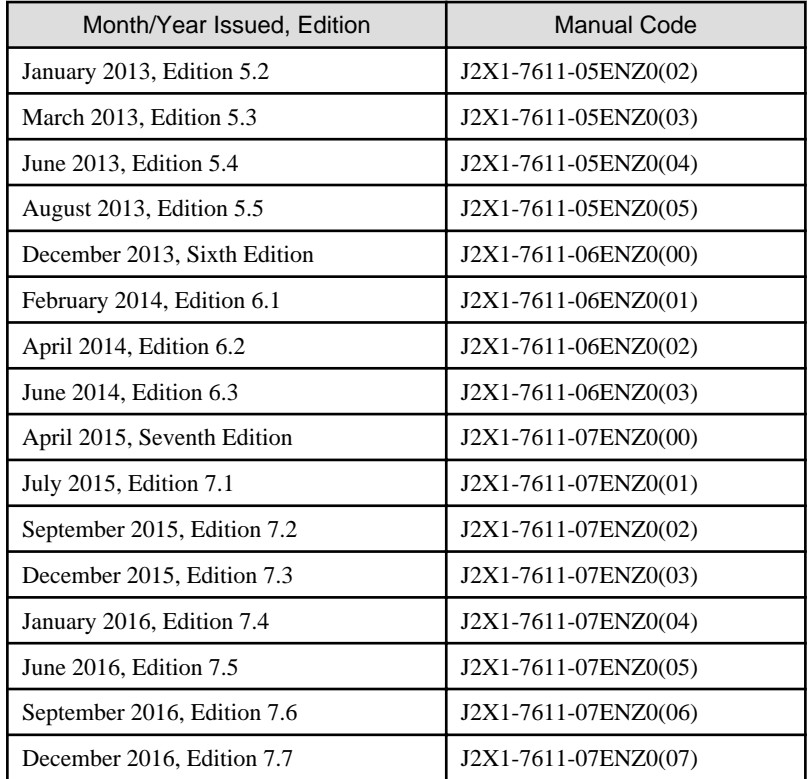

### **Copyright**

Copyright 2010-2016 FUJITSU LIMITED

# **Contents**

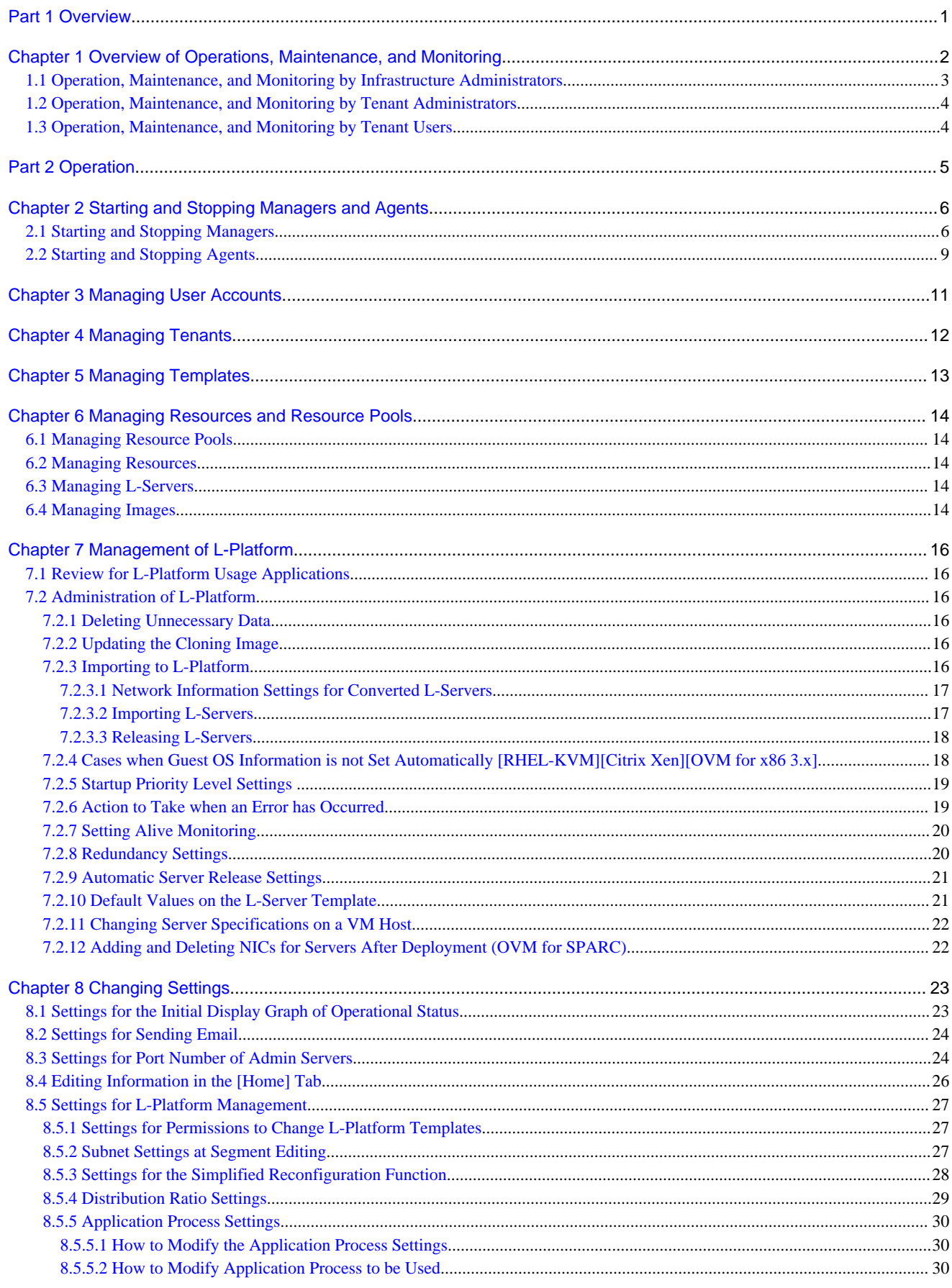

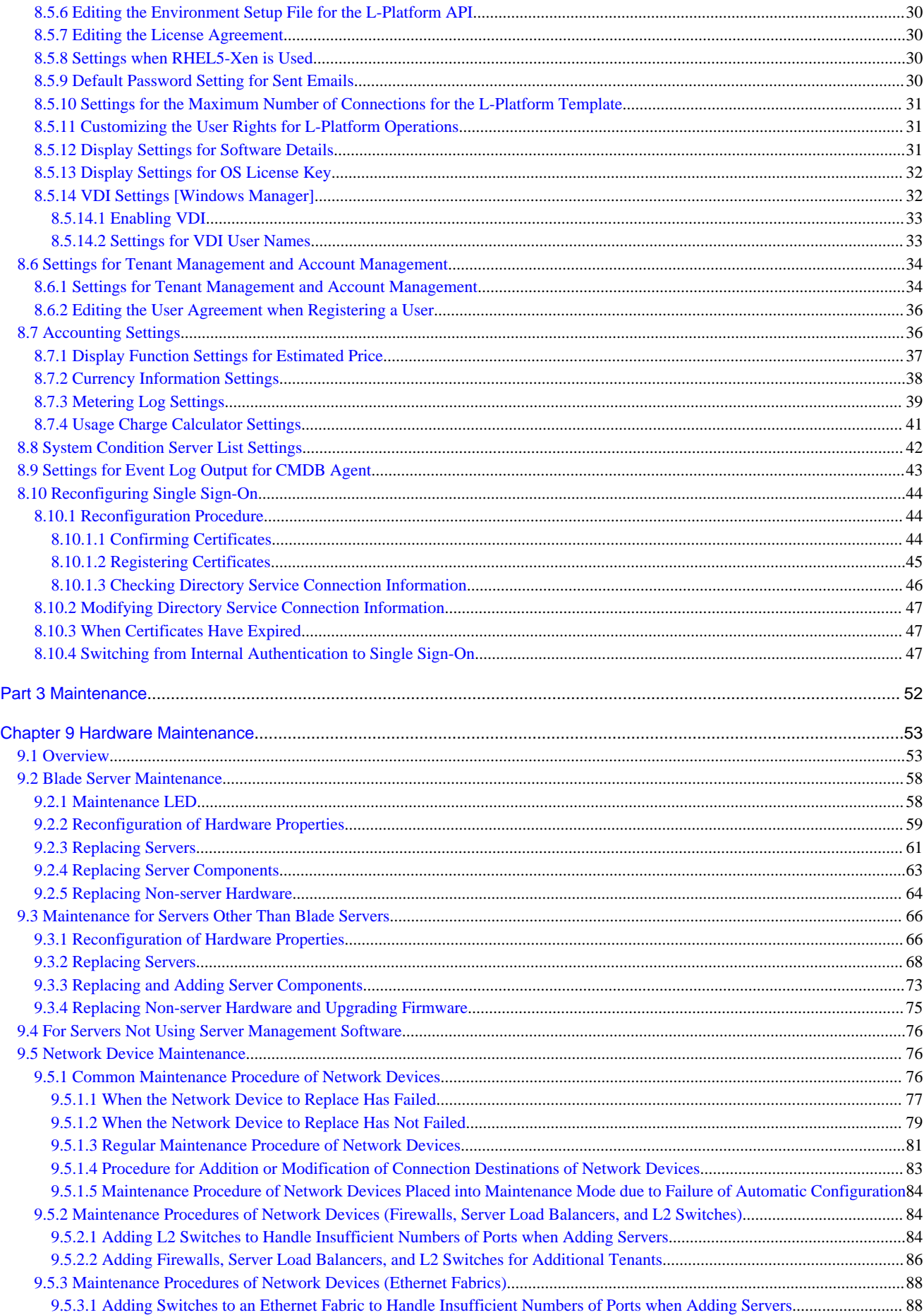

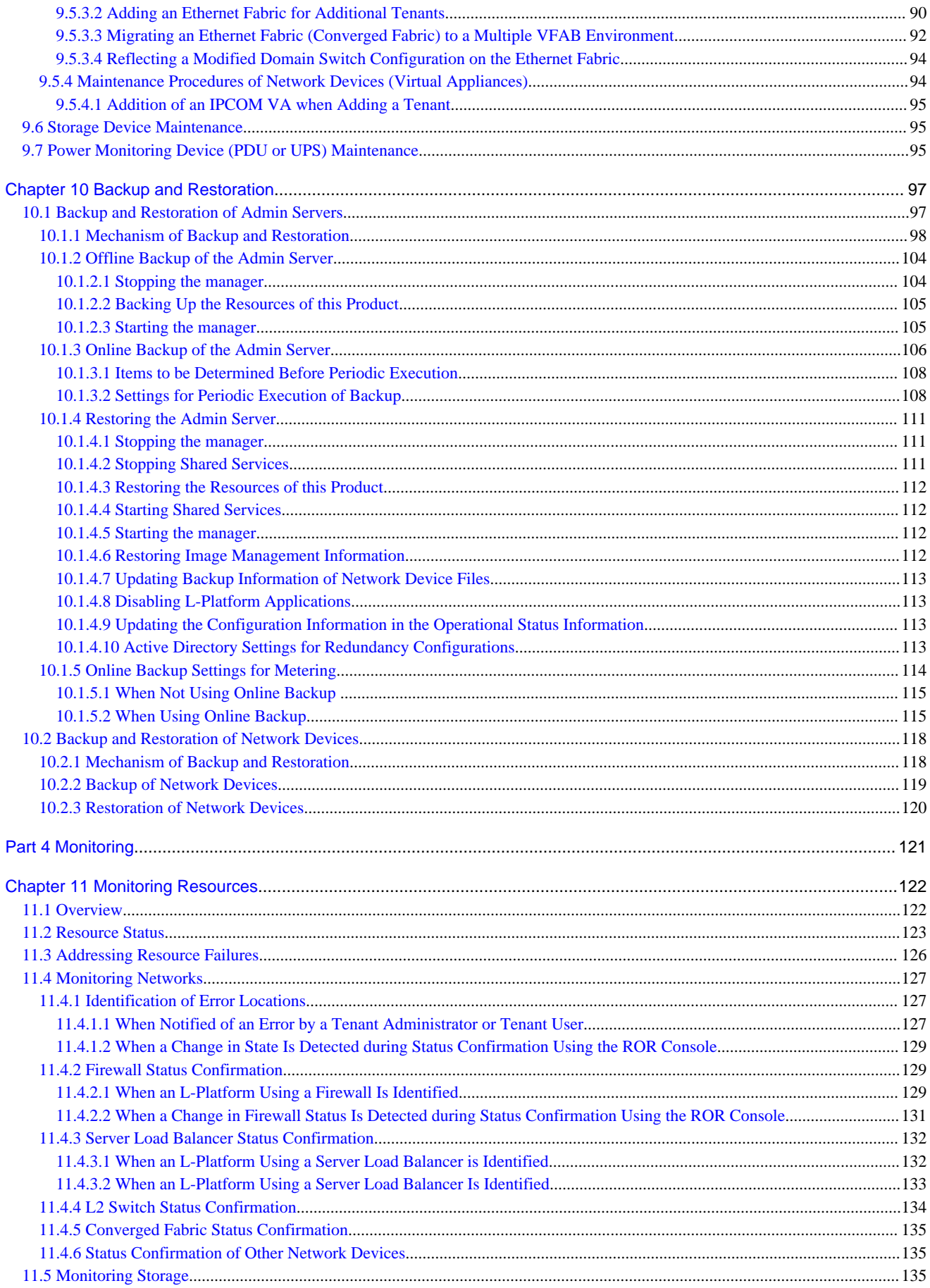

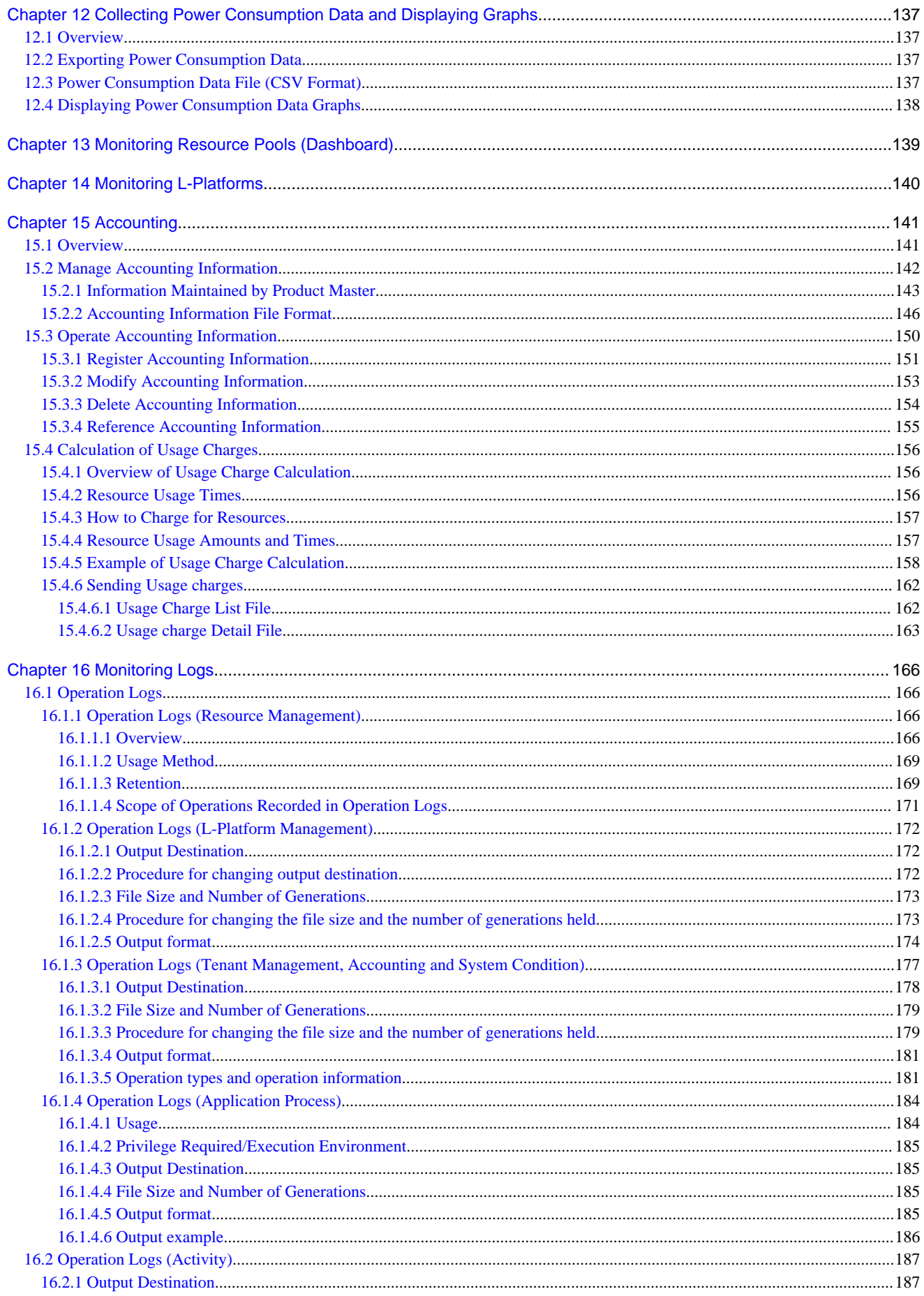

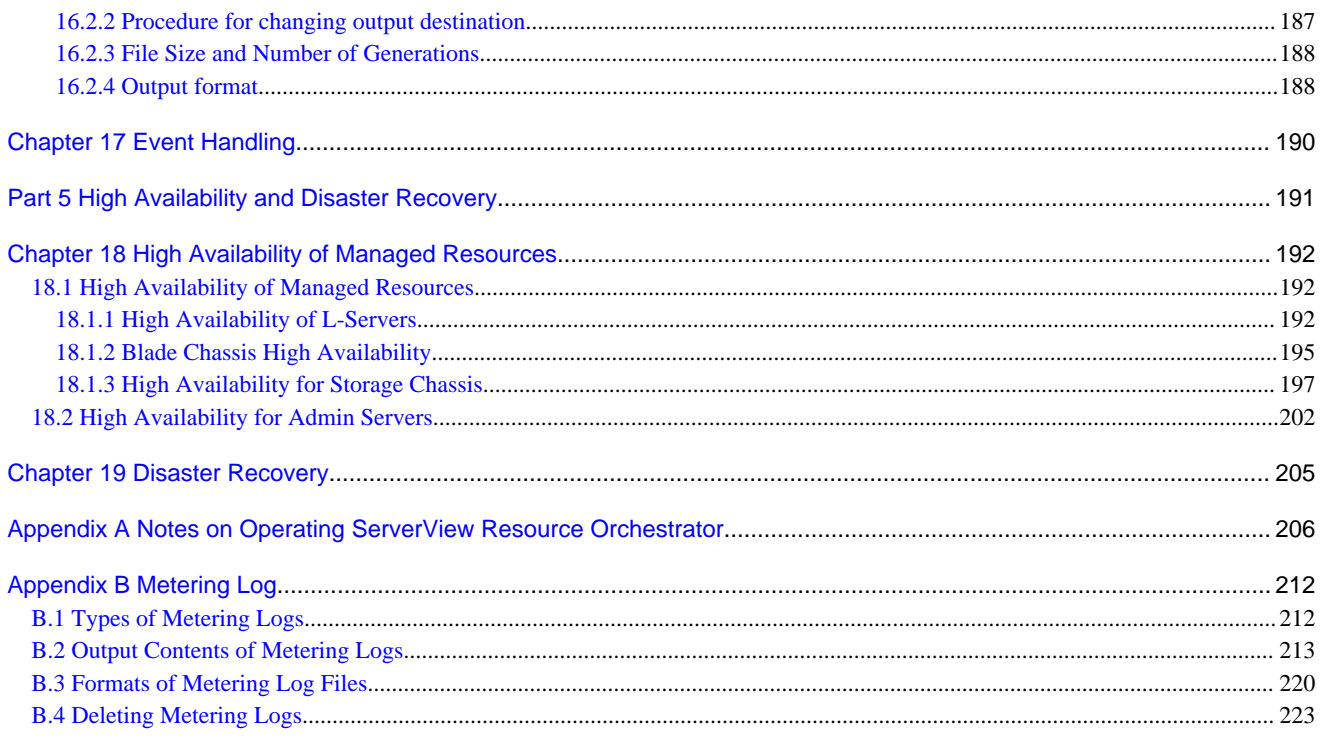

# <span id="page-20-0"></span>**Part 1 Overview**

[Chapter 1 Overview of Operations, Maintenance, and Monitoring](#page-21-0)...................................................................2

# <span id="page-21-0"></span>**Chapter 1 Overview of Operations, Maintenance, and Monitoring**

This chapter provides an overview of operation, maintenance, and monitoring of Resource Orchestrator.

For additional information on the operation, maintenance, and monitoring of this product, refer to the configuration information in the "Setup Guide CE".

#### **Flow of Service Provision Using Applications**

The flow of service provision using applications in an environment where Resource Orchestrator has been installed is as shown below.

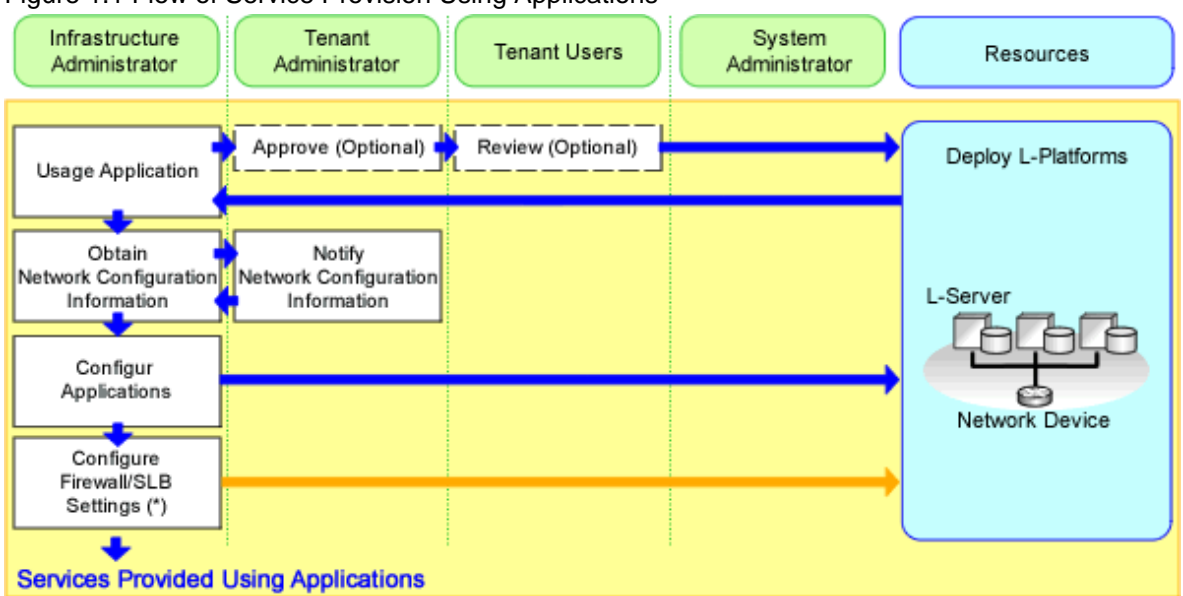

#### Figure 1.1 Flow of Service Provision Using Applications

\* Note: Necessary when using firewalls (Firewall), server load balancers (SLB), or L2 switches.

1. Application for use

The tenant user applies to use an L-Platform.

For details, refer to "5.2 Subscribe to an L-Platform" in the "User's Guide for Tenant Users CE".

2. Approval

The tenant administrator approves the application by a tenant user to use an L-Platform.

For details, refer to "9.3 Approving an Application" in the "User's Guide for Tenant Administrators CE".

3. Assessment

The infrastructure administrator assesses the content of the application to use an L-Platform from the tenant administrator or tenant user.

For details, refer to "10.2 Assessing an Application" in the "User's Guide for Infrastructure Administrators CE".

4. Notification of settings for firewalls and server load balancers

When using a firewall or a server load balancer, the infrastructure administrator prepares a script for configuring the firewall or server load balancer.

Based on the information provided by the infrastructure administrator, the tenant administrator notifies the tenant user of the configuration information for the firewall or server load balancer.

<span id="page-22-0"></span>5. Configure firewalls

When configuring an application on an L-Server that has been deployed on the public LAN, the tenant user needs to create a rule that enables access to that L-Server from the public LAN.

6. Configure applications

The tenant user performs the installation and environment settings necessary for the application to be provided as a service by the L-Server.

7. Confirm communication with applications

The tenant user checks that there are no problems with the applications installed on the L-Server, and that the L-Server can be accessed from the public LAN.

When a firewall has not been configured, configure one.

If there are no problems in the communication check, proceed to the next step.

If there are problems, resolve them and check communication again.

8. Configure server load balancers

When an L-Platform has a server load balancer deployed, the tenant user performs configuration of the server load balancer.

9. Check communication with server load balancers

When an L-Platform has a server load balancer deployed, test that the settings of the server load balancer are correct.

It is necessary to configure the rules for the firewall so that communication using the virtual IP address configured for the server load balancer is possible.

If there are no problems in the communication check, proceed to the next step.

If there are problems, resolve them and check communication again.

10. Configure firewalls

Configure address translation and firewall rules, and then test that communication with the L-Server is possible.

If the test shows no problems, configuration of the L-Platform operation environment is complete.

If there are problems, resolve them and check communication again.

## **1.1 Operation, Maintenance, and Monitoring by Infrastructure Administrators**

This section explains operation, maintenance, and monitoring by infrastructure administrators when using Resource Orchestrator.

#### **Infrastructure Administrator (infra\_admin) Operations**

Refer to the "User's Guide for Infrastructure Administrators (Resource Management) CE" for the [Resource] tab operations.

Refer to the "User's Guide for Infrastructure Administrators CE" for other operations.

#### **Infrastructure Administrator (infra\_admin) Management Operations**

The operations that infrastructure administrators (infra\_admin) can perform are as follow.

- Management of resources and resource pools
	- Registration, modification, and deletion of resources
	- Creation, deletion, modification of global pools and tenant local pools
	- Review and confirmation of application status and L-Platform usage applications
- Management of tenants
	- Creation, modification, and deletion of tenants
- <span id="page-23-0"></span>- Create a tenant administrator
- Creation, modification, and deletion of user accounts
- Management of templates
	- Creation, modification, and deletion of L-Platform templates (\*)
	- Creation, modification, and deletion of L-Server templates

\* Note: To check subscription requests submitted by using a created L-Platform template, use a dual-role administrator account. For more details, refer to "Appendix B Applying (Subscribe) for L-Platform Usage by Dual-Role Administrators" in "User's Guide for Infrastructure Administrators".

#### **Infrastructure Administrator (infra\_admin) Maintenance Operations**

Maintenance operations that infrastructure administrators (infra\_admin) can perform are as follow:

- Hardware maintenance
- System maintenance (\*2)
- Backup and restoration of admin servers (\*2)
- \*2: OS administrative privileges are necessary for OS maintenance and backup and restore of admin servers.

#### **Infrastructure Administrator (infra\_admin) Monitoring Operations**

Monitoring operations that infrastructure administrators (infra\_admin) can perform are as follow:

- Monitoring of resource pools using dashboard
- Monitoring of L-Platform operation statuses
- Monitoring of resource capacity (servers, storage and network)
- Monitoring of operation logs and audit logs

# **1.2 Operation, Maintenance, and Monitoring by Tenant Administrators**

For details on operations, maintenance and monitoring by tenant administrators, refer to the "User's Guide for Tenant Administrators CE".

# **1.3 Operation, Maintenance, and Monitoring by Tenant Users**

For details on operations, maintenance and monitoring by tenant users, refer to the "User's Guide for Tenant Users CE".

# <span id="page-24-0"></span>**Part 2 Operation**

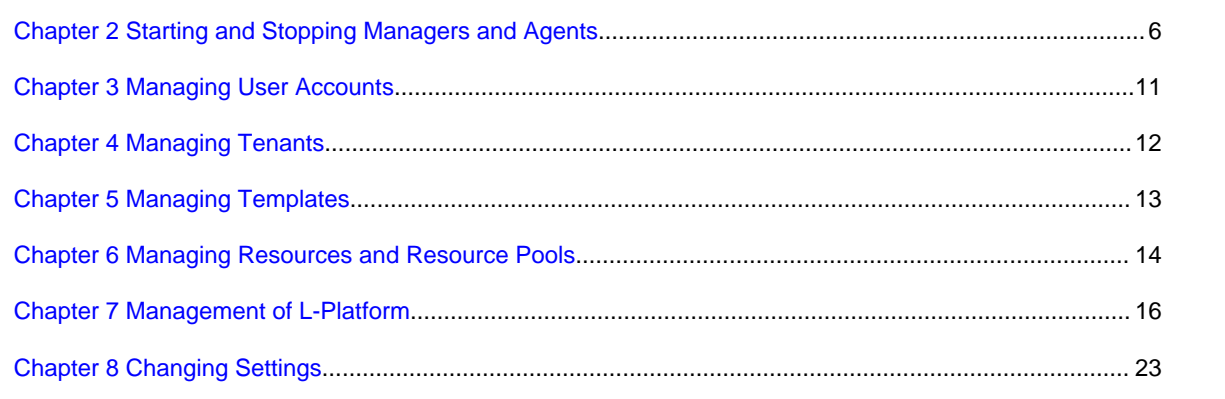

# <span id="page-25-0"></span>**Chapter 2 Starting and Stopping Managers and Agents**

This chapter explains how to manually start or stop managers and agents.

To use Resource Orchestrator, both the manager and agents must be running.

The manager and agent services are configured to start automatically upon startup of their respective servers (admin server, managed server). Normally, there should be no need to manually start or stop either the manager or agents. To start or stop a manager or an agent intentionally, refer to "2.1 Starting and Stopping Managers" and ["2.2 Starting and Stopping Agents"](#page-28-0).

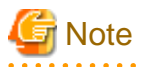

When using the HBA address rename function, ensure that the manager is started before starting any managed servers. The power on procedure should be managed as follows: first, start the admin server together with any storage devices, and start the managed servers 10 minutes later.

Managed servers will not boot up properly if they are started before the manager. Make sure that the manager is running before starting managed servers.

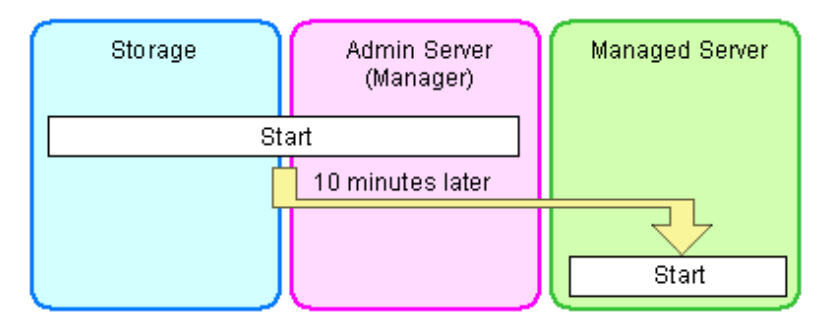

Additionally, when using the HBA address rename function, the HBA address rename setup service should be started on a dedicated server (HBA address rename server) and left running continuously. For details on starting, stopping, and confirming the state of the HBA address rename setup service, refer to "Chapter 6 Settings for the HBA address rename Setup Service" in the "Setup Guide CE".

# **2.1 Starting and Stopping Managers**

The Resource Orchestrator manager starts automatically on the admin server. This section explains how to manually start or stop the manager and how to check its running state.

#### [Windows Manager]

The manager is made up of the following two groups of Windows services:

- Manager Services

Resource Coordinator Manager Resource Coordinator Task Manager Resource Coordinator Web Server (Apache) Resource Coordinator Sub Web Server (Mongrel) Resource Coordinator Sub Web Server (Mongrel2) Resource Coordinator Sub Web Server (Mongrel3) Resource Coordinator Sub Web Server (Mongrel4) Resource Coordinator Sub Web Server (Mongrel5) Resource Coordinator DB Server (PostgreSQL) ServerView Resource Orchestrator Service Catalog Manager DB Service(Dashboard) ServerView Resource Orchestrator Service Catalog Manager DB Service(Charging) ServerView Resource Orchestrator Service Catalog Manager DB Service(IBPMF) ServerView Resource Orchestrator Service Catalog Manager REST Service(Charging) ServerView Resource Orchestrator BPM Analytics eRule Engine ServerView Resource Orchestrator SQC DCM SVRORHTTPServer(RCXCF-API)

SVRORHTTPServer(RCXCF-VSYS) SVRORHTTPServer(RCXCT-acnt) SVRORHTTPServer(RCXCT-DSB) SVRORHTTPServer(RCXCT-ext) SVRORHTTPServer(RCXCT-ext2) SVRORHTTPServer(RCXCT-int) FUJITSU PCMI(isje6-STFCTMGFJJE)

- Related Services

Deployment Service TFTP Service PXE Services DHCP Server (\*) Shunsaku Conductor cmdbc Shunsaku Director contents Shunsaku Director metadata Shunsaku Searceher cmdbs01 Shunsaku Searceher cmdbs02 Shunsaku Searceher cmdbs03 Shunsaku Sorter cmdbo01

\* Note: Required when managed servers belonging to different subnets from the admin server exist.

From the Windows Control Panel, open [Administrative Tools]. Then, open the [Services] window to check the state of each service.

Services are started and stopped using the rcxmgrctl command (start and stop subcommands).

Using this command, manager services and related services can be started or stopped at the same time.

For details on the command, refer to "5.19 rcxmgrctl" in the "Reference Guide (Command/XML) CE".

To start or stop a manager in a clustered configuration, right-click the manager application shown under the failover cluster manager tree, and select either [Bring this service or application online] or [Take this service or application offline].

#### [Linux Manager]

The manager is made up of the following two groups of Linux services:

- Manager Services

rcvmr

Manager services also include the following daemons.

rcxmanager rcxtaskmgr rcxmongrel1 rcxmongrel2 rcxmongrel3 rcxmongrel4 rcxmongrel5 rcxhttpd FJSVrcxct FJSVctchg FJSVctdsb FJSVctmgibpmf FJSVctdsb-sqcdcm FJSVpcmiisje6-STFCTMGFJJE FJSVcmdbshun

- Database (PostgreSQL)

rcxdb

- Related Services

scwdepsvd scwpxesvd scwtftpd dhcpd (\*)

\* Note: Required when managed servers belonging to different subnets from the admin server exist.

The status of each of those services can be confirmed from the service command, as shown below.

# **service rcvmr status** <RETURN> # **service scwdepsvd status** <RETURN> # **service scwpxesvd status** <RETURN> # **service scwtftpd status** <RETURN> # **service dhcpd status** <RETURN>

Services are started and stopped using the rcxmgrctl command (start and stop subcommands).

Using this command, manager services and related services can be started or stopped at the same time.

For details on the command, refer to "5.19 rcxmgrctl" in the "Reference Guide (Command/XML) CE".

To start or stop a manager in a clustered configuration, use the cluster administration view (Cluster Admin).

For details, refer to the PRIMECLUSTER manual.

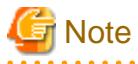

- When using ServerView Deployment Manager on an admin LAN, all services related to Resource Orchestrator will be automatically disabled. To prevent conflicts with ServerView Deployment Manager, do not start these services in order. For details, refer to "I.2 Co-Existence with ServerView Deployment Manager" in the "Setup Guide CE".

- Resource Orchestrator cannot be operated if any of the manager services are stopped. Ensure that all services are running when Resource Orchestrator is running.
- If the manager is unable to communicate on the admin LAN when started up (because of LAN cable disconnections or any other causes), PXE Services may not start automatically. If PXE Services are stopped, investigate the network interface used for the admin LAN and confirm whether it can communicate with other nodes on the admin LAN.

If the manager cannot communicate with admin LAN nodes, restore the admin LAN itself and restart the manager.

- In Basic mode, the following manager services are started.

In Basic mode, the procedure to start and stop the services and the procedure to check their statuses are same as those in standard mode.

[Windows Manager]

- Manager Services

Resource Coordinator Manager Resource Coordinator Task Manager Resource Coordinator Web Server (Apache) Resource Coordinator Sub Web Server (Mongrel) Resource Coordinator Sub Web Server (Mongrel2) Resource Coordinator DB Server (PostgreSQL)

[Linux Manager]

- Manager Services

rcvmr

Manager services also include the following daemons.

rcxmanager rcxtaskmgr

<span id="page-28-0"></span>rcxmongrel1 rcxmongrel2 rcxhttpd

# **2.2 Starting and Stopping Agents**

The Resource Orchestrator agent starts automatically on managed servers. This section explains how to manually start or stop an agent and how to check its power state.

# **Note**

To prevent conflicts, related services are uninstalled from the Resource Orchestrator agent when using ServerView Deployment Manager on the admin LAN. In such cases, there is no need to start or stop those services when starting or stopping the Resource Orchestrator agent. . . . . . . . . . . . . . . . .

[Windows] [Hyper-V]

The agent consists of the following two Windows services:

- Agent Service

Resource Coordinator Agent

- Related Services
	- Deployment Agent
	- Systemwalker SQC DCM

From the Windows Control Panel, open [Administrative Tools]. Then, open the [Services] window to check the state of each service. The following explains how to start and stop each service.

- Agent Service

Agents can be started and stopped using the start and stop subcommands of the rcxadm agtctl command. For details of the command, refer to "5.3 rcxadm agtctl" in the "Reference Guide (Command/XML) CE".

- Related Services

From the Windows Control Panel, open [Administrative Tools]. Then, open the [Services] window to stop or start the following service.

- Deployment Agent
- Systemwalker SQC DCM

[Linux] [VMware] [Xen] [KVM] The agent consists of the following services.

- Agent Service
- Related Services
	- Deployment Agent

For VMware vSphere 4.0 or later version, Deployment Agent is not automatically started, as backup and restore, and cloning functions cannot be used. It is not necessary to start up.

[Linux]

- Systemwalker SQC DCM

Execute the following commands to determine whether the agent is running or not. If those commands show that the processes for the agent and deployment services are running, then the agent can be asserted to be running.

- Agent Service

# **/bin/ps -ef | grep FJSVssagt** <RETURN>

- Related Services

# **/bin/ps -ef | grep scwagent** <RETURN>

To check the running state of the service of Systemwalker SQC DCM, execute the following command:

# **/etc/rc0.d/K00ssqcdcm** <RETURN>

The following explains how to start and stop each service.

- Agent Service

Agents can be started and stopped using the start and stop subcommands of the rcxadm agtctl command. For details of the command, refer to "5.3 rcxadm agtctl" in the "Reference Guide (Command/XML) CE".

- Related Services

Execute the following command to start or stop the collection of image files, deployment of image files, and server startup control.

- When using Red Hat Enterprise Linux 5 and Red Hat Enterprise Linux 6

**Start**

# **/etc/init.d/scwagent start** <RETURN>

# **/etc/rc2.d/S99ssqcdcm start** <RETURN>

**Stop**

# **/etc/init.d/scwagent stop** <RETURN>

# **/etc/rc0.d/K00ssqcdcm stop** <RETURN>

- When using Red Hat Enterprise Linux 7

**Start**

# **systemctl start scwagent.service** <RETURN>

# **/etc/rc2.d/S99ssqcdcm start** <RETURN>

**Stop**

# **systemctl stop scwagent.service** <RETURN>

# **/etc/rc0.d/K00ssqcdcm stop** <RETURN>

[Solaris] [Solaris Zones] [OVM for SPARC] The agent consists of the following services.

- Agent Service

Execute the following commands to determine whether the agent is running or not. If those commands show that the processes for the agent and deployment services are running, then the agent can be asserted to be running.

# **/bin/ps -ef | grep FJSVrcvat** <RETURN>

The following explains how to start and stop each service.

Agents can be started and stopped using the start and stop subcommands of the rcxadm agtctl command. For details of the command, refer to "5.3 rcxadm agtctl" in the "Reference Guide (Command/XML) CE".

# <span id="page-30-0"></span>**Chapter 3 Managing User Accounts**

This chapter explains the management of user accounts.

#### **Creation, Viewing, and Modification of User Accounts**

Only users that hold the role of infrastructure administrator, tenant administrator, or administrator can create user accounts.

For details on operations by infrastructure administrators, refer to "Chapter 3 Configuring Users and Customizing Roles" in the "User's Guide for Infrastructure Administrators (Resource Management) CE".

For details on operations by tenant administrators, refer to "Chapter 10 Tenant" in the "User's Guide for Tenant Administrators CE".

#### **Viewing and Modification of Information of Logged in Users**

To view and modify the information of logged in users, use [Account] on the ROR console for the operation.

For details on [Account], refer to "Chapter 13 Account" in the "User's Guide for Infrastructure Administrators CE".

# <span id="page-31-0"></span>**Chapter 4 Managing Tenants**

This chapter explains the management of tenants.

#### **Create a tenant**

The flow of tenant creation is as follows:

1. Register Tenants

Input the tenant information and register tenants.

2. Create a Tenant Administrator

Create a tenant administrator.

3. Create a Local Pool for Tenants

The following two types of resource pool operations can be performed:

- Local Pool

A resource pool which can be used only for tenants. A resource stored in a local pool cannot be used by a user of another tenant.

- Global Pool

A common resource pool which can be used by the entire system.

For details on how to select resource pools, refer to "Chapter 6 Defining Tenants and Resource Pools" in the "Design Guide CE". When using a local pool, create a local pool used only by the tenant registered in step 1.

4. Register Resources

Register the resources created in step 3 in the local pool.

For details, refer to "11.3 Creating a Tenant" in the "User's Guide for Infrastructure Administrators CE".

#### **Tenant Operation**

Use the [Tenant] tab in the ROR console for the following operations.

For details on the [Tenant] tab, refer to "Chapter 11 Tenant" in the "User's Guide for Infrastructure Administrators CE".

- Register Tenants
- Create a Tenant Administrator
- Create a Tenant Resource Pool
- Create and Delete Tenants

# <span id="page-32-0"></span>**Chapter 5 Managing Templates**

This chapter explains the management of templates.

- L-Platform Templates

An L-Platform template is the template to define the logical configuration of ICT resources and software.

An L-Platform is composed of an L-Platform template.

Use the [Template] tab to create, modify, and delete L-Platform templates.

For details on the [Template] tab, refer to "Chapter 8 Template" in the "User's Guide for Infrastructure Administrators CE".

- L-Server Templates

An L-Server template is the template defining the specifications of an L-Server (number of CPUs, memory capacity, disk capacity, and number of NICs) used for an L-Platform.

Use the [Resource] tab to create, modify, and delete L-Server templates.

For details on L-Server template operations, refer to "Chapter 15 L-Server Template Operations" in the "User's Guide for Infrastructure Administrators (Resource Management) CE".

# <span id="page-33-0"></span>**Chapter 6 Managing Resources and Resource Pools**

This chapter explains the management of resources and resource pools.

### **6.1 Managing Resource Pools**

This section explains the management of resource pools.

The following resource pool operations are possible:

- Addition and modification of tenants and local pools
- Deletion of local pools within tenants
- Addition, modification, and deletion of global pools

When changing the global pool that can be used by tenants, perform the operation from the [Tenant] tab on the ROR console.

For details on the [Tenant] tab, refer to "Chapter 11 Tenant" in the "User's Guide for Infrastructure Administrators CE".

### **6.2 Managing Resources**

This section explains the management of resources.

Use the [Resource] tab in the ROR console to register, change, or delete resources.

- Register Resources

Refer to "Chapter 5 Registering Resources" in the "User's Guide for Infrastructure Administrators (Resource Management) CE".

- Change Resources

Refer to "Chapter 7 Changing Resources" in the "User's Guide for Infrastructure Administrators (Resource Management) CE".

- Delete Resources

Refer to "Chapter 9 Deleting Resources" in the "User's Guide for Infrastructure Administrators (Resource Management) CE".

For details on how to add network devices, and for details on how to add or modify connection destinations of network devices, refer to ["9.5 Network Device Maintenance](#page-95-0)".

### **6.3 Managing L-Servers**

This section explains the management of L-Servers.

#### **L-Server Operations**

Refer to "Chapter 17 L-Server Operations" in the "User's Guide for Infrastructure Administrators (Resource Management) CE".

#### **Use of Physical Servers or Virtual Machines as L-Servers**

Configured physical servers or virtual machines can be used as L-Servers.

For details, refer to "Chapter 18 Linking L-Servers with Configured Physical Servers or Virtual Machines" in the "User's Guide for Infrastructure Administrators (Resource Management) CE".

### **6.4 Managing Images**

This section explains the management of images.

#### **Image Operations**

Refer to "17.5 Cloning Image Operations" in the "User's Guide for Infrastructure Administrators (Resource Management) CE".

#### **When Maintaining Registered Images (Templates) Using VM Management Software**

Resource Orchestrator checks the source files (templates) of registered images regularly.

For this reason, when the following operations are performed using VM management software on the templates registered as images, the images may be unregistered from Resource Orchestrator:

- Separation of the storage on which the templates are stored from VM management software
- Deletion of templates from VM management software
- Conversion of templates into virtual machines using VM management software

For this reason, when operating the following items using VM management software, set image maintenance mode first:

- Templates registered with Resource Orchestrator
- VM hosts which manage templates
- Storage on which templates are stored

For details on setting image maintenance mode, refer to "5.9 rcxadm imagemgr" in the "Reference Guide (Command/XML) CE".

When image maintenance mode is set, operations using Resource Orchestrator can be performed as usual.

However, operations that use images undergoing maintenance may fail.

# <span id="page-35-0"></span>**Chapter 7 Management of L-Platform**

This chapter explains the management of L-Platform.

# **7.1 Review for L-Platform Usage Applications**

Use the [Request] tab of the ROR console to review applications to use from tenant users for operations such as subscribe, reconfigure, and cancel of L-Platforms.

For details on the [Request] tab, refer to "Chapter 10 Request" in the "User's Guide for Infrastructure Administrators CE".

# **7.2 Administration of L-Platform**

This section explains how to perform L-Platform operations.

### **7.2.1 Deleting Unnecessary Data**

Information about L-Platforms and servers no longer required that remains on the [L-Platforms] tab of the ROR console can be deleted.

What is actually done is that the unneeded L-Platform information or server information status is changed to "Finished with return" with the cfmg\_deletesysdata (Unnecessary Data Deletion) command so that it is no longer displayed in the [L-Platforms] tab.

Refer to "10.3 cfmg\_deletesysdata (Unnecessary Data Deletion)" in the "Reference Guide (Command/XML) CE" for information on this command.

### **7.2.2 Updating the Cloning Image**

In this product, the resource ID is used when managing the cloning image.

If the cloning image has been updated, the resource ID will be changed, so the image information must be updated in order to reflect the changed resource ID.

If the cloning image has been updated, use an operation from the "Template" window to update the image information.

Refer to "8.3.7 Synchronizing Image Information" in the "User's Guide for Infrastructure Administrators CE" for details.

## **P** Point

To use both cloning image (the cloning image before the update and the cloning image after the update) in the L-Platform template, updating a single cloning image will not work. Instead, these cloning images must be created separately.

### **7.2.3 Importing to L-Platform**

This section explains how to import physical servers, virtual machines, and L-Servers to an L-Platform.

There are the following two ways of importing physical servers, virtual machines, and L-Servers to the L-Platform management function:

- Convert configured physical servers or virtual machines into L-Servers, then import the converted L-Servers to the L-Platform

Follow the procedure described below to convert configured physical servers or virtual machines into L-Servers and import to the L-Platform:

a. Convert the physical servers or virtual machines into L-Servers

Refer to "Chapter 18 Linking L-Servers with Configured Physical Servers or Virtual Machines" in the "User's Guide for Infrastructure Administrators (Resource Management) CE".

b. Network Information Settings for Converted L-Servers

Refer to "[7.2.3.1 Network Information Settings for Converted L-Servers"](#page-36-0).
<span id="page-36-0"></span>c. Importing the L-Server for which network information has been set

Refer to "7.2.3.2 Importing L-Servers".

- Import L-Servers created in the ROR console into the L-Platform

Refer to "7.2.3.2 Importing L-Servers".

#### 7.2.3.1 Network Information Settings for Converted L-Servers

Set the network information for the L-Servers converted in "Chapter 18 Linking L-Servers with Configured Physical Servers or Virtual Machines" in the "User's Guide for Infrastructure Administrators (Resource Management) CE".

Execute the rcxadm lserver attach -define command to set network information.

The setting of network information via the rcxadm lserver attach -define command can only be performed on the L-Server before it is imported into the L-Platform management function.

Also, the rcxadm lserver attach -define command can only be executed when using Solaris Zones, OVM for SPARC, OVM for x86 3.x and Citrix Xen.

If adding multiple network interface cards (NICs), execute the rcxadm lserver attach -define command only the same number of times as there are NICs being added.

Refer to "3.6 rcxadm lserver" in the "Reference Guide (Command/XML) CE" for details.

#### 7.2.3.2 Importing L-Servers

The Import L-Server command (cfmg\_importlserver) can be used to import servers that have been deployed, or the VM guests that have been imported using the ROR console, to the L-Platform management function.

Refer to "10.5 cfmg\_importlserver (Import L-Server)" in the "Reference Guide (Command/XML) CE" for information on this command.

### **P** Point

- When an L-Server for infrastructure administrator is imported to an L-Platform, the operation privileges of the L-Server are transferred to the tenant administrator or the tenant user. When this L-Server is released from the L-Platform by the cfmg\_deletelserver command, the L-Server is changed back to the one for infrastructure administrator.

- No initial password information will be set for an L-Server that has been imported without image information being specified. In the [L-Platforms] tab, click the [Initial PWD] button in the [L-Platform Details] page - the window that is opened displays "Initial password is [.]".

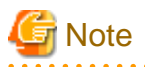

- L-Servers without network interface cards (NICs) cannot be imported.
- An L-Server that is under a tenant cannot be imported to a different tenant.
- When importing an L-Server that is not under a tenant, switch the power off for the L-Server targeted for import.
- Do not import physical L-Servers that have VM hosts installed. Refer to "Appendix A Installing VM Hosts on Physical L-Servers" in the "Setup Guide CE" for information on installing VM hosts on a physical L-Server.
- If Solaris zones have been configured on a guest domain and that guest domain is registered as a VM host, virtual L-Servers linked with that guest domain cannot be imported into the L-Platform.
- When importing an L-Server that does not use an L-Server template, it is necessary to register a usable L-Server template in the L-Platform beforehand.

When you want to specify a particular L-Server template in the L-Server being imported, register image information that specifies the L-Server template beforehand, then specify that image information with the -image option. When image information is not specified, then any L-Server template of those registered will be set.

#### 7.2.3.3 Releasing L-Servers

L-Servers that have been imported into the L-Platform management function can be released from the L-Platform by using the L-Server release command (cfmg\_deletelserver).

Refer to "10.2 cfmg\_deletelserver (Release L-Server)" in the "Reference Guide (Command/XML) CE" for information on the command.

### **7.2.4 Cases when Guest OS Information is not Set Automatically [RHEL-KVM][Citrix Xen][OVM for x86 3.x]**

In some cases the following guest OS information is not set automatically following deployment:

- IP address
- Default gateway
- Host name

In such cases, the problems below occur, because the IP address and host name were already set in the server when cloning images were collected.

- If a user subscribes to multiple servers concurrently, multiple servers with the same settings are deployed on a single network.
- Users cannot access the server.

The following explains the conditions under which the information is not set automatically, and the operation methods to be used in such cases.

#### **Conditions**

The conditions under which the information is not set automatically depend on the server virtualization software.

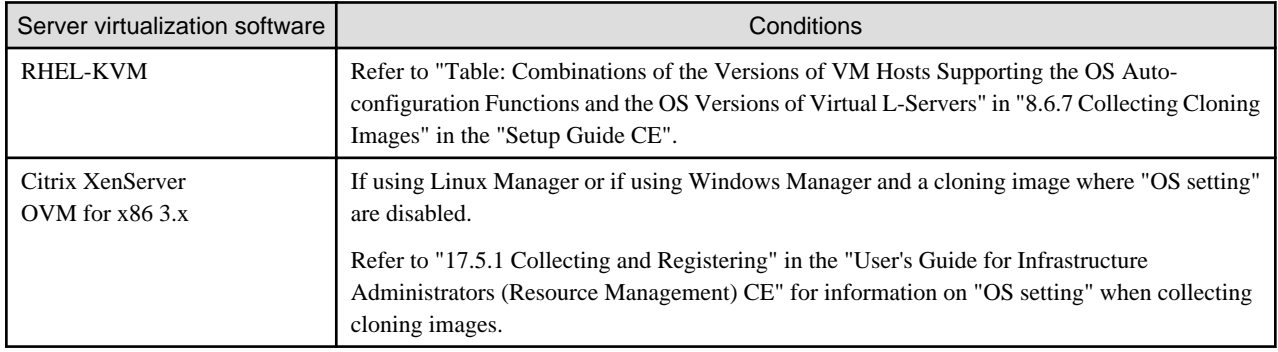

#### **Operation Method**

There are two methods of operating L-Platform:

- a. Manual configuration by the infrastructure administrator after deployment
	- 1. Configure the following settings, and then collect cloning images.
		- Do not set the IP Address as a fixed value.
		- Disable the problematic service in advance if using the same host name on multiple servers, such as when sharing a Windows file.
	- 2. The administrator (infrastructure administrator, tenant administrator, or dual-role administrator) notes in the Description column for the L-Platform template that the administrator must set the IP addresses after deployment is finished.
	- 3. After server deployment has finished, the infrastructure administrator must verify the IP addresses and the host name in the [L-Platforms] tab, verify the default gateway in the [Resources] tab, connect a console to the deployed server, and then configure the OS manually.
	- 4. Notify the user that access has been enabled.
- b. Importing to L-Platform by the infra administrator
	- 1. In response to a request from a user, the infrastructure administrator creates L-Server using the [Resources] tab.
	- 2. Import to the L-Platform management (refer to ["7.2.3.2 Importing L-Servers"](#page-36-0) for details).
	- 3. Notify the user that access has been enabled.

### **7.2.5 Startup Priority Level Settings**

Any server with a startup priority level set to 0 will not startup or shutdown when performing batch power operations.

An information message will be output to **vsys\_trace\_log** for any server that did not startup or shutdown.

If any server that either did not startup or shutdown actually needs to be started up or shut down, refer to the information message and use the **StartLServer** or **StopLServer** command to startup or shutdown individually.

Refer to "2.3.21 StartLServer (Starts a Server)" and "2.3.22 StopLServer (Stops a Server)" in the "Reference Guide (API) CE" for information on this command.

#### **7.2.6 Action to Take when an Error has Occurred**

When an error has occurred during a cancellation application by a tenant user, the cancellation application may become impossible.

In that case, confirm the L-Platform ID, and use the **Disable L-Platform Application** command to make the cancellation application possible again for the user.

Refer to "10.13 recoverService (Disable L-Platform Application)" in the "Reference Guide (Command/XML) CE" for information on the **Disable L-Platform Application** command.

#### **When a Problem Occurs during L-Platform Operation**

The flow of when a problem occurs, after the following operations for an L-Platform are implemented by a tenant user, is as below.

- Creation, modification, or deletion of an L-Platform
- Configuration or modification of network devices such as firewalls or server load balancers

#### Figure 7.1 Flow of Corrective Actions when a Problem Occurs during L-Platform Operation

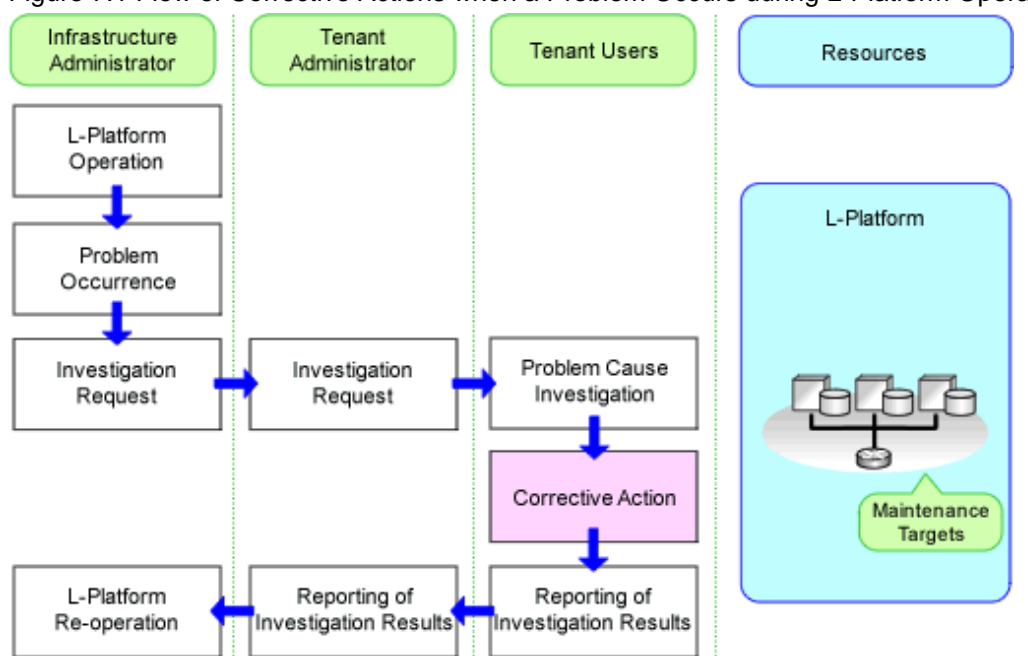

1. The tenant user performs L-Platform creation, modification or deletion, or network device configuration or modification.

#### 2. Problem Occurrence

L-Platform creation, modification or deletion, or network device configuration or modification ends abnormally.

3. Investigation Request

The tenant user requests investigation of the cause of the operation failure by the tenant administrator. When requesting investigation, provide detailed information about the failed operation or output message.

The tenant administrator provides the information obtained from the tenant user to the infrastructure administrator, and requests investigation of the cause of the operation failure.

4. Problem Cause Investigation

Based on the information obtained from the tenant administrator, the infrastructure administrator investigates problems with the script configuring the network devices, the hardware, or the communication route.

5. Corrective Action

The infrastructure administrator performs the following corrective actions:

- When there are errors in the script configuring the network device, the infrastructure administrator modifies the script.
- When an error occurs on hardware or the communication route, the infrastructure administrator replaces the hardware.
- 6. Reporting of Investigation Results

After completing corrective action, the infrastructure administrator reports the results of investigation to the tenant administrator or the tenant user, and requests operation of the L-Platform.

7. Operation of the L-Platform

The tenant user performs operation of the L-Platform again.

### **7.2.7 Setting Alive Monitoring**

When using alive monitoring on an L-Platform, it needs to be deployed specifying an L-Server template in which the setting of activity monitoring is enabled.

For information on creating L-Server templates, refer to "Chapter 15 L-Server Template Operations" in the "User's Guide for Infrastructure Administrators (Resource Management) CE".

If the settings are changed after deployment, change the "Type of Server(specifications)" by reconfiguring the L-Platform.

Register different L-Server templates where heartbeat settings are enabled and disabled.

Also use L-Server template names that make it easy to distinguish whether heartbeat settings are enabled or disabled.

## **Example**

- L-Server template name where heartbeat settings are disabled

VMware\_Small

- L-Server template name where heartbeat settings are enabled

VMware\_Small\_Monitoring

## **7.2.8 Redundancy Settings**

When deploying a server with redundancy settings to an L-Platform, it is necessary to deploy by specifying an L-Server template that has redundancy settings enabled.

Refer to "Chapter 15 L-Server Template Operations" in the "User's Guide for Infrastructure Administrators (Resource Management) CE" for information on how to create L-Server templates.

If the settings are changed after deployment, change the "Type of Server(specifications)" by reconfiguring the L-Platform. Register different L-Server templates where redundancy settings are enabled and disabled. Also use L-Server template names that make it easy to distinguish whether redundancy settings are enabled or disabled.

## **Example**

- L-Server template name where redundancy settings are disabled
	- VMware\_Small
- L-Server template name where redundancy settings are enabled
	- VMware\_Small\_HA

### **7.2.9 Automatic Server Release Settings**

When deploying a server with automatic server release settings to an L-Platform, it is necessary to deploy by specifying an L-Server template that has automatic server release settings enabled.

Refer to "Chapter 15 L-Server Template Operations" in the "User's Guide for Infrastructure Administrators (Resource Management) CE" for information on how to create L-Server templates.

If the settings are changed after deployment, change the "Type of Server(specifications)" by reconfiguring the L-Platform. Register different L-Server templates where automatic server release settings are enabled and disabled. Also use L-Server template names that make it easy to distinguish whether automatic server release settings are enabled or disabled.

## **Example**

- L-Server template name where automatic server release settings are disabled

VMware\_Small

- L-Server template name where automatic server release settings are enabled

VMware\_Small\_Repurpose

### **7.2.10 Default Values on the L-Server Template**

If an overcommit value has not been set for the L-Server template selected in "type" on the [Reconfiguration] page of the L-Platform subscription window, then the values set in VM specific information definition file will not be used, even if the file is used. Rather, the following values are applied:

[VMware]

- CPU Reserved: 0.1GHz
- CPU Shares: 1000
- Memory Reserved: Memory Size
- Memory Shares: Memory Size \* 10240

[Hyper-V]

- CPU Reserved: 0.1GHz
- CPU Weight: 100
- Memory RAM: Memory Size
- Memory Weight: 5000

[Citrix Xen]

- CPU Weight: 100
- Memory Reserved: Memory Size

With L-Server templates used in L-Platforms, set the values for overcommit in the L-Server templates rather than in a definition VM specific information definition file.

### **7.2.11 Changing Server Specifications on a VM Host**

In L-Platform subscription and L-Platform configuration changes, the upper limits of the server's specifications are determined by the maximum number of CPUs, maximum CPU frequency, and the maximum memory capacity values specified in the L-Platform template's image information.

After deploying an L-Platform, and if the server's CPUs, CPU frequency, and memory capacity are to be changed from the VM host, make sure you specify values that do not exceed the maximum values specified in the image information of the L-Platform template.

If the values specified for the CPUs, CPU frequency, and memory capacity exceed the maximum values specified in the image information of the L-Platform template, those values will be changed back to match the maximum values when the configuration is changed.

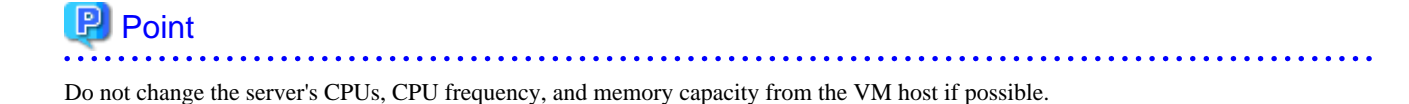

## **7.2.12 Adding and Deleting NICs for Servers After Deployment (OVM for SPARC)**

To add a NIC to or delete a NIC from a deployed server, perform the following procedure:

- 1. Add or delete the management information of the NIC with the following commands.
	- CreateNic
	- DestroyNic

Refer to "14.3.6 CreateNic (Add NIC to Server)" and "14.3.9 DestroyNic (Delete Specified NIC from Server)" in the "Reference Guide (Command/XML) CE" for information on commands.

2. On the server virtualization software, add the NIC to or delete the NIC from the guest domain. For details about adding a NIC to or deleting a NIC from a guest domain, refer to the manual of the server virtualization software.

## **Chapter 8 Changing Settings**

This chapter explains how to change settings.

## **8.1 Settings for the Initial Display Graph of Operational Status**

This section explains how to change the initial display graph of the operational status. The items that can be changed are the display period and the starting point of the graph. The procedure for change is as follows.

1. Open the following file.

[Windows Manager]

*Installation\_folder*\CMDB\FJSVcmdbm\etc\cmdbconsole.conf

[Linux Manager]

/opt/FJSVctdsb-cmdb/CMDB/FJSVcmdbm/etc/cmdbconsole.conf

2. The following information must be modified:

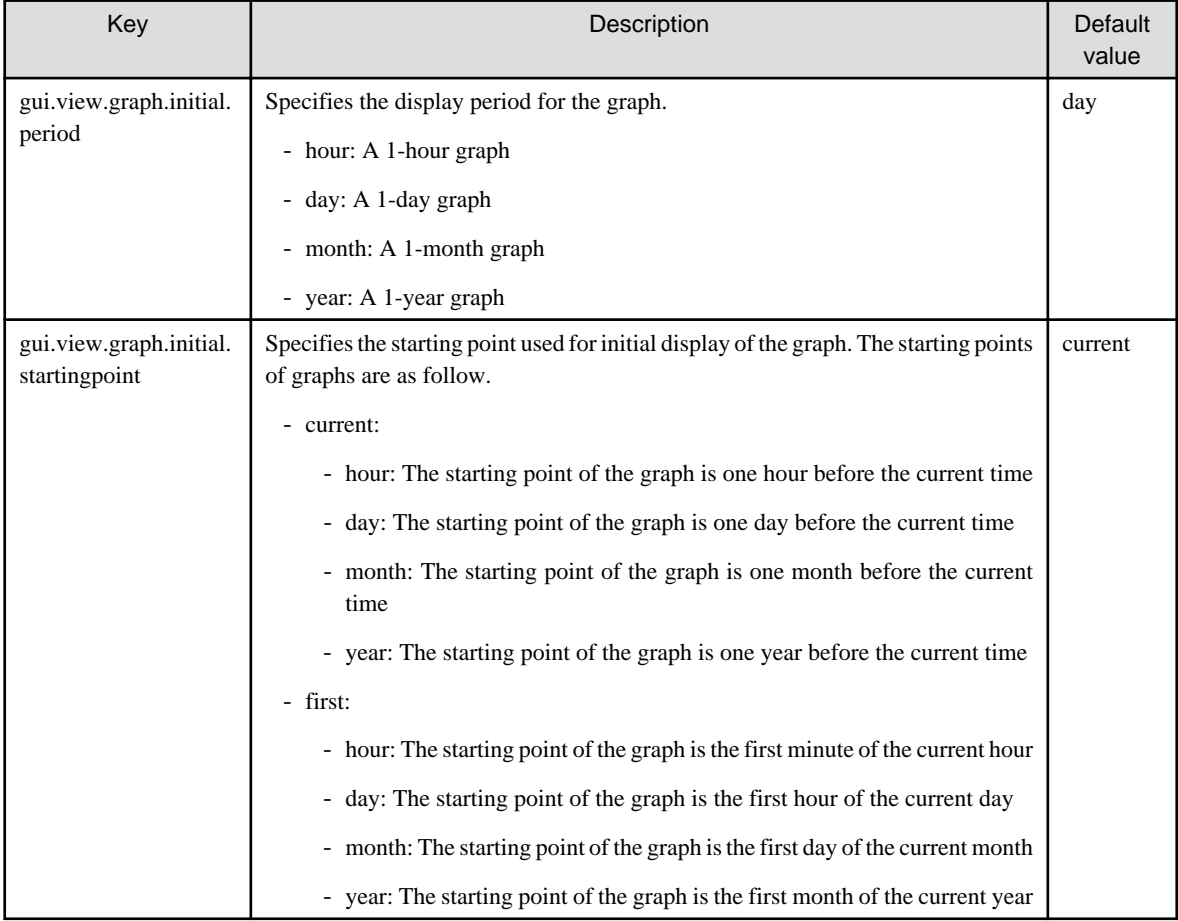

A setting example is shown below.

When initial display of the graph is a 1-day graph, and the starting point is the first hour.

gui.view.graph.initial.period = day gui.view.graph.initial.startingpoint = first

3. Clicking the [Show Graph] button reflects it on the [System Conditions] window.

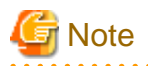

The initial display graph settings for operational status will be enabled on all graphs other than the total on the [System Conditions] window. Separate settings cannot be made for tenants and VM hosts.

## **8.2 Settings for Sending Email**

This section explains how to change settings for sending an email.

#### **Settings for the Email Sent from the [Tenants] Tab**

When the tenant administrator adds or changes a user, notification to that effect is sent to the tenant administrators, tenant users, and tenant email addresses within that same tenant.

Refer to "9.1 Settings for Sending Email" in the "Setup Guide CE" for information on how to change settings for e-mail sent from the [Tenants] tab of the ROR console.

#### **Settings for Email Sent from the [L-Platforms] Tab**

Email sent from the [L-Platforms] tab of the ROR console notifies the end or failure of processing to the tenant administrators and the tenant users when the tenant users have used the ROR console to perform an application to use L-Platform, an L-Platform modification, or an application to cancel L-Platform.

Refer to "9.1 Settings for Sending Email" in the "Setup Guide CE" for information on how to change settings for email sent from the [L-Platforms] tab of the ROR console.

#### **Email Sent from the Usage Charge Calculator**

Email will be enabled if the calculator for charges is used.

A usage charge file is sent to the set email address with the monthly usage charges for each tenant.

Refer to "9.1.4 Email Sent from the Usage Charge Calculator" in the "Setup Guide CE" for information on the email settings used for the usage charge calculator.

#### **Email Sent via an Application Process**

An email will be sent via the application process when changes or requests have been made.

The following notification will be sent for an application to use L-Platform, an L-Platform modification, or an application to cancel L-Platform from the [L-Platforms] tab of the ROR console:

- Notification of acceptance of application, rejection of application, and dismissal of application to the tenant users
- Notification of request for approval and dismissal of application to the tenant administrators
- Notification of request for assessment to the infrastructure administrators

Refer to "9.1.6 Settings for Email Sent via the Application Process" in the "Setup Guide CE" for information on how to change settings for email sent from an application process.

#### **Settings for the Email Sent from the Dashboard**

Email sent from the Dashboard will be enabled only if using the dashboard alert function.

The dashboard sends notifications to e-mail address setting in Customizing Email Send Settings if the global pool use rate exceeds the threshold value.

Refer to "9.1.7 Settings for Email Sent from the Dashboard" in the "Setup Guide CE" for information on how to set settings for email sent from the dashboard alert function.

## **8.3 Settings for Port Number of Admin Servers**

This section explains how to change the port number of the admin server as follows:

- Interstage Business Process Manager Analytics rule engine port number

Stop the manager before changing the port number. Restart the manager after changing the port number.

Refer to "[2.1 Starting and Stopping Managers](#page-25-0)" for information on how to start and stop the manager.

Note that there is no need to stop and start the manager for each port number.

### **P** Point

Files that will be revised should be backed up before changing the port number. 

#### **Interstage Business Process Manager Analytics rule engine port number**

The procedure for changing the port number is shown below.

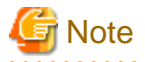

Port numbers can be changed to a value between 32768 and 65535.

[Windows Manager]

Do not use values between 49152 and 65535, because they are used as default values for Windows OS ephemeral ports (DYNAMIC AND/ OR PRIVATE PORTS) in Windows Server 2008 and later versions.

[Linux Manager]

Do not use values between 32768 and 61000, because they are used as default values for Linux ephemeral ports (DYNAMIC AND/OR PRIVATE PORTS).

1. Change the alertserviceconf.properties file.

Open the following file:

[Windows Manager]

*Installation\_folder*\IJEE\nodes\localhost-domain1\CTSV\_IBPMMServer\applications\ibpmm\conf \alertserviceconf.properties *Installation\_folder*\IJEE\domains\domain1\applications\ibpmm\conf\alertserviceconf.properties

[Linux Manager]

```
/var/opt/FJSVctmg-isas/fjje6/nodes/localhost-domain1/CTSV_IBPMMServer/applications/ibpmm/conf/
alertserviceconf.properties
/var/opt/FJSVctmg-isas/fjje6/domains/domain1/applications/ibpmm/conf/
alertserviceconf.properties
```
Change the port number specified below:

- EF\_HOST\_PORT

An example is shown below - italics indicate information modified:

EF\_HOST\_PORT=*40320*

2. Change ef\_server.conf.

Open the following file:

[Windows Manager]

*installation\_folder*\IBPMA\bpmm\efs\bin\ef\_server.conf

[Linux Manager]

/opt/FJSVctdsb-ibpma/efs/conf/ef\_server.conf

Change the value specified below:

- port

An example is shown below - italics indicate information modified:

port = *40320*

### **8.4 Editing Information in the [Home] Tab**

This section explains how to edit the information that is displayed on the lower part of the [Home] tab of the ROR console.

### **P** Point

- The information can also be used to notify tenant administrators and tenant users of who to contact.
- The messages can also be edited in the [Home] tab. Refer to "3.2 Editing the Home Messages" in the "User's Guide for Infrastructure Administrators CE" for details.

Information are divided into those for infrastructure administrators and those for tenant administrators and tenant users, so use the following respective text files to edit them:

#### For infrastructure administrators

[Windows Manager]

*Installation\_folder*\SVROR\Manager\etc\customize\_data\home\_tab\home\_infra\_mes.txt

[Linux Manager]

/etc/opt/FJSVrcvmr/customize\_data/home\_tab/home\_infra\_mes.txt

#### For tenant administrators and tenant users

[Windows Manager]

*Installation\_folder*\SVROR\Manager\etc\customize\_data\home\_tab\home\_tenant\_mes.txt

[Linux Manager]

/etc/opt/FJSVrcvmr/customize\_data/home\_tab/home\_tenant\_mes.txt

#### **Settings**

Enter the message, line by line, in the following format:

date, message

- UTF-8 must be used as the character code in the text file.
- There is no schedule format specified. If no schedule is required, use a comma at the start of the line, and then subsequently enter the message.
- Enter a string of up to 30 characters for the schedule. Commas (,) cannot be included.
- Enter a string of up to 250 characters for the message. Commas (,) can be included.

#### **Example of settings**

2011/11/11,Maintenance is scheduled for the Kanto network on the weekend. ,Upgraded the operation management software.

## **8.5 Settings for L-Platform Management**

This section explains how to change the settings for L-Platform management.

### **8.5.1 Settings for Permissions to Change L-Platform Templates**

Specify whether to permit modification of the value specified in the L-Platform template when an L-Platform usage application is made in the [L-Platforms] tab of the ROR console.

Note that if modification is not permitted, it is not possible to modify the configuration of L-Platforms that have already been deployed.

### **P** Point

Settings for Permissions to Change L-Platform Templates can be set by "Setup Wizard" on the ROR Console.

For details of "Setup Wizard", refer to "3.1 Setup Wizard" in the "User's Guide for Infrastructure Administrators CE".

#### **Stopping the manager**

Stop the manager.

Refer to "[2.1 Starting and Stopping Managers](#page-25-0)" for information on how to stop the manager.

#### **Changing L-Platform templates**

The procedure for changing the settings for whether or not changes to the L-Platform templates in the [L-Platforms] tab of the ROR console are to be permitted is as follows: Open the following file.

[Windows Manager]

```
Installation_folder\RCXCTMG\MyPortal\config\custom_config.xml
```
#### [Linux Manager]

/etc/opt/FJSVctmyp/config/custom\_config.xml

The following information must be modified:

- The entry tag with no-configuration as the key value

Modify the value of the entry tag with no-configuration as the key value. The section in italics is the information to be modified. Specify "false" to allow the L-Platform template to be modified. Specify "true" to not allow it to be modified. The default value is "false".

```
<entry key="no-configuration">false</entry>
```
#### **Starting the manager**

Start the manager.

Refer to "[2.1 Starting and Stopping Managers](#page-25-0)" for information on how to start the manager.

#### **8.5.2 Subnet Settings at Segment Editing**

It is possible to change the method for setting up the subnets that are allocated to segments when performing an application to use L-Platform. Use the following procedure to use network resource names rather than IP addresses to select which subnets to allocate to segments during subnet setup.

Refer to "8.3.18 L-Platform Reconfiguration" in the "User's Guide for Tenant Administrators CE" for information on changing the configuration.

P Point

Subnet Setting at Segment Editing can be set by "Setup Wizard" on the ROR Console.

For details of "Setup Wizard", refer to "3.1 Setup Wizard" in the "User's Guide for Infrastructure Administrators CE".

1. Open the Manager View settings file in a text editor.

The Manager View settings file is stored in the following location:

[Windows Manager]

*Installation\_folder*\RCXCTMG\MyPortal\config\managerview\_config.xml

[Linux Manager]

/etc/opt/FJSVctmyp/config/managerview\_config.xml

2. Add the following key and value.

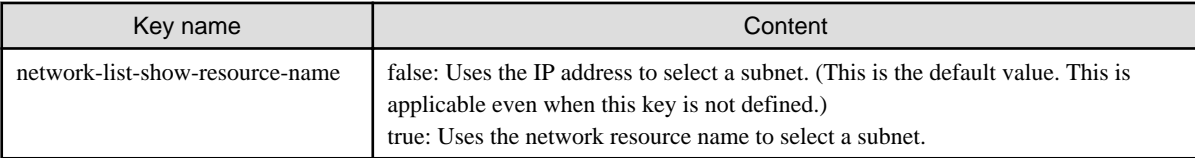

- 3. Save the file.
- 4. Restart the manager.

Refer to "[2.1 Starting and Stopping Managers](#page-25-0)" for information on how to Restart the manager.

### **8.5.3 Settings for the Simplified Reconfiguration Function**

The simplified reconfiguration function is a function that allows specification changes to be performed for a server, when a new system is being created or when a configuration is being changed after deployment, simply by selecting a server type.

When this function is enabled, individual values cannot be changed directly.

To change the settings for this function, perform the following procedure.

Refer to "8.3.18 L-Platform Reconfiguration" in the "User's Guide for Tenant Administrators CE" for information on changing the configuration.

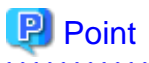

Settings for the Simplified Reconfiguration Function can be set by "Setup Wizard" on the ROR Console.

For details of "Setup Wizard", refer to "3.1 Setup Wizard" in the "User's Guide for Infrastructure Administrators CE".

1. Open the settings file in a text editor.

The settings file is stored in the following location:

[Windows Manager]

*Installation\_folder*\RCXCTMG\MyPortal\config\managerview\_config.xml

[Linux Manager]

/etc/opt/FJSVctmyp/config/managerview\_config.xml

2. Add the following key and value:

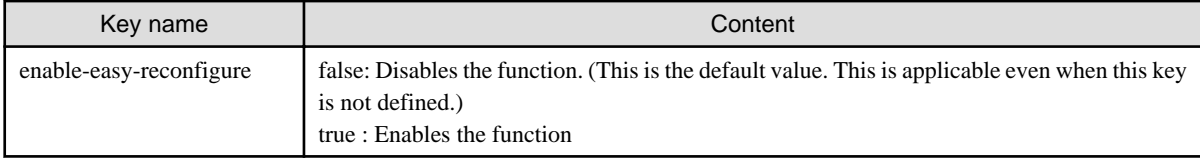

- 3. Save the file.
- 4. Restart the manager. Refer to "[2.1 Starting and Stopping Managers](#page-25-0)" for information on how to restart the manager.

### **8.5.4 Distribution Ratio Settings**

The distribution ratio settings set a simple selection method for the distribution ratios of CPUs and memory that correspond to the distribution ratio settings of VMware.

Note that the settings are enabled only if the simplified reconfiguration function has been disabled.

To change the settings, implement the following procedure:

Refer to "8.3.18 L-Platform Reconfiguration" in the "User's Guide for Tenant Administrators CE" for information on changing the configuration.

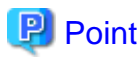

Distribution Ratio Settings can be set by "Setup Wizard" on the ROR Console.

For details of "Setup Wizard", refer to "3.1 Setup Wizard" in the "User's Guide for Infrastructure Administrators CE".

1. Use the editor to open the settings file.

The settings file is stored in the following location:

[Windows Manager]

*Installation\_folder*\RCXCTMG\MyPortal\config\managerview\_config.xml

[Linux Manager]

/etc/opt/FJSVctmyp/config/managerview\_config.xml

2. Add the following keys and values:

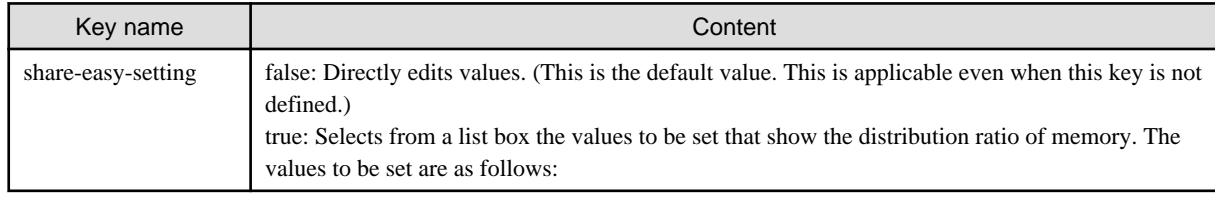

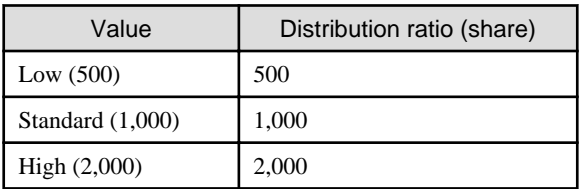

3. Save the file.

4. Restart the manager.

Refer to "[2.1 Starting and Stopping Managers](#page-25-0)" for information on how to restart the manager.

### **8.5.5 Application Process Settings**

This section explains how to modify the application process settings.

### 8.5.5.1 How to Modify the Application Process Settings

This section explains how to modify the setting whether to use the application process.

If the application process is being changed from "use" to "do not use" after the manager starts its operation, make sure that there are no pending processes before changing it.

If there are processes under application, take the following actions and complete all the pending processes.

- Cancel
- Approve or reject
- Accept or dismiss

Pending L-platforms can be checked using the listUnapprovalLplatform command (List of L-Platform Applications). Refer to "10.11 listUnapprovalLplatform (List of L-Platform Applications)" in the "Reference Guide (Command/XML) CE".

Refer to "9.2 Application Process Settings" in the "Setup Guide CE" for information on how to change the application process settings.

#### 8.5.5.2 How to Modify Application Process to be Used

This section explains how to modify the application process to be used.

If the application process to be used is being changed after the manager starts its operation, make sure that there are no pending processes before changing it.

If there are processes under application, take the following actions and complete all the pending processes.

- Cancel
- Approve or reject
- Accept or dismiss

Refer to "9.2 Application Process Settings" in the "Setup Guide CE" for information on how to change the application process to be used.

### **8.5.6 Editing the Environment Setup File for the L-Platform API**

Refer to "9.7 Editing the Environment Setup File for the L-Platform API" in the "Setup Guide CE" for information on how to change the environment settings for the L-Platform API.

#### **8.5.7 Editing the License Agreement**

Refer to "9.12 Editing the License Agreement" in the "Setup Guide CE" for information on how to edit the license displayed in the [L-Platforms] tab of the ROR console.

#### **8.5.8 Settings when RHEL5-Xen is Used**

Refer to "9.8 Settings when RHEL5-Xen is Used" in the "Setup Guide CE" for information on the settings for when RHEL5-Xen is to be used.

#### **8.5.9 Default Password Setting for Sent Emails**

Refer to "9.1 Settings for Sending Email" in the "Setup Guide CE" for information on how to set whether to include the deployed server's default password in the emails sent when an L-Platform is deployed or a server is added to an L-Platform.

### **8.5.10 Settings for the Maximum Number of Connections for the L-Platform Template**

The maximum number of L-Servers that can be placed in an L-Platform Template and the maximum number of NICs in a segment of an L-Platform Template can be modified.

1. Use the editor to open the settings file.

The settings file is stored in the following location:

[Windows Manager]

*Installation\_folder*\RCXCTMG\MyPortal\config\managerview\_config.xml

[Linux Manager]

/etc/opt/FJSVctmyp/config/managerview\_config.xml

2. Add the following keys and values:

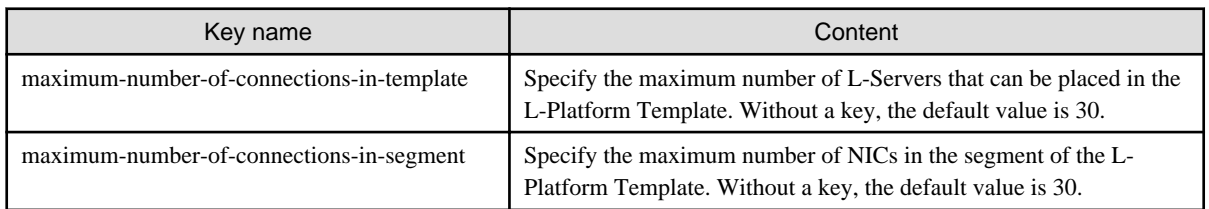

## **Note**

If there is a firewall, the maximum number of connections in the segment defined in the ruleset will be the smaller value out of the maximum number of servers in the ruleset and the configured value of the "maximum-number-of-connections-in-segment". Segments that are not defined in the firewall ruleset will use the configured value.

<u>. . . . . . . . . . . . . . . . . .</u>

- 3. Save the file.
- 4. Restart the manager.

Refer to "[2.1 Starting and Stopping Managers](#page-25-0)" for information on how to restart the manager.

### **8.5.11 Customizing the User Rights for L-Platform Operations**

It is possible to customize the user rights in the [L-Platforms] tab of the ROR console to suit the role of the user (tenant administrator or tenant user).

Customize user rights according to the design changes made in "5.1 Restricting Access Using Roles" in the "Design Guide CE".

You can use a command to customize user rights.

Refer to "Chapter 12 Role Customization Commands" in the "Reference Guide (Command/XML) CE" for information on the command to customize user rights.

### **8.5.12 Display Settings for Software Details**

Specify whether to display the [Software Details] page that is used to display software details in the L-Platform details window. The procedure is shown below.

1. Use the editor to open the settings file.

The settings file is stored in the following location:

[Windows Manager]

*Installation\_folder*\RCXCTMG\MyPortal\config\managerview\_config.xml

[Linux Manager]

/etc/opt/FJSVctmyp/config/managerview\_config.xml

2. Add the following keys and values:

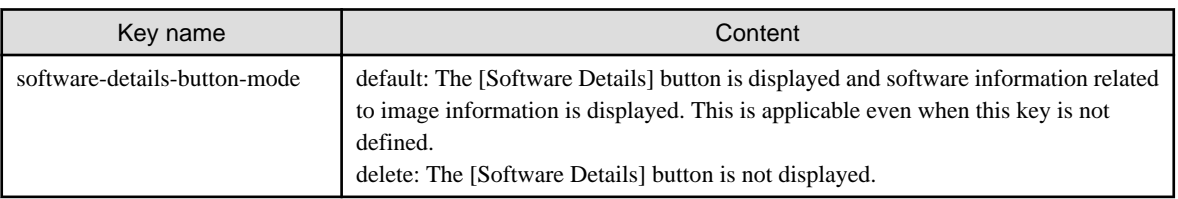

- 3. Save the file.
- 4. Restart the manager.

Refer to "[2.1 Starting and Stopping Managers](#page-25-0)" for information on how to restart the manager.

### **8.5.13 Display Settings for OS License Key**

Specify whether to display information for the OS license key in the [L-Platforms] tab of the ROR console. Specify whether to display for the dual-role administrator, tenant administrator, and tenant user. The procedure is shown below.

1. Use the editor to open the settings file.

The settings file is stored in the following location:

[Windows Manager]

*Installation\_folder*\RCXCTMG\MyPortal\config\managerview\_config.xml

[Linux Manager]

/etc/opt/FJSVctmyp/config/managerview\_config.xml

2. Add the following keys and values:

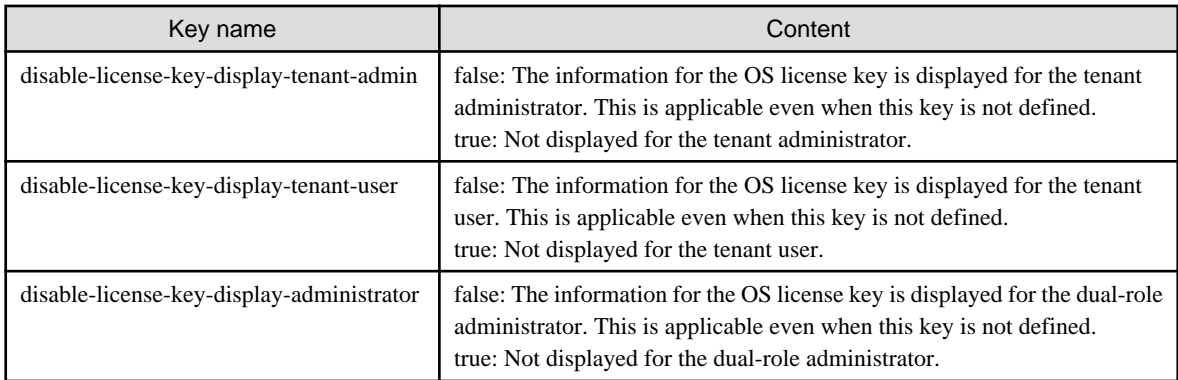

3. Save the file.

4. Restart the manager. Refer to "[2.1 Starting and Stopping Managers](#page-25-0)" for information on how to restart the manager.

#### **8.5.14 VDI Settings [Windows Manager]**

This section explains how to use VDI(Virtual Desktop Infrastructure).

### 8.5.14.1 Enabling VDI

When deploying an L-Platform template or an L-Platform, specify whether to enable settings for desktop virtualization. The procedure is shown below.

1. Use the editor to open the following settings file.

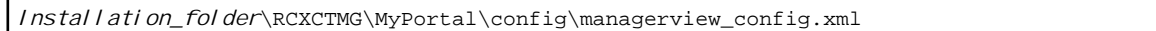

2. Add the following keys and values:

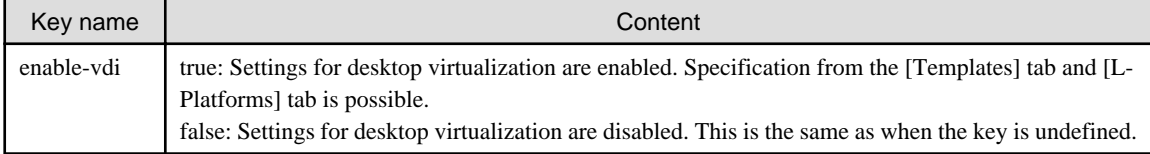

- 3. Save the file.
- 4. Restart the manager.

Refer to "[2.1 Starting and Stopping Managers](#page-25-0)" for information on how to restart the manager.

#### 8.5.14.2 Settings for VDI User Names

When applying to use an L-Platform, specify whether to permit the applying user to specify the user for virtual desktop (VDI user). If not permit to specify the VDI user, the user name of logging in ROR console is set to VDI user. The procedure is shown below.

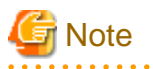

The setting which is not permitted to specify VDI users is available only if the Active Directory which is used in ROR console and the Active Directory which is used in the VDI management product is same. . . . . . . . . . . . . . . . . . .

1. Use the editor to open the following settings file.

*Installation\_folder*\RCXCTMG\MyPortal\config\managerview\_config.xml

2. Add the following keys and values:

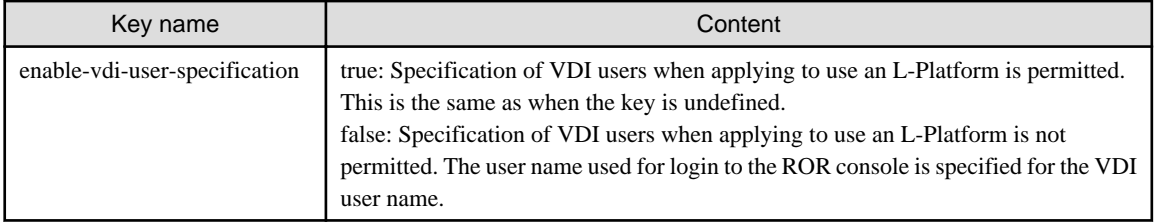

3. Save the file.

If "false" is set to "enable-vdi-user-specification" in step 2, make sure to do step 4-6.

4. Use the editor to open the following settings file.

*Installation\_folder*\RCXCFMG\config\vsys\_config.xml

5. Add the following keys and values:

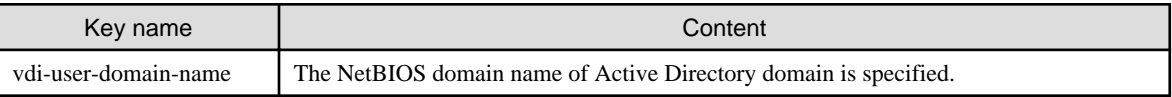

6. Restart the manager.

Refer to "[2.1 Starting and Stopping Managers](#page-25-0)" for information on how to restart the manager.

## **8.6 Settings for Tenant Management and Account Management**

This section explains how to change the settings for the tenant management and the account management, and explains how to edit the user agreement that is displayed when registering a user.

### **8.6.1 Settings for Tenant Management and Account Management**

This section explains how to change the settings for the tenant management and the account management.

- Display setting for user list

This section explains the procedure for changing the setting for whether or not tenant users are to be displayed, when an infrastructure administrators has used the tenant management to display the user list.

- Setting for registration format of tenant users This section explains the procedure for changing the setting for whether a provisional account of a tenant user is to be registered or whether the tenant user is to be registered directly, when a tenant administrator registers a tenant user.
- Password change notification email settings

This section explains the procedure for modifying the settings when determining whether or not to include a new password within the body of the password change notification email that is sent once password settings are complete, in the event that a tenant administrator sets the user's password.

- Setting for execution authority of the account management This section explains the procedure for changing the setting for whether or not a tenant administrator or tenant user can perform the following account management:
	- Changing the user's own information
	- Changing the user's own password
- Directory service operation setting (for Single Sign-On authentication)

This section explains the procedure for changing the setting for whether or not registration to directory service can be performed and for whether or not password modification is to be allowed, when an infrastructure administrators or a tenant administrator registers a user.

#### **Stopping the manager**

Stop the manager.

Refer to "[2.1 Starting and Stopping Managers](#page-25-0)" for information on how to stop the manager.

#### **Tenant Management Settings**

The procedure for changing the setting of the tenant management is as follows.

1. Open the following file.

[Windows Manager]

*Installation\_folder*\RCXCTMG\SecurityManagement\conf\portal.properties

[Linux Manager]

/etc/opt/FJSVctsec/conf/portal.properties

2. The following information must be modified:

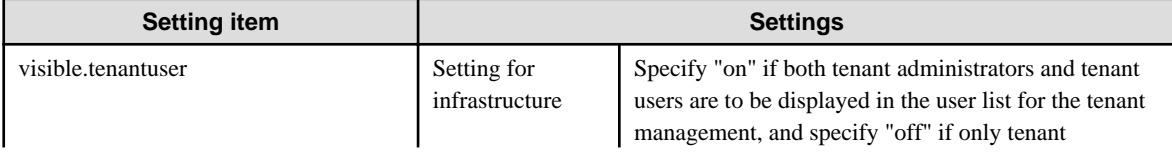

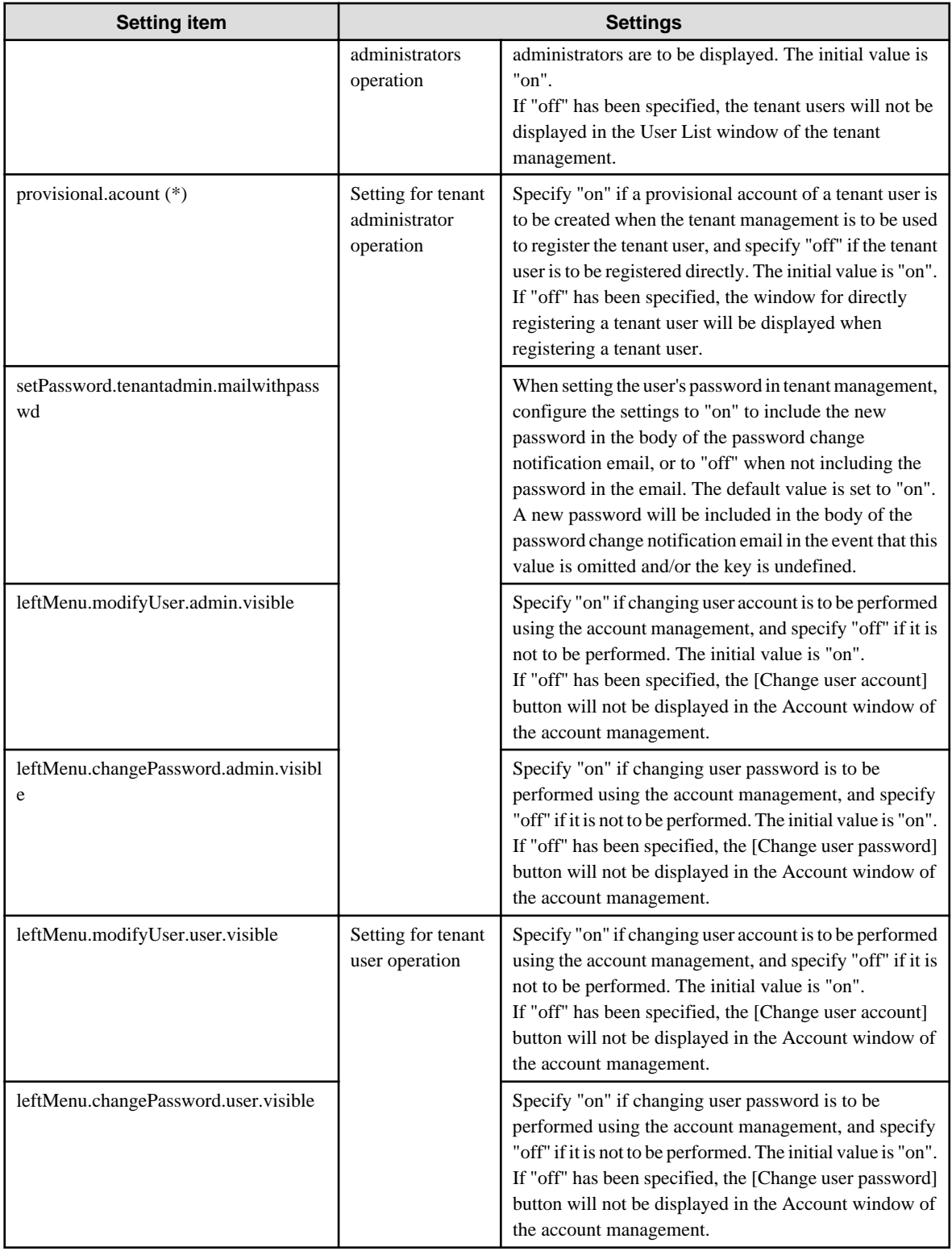

\* Note: This can be set using the "Setup Wizard" on the ROR Console.

For details of "Setup Wizard", refer to "3.1 Setup Wizard" in the "User's Guide for Infrastructure Administrators CE".

A setting example is shown below.

If the line in red font below is missing, please add it.

```
 ... omitted
setPassword.tenantadmin.mailwithpasswd=off
     ... omitted
leftMenu.modifyUser.admin.visible=on
```

```
leftMenu.changePassword.admin.visible=on
leftMenu.modifyUser.user.visible=on
leftMenu.changePassword.user.visible=on
visible.tenantuser=on
provisional.acount=on
```
3. Open the following directory service operation definition file.

[Windows Manager]

*Installation\_folder*\SVROR\Manager\etc\customize\_data\ldap\_attr.rcxprop

#### [Linux Manager]

/etc/opt/FJSVrcvmr/customize\_data/ldap\_attr.rcxprop

4. When using Single Sign-On authentication, set the following items:

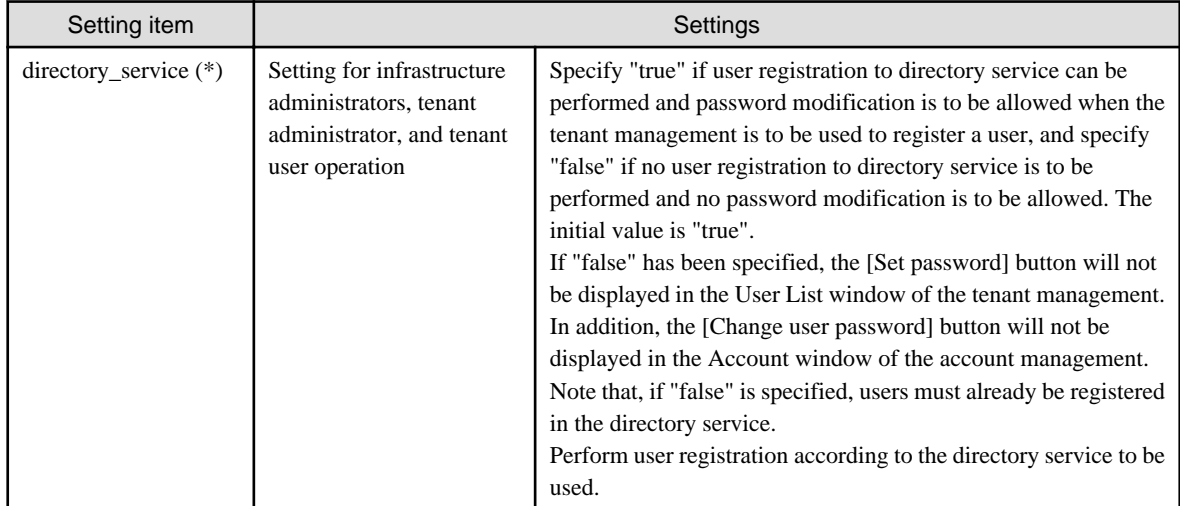

\* Note: This can be set by "Setup Wizard" on the ROR Console.

For details of "Setup Wizard", refer to "3.1 Setup Wizard" in the "User's Guide for Infrastructure Administrators CE".

Edit only the "directory\_service" line in the definition file.

A setting example is shown below.

```
directory_service=true
```
#### **Starting the manager**

Start the manager.

Refer to "[2.1 Starting and Stopping Managers](#page-25-0)" for information on how to start the manager.

#### **8.6.2 Editing the User Agreement when Registering a User**

Refer to "9.13 Editing the User Agreement when Registering a User" in the "Setup Guide CE" for information on how to edit the agreement displayed in the "Registering Users" window when new tenant users perform the registration procedure.

## **8.7 Accounting Settings**

This section explains how to modify the accounting settings. For details on the accounting function, refer to "[Chapter 15 Accounting"](#page-160-0).

### **8.7.1 Display Function Settings for Estimated Price**

Usage fee (the estimated price) for the L-Platform template can be displayed in the [L-Platforms] tab of the ROR console based on L-Platform template accounting information.

This section describes how to modify settings according to whether usage fee (the estimated price) for the L-Platform template will be displayed.

Procedures to modify the settings are as follows:

1. Open the following file.

[Windows Manager]

*Installation\_folder*\RCXCFMG\config\vsys\_config.xml

[Linux Manager]

/etc/opt/FJSVcfmg/config/vsys\_config.xml

2. The following information must be modified:

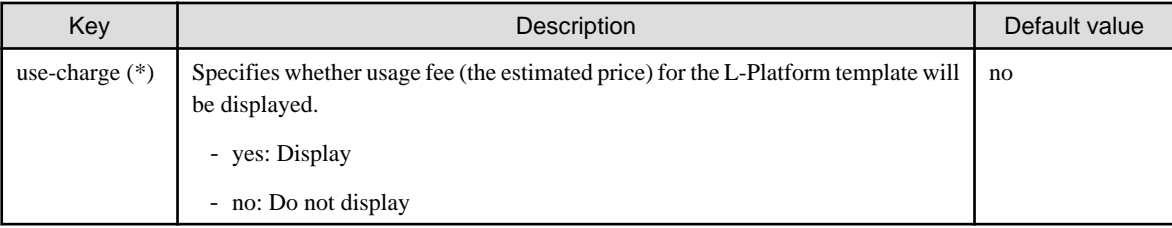

\* Note: This can be set using the "Setup Wizard" on the ROR Console.

For details of "Setup Wizard", refer to "3.1 Setup Wizard" in the "User's Guide for Infrastructure Administrators CE".

A setting example is shown below.

```
<?xml version="1.0" encoding="UTF-8"?>
<!DOCTYPE properties SYSTEM "http://java.sun.com/dtd/properties.dtd">
<properties>
    ... omitted
    <entry key="use-charge">yes</entry>
    <entry key="charge-host">localhost</entry>
    <entry key="charge-port">3550</entry>
     <entry key="charge-uri">/resource/ver1.0</entry>
     ... omitted
</properties>
```
3. Open the following file.

[Windows Manager]

*Installation\_folder*\RCXCTMG\MyPortal\config\custom\_config.xml

[Linux Manager]

/etc/opt/FJSVctmyp/config/custom\_config.xml

#### 4. The following information must be modified:

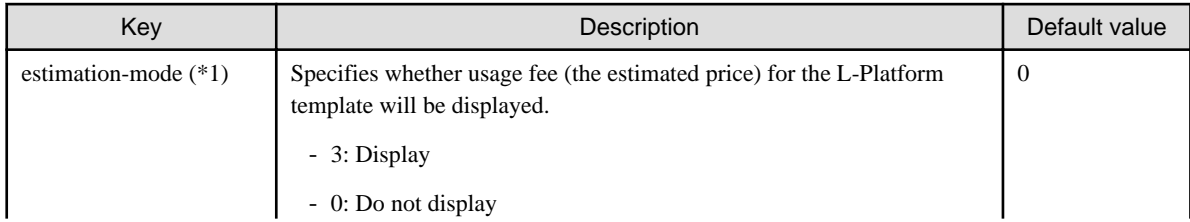

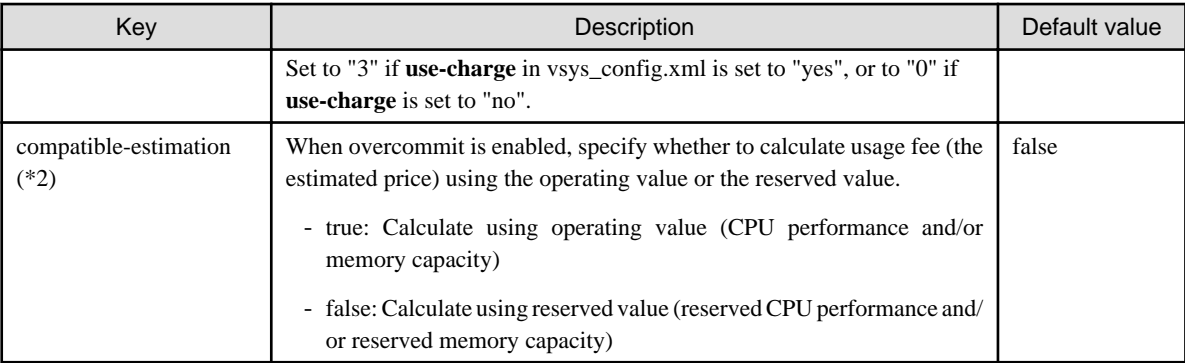

\*1 : This can be set using the "Setup Wizard" on the ROR Console.

For details of "Setup Wizard", refer to "3.1 Setup Wizard" in the "User's Guide for Infrastructure Administrators CE".

\*2 : These settings are only valid when the overcommit function is enabled. Refer to "9.6 Settings for the Overcommit Function" in the "Setup Guide CE" for details.

Note also that these settings are only valid when either VMware or Hyper-V is used as the server virtualization software. If any other server virtualization software e is used, the usage fee (the estimated price) will be calculated using the operating value regardless of whether or not overcommit is enabled or disabled.

A setting example is shown below.

```
<?xml version="1.0" encoding="UTF-8"?>
<properties>
    <entry key="estimation-mode">3</entry>
     <entry key="compatible-estimation">true</entry>
     ... omitted
</properties>
```
#### 5. Restart the manager.

Refer to "[2.1 Starting and Stopping Managers](#page-25-0)" for information on how to restart the manager.

### **8.7.2 Currency Information Settings**

Currency information can be changed.

Currency information defined by ISO 4217 currency codes can be used. Default setting is USD (\$).

The currency that can be used is shown below.

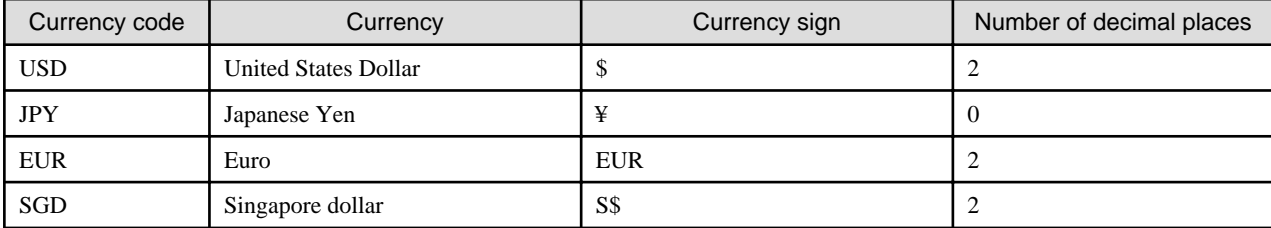

To change the currency information, perform the following procedure:

1. Stop the manager. Refer to "[2.1 Starting and Stopping Managers](#page-25-0)" for information on how to stop the manager.

2. Execute the Change currency information setting command to change the currency information. Refer to "11.3 currencyset (Change Currency Information Setting)" in the "Reference Guide (Command/XML) CE" for information on how to use the Change currency information setting command.

#### 3. Start the manager.

Refer to "[2.1 Starting and Stopping Managers](#page-25-0)" for information on how to start the manager.

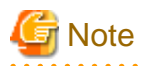

Determine the currency used when installing the system.

Do not change the currency information once the operation starts.

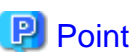

**Number of decimal places**

The maximum number of decimal places that can be used when displaying estimated charges or calculating the usage charge is the number of decimal places of the set currency unit. The unit of the unit price to be specified in the accounting information file depends on the number of decimal places of the set currency unit.

. . . . . . . . . . . . . .

Refer to "[15.2.2 Accounting Information File Format](#page-165-0)" for information on the accounting information file.

## **8.7.3 Metering Log Settings**

This section explains how to change the metering log operational settings.

Follow the steps below to change the metering log operational settings.

1. Open the following operational settings file for metering logs:

[Windows Manager]

*Installation\_folder*\RCXCTMG\Charging\conf\metering\_log.properties

[Linux Manager]

/etc/opt/FJSVctchg/conf/metering\_log.properties

2. Change the relevant items in the operational settings file for metering logs:

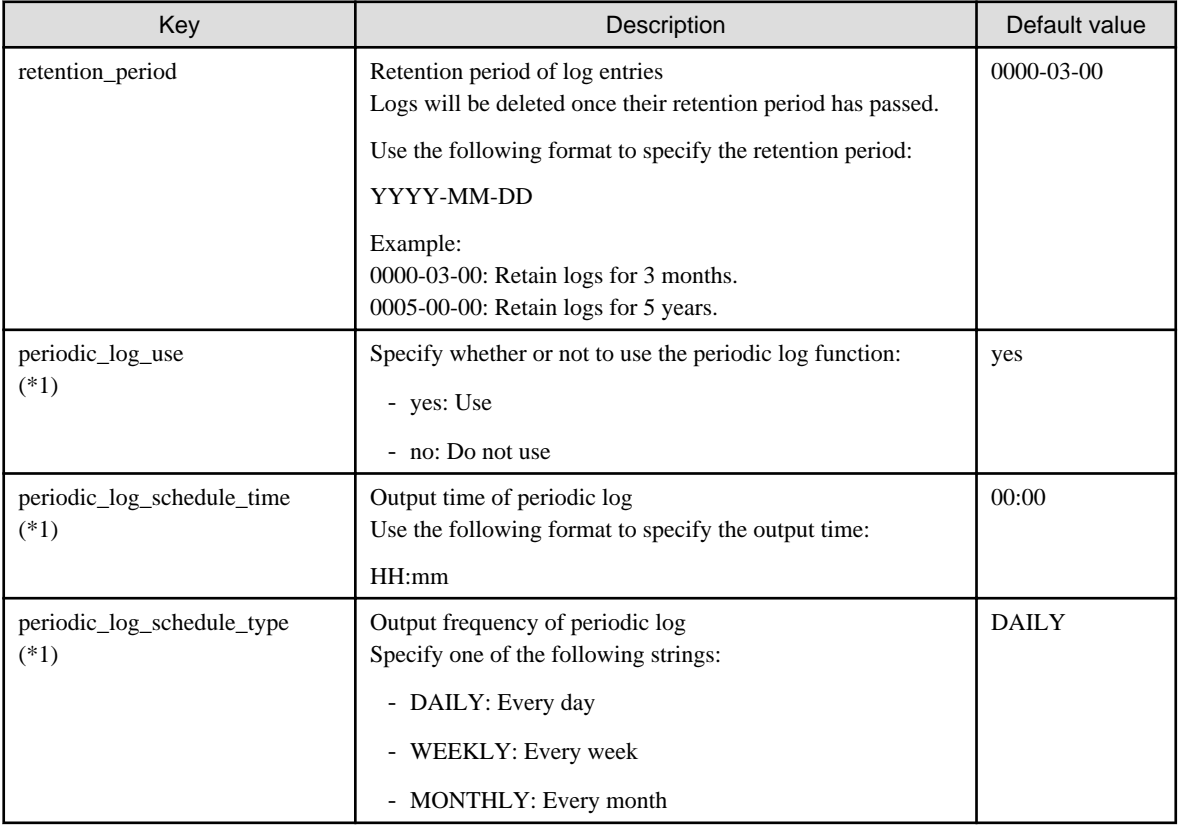

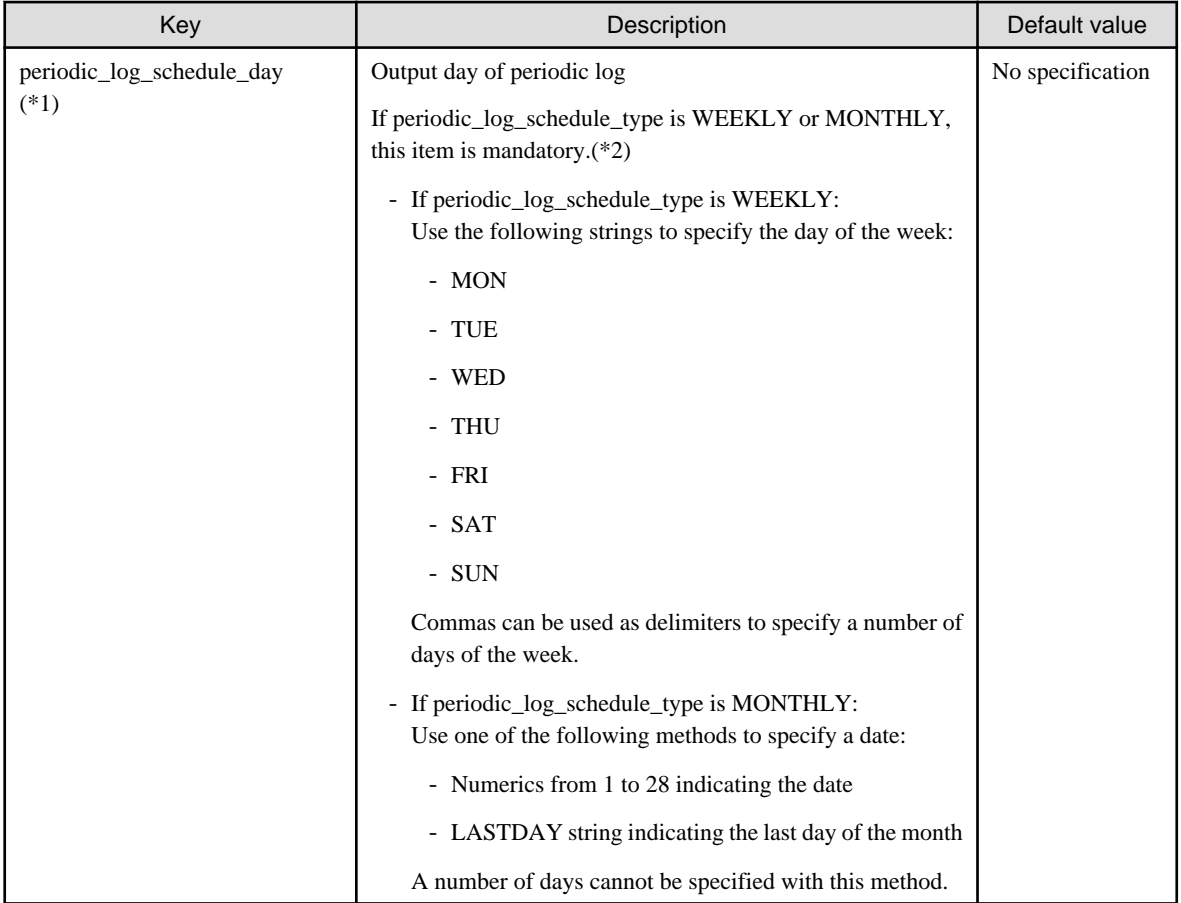

\*1: Changes to this setting are enabled by executing the Change periodic log schedule settings command after changing the settings file.

\*2: If periodic\_log\_schedule\_type is DAILY, the periodic\_log\_schedule\_day value will be ignored.

An example of setting the operational settings file is shown below:

```
# delete setting of meteringlog database 
# YYYY-MM-DD
# ex. 3 months ago 0000-03-00
retention_period=0000-03-00
# schedule of periodlog insert
periodic_log_use=yes
periodic_log_schedule_time=00:00
periodic_log_schedule_type=DAILY
periodic_log_schedule_day=
```
3. If an item other than retention\_period has been changed, execute the Change periodic log schedule settings command. Refer to "11.1 ctchg\_chgschedule (Change Periodic Log Schedule Settings)" in the "Reference Guide (Command/XML) CE" for information on the Change periodic log schedule settings command.

. . . . . . . . . . . . . . .

<u>a dia alama a dia a</u>

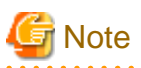

#### **Points to note when using the usage charge calculator**

- Specify either the default value (3 months) or a period longer than the default value for retention\_period.

- Do not change the values for the following keys from the default:
	- periodic\_log\_use
	- periodic\_log\_schedule\_time
	- periodic\_log\_schedule\_type
	- periodic\_log\_schedule\_day

### **8.7.4 Usage Charge Calculator Settings**

This section describes how to change the settings for the usage charge calculator function.

The procedure for changing the settings is as follows:

1. Open the following operating environment file:

[Windows Manager]

*Installation\_folder*\RCXCTMG\Charging\conf\accounting.properties

[Linux Manager]

/etc/opt/FJSVctchg/conf/accounting.properties

2. Set the following items in the operating environment file:

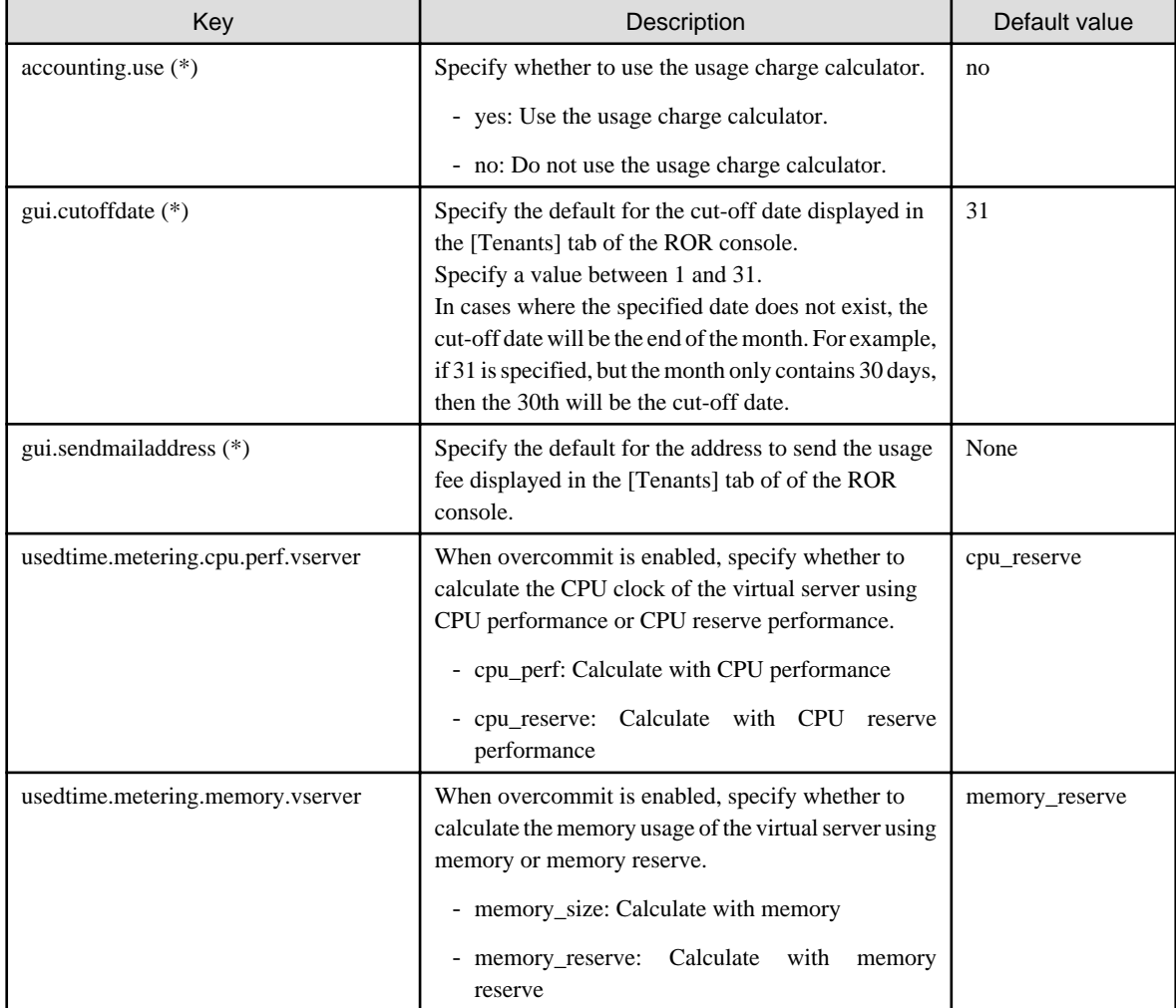

\* Note: This can be set using the "Setup Wizard" on the ROR Console.

For details of "Setup Wizard", refer to "3.1 Setup Wizard" in the "User's Guide for Infrastructure Administrators CE".

An example is shown below:

```
accounting.use = yes
... omitted
gui.cutoffdate = 20
gui.sendmailaddress = example@xxx.com
... omitted
usedtime.metering.cpu.perf.vserver = cpu_reserve
usedtime.metering.memory.vserver = memory_reserve
... omitted
```
3. Restart the Manager.

Refer to "[2.1 Starting and Stopping Managers](#page-25-0)" for information on how to restart the manager.

4. Set the role definition.

The [Usage Charge] tab of the ROR console is not displayed when display of the [Usage Charge] is not permitted in the role definitions. The default at installation is to not permit display.

When the ROR console [Usage Charge] tab is to be used, add permissions to display the [Usage Charge] tab by customizing the role. Refer to "Chapter 3 Configuring Users and Customizing Roles" in the "User's Guide for Infrastructure Administrators (Resource Management) CE" for information on customizing roles.

Note that when "Yes" is selected for the Perform usage charge calculation in the setup wizard, the permissions to display the [Usage Charge] tab are simultaneously added to the role definition for the corresponding basic role.

### **8.8 System Condition Server List Settings**

This section explains how to change the System Condition Server List settings.

If the L-Platform management overcommit function is enabled, the CPU and memory settings displayed in the System Condition Server List can be changed. Refer to "9.6 Settings for the Overcommit Function" in the "Setup Guide CE" for information on the L-Platform management overcommit function settings.

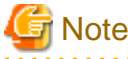

If the overcommit function is used, the settings must match those of the L-Platform management overcommit function. 

## **P** Point

System Condition Server List Setting can be set by "Setup Wizard" on the ROR Console.

For details of "Setup Wizard", refer to "3.1 Setup Wizard" in the "User's Guide for Infrastructure Administrators CE".

Use the procedure below to change the System Condition Server List settings.

1. Open the following file:

[Windows Manager]

*Installation\_folder*\CMDB\FJSVcmdbm\CMDBConsole\WEB-INF\classes\viewlist\_en.xml

[Linux Manager]

/opt/FJSVctdsb-cmdb/CMDB/FJSVcmdbm/CMDBConsole/WEB-INF/classes/viewlist\_en.xml

When the file (viewlist\_en.xml) does not exist, copy the viewlist\_default\_en.xml file that is in the same folder and use it. You should change the name of viewlist default en.xml to something like viewlist en.xml and not delete the viewlist default en.xml file.

2. Set the following items:

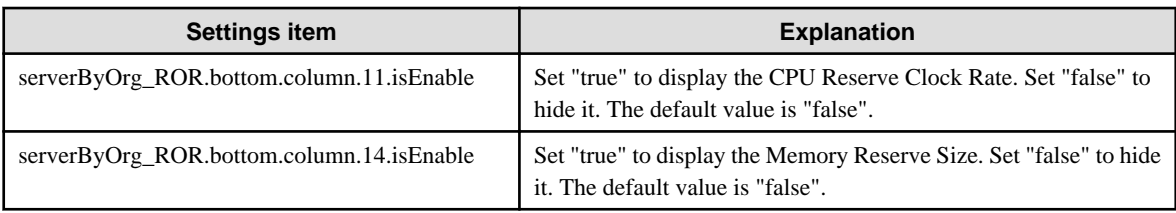

A settings example is shown below.

```
<?xml version="1.0" encoding="UTF-8"?>
<properties>
    ... omitted
<entry key="serverByOrg_ROR.bottom.column.11.isEnable">false</entry>
<entry key="serverByOrg_ROR.bottom.column.11.label">Reserved CPU clock speed(GHz)</entry>
<entry key="serverByOrg_ROR.bottom.column.11.path">/cmdb:item/cmdb:record[@type='observed']/
rc:LogicalServer/@reservedCPUClock</entry>
<entry key="serverByOrg_ROR.bottom.column.11.width">135</entry>
     ... omitted
<entry key="serverByOrg_ROR.bottom.column.14.isEnable">false</entry>
<entry key="serverByOrg_ROR.bottom.column.14.label">Reserved memory size(GB)</entry>
<entry key="serverByOrg_ROR.bottom.column.14.path">/cmdb:item/cmdb:record[@type='observed']/
rc:LogicalServer/@reservedMemorySize</entry>
<entry key="serverByOrg_ROR.bottom.column.14.width">140</entry>
     ... omitted
</properties>
```
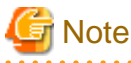

- - If the L-Platform management overcommit function is disabled, when the viewlist\_en.xml overcommit setting is enabled, the CPU Reserve Clock Rate and the Memory Reserve Size columns are displayed but the values are not displayed.
- When editing the viewlist\_en.xml file, do not change any settings items other than serverByOrg\_ROR.bottom.column.11.isEnable and serverByOrg\_ROR.bottom.column.14.isEnable.
- Save the viewlist\_en.xml file before you edit the file. If any settings other than serverByOrg\_ROR.bottom.column.11.isEnable and serverByOrg\_ROR.bottom.column.14.isEnable are changed, restore the saved file.

**8.9 Settings for Event Log Output for CMDB Agent**

This section explains how to change the settings that determine whether the start/end messages for CMDB agent information collection are output to event logs.

Use the following procedure to change the settings that determine whether to prevent start/end messages from being output to event logs or not.

1. Open the following files

[Windows Manager]

```
Installation_folder\CMDB\FJSVcmdbm\axis2\WEB-INF\services\mdr_cfmg\cmdb.properties
Installation_folder\CMDB\FJSVcmdbm\axis2\WEB-INF\services\mdr_ror\cmdb.properties
```
[Linux Manager]

```
/opt/FJSVctdsb-cmdb/CMDB/FJSVcmdbm/axis2/WEB-INF/services/mdr_cfmg/cmdb.properties
/opt/FJSVctdsb-cmdb/CMDB/FJSVcmdbm/axis2/WEB-INF/services/mdr_ror/cmdb.properties
```
2. Set the following items:

- schedule.syslog.disable

<span id="page-63-0"></span>Change the value above. A modification example is shown below. Change the part in italics. Set this item to "true" to prevent start/update messages from being output to event logs, or "false" otherwise.

schedule.syslog.disable=*true*

3. Restart the CMDB.

Open a command prompt and execute the following commands:

[Windows Manager]

*Installation\_folder*\CMDB\FJSVcmdbm\bin\cmdbstop *Installation\_folder*\CMDB\FJSVcmdbm\bin\cmdbstart

[Linux Manager]

```
/opt/FJSVctdsb-cmdb/CMDB/FJSVcmdbm/bin/cmdbstop.sh
/opt/FJSVctdsb-cmdb/CMDB/FJSVcmdbm/bin/cmdbstart.sh
```
## **8.10 Reconfiguring Single Sign-On**

This section explains how to reconfigure Single Sign-On.

For the procedure of switching from internal authentication to Single Sign-On, refer to ["8.10.4 Switching from Internal Authentication to](#page-66-0) [Single Sign-On](#page-66-0)".

### **8.10.1 Reconfiguration Procedure**

When using Single-Sign-On, if you cannot log in to the ROR console after installation, the environment setup may have failed. Stop the manager and then reconfigure the environment.

#### 8.10.1.1 Confirming Certificates

Execute the keytool command and Resource Orchestrator command, and check if the CA certificate has been imported correctly.

1. Check the content of the CA certificate (keystore) of ServerView Operations Manager.

Specify the password of a keystore of ServerView Operations Manager as the password of a keystore. For the password of the keystore of ServerView Operations Manager, refer to "Managing SSL certificates on the CMS" in the "User Management in ServerView" of the ServerView Operations Manager manuals.

The CA certificate (keystore) of ServerView Operations Manager is stored in the following location:

- ServerView Operations Manager V6.1 or later

```
[Windows]
ServerView Suite Installation_folder\jboss\standalone\svconf\pki\cacerts
```
[Linux] /opt/fujitsu/ServerViewSuite/jboss/standalone/svconf/pki/cacerts

- Versions Earlier Than ServerView Operations Manager V6.1

[Windows] ServerView Suite Installation\_folder\jboss\server\serverview\conf\pki\cacerts

[Linux] /opt/fujitsu/ServerViewSuite/jboss/server/serverview/conf/pki/cacerts

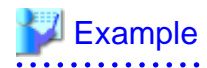

[Windows Manager]

<span id="page-64-0"></span>>C:\Fujitsu\ROR\SVROR\Manager\runtime\jre6\bin\keytool.exe -list -keystore "C:\Program Files (x86)\Fujitsu\ServerView Suite\jboss\server\serverview\conf\pki\cacerts" <RETURN> Enter keystore password:

Keystore type: JKS Keystore provider: SUN

Your keystore contains 1 entry

svs\_cms, 2011/10/01, trustedCertEntry, Certificate fingerprints (MD5): 02:68:56:4C:33:AF:55:34:87:CA:51:FD:BF:66:47:06

[Linux Manager]

# /opt/FJSVrcvmr/runtime/jre6/bin/keytool -list -keystore /opt/fujitsu/ServerViewSuite/jboss/server/ serverview/conf/pki/cacerts <RETURN> Enter keystore password:

Keystore type: JKS Keystore provider: SUN

Your keystore contains 1 entry

svs\_cms, 2011/10/01, trustedCertEntry, Certificate fingerprints (MD5): 02:68:56:4C:33:AF:55:34:87:CA:51:FD:BF:66:47:06

2. Check whether the CA certificate of ServerView Operations Manager is imported correctly into the keystore of this product.

a. Execute the command shown below.

rcxadm authctl diffcert <RETURN>

The certificates in the following locations are compared and the aliases of certificates that are not in both are displayed.

- The CA certificate (keystore) of ServerView Operations Manager
- The CA certificate (keystore) registered with Resource Orchestrator
- b. Check the displayed difference information.

The information is displayed as follows:

```
svs_cms
ldaphost.fujitsu.com
```
When difference is displayed, registration of a CA certificate (keystore) may have failed. In this case, register the CA certificate referring to "8.10.1.2 Registering Certificates".

Even if the alias of the certificate of importing by "3.2 Importing a Certificate to ServerView SSO Authentication Server" of "Setup Guide CE" or test certificate registered when the manager was installed is displayed, it is not necessary to register it in the keystore of Resource Orchestrator.

#### 8.10.1.2 Registering Certificates

Use the following procedure to register CA certificates to Resource Orchestrator.

1. Execute the following command:

rcxadm authctl refreshcert -alias alias <RETURN>

Specify the alias of the certificate displayed by performing "[8.10.1.1 Confirming Certificates"](#page-63-0) as alias.

When importing two or more certificates to Resource Orchestrator, repeat this procedure for each certificate.

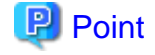

. . . . . . . . . . . . . .

If the root certificate has been registered in the CA certificate (keystore) of ServerView Operations Manager, import a root certificate to Resource Orchestrator.

2. Check the difference of the CA certificate.

Perform "[8.10.1.1 Confirming Certificates](#page-63-0)", and check that the updated certificate is not displayed.

3. Import the server certificate to ServerView Operations Manager. For details, refer to "3.2 Importing a Certificate to ServerView SSO Authentication Server" in the "Setup Guide CE".

#### 8.10.1.3 Checking Directory Service Connection Information

Check if the connection information of the directory service to be used has been correctly registered in Resource Orchestrator.

1. Execute the command shown below.

#### **rcxadm authctl show** <RETURN>

The connection information registered in Resource Orchestrator is displayed.

2. Check the displayed connection information.

The information is displayed as follows:

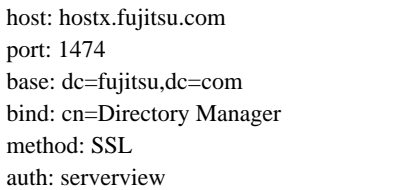

Check if the directory service settings and the displayed connection information are the same. In particular, note the following information:

- If port is the port for SSL communications
- If bind is the directory service administrator

(Check if the administrator is a directory service administrator, not a privileged user of Resource Orchestrator)

For details on how to check the connection settings of the directory service provided with ServerView Operations Manager, refer to the following manual.

- ServerView Operations Manager V7.0 or earlier

"ServerView user management with OpenDJ" in "User Management in ServerView 6.30"

- ServerView Operations Manager V7.1 or later

"ServerView user management with Apache DS" in "User Management in ServerView 7.10"

- 3. When there is an error in the connection information, use the following procedure to register the correct information:
	- a. Stop the manager.
	- b. Configure the correct information.
		- When using Active Directory or ServerView Operations Manager V5.5 or later

Execute the rcxadm authctl sync command and change the directory service connection information.

<span id="page-66-0"></span>- When using OpenDS provided with ServerView Operations Manager V5.3

Execute the rcxadm authctl modify command and change the directory service connection information.

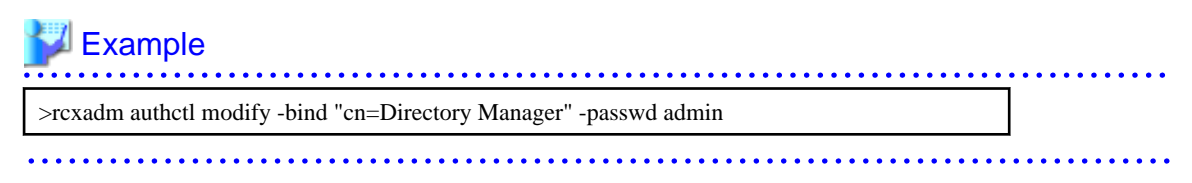

Specify the password for the directory server administrator using the passwd option. "admin" is set by default.

c. Restart the manager.

For details on the rcxadm authctl command, refer to "5.4 rcxadm authctl" in the "Reference Guide (Command/XML) CE".

### **8.10.2 Modifying Directory Service Connection Information**

When a directory server's coordinator name (connected user name), a password, etc. have been changed, use the following procedure to reconfigure Single Sign-On.

1. Change the directory service settings of ServerView Operations Manager.

For details on how to change the directory service settings of ServerView Operations Manager, refer to the manuals of ServerView Operations Manager.

- For details on how to change the directory service settings of ServerView Operations Manager, refer to the manuals of ServerView Operations Manager.
- 2. Refer to "[8.10.1.1 Confirming Certificates](#page-63-0)" and check whether the CA certificate of ServerView Operations Manager has been imported correctly to the Resource Orchestrator keystore.
- 3. When the certificate has not been imported to the keystore, refer to ["8.10.1.2 Registering Certificates"](#page-64-0) and register a certificate.
- 4. Change the directory service connection information.
	- When using Active Directory or ServerView Operations Manager V5.5 or later

Execute the rcxadm authctl sync command and change the directory service connection information.

- When using OpenDS provided with ServerView Operations Manager V5.3

Execute the rcxadm authctl modify command and change the directory service connection information.

**∐** Example

**AAAAAAAAAA** 

>rcxadm authctl modify -bind "cn=Directory Manager" -passwd admin

Specify the password for the directory server administrator using the passwd option. "admin" is set by default.

For details on the rcxadm authctl command, refer to "5.4 rcxadm authctl" in the "Reference Guide (Command/XML) CE".

### **8.10.3 When Certificates Have Expired**

When the CA certificate of ServerView Operations Manager or the directory server has expired, re-register the CA certificates after obtaining new certificates. For details on how to register the CA certificates, refer to "[8.10.1.2 Registering Certificates"](#page-64-0).

### **8.10.4 Switching from Internal Authentication to Single Sign-On**

This section explains how to switch the authentication method from internal authentication to Single Sign-On.

1. Stop the manager.

For details on how to stop the manager, refer to ["2.1 Starting and Stopping Managers](#page-25-0)".

2. Register the directory service connection information with Resource Orchestrator.

Use the rcxadm authctl sync command to register the directory service connection information. For details on the rcxadm authctl sync command, refer to "5.4 rcxadm authctl" in the "Reference Guide (Command/XML) CE".

3. Register CA certificates of ServerView Operations Manager with Resource Orchestrator.

In addition, import the certificates into the ServerView SSO authentication server. For details, refer to ["8.10.1.1 Confirming Certificates"](#page-63-0) and ["8.10.1.2 Registering Certificates](#page-64-0)".

4. Restart the manager.

For details on how to start the manager, refer to "[2.1 Starting and Stopping Managers](#page-25-0)".

- 5. Register the user in the directory service.
	- When using Active Directory
		- 1. Export the user information registered with Resource Orchestrator in LDIF format.

**Example** >**rcxadm user list -format ldif > myusers.ldif** <RETURN> 

2. Modify the user information ldif file exported in step 1 according to the actual environment.

Modify the base name of each entry according to the base name of Active Directory.

3. Execute the ldifde command to register the ldif file modified in step 2 in Active Directory.

**Example** >**ldifde -i -e -k -t 636 -f myusers.ldif** <RETURN>

For details on the ldifde command, refer to the documents for Active Directory.

The registered user password defaults to the following value:

rcxuser@123

4. Change the password of the user registered in step 3 to an appropriate value.

Use the functions provided by Active Directory to do so.

5. For Single Sign-On operation with ServerView Operations Manager, it is necessary to define users for ServerView Operations Manager also.

Add the user definition to ServerView Operations Manager referring to the following manual and configure Single Sign-On.

- "Integrating ServerView user management into Microsoft Active Directory" in "User Management in ServerView"
- When using the directory service provided with ServerView Operations Manager
	- 1. Export the user information and user group information registered with Resource Orchestrator in LDIF format.

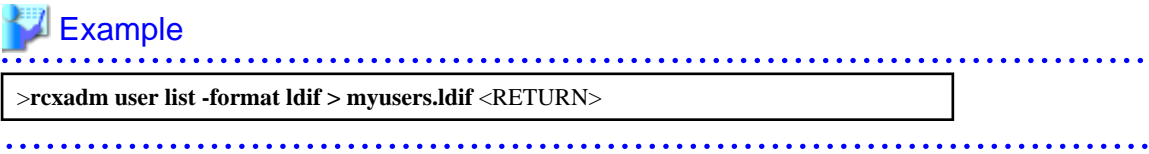

The ldif file for Active Directory is output.

- 2. If the ldif file contains the following user IDs, delete them.
	- Administrator
	- Operator
	- Monitor
	- UserManager

As these users are registered as the initial users for ServerView Operations Manager, it is not necessary to register them in this procedure. User IDs are not case sensitive. Therefore, if there are user IDs for which only the case is different, they will become the same user ID.

- 3. Modify the user information ldif file exported in step 1 for use in the directory service provided with ServerView Operations Manager.
	- a. Modify the base name of each entry according to the base name of the directory service.
	- b. Delete the following attributes:
	- samAccountName
	- userAccountControl
	- unicodePwd
	- c. Add the following attributes to the user entry:

- sn

- uid (the same value as the cn attribute value)
- userPassword
- d. Modify the objectclass attribute as follows:
- Modify the "user" to "inetOrgPerson".
- e. Modify "cn=Users" in "cn=User\_name,cn=Users,dc=fujitsu,dc=com" to "ou=Users".

## $\mathbb Z$  Example

**Before editing (the ldif file for Active Directory)**

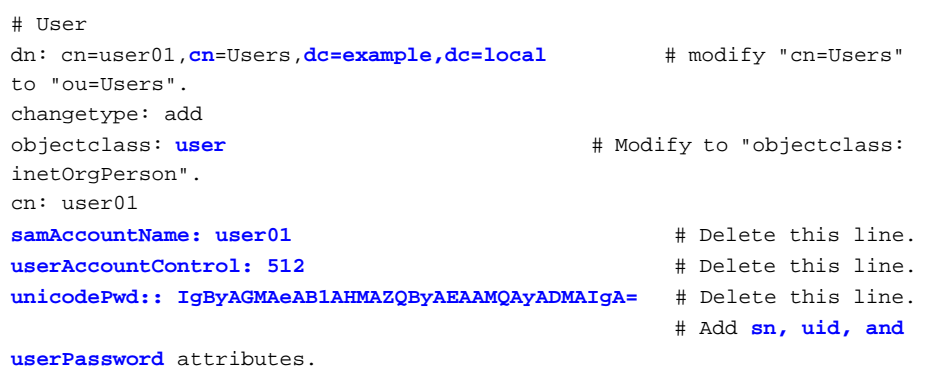

**After editing (the ldif file for use in the directory service provided with ServerView Operations Manager)**

. . . . . . . . . . . . . . . . . . . .

```
# User
dn: cn=user01,ou=Users,dc=fujitsu,dc=com
changetype: add
objectclass: inetOrgPerson
cn: user01
sn: user01
```

```
uid: user01
userPassword: mypassword
```
4. Use the client function provided by the directory service to register the ldif file modified in step 3 in the directory service.

#### - **ServerView Operations Manager V7.0 or earlier**

Configure the installation directory of the Java Runtime Environment (JRE) for the environment variable JAVA\_HOME before executing the ldapmodify command.

[Windows]

>"OpenDJ installation folder**\bat\ldapmodify.bat" -p** port number **-f** ldif file **-D** administrator user DN **-w** password <RETURN>

[Linux]

# "OpenDJ installation folder**/bin/ldapmodify" -p** port number **-f** ldif file **-D** administrator user DN **-w** password <RETURN>

#### - **ServerView Operations Manager V7.1 or later**

[Windows]

>**"**ApacheDS installation folder**\bin\ldapmodify.exe" -h** host name **-p** port number **-f** ldif file **- D** administrator user DN **-w** password <RETURN>

Directory service user registration does not require SSL communication. By default, the directory service provided with ServerView Operations Manager uses the port 1473 for performing non-SSL communication.

When executing the command, the message "The directory name is invalid" may be displayed.

Open the "User Management wizard" in ServerView Operations Manager and check if the Resource Orchestrator user is displayed.

If the Resource Orchestrator user is displayed, there is no problem.

For details on the connection settings of the directory service provided with ServerView Operations Manager and the "User Management wizard", refer to the following manuals:

. . . . . . . . . . . . . . . . .

ServerView Operations Manager README

For ServerView Operations Manager V7.0 or earlier:

"ServerView user management with OpenDJ" in "User Management in ServerView 6.30"

For ServerView Operations Manager V7.1 or later:

"ServerView user management with ApacheDS" in "User Management in ServerView 7.10"

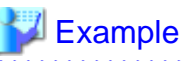

- ServerView Operations Manager V7.0 or earlier

>**"C:\Program Files\Fujitsu\ServerView Suite\opends\bat\ldapmodify.bat" -p 1473 -f myusers.ldif -D "cn=Directory Manager" -w admin -c** <RETURN>

- ServerView Operations Manager V7.1 or later

>**"C:\Program Files (x86)\Fujitsu\ServerView Suite\apacheds\bin\ldapmodify.exe" -h localhost -p 1473 -f myusers.ldif -D "uid=admin,ou=system" -w admin -c** <RETURN> 5. For Single Sign-On operation with ServerView Operations Manager, configure the user defined for ServerView Operations Manager as the user information for Resource Orchestrator.

For details on how to register user information, refer to "Chapter 3 Configuring Users and Customizing Roles" in the "User's Guide for Infrastructure Administrators (Resource Management) CE".

6. When a Resource Orchestrator user logs into ServerView Operations Manager, the user definition for ServerView Operations Manager is necessary as well. For details, refer to "12.2.3 Single Sign-On When Using the ServerView Operations Manager Console" in the "Design Guide CE".

# **Part 3 Maintenance**

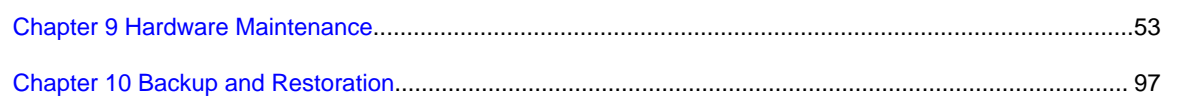
# **Chapter 9 Hardware Maintenance**

This chapter explains how to perform hardware maintenance.

# **9.1 Overview**

This section explains how to perform maintenance on the hardware devices managed by Resource Orchestrator.

#### **Hardware Maintenance Flow**

The flow of maintenance for hardware used to operate an L-Platform is shown below.

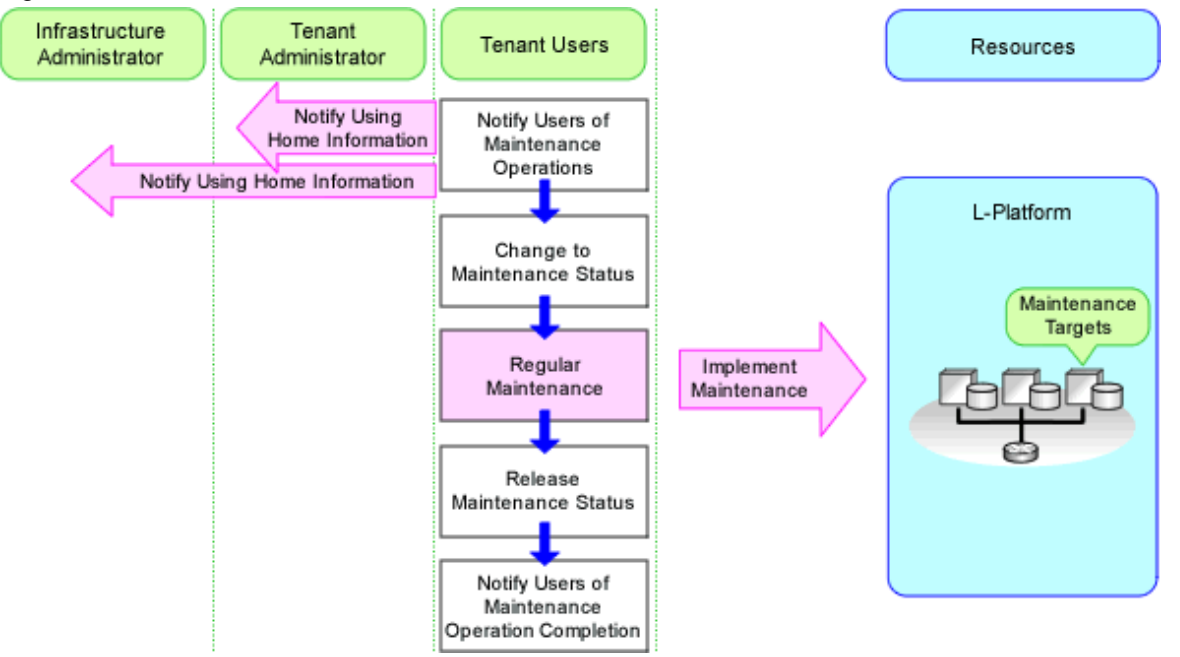

#### Figure 9.1 Flow of Maintenance for L-Platform Hardware

1. Notify Users of Maintenance Operations

The infrastructure administrator managing hardware devices notifies the tenant administrator and the tenant users that manage or use L-Platforms running on the hardware which is the target of maintenance (regular maintenance or patch application) that maintenance operations will be implemented.

As one method of notification, Resource Orchestrator provides the function that shows the information by displaying "Information" on the ROR console for tenant administrators or tenant users.

For details, refer to "3.2 Editing the Home Messages" in the "User's Guide for Infrastructure Administrators CE".

2. Stop Managed Servers

When using a physical L-Server, the tenant user must stop the managed server.

3. Change to Maintenance Status

The infrastructure administrator places the resource of the maintenance target into maintenance mode.

- When the maintenance target is a managed server
	- For physical L-Servers

The infrastructure administrator places the physical L-Server into maintenance mode.

For details on maintenance mode, refer to "Appendix C Maintenance Mode" in the "User's Guide for Infrastructure Administrators (Resource Management) CE".

- For Fujitsu M10

The infrastructure administrator places the managed servers into maintenance mode.

- Also, place the managed servers into maintenance mode when reducing the capacity of the CPU on the system using the Capacity on Demand (CoD) function of Fujitsu M10.
- For details on maintenance mode, refer to "Appendix C Maintenance Mode" in the "User's Guide for Infrastructure Administrators (Resource Management) CE".
- When using a server for which spare servers are not configured

When using a server for which spare servers are not configured, the infrastructure administrator places the managed server into maintenance mode.

For details on maintenance mode, refer to "Appendix C Maintenance Mode" in the "User's Guide for Infrastructure Administrators (Resource Management) CE".

- When the maintenance target is a network device

When the maintenance target is a network device, the infrastructure administrator places the relevant network device into maintenance mode, and excludes it from being the target of monitoring and auto-configuration.

For details, refer to "22.1 Switchover of Maintenance Mode" in the "User's Guide for Infrastructure Administrators (Resource Management) CE".

#### 4. Implement Regular Maintenance

The infrastructure administrator performs the maintenance operations such as regular maintenance or patch application.

For details on the maintenance of managed servers, refer to the following sections:

- ["9.2 Blade Server Maintenance](#page-77-0)"
- ["9.3 Maintenance for Servers Other Than Blade Servers"](#page-85-0)
- ["9.4 For Servers Not Using Server Management Software](#page-95-0)"

For details on the maintenance of network devices, refer to the following section:

- ["9.5 Network Device Maintenance](#page-95-0)"

#### 5. Release Maintenance Status

The infrastructure administrator releases the resource from maintenance mode.

- When the maintenance target is a managed server
	- For physical L-Servers

The infrastructure administrator releases the physical L-Servers from maintenance mode.

For details on maintenance mode, refer to "Appendix C Maintenance Mode" in the "User's Guide for Infrastructure Administrators (Resource Management) CE".

- For Fujitsu M10

When replacing or adding server components, if the resources are targets of monitoring, ensure that the information has been updated from the ROR console and then release them from maintenance mode.

When changing the CPU or memory, check the following:

- The [Resource List] tab of the orchestration tree

[CPU Capacity (Unused/Total)] and [Memory Capacity (Unused/Total)] of the [VM Host List]

- The [Resource Details] tab of the orchestration tree

[CPU Capacity] and [Memory Capacity] under the [VM Host List] and [Capacity]

- The [Available Pool] tab of the orchestration tree

[VM Host List], [CPU Capacity (Unused/Total)], and [Memory Capacity (Unused/Total)]

The infrastructure administrator releases the managed servers from maintenance mode.

For details on maintenance mode, refer to "Appendix C Maintenance Mode" in the "User's Guide for Infrastructure Administrators (Resource Management) CE".

- When using a server for which spare servers are not configured

When using a server for which spare servers are not configured, the infrastructure administrator releases the managed server from maintenance mode.

For details on maintenance mode, refer to "Appendix C Maintenance Mode" in the "User's Guide for Infrastructure Administrators (Resource Management) CE".

- When the maintenance target is a network device

The infrastructure administrator adds the network device as the target of monitoring or auto-configuration by releasing it from maintenance mode.

For details, refer to "22.1 Switchover of Maintenance Mode" in the "User's Guide for Infrastructure Administrators (Resource Management) CE".

6. Notify Users of Maintenance Operation Completion

The infrastructure administrator notifies tenant administrators and tenant users that manage or use L-Platforms running on the hardware which was the target of maintenance that maintenance operations have been completed.

As one method of notification, Resource Orchestrator provides the function that shows the information by displaying "Information" on the ROR console for tenant administrators or tenant users.

For details, refer to "3.2 Editing the Home Messages" in the "User's Guide for Infrastructure Administrators CE".

#### **Flow of Corrective Actions when Hardware Fails**

The flow of corrective actions when hardware fails is as below.

Figure 9.2 Flow of Corrective Actions when Hardware on which an L-Platform Operates Fails

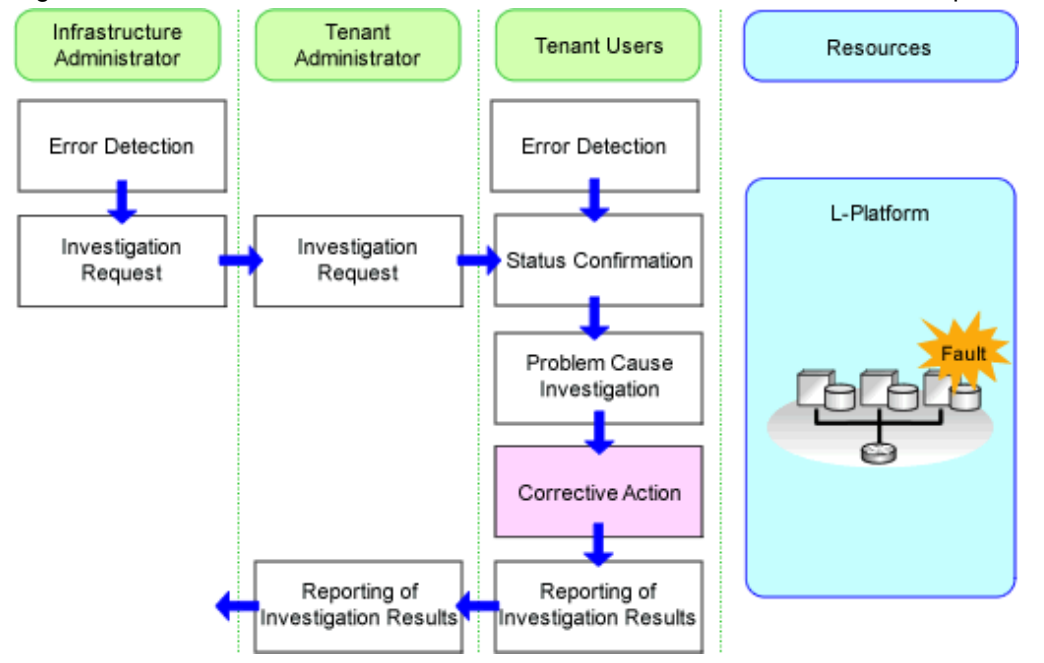

#### 1. Error Detection

Errors are detected at the following timing:

- When operation errors are reported to the tenant user by the user of the application running on the L-Platform
- When hardware errors are detected by the infrastructure administrator or the infrastructure monitor
- When the status of L-Platform resources used on the ROR console change to something other than "normal"

#### 2. Investigation Request

The tenant user requests investigation of the cause of the error by the tenant administrator, based on the information related to detected errors (error details, the name of the resource where the error occurred, the L-Platform name).

The tenant administrator requests investigation of the cause of the error by the infrastructure administrator, based on the information obtained from the tenant user.

3. Status Confirmation

The infrastructure administrator identifies the hardware to which resources are allocated using the obtained information, and confirms their status.

4. Problem Cause Investigation

The infrastructure administrator identifies the cause, by investigating the hardware on which the problem occurred.

5. Corrective Action

The infrastructure administrator takes corrective actions in order to resolve the problems with hardware.

6. Reporting of Investigation Results

The infrastructure administrator reports the results of the investigation, after completing corrective action.

#### **Flow of Hardware Maintenance when a Server Fails**

The following flowchart shows the procedure for maintaining hardware when failures occur on registered servers.

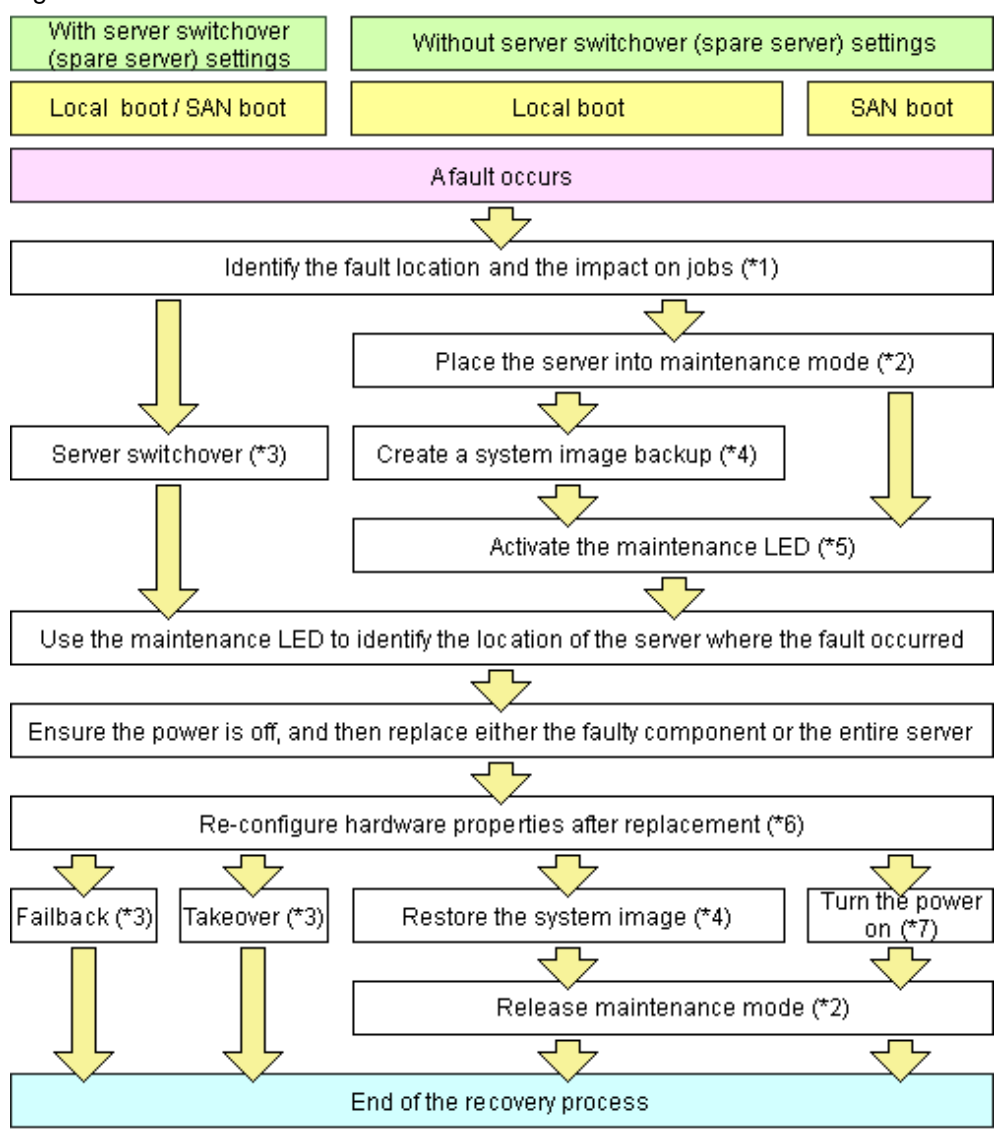

#### Figure 9.3 Flow of Hardware Maintenance when a Server Fails

\*1: For details on how to identify failures, refer to "[11.3 Addressing Resource Failures"](#page-145-0).

\*2: For details on how to configure and release maintenance mode, refer to "Appendix C Maintenance Mode" in the "User's Guide for Infrastructure Administrators (Resource Management) CE".

\*3: For details on server switchover, failback, and takeover, refer to "Chapter 4 Server Switchover" in the "Operation Guide VE".

\*4: For details on backing up and restoring system images, refer to "Chapter 16 Backup and Restore" in the "User's Guide VE".

\*5: For details on maintenance LED operations, refer to "[9.2.1 Maintenance LED](#page-77-0)". Note that maintenance LED operations are only supported for PRIMERGY BX servers.

\*6: For details on reconfiguring hardware properties, refer to the following sections:

- For blade servers: Refer to ["9.2.3 Replacing Servers](#page-80-0)".
- For servers other than blade servers: Refer to ["9.3.2 Replacing Servers](#page-87-0)".

\*7: For details on power control, refer to "Chapter 14 Power Control" in the "User's Guide VE".

The following hardware replacements can be performed:

- Replacing Servers

Replace a server that has been registered in Resource Orchestrator. For details on replacing servers, refer to the following sections:

- <span id="page-77-0"></span>- For blade servers: Refer to ["9.2.3 Replacing Servers](#page-80-0)".
- For servers other than blade servers: Refer to ["9.3.2 Replacing Servers](#page-87-0)".
- Replacing Server Components

Replace hardware components (such as a NIC, HBA, or hard disk) of a registered server. For details on replacing server components, refer to the following sections:

- For blade servers: Refer to ["9.2.4 Replacing Server Components](#page-82-0)".
- For servers other than blade servers: Refer to ["9.3.3 Replacing and Adding Server Components](#page-92-0)".
- Replacing Non-server Hardware

Replace registered chassis, management blades, or any other hardware components external to servers. For details on replacing hardware other than servers, refer to the following sections:

- For blade servers: Refer to ["9.2.5 Replacing Non-server Hardware](#page-83-0)".
- For servers other than blade servers: Refer to ["9.3.4 Replacing Non-server Hardware and Upgrading Firmware"](#page-94-0).

# **9.2 Blade Server Maintenance**

This section explains the maintenance of blade servers.

# **9.2.1 Maintenance LED**

This section explains how to operate maintenance LEDs.

Activating a server blade's maintenance LED make it easy to identify a server from others. When replacing servers, it is recommended to use this function to identify which server blade should be replaced.

To activate the maintenance LED of a managed server running either a physical OS or a VM host, the server should be placed into maintenance mode first.

For details on maintenance mode, refer to "Appendix C Maintenance Mode" in the "User's Guide for Infrastructure Administrators (Resource Management) CE".

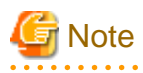

- Maintenance LED control is only available for PRIMERGY BX servers. The actual LED used as an identification LED differs between server models.

- For PRIMERGY BX600 servers, the power LED is used (blinks when activated).
- For PRIMERGY BX900 servers, the ID indicator is used (lit when activated).
- If SNMP agent settings within the management blade configuration are incorrect, maintenance LED operations in Resource Orchestrator will end successfully, but the state of the identification LED will not change. Configure the settings correctly, referring to "8.2 Configuring the Server Environment" in the "Design Guide CE".

#### **Activating a Maintenance LED**

Use the following procedure to activate a server blade's maintenance LED.

1. In the ROR console server resource tree, right-click the target server, and select [LED]-[ON] from the popup menu.

The [Turning on Maintenance LED] dialog is displayed.

2. Click the [OK] button.

Selecting the [Automatically turn off] checkbox will automatically shut down the server after activating its maintenance LED.

<span id="page-78-0"></span>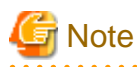

Once the maintenance LED of a server blade is activated, new errors detected in that server cannot be checked from its LED anymore. Check the server status directly from the ROR console.

#### **Deactivating a Maintenance LED**

Use the following procedure to deactivate a server blade's maintenance LED.

1. In the ROR console server resource tree, right-click the target server, and select [LED]-[OFF] from the popup menu.

The [Turning off Maintenance LED] dialog is displayed.

2. Click the [OK] button.

The maintenance LED is turned off.

### **9.2.2 Reconfiguration of Hardware Properties**

This section explains how to reconfigure hardware properties for replaced hardware.

After hardware replacement, it is necessary to reconfigure Resource Orchestrator with the new hardware properties. For PRIMERGY BX servers, the hardware properties are automatically reconfigured.

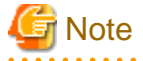

- When replacing a server itself or the NIC used for either the admin or public LAN, be sure to perform this operation after the replacement.

If it is not, there is a possibility that operations on the server will not run correctly.

- After replacing the hardware, the server status becomes "unknown". The appropriate status can be restored by reconfiguring the hardware properties from the server.

#### **Prerequisites**

The following prerequisites must be satisfied before this operation can be performed:

- Both the replaced server and replacement server must be the same model

A warning message is shown if the model of the replacement server differs from that of the replaced server.

- When replacing a PRIMERGY BX server, the replacement server must be inserted into the same slot as used for the replaced server

Hardware properties cannot be reconfigured from a server inserted in a different slot. An error occurs if no server is inserted in the slot occupied by the previous server.

- The replaced server and replacement server must both be of the same blade type

If the blade types of the replaced and replacement servers are different, an error will occur.

To move a server to a different slot within a chassis, the server must be deleted first, and then registered again after being inserted in its new slot.

#### **Pre-Configuration**

For PRIMERGY BX servers, the hardware properties are automatically reconfigured.

#### **When Not Performing Reconfiguration of Hardware Properties Automatically**

This section explains when not performing reconfiguration of hardware properties automatically.

Configuring the values in the following definition file in advance makes it possible to select whether to perform reconfiguration of hardware information automatically.

Placeholder for the Definition File

[Windows Manager] Installation\_folder\SVROR\Manager\etc\customize\_data

[Linux Manager] /etc/opt/FJSVrcvmr/customize\_data

Name of the Definition File

auto\_replace.rcxprop

Format of the Definition File

 $Key = Value$ 

Items in the Definition File

#### Table 9.1 List of Specified Items

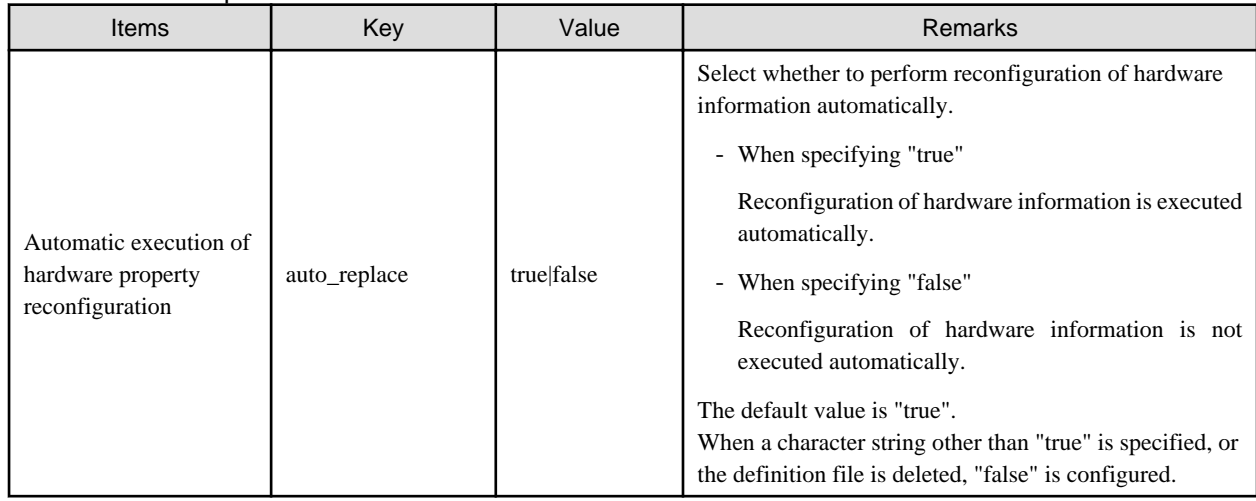

#### **Reconfiguring Hardware Properties after Server Replacement**

If the definition file has already been created, there is no need to set the hardware information again.

If the definition file has not been created, use the following procedure to reconfigure properties for replaced hardware.

1. After hardware replacement, insert the server and check that the following message is displayed in the event log.

#### Server blade added

After the message is displayed, shut down the server if it is still powered on.

2. After approximately 30 seconds, right-click the target server in the ROR console server resource tree, and select [Hardware Maintenance]-[Re-configure] from the popup menu.

The [Re-configure Hardware Properties] dialog is displayed.

3. Click the [OK] button.

The original hardware properties of the selected managed server are updated with new hardware properties obtained from the replacement server. If the maintenance LED is on it will be turned off automatically.

<span id="page-80-0"></span>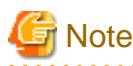

When registering an agent and performing backups of system images or cloning images, perform one of the following.

- Restart the managed server after reconfiguring the hardware properties
- Restart the related services described in "[2.2 Starting and Stopping Agents"](#page-28-0)
- 

# **9.2.3 Replacing Servers**

This section details the procedure to follow when replacing servers.

# Information

- Follow the same procedure when replacing servers where VM hosts are running.
- No specific action is required in Resource Orchestrator when replacing admin servers or HBA address rename setup service servers.
- Replacing a Server with Spare Servers Assigned

Use the following procedure to switch applications over to a spare server and replace a server with minimal interruption.

1. Perform Server Switchover

Switch over the server to replace with its spare server. For server switchover, refer to "Chapter 4 Server Switchover" in the "Operation Guide VE". After the server has been switched over, its maintenance LED is automatically activated, and the server is powered down.

2. Replace the Server

Replace the server whose maintenance LED is activated. Change the BIOS settings of the replacement server to match the operating environment. For details on BIOS settings, refer to "8.2 Configuring the Server Environment" in the "Design Guide CE". Shut down the server after completing BIOS settings.

3. Reconfigure Hardware Properties after Replacement

After replacing the server, reconfigure Resource Orchestrator with the latest hardware properties. For details on how to reconfigure hardware properties, refer to ["9.2.2 Reconfiguration of Hardware Properties](#page-78-0)". After hardware properties have been reconfigured, the maintenance LED is automatically turned off in the ROR console.

4. Perform Post-server Switchover Operations

For details on the operations that must be performed after server switchover, refer to "4.3 Post-Switchover Operations" in the "Operation Guide VE".

- Replacing a Server with no Spare Server Assigned

Use the following procedure to smoothly replace a server and resume its applications.

1. Place the Server into Maintenance Mode

Place the primary server to replace into maintenance mode. For details on maintenance mode, refer to "Appendix C Maintenance Mode" in the "User's Guide for Infrastructure Administrators (Resource Management) CE".

2. Place the Server into VM Maintenance Mode

When the primary server is a VM host, and can be placed into VM maintenance mode, place it into VM maintenance mode. For details on VM maintenance mode, refer to "15.2 VM Maintenance Mode of VM Hosts" in the "User's Guide VE".

3. Create a System Image Backup

For local boot servers, create a system image backup when possible. For details on backing up system images, refer to "Chapter 16 Backup and Restore" in the "User's Guide VE". In SAN boot environments, the boot disk can be restored without having to back up and restore a system image.

4. Activate the Maintenance LED

Activate the maintenance LED on the server that is to be replaced before shutting it down. For details on how to activate maintenance LEDs, refer to "[9.2.1 Maintenance LED](#page-77-0)".

5. Replace the Server

Replace the server whose maintenance LED is activated. Change the BIOS settings of the replacement server to match the operating environment. For details on BIOS settings, refer to "8.2 Configuring the Server Environment" in the "Design Guide CE". Shut down the server after completing BIOS settings.

6. Reconfigure Hardware Properties after Replacement

After replacing the server, reconfigure Resource Orchestrator with the latest hardware properties. For details on how to reconfigure hardware properties, refer to ["9.2.2 Reconfiguration of Hardware Properties](#page-78-0)". After hardware properties have been reconfigured, the maintenance LED is automatically turned off in the ROR console.

- 7. Restore the Boot Disk
	- Local Boot

There is no need to restore the boot disk if the original disk is installed on the replaced server. Simply power on the replacement server.

If the boot disk was replaced and a system image backup was collected, restore that backup. When the image operation target disk is configured, configure the image operation target disk before performing restoration. For details, refer to "9.1.13 Changing Target Disks of Image Operations" in the "User's Guide VE". Refer to "16.3 Restore" in the "User's Guide VE" for details on how to restore a system image. After the system image is

restored, the server will be automatically powered on.

If there is no backup of the system image, run the installation program again.

- SAN Boot

As the replaced server can be easily configured to access the original boot disk using HBA address rename there is no need to restore the boot disk. Simply power on the replacement server.

8. Release VM Maintenance Mode

When the primary server was placed into VM maintenance mode, release the replaced server from VM maintenance mode. For details on VM maintenance mode, refer to "15.2 VM Maintenance Mode of VM Hosts" in the "User's Guide VE".

9. Release the Reference Server from Maintenance Mode

Release the replaced server from maintenance mode.

For details on maintenance mode, refer to "Appendix C Maintenance Mode" in the "User's Guide for Infrastructure Administrators (Resource Management) CE".

- Servers with no Agent Registered

Use the following procedure to replace servers on which no Resource Orchestrator agent was registered.

1. Activate the Maintenance LED

Activate the maintenance LED on the server that is to be replaced and shut down the server if it is still powered on. For details on how to activate maintenance LEDs, refer to "[9.2.1 Maintenance LED](#page-77-0)".

2. Replace the Server

Replace the server whose maintenance LED is activated.

Change the BIOS settings of the replacement server to match the operating environment. For details on BIOS settings, refer to "8.2 Configuring the Server Environment" in the "Design Guide CE". Shut down the server after completing BIOS settings.

<span id="page-82-0"></span>3. Reconfigure Hardware Properties after Replacement

After replacing the server, reconfigure Resource Orchestrator with the latest hardware properties. For details on how to reconfigure hardware properties, refer to ["9.2.2 Reconfiguration of Hardware Properties](#page-78-0)". After hardware properties have been reconfigured, the maintenance LED is automatically turned off in the ROR console.

### **9.2.4 Replacing Server Components**

This section explains how to replace and add server components.

#### - **Replacing, Adding, and Deleting Network Interfaces (Admin LAN, Public LAN)**

The procedure used to replace, add, and delete network interfaces is the same as the one described in "[9.2.3 Replacing Servers"](#page-80-0). For details, refer to ["9.2.3 Replacing Servers](#page-80-0)".

When adding or removing network interfaces, if the target server is running Red Hat Enterprise Linux 5, Red Hat Enterprise Linux 6, Red Hat Enterprise Linux 7, or Citrix XenServer, after completing the steps described in ["9.2.3 Replacing Servers](#page-80-0)", log in with administrative privileges on the managed server and execute the following command.

#### # **/usr/local/sbin/macbindconfig create** <RETURN>

#### [Citrix Xen]

When using Citrix XenServer, reinstall XenServer referring to the Citrix XenServer manual.

[Xen]

When using Red Hat Enterprise Linux 5 Virtualization (Xen-Based) and not using I/O Virtualization (VIOM), perform the following procedure.

1. Execute the following command to temporally disable automatic startup of the xend daemon and then restart the managed server.

# **chkconfig xend off** <RETURN>

2. Once the server has restarted, execute the following commands to update MAC address bindings, re-enable automatic startup of the xend daemon, and restart the xend daemon itself.

# **/usr/local/sbin/macbindconfig create** <RETURN> # **chkconfig xend on** <RETURN> # **service xend start** <RETURN>

#### [Linux]

When the configuration of server components has been changed, check the configuration file of the OS, and make any necessary corrections. For details, refer to "Check the Network Interface Definition File" in "2.2.1.1 Software Preparation and Checks" in the "Setup Guide CE".

#### [Red Hat Enterprise Linux 6]

When adding or removing network interfaces, if the target server is running Red Hat Enterprise Linux 6, after completing the steps described in ["9.2.3 Replacing Servers](#page-80-0)", modify the configuration file.

For details, refer to "Check the Network Interface Definition File" in "2.2.1.1 Software Preparation and Checks" in the "Setup Guide CE".

#### - **Replacing an HBA**

The procedure used to replace an HBA is the same as that described in ["9.2.3 Replacing Servers](#page-80-0)". For details, refer to ["9.2.3 Replacing Servers](#page-80-0)".

- When using I/O virtualization, the replacement HBA will automatically inherit the WWN originally set on the replaced HBA. Therefore, there is no need to reconfigure access paths on the storage side.
- When configuring WWN information, it is necessary to change WWN information settings to the replaced HBA WWN values. For details on how to change WWN information, refer to "9.1.12 Changing WWN Settings for ETERNUS SF Storage Cruiser Integration" in the "User's Guide VE".

#### <span id="page-83-0"></span>- **Replacing a boot disk (in local boot environments)**

Use the following procedure to replace a boot disk.

- 1. Replace the faulty boot disk with a new one.
- 2. If the boot disk's content was backed up, restore it.

When the image operation target disk is configured, configure the image operation target disk before performing restoration. For details, refer to "9.1.13 Changing Target Disks of Image Operations" in the "User's Guide VE".

# **Information**

The backup and restore functions available in Resource Orchestrator can be used to restore the boot disk contents. For details, refer to "Chapter 16 Backup and Restore" in the "User's Guide VE".

#### - **Replacing a System Board**

The procedure used to replace a system board is the same as that described in "[9.2.3 Replacing Servers"](#page-80-0). For details, refer to ["9.2.3 Replacing Servers](#page-80-0)".

- **Replacing an IO Board**

No specific action is required in Resource Orchestrator when replacing an IO board.

- **Replacing Other Server Components**

No specific action is required in Resource Orchestrator when replacing onboard server components like memory modules or other parts.

### **9.2.5 Replacing Non-server Hardware**

This section explains how to replace hardware external to servers.

#### - **Replacing Chassis**

No specific action is required in Resource Orchestrator when replacing a LAN switch.

- **Replacing Management Blades**

No specific action is required in Resource Orchestrator when replacing a LAN switch.

#### - **Replacing LAN Switch Blades**

No specific action is required in Resource Orchestrator for PRIMERGY BX900/BX400 LAN switch blades in either IBP mode or Converged Fabric mode and for PY CB 10Gb FEX Nexus B22 LAN switch blades.

For other LAN switch blades of PRIMERGY BX models, after replacing a switch blade, update the new LAN switch blade with the VLAN settings that were previously configured in Resource Orchestrator.

Use the following procedure to replace a LAN switch blade.

- 1. Replace the faulty LAN switch blade.
- 2. Restore the LAN switch blade configuration backup (which includes all of the LAN switch blade settings) to the new LAN switch blade.

For LAN switch blades (PY CB DCB SW 10Gb 18/6/6), the Automatic Migration of Port Profile (AMPP) configuration of all ports and VLAN settings of external ports must be restored manually.

If the LAN switch blade configuration was not been backed up in advance, it has to be restored by configuring each setting (except VLAN settings) to the same values set during the initial installation.

Refer to the manual of the LAN switch blade used for details on how to back up and restore LAN switch blade configurations.

- 3. Update the new LAN switch blade with the latest VLAN settings configured in Resource Orchestrator.
	- a. In the ROR console server resource tree, right-click the target LAN switch, and select [Restore] from the popup menu. The [Restore LAN Switch] dialog is displayed.

b. Click the [OK] button.

VLAN settings are applied to the specified LAN switch blade.

For LAN switch blades (PY CB DCB SW 10Gb 18/6/6), only the VLAN settings of internal ports for which an Automatic Migration of Port Profile (AMPP) has not been configured are restored.

# Information

#### **When Restoration is Necessary when Replacing LAN Switch Blades**

When a replaced LAN switch blade is detected, the following message is displayed in the [General] tab in [Resource Details].

The LAN switch has been replaced. Check that the unit status is normal, and then perform restoration.

Perform restoration after this message is displayed.

Detection of replaced LAN switch blades may take some time.

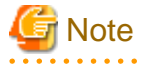

- To replace LAN switch blades with different models, first delete the registered LAN switch blade, and then register the replacement LAN switch blade.

After the LAN switch blade is registered, the VLAN settings must be configured for the internal and external ports.

For details on the VLAN settings, refer to "5.4.4 Configuring VLANs on LAN Switch Blades" in the "User's Guide for Infrastructure Administrators (Resource Management) CE".

When the following configurations before and after replacement of a PRIMERGY BX900/BX400 series LAN switch blade are different, delete the registered LAN switch blade and register it again.

- Operation mode (IBP, VCS, or Converged Fabric mode, and another mode)
- VCS ID
- RBridge ID
- Fabric ID
- Domain ID
- Switch ID
- When replacing LAN switch blades, acquisition of the VLAN information by regular update stops.

When Resource Orchestrator is restored, acquisition of the VLAN information starts again.

- When operations are continued without performing restoration, the VLAN information managed with Resource Orchestrator and the VLAN settings of the LAN switch blades may be different, since acquisition of the VLAN information by regular update will not occur.

Clear the checkbox in the restoration dialog, and then perform restoration. As a result, VLAN settings retained by Resource Orchestrator will be discarded and acquisition of VLAN information from the LAN switch blade can be resumed.

#### - **Replacing Fibre Channel Switch Blades**

No specific action is required in Resource Orchestrator when replacing a LAN switch.

In Resource Orchestrator, the settings for Fibre Channel switch blades are not restored.

Restore the settings for Fibre Channel switch blades based on the information in hardware manuals.

#### - **Replacing Storage Blades**

No specific action is required in Resource Orchestrator when replacing a storage blade that does not contain the boot disk of a server blade.

Use the following procedure to replace a storage blade that contains the boot disk of a server blade.

- <span id="page-85-0"></span>1. Replace the storage blade.
- 2. Insert the server blade's boot disk in the new storage blade.
- 3. If the boot disk's content was backed up, restore it.

When the image operation target disk is configured, configure the image operation target disk before performing restoration. For details, refer to "9.1.13 Changing Target Disks of Image Operations" in the "User's Guide VE".

# Information

The backup and restore functions available in Resource Orchestrator can be used to restore the boot disk contents. For details, refer to "Chapter 16 Backup and Restore" in the "User's Guide VE".

# **9.3 Maintenance for Servers Other Than Blade Servers**

This section explains server maintenance for servers other than blade servers.

# **9.3.1 Reconfiguration of Hardware Properties**

This section explains how to reconfigure hardware properties for replaced hardware.

When replacing hardware or adding or removing server components, it is necessary to reconfigure Resource Orchestrator with the new hardware properties.

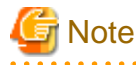

- When replacing a server itself or the NIC used for either the admin or public LAN, be sure to perform this operation after the replacement.

If it is not, there is a possibility that operations on the server will not run correctly.

- When the system board or GSPB of a PRIMEQUEST server has been changed, ensure that this operation is performed. (\*) If it is not, there is a possibility that operations on the server will not run correctly.

\* Note: For the PRIMEQUEST 2000 series, take GSPB as meaning IOU.

- After replacing the hardware, the server status becomes "unknown". The appropriate status can be restored by reconfiguring the hardware properties from the server.
- For PRIMEQUEST, after IOU replacement or immediately after powering on, the MAC Address for each partition that is obtained from the MMB becomes FF:FF:FF:FF:FF:FF. After each partition is powered on, the MAC Address of the correct LAN is obtained from the MMB. Reconfigure the hardware properties after powering on partitions.
- A MAC address used for configuring public LAN (MAC address) information cannot be specified as the MAC address of the admin LAN. To specify that MAC address for the admin LAN, first delete it from the public LAN (MAC address) information settings. For details, refer to "9.13 Deleting the Public LAN (MAC Address) Information" in the "User's Guide for Infrastructure Administrators (Resource Management) CE".

. . . . . . . . . . . . . . .

#### **Prerequisites**

The following prerequisites must be satisfied before this operation can be performed:

- Both the replaced server and replacement server must be the same model

A warning message is shown if the model of the replacement server differs from that of the replaced server.

- The replaced server and replacement server must both be of the same blade type

If the blade types of the replaced and replacement servers are different, an error will occur.

To move a server to a different slot within a chassis, the server must be deleted first, and then registered again after being inserted in its new slot.

### **Reconfiguring Hardware Properties after Hardware Replacement or Addition or Removal of Server Components**

- For Rack Mount and Tower Servers

Use the following procedure to reconfigure properties for replaced hardware.

1. If the agent or ServerView Agents has already been registered, power on the server.

#### Additional Information

When a server using SAN boot has a hardware exchange that results in the MAC address used for the admin LAN being changed, the OS and an agent cannot be started.

In this case, the server should be started once, and the MAC address confirmed on the BIOS (hardware) screen. After the MAC address is confirmed, power off the server again.

2. In the ROR console server resource tree, right-click the target server and select [Hardware Maintenance]-[Reconfigure] from the popup menu.

The [Re-configure Hardware Properties] dialog is displayed.

3. Enter MAC addresses for the network interfaces used on the admin LAN.

This step can be skipped if no network interface was replaced.

- Admin LAN MAC Address (NIC1)

Required only if the agent is not registered.

#### **Additional Information**

When a server is powered off for the reason given in the Additional Information in step 1, the item for input of the value of NIC1 is displayed. In this case, input the MAC address confirmed in the Additional Information in step 1.

- MAC address (NIC2) under SAN Boot/admin LAN redundancy

This item is only required for the following cases:

- When using the HBA address rename setup service
- When using GLS for admin LAN redundancy on the target server
- For the spare server of a managed server using admin LAN redundancy
- 4. Click the [OK] button.

The original hardware properties of the selected managed server are updated with new hardware properties obtained from the replacement server.

- For PRIMEQUEST Servers

Use the following procedure to reconfigure hardware properties after replacement of hardware or addition or removal of server components:

1. Replace the system board or GSPB, or add or remove server components.

For the PRIMEQUEST 2000 series, take GSPB as meaning IOU.

2. After approximately 30 seconds, right-click the target server in the ROR console server resource tree, and select [Hardware Maintenance]-[Re-configure] from the popup menu.

The [Re-configure Hardware Properties] dialog is displayed.

3. Click the [OK] button.

The original hardware properties of the selected managed server are updated with new hardware properties obtained from the replacement server.

<span id="page-87-0"></span>- For Fujitsu M10/SPARC Enterprise Servers

Note that in this case there is no need to set the hardware information again.

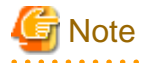

When registering an agent and performing backups of system images or cloning images, perform one of the following.

- Restart the managed server after reconfiguring the hardware properties
- Restart the related services described in "[2.2 Starting and Stopping Agents"](#page-28-0)

### **9.3.2 Replacing Servers**

This section details the procedure to follow when replacing servers.

# **Information**

- Follow the same procedure when replacing servers where VM hosts are running.

- No specific action is required in Resource Orchestrator when replacing admin servers or HBA address rename setup service servers. 

#### **For Rack Mount and Tower Servers**

- Replacing a Server with Spare Servers Assigned

Use the following procedure to switch applications over to a spare server and replace a server with minimal interruption.

1. Perform Server Switchover

Switch over the server to replace with its spare server. For server switchover, refer to "Chapter 4 Server Switchover" in the "Operation Guide VE". The server to replace is automatically powered off after switchover.

2. Replace the Server

Replace the server.

Change the BIOS settings of the replacement server to match the operating environment.

For details on BIOS settings, refer to "8.2 Configuring the Server Environment" in the "Design Guide CE".

Shut down the server after completing BIOS settings.

Configure the remote management controller of the replacement server with the same IP address, user name, password, and SNMP trap destination as those set on the original server.

3. Reconfigure Hardware Properties after Replacement

After replacing the server, reconfigure Resource Orchestrator with the latest hardware properties. For details on how to reconfigure hardware properties, refer to ["9.3.1 Reconfiguration of Hardware Properties](#page-85-0)".

When using VIOM, refer to the manual of ServerView Virtual-IO Manager and perform inventory boot on ServerView Virtual-IO Manager.

When public LAN (MAC address) information is configured, it is necessary to reconfigure the information. Perform configuration after completing "9.3.2 Replacing Servers".

For details, refer to "5.5.3 Registering the Public LAN (MAC Address) Information" in the "User's Guide for Infrastructure Administrators (Resource Management) CE".

4. Perform Post-server Switchover Operations

For details on the operations that must be performed after server switchover, refer to "4.3 Post-Switchover Operations" in the "Operation Guide VE".

- Replacing a Server with no Spare Server Assigned

Use the following procedure to smoothly replace a server and resume its applications.

1. Place the Server into Maintenance Mode

Place the primary server to replace into maintenance mode. For details on maintenance mode, refer to "Appendix C Maintenance Mode" in the "User's Guide for Infrastructure Administrators (Resource Management) CE".

2. Place the Server into VM Maintenance Mode

When the primary server is a VM host, and can be placed into VM maintenance mode, place it into VM maintenance mode. For details on VM maintenance mode, refer to "15.2 VM Maintenance Mode of VM Hosts" in the "User's Guide VE".

3. Create a System Image Backup

For local boot servers, create a system image backup when possible. For details on backing up system images, refer to "Chapter 16 Backup and Restore" in the "User's Guide VE". In SAN boot environments, the boot disk can be restored without having to back up and restore a system image.

4. Power the Server Off

Shut down the server to replace if it is still powered on. For details on shutting down servers, refer to "Chapter 14 Power Control" in the "User's Guide VE".

5. Replace the Server

Replace the server.

Change the BIOS settings of the replacement server to match the operating environment. For details on BIOS settings, refer to "8.2 Configuring the Server Environment" in the "Design Guide CE".

Shut down the server after completing BIOS settings.

Configure the remote management controller of the replacement server with the same IP address, user name, password, and SNMP trap destination as those set on the original server.

6. Reconfigure Hardware Properties after Replacement

After replacing the server, reconfigure Resource Orchestrator with the latest hardware properties. For details on how to reconfigure hardware properties, refer to ["9.3.1 Reconfiguration of Hardware Properties](#page-85-0)".

When using VIOM, refer to the manual of ServerView Virtual-IO Manager and perform inventory boot on ServerView Virtual-IO Manager.

When public LAN (MAC address) information is configured, it is necessary to reconfigure the information. Perform reconfiguration after completing ["9.3.2 Replacing Servers](#page-87-0)".

For details, refer to "5.5.3 Registering the Public LAN (MAC Address) Information" in the "User's Guide for Infrastructure Administrators (Resource Management) CE".

- 7. Restore the Boot Disk
	- Local Boot

There is no need to restore the boot disk if the original disk is installed on the replaced server. Simply power on the replacement server.

If the boot disk was replaced and a system image backup was collected, restore that backup.

When the image operation target disk is configured, configure the image operation target disk before performing restoration. For details, refer to "9.1.13 Changing Target Disks of Image Operations" in the "User's Guide VE".

Refer to "16.3 Restore" in the "User's Guide VE" for details on how to restore a system image. After the system image is restored, the server will be automatically powered on.

If there is no backup of the system image, run the installation program again.

- SAN Boot

The replaced server can be easily configured to access the original boot disk using I/O virtualization. Therefore, there is no need to restore the boot disk. Simply power on the replacement server.

8. Release VM Maintenance Mode

When the primary server was placed into VM maintenance mode, release the replaced server from VM maintenance mode. For details on VM maintenance mode, refer to "15.2 VM Maintenance Mode of VM Hosts" in the "User's Guide VE".

9. Release the Reference Server from Maintenance Mode

Release the replaced server from maintenance mode.

For details on maintenance mode, refer to "Appendix C Maintenance Mode" in the "User's Guide for Infrastructure Administrators (Resource Management) CE".

- Servers with no Agent Registered

Use the following procedure to replace servers on which no Resource Orchestrator agent was registered.

1. Power the Server Off

Shut down the server to replace if it is still powered on. For details on shutting down servers, refer to "Chapter 14 Power Control" in the "User's Guide VE".

2. Replace the Server

Replace the target server.

Change the BIOS settings of the replacement server to match the operating environment. For details on BIOS settings, refer to "8.2 Configuring the Server Environment" in the "Design Guide CE". Shut down the server after completing BIOS settings. Configure the remote management controller of the replacement server with the same IP address, user name, password, and SNMP trap destination as those set on the original server.

3. Reconfigure Hardware Properties after Replacement

After replacing the server, reconfigure Resource Orchestrator with the latest hardware properties. For details on how to reconfigure hardware properties, refer to ["9.3.1 Reconfiguration of Hardware Properties](#page-85-0)".

When using VIOM, refer to the manual of ServerView Virtual-IO Manager and perform inventory boot on ServerView Virtual-IO Manager.

When public LAN (MAC address) information is configured, it is necessary to reconfigure the information. Perform reconfiguration after completing ["9.3.2 Replacing Servers](#page-87-0)".

For details, refer to "5.5.3 Registering the Public LAN (MAC Address) Information" in the "User's Guide for Infrastructure Administrators (Resource Management) CE".

#### **For Fujitsu M10/SPARC Enterprise Servers**

- Replacing a Server with Spare Servers Assigned

Use the following procedure to switch applications over to a spare server and replace a server with minimal interruption.

- When Replacing an HBA
	- 1. Perform Server Switchover

Switch over the server to replace with its spare server. For server switchover, refer to "Chapter 4 Server Switchover" in the "Operation Guide VE". The server to replace is automatically powered off after switchover.

2. Replace the Server

Replace the HBA of the server.

Change the OBP settings of the replacement server to match the operating environment.

For details on OBP settings, refer to "8.2 Configuring the Server Environment" in the "Design Guide CE".

Shut down the server after completing OBP settings.

Configure the remote management controller of the replacement server with the same IP address, user name, password, and SNMP trap destination as those set on the original server.

3. Change the WWN Information Settings

Change the WWN information settings for after server replacement to the WWN value of the HBA after server replacement. Leave the value of the target CA as the one before changes were made.

4. Perform Post-server Switchover Operations

For details on the operations that must be performed after server switchover, refer to "4.3 Post-Switchover Operations" in the "Operation Guide VE".

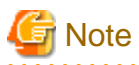

If takeover was performed before replacement of the HBA, release the spare server settings. Change the WWN information settings following the procedure in "Replacing a server with no spare server assigned".

- When not Replacing an HBA
	- 1. Perform Server Switchover

Switch over the server to replace with its spare server. For server switchover, refer to "Chapter 4 Server Switchover" in the "Operation Guide VE".

- The server to replace is automatically powered off after switchover.
- 2. Replace the Server

Replace components (other than the HBA) of the server.

Change the OBP settings of the replacement server to match the operating environment.

For details on OBP settings, refer to "8.2 Configuring the Server Environment" in the "Design Guide CE".

Shut down the server after completing OBP settings.

Configure the remote management controller of the replacement server with the same IP address, user name, password, and SNMP trap destination as those set on the original server.

3. Perform Post-server Switchover Operations

For details on the operations that must be performed after server switchover, refer to "4.3 Post-Switchover Operations" in the "Operation Guide VE".

- Replacing a Server with no Spare Server Assigned

When WWN information has been configured, use the following procedure to change the WWN information to that of the WWPN value of the replaced HBA.

1. Delete the Target CA

When there are target CA settings in the WWN information, stop the server and then delete the target CA settings (set them as hyphens ("-")).

2. Replace the Server

Replace the HBA of the server.

Change the OBP settings of the replacement server to match the operating environment.

For details on OBP settings, refer to "8.2 Configuring the Server Environment" in the "Design Guide CE".

Shut down the server after completing OBP settings.

When the target CA was deleted in step 1, configure zoning and host affinity settings in the WWPN value of the replacement HBA.

For details, refer to the "ETERNUS SF Storage Cruiser Operation Guide".

3. Change the WWN Information Settings

Change the WWN information settings for after server replacement to the WWN value of the HBA after server replacement. When the target CA was deleted in step 1, configure a new target CA.

After configuration, restart the server.

After starting the server, check the status of the server's HBA from ESC.

When the HBA status is "unknown", delete it.

When the HBA status is displayed as "access path inheritance is required" (yellow icon), perform access path inheritance.

For details, refer to the "ETERNUS SF Storage Cruiser Operation Guide". When the target CA was not deleted in step 1, configure the target CA as a hyphen ("-").

# **Information**

#### [OVM for SPARC]

When replacing servers, it is necessary to restore the OVM for SPARC environment.

For details, refer to "4.3.2 Recovery of OVM for SPARC Environments" in the "Operation Guide VE".

- When Fujitsu M10-4S are in a Building Block Configuration

No specific action is required in Resource Orchestrator when replacing a LAN switch.

#### **For PRIMEQUEST Servers**

- Replacing a Server with no Spare Server Assigned

Use the following procedure to smoothly replace a server and resume its applications.

1. Place the Server into Maintenance Mode

Place the primary server to replace into maintenance mode. For details on maintenance mode, refer to "Appendix C Maintenance Mode" in the "User's Guide for Infrastructure Administrators (Resource Management) CE".

2. Place the Server into VM Maintenance Mode

When the primary server is a VM host, and can be placed into VM maintenance mode, place it into VM maintenance mode. For details on VM maintenance mode, refer to "15.2 VM Maintenance Mode of VM Hosts" in the "User's Guide VE".

3. Create a System Image Backup

For local boot servers, create a system image backup when possible. For details on backing up system images, refer to "Chapter 16 Backup and Restore" in the "User's Guide VE". In SAN boot environments, the boot disk can be restored without having to back up and restore a system image.

4. Power the Server Off

Shut down the server to replace if it is still powered on. For details on shutting down servers, refer to "Chapter 14 Power Control" in the "User's Guide VE".

5. Replace the Server

#### Replace the server.

Use the Maintenance Wizard of the Management Board Web-UI to perform replacement. For details on the Maintenance Wizard, refer to the PRIMEQUEST manual. Also, change the BIOS settings of the replacement server to match the operating environment. For details on BIOS settings, refer to "8.2 Configuring the Server Environment" in the "Design Guide CE". Shut down the server after completing BIOS settings.

6. Reconfigure Hardware Properties after Replacement

After replacing the server, reconfigure Resource Orchestrator with the latest hardware properties. For details on how to reconfigure hardware properties, refer to ["9.3.1 Reconfiguration of Hardware Properties](#page-85-0)".

- 7. Restore the Boot Disk
	- Local Boot

There is no need to restore the boot disk if the original disk is installed on the replaced server. Simply power on the replacement server.

If the boot disk was replaced and a system image backup was collected, restore that backup.

Refer to "16.3 Restore" in the "User's Guide VE" for details on how to restore a system image. After the system image is

<span id="page-92-0"></span>restored, the server will be automatically powered on. If there is no backup of the system image, run the installation program again.

- SAN Boot

As the replaced server can be easily configured to access the original boot disk using HBA address rename there is no need to restore the boot disk. Simply power on the replacement server.

8. Release VM Maintenance Mode

When the primary server was placed into VM maintenance mode, release the replaced server from VM maintenance mode. For details on VM maintenance mode, refer to "15.2 VM Maintenance Mode of VM Hosts" in the "User's Guide VE".

9. Release the Reference Server from Maintenance Mode

Release the replaced server from maintenance mode. For details on maintenance mode, refer to "Appendix C Maintenance Mode" in the "User's Guide for Infrastructure Administrators (Resource Management) CE".

- Servers with no Agent Registered

Use the following procedure to replace servers on which no Resource Orchestrator agent was registered.

1. Power the Server Off

Shut down the server to replace if it is still powered on. For details on shutting down servers, refer to "Chapter 14 Power Control" in the "User's Guide VE".

2. Replace the Server

Replace the server.

Use the Maintenance Wizard of the Management Board Web-UI to perform replacement.

For details on the Maintenance Wizard, refer to the PRIMEQUEST manual.

Also, change the BIOS settings of the replacement server to match the operating environment.

- For details on BIOS settings, refer to "8.2 Configuring the Server Environment" in the "Design Guide CE". Shut down the server after completing BIOS settings.
- 3. Reconfigure Hardware Properties after Replacement

After replacing the server, reconfigure Resource Orchestrator with the latest hardware properties. For details on how to reconfigure hardware properties, refer to ["9.3.1 Reconfiguration of Hardware Properties](#page-85-0)".

# **9.3.3 Replacing and Adding Server Components**

This section explains how to replace and add server components.

#### - **Replacing, Adding, and Deleting Network Interfaces (Admin LAN, Public LAN)**

The procedure used to replace, add, and delete network interfaces is the same as the one described in "[9.3.2 Replacing Servers"](#page-87-0). For details, refer to ["9.3.2 Replacing Servers](#page-87-0)".

When adding or removing network interfaces, if the target server is running Red Hat Enterprise Linux 5, Red Hat Enterprise Linux 6, Red Hat Enterprise Linux 7, or Citrix XenServer, after completing the steps described in ["9.3.2 Replacing Servers](#page-87-0)", log in with administrative privileges on the managed server and execute the following command.

# **/usr/local/sbin/macbindconfig create** <RETURN>

When Public LAN (MAC Address) Information Is Configured on a Rack Mount Server or a Tower Server

When public LAN (MAC address) information is configured, it is necessary to reconfigure the information.

Perform configuration after completing ["9.3.2 Replacing Servers"](#page-87-0).

For details, refer to "5.5.3 Registering the Public LAN (MAC Address) Information" in the "User's Guide for Infrastructure Administrators (Resource Management) CE".

[Citrix Xen]

When using Citrix XenServer, reinstall XenServer referring to the Citrix XenServer manual.

#### [Xen]

When using Red Hat Enterprise Linux 5 Virtualization (Xen-Based) and not using I/O Virtualization (VIOM), perform the following procedure.

1. Execute the following command to temporally disable automatic startup of the xend daemon and then restart the managed server.

# **chkconfig xend off** <RETURN>

2. Once the server has restarted, execute the following commands to update MAC address bindings, re-enable automatic startup of the xend daemon, and restart the xend daemon itself.

```
# /usr/local/sbin/macbindconfig create <RETURN>
# chkconfig xend on <RETURN>
# service xend start <RETURN>
```
#### [Linux]

When the configuration of server components has been changed, check the configuration file of the OS, and make any necessary corrections. For details, refer to "Check the Network Interface Definition File" in "2.2.1.1 Software Preparation and Checks" in the "Setup Guide CE".

#### [Red Hat Enterprise Linux 6]

When adding or removing network interfaces, if the target server is running Red Hat Enterprise Linux 6, after completing the steps described in ["9.3.2 Replacing Servers](#page-87-0)", modify the configuration file.

For details, refer to "Check the Network Interface Definition File" in "2.2.1.1 Software Preparation and Checks" in the "Setup Guide CE".

#### - **Replacing a GSPB**

The procedure used to replace a GSPB is the same as that described in "Replacing a network interface". Replace NIC with GSPB in the procedure.

#### - **Replacing an HBA**

The procedure used to replace an HBA is the same as that described in ["9.3.2 Replacing Servers](#page-87-0)". For details, refer to ["9.3.2 Replacing Servers](#page-87-0)".

- When using I/O virtualization, the replacement HBA will automatically inherit the WWN originally set on the replaced HBA. Therefore, there is no need to reconfigure access paths on the storage side.
- When configuring WWN information, it is necessary to change WWN information settings to the replaced HBA WWN values. For details on how to change WWN information, refer to "9.1.12 Changing WWN Settings for ETERNUS SF Storage Cruiser Integration" in the "User's Guide VE".

#### - **Replacing a boot disk (in local boot environments)**

Use the following procedure to replace a boot disk.

- 1. Replace the faulty boot disk with a new one.
- 2. If the boot disk's content was backed up, restore it.

When the image operation target disk is configured, configure the image operation target disk before performing restoration. For details, refer to "9.1.13 Changing Target Disks of Image Operations" in the "User's Guide VE".

# **Information**

The backup and restore functions available in Resource Orchestrator can be used to restore the boot disk contents. For details, refer to "Chapter 16 Backup and Restore" in the "User's Guide VE".

#### - **Replacing a System Board**

The procedure used to replace a system board is the same as that described in "[9.3.2 Replacing Servers"](#page-87-0). For details, refer to ["9.3.2 Replacing Servers](#page-87-0)".

#### <span id="page-94-0"></span>- **Replacing an IO Board**

No specific action is required in Resource Orchestrator when replacing an IO board.

#### - **Addition and Deletion of Server Parts for the PRIMEQUEST 2000 Series**

When performing operations from MMB, or when performing addition or deletion of SBs and IOUs using Dynamic Reconfiguration, reconfigure the latest hardware information in Resource Orchestrator. For details on how to reconfigure hardware properties, refer to ["9.3.1 Reconfiguration of Hardware Properties"](#page-85-0).

For details on how to add or delete server parts, refer to the operation management manuals for the PRIMEQUEST 2000 series.

#### - **Replacing Other Server Components**

No specific action is required in Resource Orchestrator when replacing onboard server components like memory modules or other parts.

[Solaris Zones]

When replacing, adding, or removing a CPU, add the replaced, added, or removed CPU to the resource pool for Solaris Zones, or remove it depending on your environment.

For details, refer to "8.7 Solaris Zones" in the "Setup Guide CE".

# **9.3.4 Replacing Non-server Hardware and Upgrading Firmware**

This section explains how to replace hardware external to servers and upgrade firmware.

#### - **Replacing Management Blades**

No specific action is required in Resource Orchestrator when replacing a LAN switch. No specific action is required when updating firmware. When performing replacements or upgrading firmware, the status of the chassis and server blades mounted in the chassis may change to "unknown".

#### - **Replacing Management Boards**

No specific action is required in Resource Orchestrator when replacing a LAN switch. No specific action is required when updating firmware. When performing replacements or upgrading firmware, the status of servers may change to "unknown".

#### - **Replacing LAN Switches**

No specific action is required in Resource Orchestrator when replacing a LAN switch. No specific action is required when updating firmware. When performing replacements or upgrading firmware, the status of LAN switches may change to "unknown".

#### - **Upgrading Firmware of PRIMEQUEST Chassis**

1. Place the Server into Maintenance Mode

Place the server to upgrade the firmware of into maintenance mode. For details on maintenance mode, refer to "Appendix C Maintenance Mode" in the "User's Guide for Infrastructure Administrators (Resource Management) CE".

2. Place the Server into VM Maintenance Mode

When the primary server for firmware upgrade is a VM host, and can be placed into VM maintenance mode, place it into VM maintenance mode.

For details on VM maintenance mode, refer to "15.2 VM Maintenance Mode of VM Hosts" in the "User's Guide VE".

3. Power the Server Off

Shut down the server for firmware upgrade if it is still powered on. For details on shutting down servers, refer to "Chapter 14 Power Control" in the "User's Guide VE".

4. Upgrading Firmware of PRIMEQUEST Chassis

Perform upgrade of the firmware of PRIMEQUEST chassis.

<span id="page-95-0"></span>5. Release VM Maintenance Mode

When the server of which the firmware was upgraded was placed into VM maintenance mode, release it from VM maintenance mode.

For details on VM maintenance mode, refer to "15.2 VM Maintenance Mode of VM Hosts" in the "User's Guide VE".

6. Release the Reference Server from Maintenance Mode

Release the server of which the firmware was upgraded from maintenance mode.

For details on maintenance mode, refer to "Appendix C Maintenance Mode" in the "User's Guide for Infrastructure Administrators (Resource Management) CE".

# **9.4 For Servers Not Using Server Management Software**

This section explains how to maintain servers not using server management software.

When replacing an entire server, a CPU, or memory, if there are differences in the CPU or memory specifications before and after the replacement, reflect the new CPU and memory specifications of the replaced server in the definition file before reconfiguring hardware information.

- For virtual L-Servers

For details on definition files, refer to "8.1.4 Definition Files when Creating a Virtual L-Server Using a Server which cannot Use ServerView Agents" in the "Setup Guide CE".

- For physical L-Servers

For details on definition files, refer to "7.1.6 Configuration when Creating a Physical L-Server without Specifying a Model Name in the L-Server Template" in the "Setup Guide CE".

In the following cases, reflect the correct value on the definition file before reconfiguring the hardware information.

- When defining the configuration information (CPU core count, CPU clock speed, memory capacity, etc.) of the target server after registering it with Resource Orchestrator
- When modifying the configuration information (CPU core count, CPU clock speed, memory capacity, etc.) of a server that has been registered with Resource Orchestrator, in the definition file

For details on reconfiguring hardware properties, refer to "[9.3.1 Reconfiguration of Hardware Properties"](#page-85-0).

# **9.5 Network Device Maintenance**

This section explains how to maintain network devices that are the target of management in Resource Orchestrator.

### **9.5.1 Common Maintenance Procedure of Network Devices**

This section explains the procedure to replace network devices when it becomes necessary due to failure.

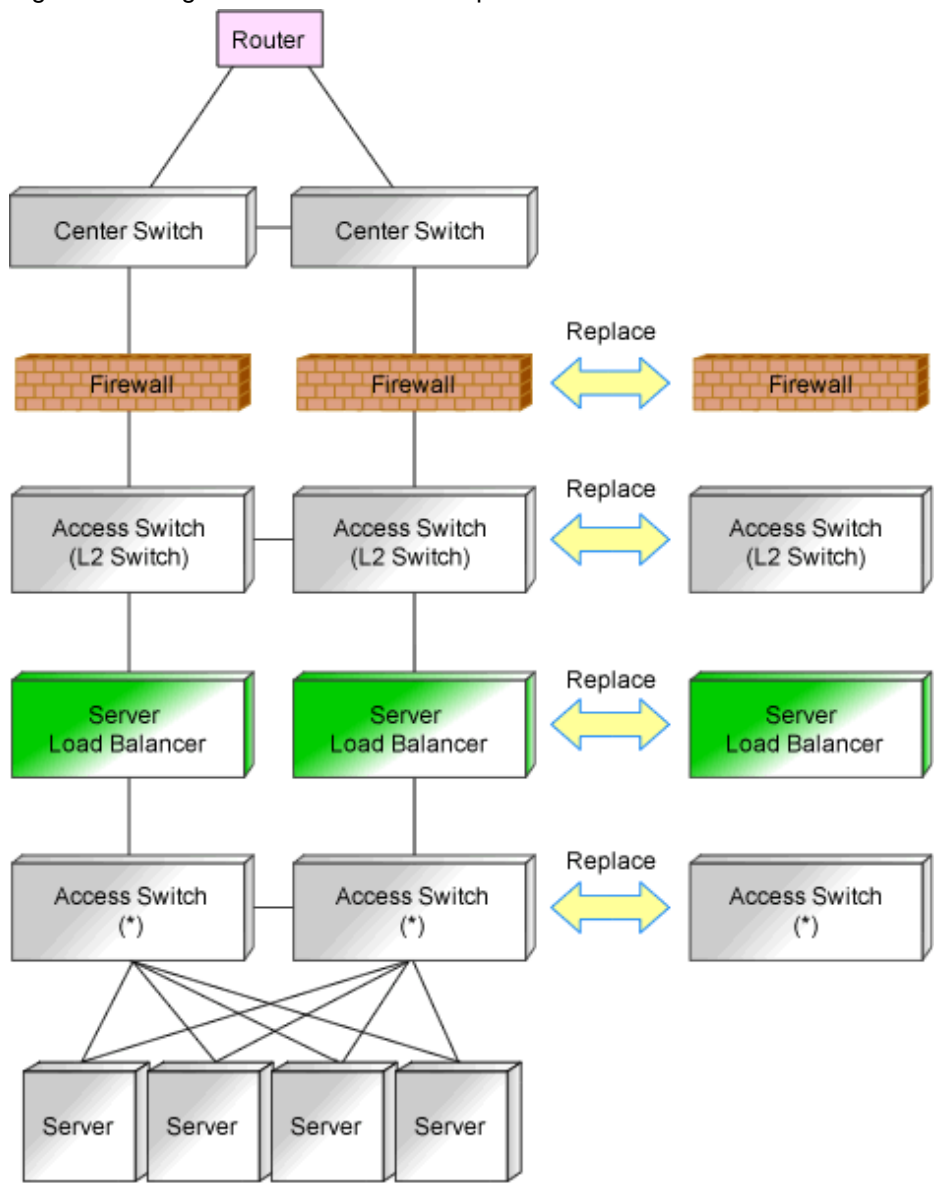

#### <span id="page-96-0"></span>Figure 9.4 Image of Network Device Replacement

\* Note: L2 switches or switches that comprise the Ethernet Fabric.

It is assumed that you perform replacement while continuing operations using the network devices of redundancy configurations of an active and standby switch configuration.

When there is no description, the operations are performed by an infrastructure administrator.

### 9.5.1.1 When the Network Device to Replace Has Failed

This section explains the replacement procedure when the device to replace has failed.

#### **When the Network Device File Management Function Is Not Used**

- 1. Announcement of planned maintenance operations.
- 2. Change the target network device to "maintenance mode".
- 3. Replace the network devices. (Hardware maintenance person)
- 4. Restore configuration of replaced network devices following the maintenance procedure for the network device.
- 5. Release the "maintenance mode" of network devices, when problems with network devices after replacement have been solved.
- 6. Notification that maintenance operations are complete.

# Information

When the replaced network device is a member switch in an Ethernet Fabric configuration (Fujitsu PRIMERGY Converged Fabric switch blade (10 Gbps 18/8+2) or Fujitsu Converged Fabric switch), setting and releasing of maintenance mode is not necessary. Follow the maintenance procedure for that device. 

#### **When the Network Device File Management Function Is Used**

- 1. Announcement of planned maintenance operations.
- 2. Change the target network device to "maintenance mode".
- 3. Replace the network devices. (Hardware maintenance person)
- 4. Restore the configuration of the replaced network device using the network device file that was backed up beforehand in accordance with the maintenance procedure of the network device.
	- When performing restoration by logging in to the replaced network device directly
		- 1. Retrieve the network device file that was backed up beforehand using the rcxadm netdevice cfexport command.
		- 2. Restore the exported network device file using the maintenance procedure of the network device.
	- When performing restoration using the restoration function of the management function for network device files
		- 1. Configure the replaced network device definition as necessary for operation management.
		- 2. Restore the network device file.

### Information

- When the replaced network device is a "Cisco ASA 5500 series", restoration using the rcxadm netdevice cfrestore command is not required.

Using the function of the "Cisco ASA 5500 series", the same configuration as the device in active state is reflected automatically.

For details, refer to the manual of the "Cisco ASA 5500 series".

- For restoration of network device files, refer to ["10.2.3 Restoration of Network Devices](#page-139-0)".
- 

For the maintenance procedures for network devices, refer to the manual of the network device.

5. Back up the current network device files from the network devices with operational status.

If the content of the backed up device configuration file is up to date, this step is not required.

If the content is not up to date, take a backup of the network device configuration file using the rcxadm netdevice cfbackup command.

The date and time of backup can be checked using the rcxadm netdevice cflist command.

6. Check that there are no differences in the definitions that become a problem in the redundancy configurations that use the network device files used in step 4 and the network device configuration file in the network device file backed up in step 5.

Export each network device configuration file using the rcxadm netdevice cfexport command and check the difference.

When there is difference that becomes a problem, resolve difference following the maintenance procedure for network devices. For the maintenance procedures for network devices, refer to the manual of the network device.

- 7. Release the "maintenance mode" of network devices, when problems with network devices after replacement have been solved.
- 8. Notification that maintenance operations are complete.

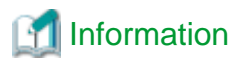

When the replaced network device is a member switch in an Ethernet Fabric configuration (Fujitsu PRIMERGY Converged Fabric switch blade (10 Gbps 18/8+2) or Fujitsu Converged Fabric switch), the network device file management function is not used. Follow the maintenance procedure for that device.

### 9.5.1.2 When the Network Device to Replace Has Not Failed

This section explains the replacement procedure when the network device that is the target of replacement has not failed.

#### **When the Network Device File Management Function Is Not Used**

- 1. Announcement of planned maintenance operations.
- 2. Log in the network device directly to check if the target network device of replacement is in active status or standby status.

When the target network device of replacement is in active status, switch over the device with the standby network device of redundancy configuration, and change the status of target network device for replacement from active status to standby status.

- 3. Change the target network device to "maintenance mode".
- 4. Back up the current environment (such as definitions) from the network devices that are switched to "maintenance mode".
- 5. Replace the network devices. (Hardware maintenance person)
- 6. Restore the configuration of the replaced network device using the environment backed up in step 4, following the maintenance procedure for the network device.
- 7. Back up the current definitions from the network devices with operational status.
- 8. Check that there are no differences in the definitions in the redundancy configurations using environments backed up in step 7 and environment definitions backed up in step 4.

When there is difference that is a problem, log in to the network device directly after replacement, and resolve the difference.

- 9. Release the "maintenance mode" of network devices, when problems with network devices after replacement have been solved.
- 10. Notification that maintenance operations are complete.

# Information

- When the replaced network device is a member switch in an Ethernet Fabric configuration (Fujitsu PRIMERGY Converged Fabric switch blade (10 Gbps 18/8+2) or Fujitsu Converged Fabric switch), setting and releasing of maintenance mode is not necessary. Follow the maintenance procedure for that device.

- When the replaced network device is a member switch in an Ethernet Fabric configuration (Fujitsu PRIMERGY Converged Fabric switch blade (10 Gbps 18/8+2) or Fujitsu Converged Fabric switch), the network device file management function is not used. Follow the maintenance procedure for that device.

#### **When the Network Device File Management Function Is Used**

- 1. Announcement of planned maintenance operations.
- 2. Log in the network device directly to check if the target network device of replacement is in active status or standby status.

When the target network device of replacement is in active status, switch over the device with the standby network device of redundancy configuration, and change the status of target network device for replacement from active status to standby status.

- 3. Change the target network device to "maintenance mode".
- 4. Back up the current network device files from the network devices that have been switched to "maintenance mode".

If the content of the backed up device configuration file is up to date, this step is not required.

If the content is not up to date, take a backup of the network device configuration file using the rcxadm netdevice cfbackup command.

The date and time of backup can be checked using the rcxadm netdevice cflist command.

5. Replace the network devices. (Hardware maintenance person)

# Information

When registering a "Nexus 5000 series" as a network device using the management function for the network device file, check the note of "9.4.8.2 When Using the Network Device File Management Function" in the "Design Guide CE" before executing the restoration in step 6.

- 6. Restore the configuration of the replaced network device using the network device file which was backed up in step 4, following the maintenance procedure for the network device.
	- When performing restoration by logging in to the replaced network device directly
		- 1. Export the network device file that was backed up in step 4 with the rcxadm netdevice cfexport command.
		- 2. Restore the exported network device file using the maintenance procedure of the network device.
	- When performing restoration using the restoration function of the management function for network device files
		- 1. Configure the replaced network device definition as necessary for operation management.
		- 2. Restore the network device file.

# Information

automatically.

- When the replaced network device is a "Cisco ASA 5500 series", restoration using the rcxadm netdevice cfrestore command

- is not required. Using the function of the "Cisco ASA 5500 series", the same configuration as the device in active state is reflected
- For details, refer to the manual of the "Cisco ASA 5500 series".
- For restoration of network device files, refer to ["10.2.3 Restoration of Network Devices](#page-139-0)".

For the maintenance procedures for network devices, refer to the manual of the network device.

7. Back up the current network device files from the network devices with operational status.

If the content of the backed up device configuration file is up to date, this step is not required.

If the content is not up to date, take a backup of the network device configuration file using the rcxadm netdevice cfbackup command.

The date and time of backup can be checked using the rcxadm netdevice cflist command.

8. Check that there are no differences in the definitions that become a problem in the redundancy configurations that use the network device files used in step 4 and the network device configuration file in the network device file backed up in step 7.

Export each network device configuration file using the rcxadm netdevice cfexport command and check the difference.

When there is difference that becomes a problem, resolve difference following the maintenance procedure for network devices. For the maintenance procedures for network devices, refer to the manual of the network device.

- 9. Release the "maintenance mode" of network devices, when problems with network devices after replacement have been solved.
- 10. Notification that maintenance operations are complete.

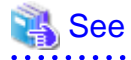

- When checking the configuration of a network device, you may not be able to confirm it from the network device environment file. Check in the manual of the network device if it is possible to check the configuration of the network device from the network device environment file, in advance.

- For details on how to configure and release the maintenance mode, refer to "22.1 Switchover of Maintenance Mode" in the "User's Guide for Infrastructure Administrators (Resource Management) CE".

- For details on the rcxadm netdevice command, refer to "3.8 rcxadm netdevice" in the "Reference Guide (Command/XML) CE".

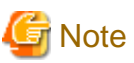

- Replacement using the same model is a prerequisite when replacing network devices.
- Confirm the following items, using the manuals of network devices, in advance.
	- The replacement procedure when using redundancy configurations
	- The operations for network devices (status check and switchover)
	- Environmental differences which become problems when configuring redundancy configurations

When the network device file management function is not used, confirm the following item, in the manuals of network devices, in advance.

- The operations for network devices (backup methods and restore methods)
- When using the network devices of redundancy configurations, replace network devices in the following order.
	- 1. Replace network devices with standby status
	- 2. Set the status of the network device before replacement to standby, and replace the device

When replacing multiple network devices of redundancy configurations simultaneously, perform replacement operations in units of the same redundancy configurations.

- When the network device to replace has failed, step 4 cannot be performed. It is recommended to back up environments regularly in preparation for failures of network devices.

When performing regular backup of environments, the load of restoration operations after replacement of network devices can be reduced, by using the latest backup environment.

# Information

- When the replaced network device is a member switch in an Ethernet Fabric configuration (Fujitsu PRIMERGY Converged Fabric switch blade (10 Gbps 18/8+2) or Fujitsu Converged Fabric switch), setting and releasing of maintenance mode is not necessary. Follow the maintenance procedure for that device.
- When the replaced network device is a member switch in an Ethernet Fabric configuration (Fujitsu PRIMERGY Converged Fabric switch blade (10 Gbps 18/8+2) or Fujitsu Converged Fabric switch), the network device file management function is not used. Follow the maintenance procedure for that device.

### 9.5.1.3 Regular Maintenance Procedure of Network Devices

This section explains the procedure of regular maintenance (patch application or firmware update) of network devices.

Use the following procedure when performing maintenance operations while continuing operations using the network devices of redundancy configurations by switching between active and standby.

When there is no description, the following operations are performed by an infrastructure administrator.

- 1. Announce that regular maintenance operations are being started.
- 2. Confirm that the network device that is the target of regular maintenance is in standby status, by directly logging in to the network device.
- 3. Back up the current network device configuration file from the network device with standby status.
	- When the Network Device File Management Function is Used

If the content of the configuration file is up to date, this step is not required. If the content is not up to date, back up the configuration file using the rcxadm netdevice cfbackup command. The date and time of backup can be checked using the rcxadm netdevice cflist command.

- When the Network Device File Management Function is not Used

Back up the configuration files from network devices. For information about the backup method, refer to the network device manuals.

- 4. Change the target network device in standby status to "maintenance mode".
- 5. A hardware maintenance person performs the regular maintenance operations for network devices (patch application or firmware update).
- 6. Back up the current network device configuration files from the network devices with operational status.
	- When the Network Device File Management Function is Used

If the content of the configuration file is up to date, this step is not required. If the content is not up to date, back up the configuration file using the rcxadm netdevice cfbackup command. The date and time of backup can be checked using the rcxadm netdevice cflist command.

- When the Network Device File Management Function is not Used

Back up the configuration files from network devices. For information about the backup method, refer to the network device manuals.

- 7. Check that there are no differences between the network device configuration files backed up in step 3 and those backed up in step 6.
	- When the Network Device File Management Function is Used

Export the configuration file using the rcxadm netdevice cfexport command, and check for any differences. When there is difference that is a problem, log in to the network device with standby status, and resolve the difference.

- When the Network Device File Management Function is not Used

Export the network device file from the network device and check it for difference. When there is difference that is a problem, log in to the network device with standby status, and resolve the difference. For information about how to export, refer to the network device manuals.

For information about login to network devices, refer to the network device manuals.

- 8. Release the network device from "maintenance mode", after checking that problems with network devices with standby status have been solved.
- 9. Switch over the network device in active status that is the target of regular maintenance and the network device of the redundancy configuration which is in standby status.
- 10. Then change the status of the remaining network device that is the target of regular maintenance from operational status to standby status, and perform steps 3 to 8.
- 11. Announce that maintenance operations are complete.

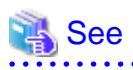

- For details on how to configure and release the maintenance mode, refer to "22.1 Switchover of Maintenance Mode" in the "User's Guide for Infrastructure Administrators (Resource Management) CE".

- For details on the rcxadm netdevice command, refer to "3.8 rcxadm netdevice" in the "Reference Guide (Command/XML) CE".

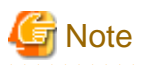

- Regular maintenance may not be able to be performed using the described procedure depending on the maintenance details for individual network devices. Before performing regular maintenance operations, ensure you check the information provided from the network device vendors regarding the maintenance operations of network devices.

- Confirm the following items, using the manuals of network devices, in advance.
	- The operations for network devices (status check, switchover and backup methods)
	- Environmental differences which become problems due to redundancy configurations
- When performing regular maintenance for multiple network devices of redundancy configurations simultaneously, perform replacement operations in units of the same redundancy configurations.

# **Information**

- When the replaced network device is a member switch in an Ethernet Fabric configuration (Fujitsu PRIMERGY Converged Fabric switch blade (10 Gbps 18/8+2) or Fujitsu Converged Fabric switch), setting and releasing of maintenance mode is not necessary. Follow the maintenance procedure for that device.

- When the replaced network device is a member switch in an Ethernet Fabric configuration (Fujitsu PRIMERGY Converged Fabric switch blade (10 Gbps 18/8+2) or Fujitsu Converged Fabric switch), the network device file management function is not used. Follow the maintenance procedure for that device.

### 9.5.1.4 Procedure for Addition or Modification of Connection Destinations of Network Devices

This section explains the procedure for adding or modifying destinations for network device connection.

When there is no description, the following operations are performed by an infrastructure administrator.

- 1. Notify your infrastructure administrator about the addition or modification of the destination for network device connection. (Network device administrator)
- 2. Create network configuration information (XML definition) using the acquired network device information.
- 3. Confirm there are no differences besides the link information (under Links tag) regarding the added or modified destinations for connection, by comparing the network configuration information of network devices registered in Resource Orchestrator and the network configuration information created in step 2.

If there is any difference, check with the system administrator that network device configurations have not been modified, and change the network configuration information if necessary.

The network configuration information of network devices registered in Resource Orchestrator can be obtained using the rcxadm netconfig export command.

4. Modify the network device by setting the confirmed network configuration information as the input information.

Use the rcxadm netconfig import command to modify network devices.

5. Confirm from the ROR console that the network device information has changed, and the status is normal.

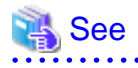

- For details on how to create network configuration information (XML definition), refer to "15.7 Network Configuration Information" in the "Reference Guide (Command/XML) CE".

- For details on the rcxadm netconfig command, refer to "3.7 rcxadm netconfig" in the "Reference Guide (Command/XML) CE".

### 9.5.1.5 Maintenance Procedure of Network Devices Placed into Maintenance Mode due to Failure of Automatic Configuration

This section explains how to perform maintenance of network devices that have been placed into maintenance mode due to failure of automatic configuration.

When there is no description, the following operations are performed by an infrastructure administrator.

- 1. Check the event log to confirm that the network device was placed into "maintenance" mode and its operation status changed to "error" due to a failure of automatic configuration.
- 2. Identify the network device requiring maintenance and the cause of the failure of automatic configuration.
	- a. Identify the target network device according to the message output to the event log in step 1.
	- b. Check the "error" or "warning" message indicating that automatic configuration for the network device identified in step 2 a has failed to identify the cause of the failure. This message has been output immediately before the message output to the event log at step 1.
	-
- 4. Directly log in to the target network device and take corrective action according to the cause confirmed in step 2.
	- a. Investigate the cause of automatic configuration failure and take corrective action.
	- b. For the settings of the target network device, if unnecessary or incorrect configuration has been performed due to the failure of automatic configuration, correct the settings.
	- c. When the target network device is in a redundant configuration, confirm that there are no problems in setting differences between the individual network devices comprising the redundant configuration.
	- d. After completing the corrective action, confirm that the network device is in the normal state. For details on how to check the status of network devices, refer to the manual of the target network device.

If the cause of the automatic configuration failure is a hardware failure, refer to ["9.5.1.1 When the Network Device to Replace Has](#page-96-0) [Failed"](#page-96-0).

5. Release the target network device from maintenance mode.

3. Announce that the maintenance operation is being started.

If the status monitoring of the target network device cannot detect the normal state when it is released from maintenance mode, failure of release of maintenance mode will be notified.

Take corrective action according to the notified message, and then perform release of maintenance mode again.

6. Announce that maintenance operations are complete.

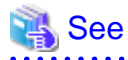

For details on how to configure and release the maintenance mode, refer to "22.1 Switchover of Maintenance Mode" in the "User's Guide for Infrastructure Administrators (Resource Management) CE". 

# **9.5.2 Maintenance Procedures of Network Devices (Firewalls, Server Load Balancers, and L2 Switches)**

This section explains the maintenance procedures of network devices (firewalls, server load balancers, and L2 switches).

### 9.5.2.1 Adding L2 Switches to Handle Insufficient Numbers of Ports when Adding Servers

This section explains the procedure for addition, assuming a case where it is necessary to add L2 switches, since the LAN ports of the L2 switch to connect to are insufficient when adding servers.

The explanation is mainly about operations related to L2 switches.

When there is no description, the following operations are performed by an infrastructure administrator.

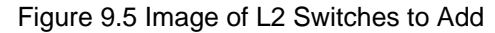

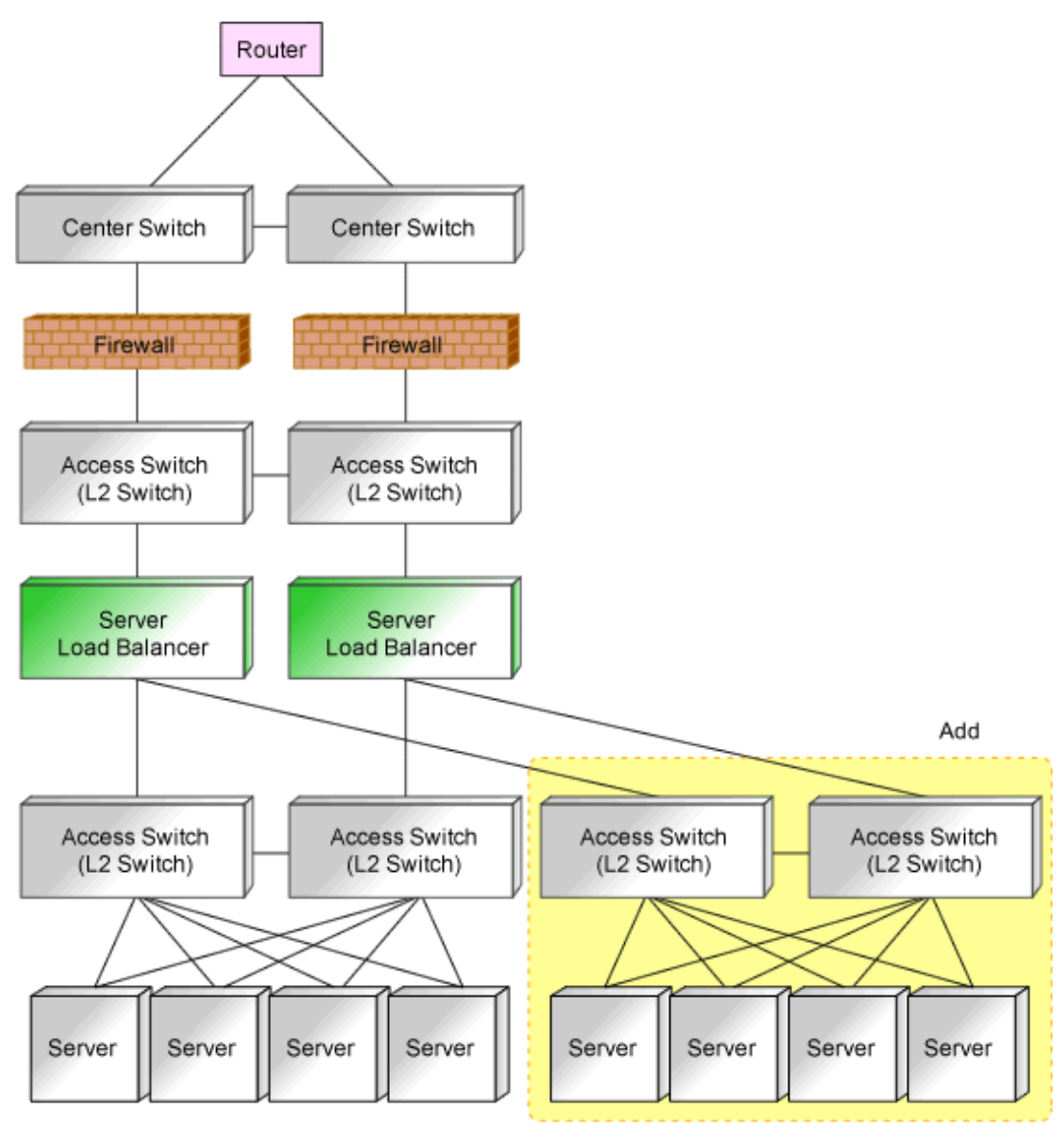

- 1. Design additional configurations. (Network device administrator)
- 2. Provide the additional network device information to the infrastructure administrator. (Network device administrator) Add a network device in the state where the following operations have been completed.
	- Initial configuration
	- Operation test
	- Integration of the device into a physical network configuration
- 3. Register the resources of the server.

It is necessary to register chassis or LAN switch blades for a blade server.

- 4. Create network configuration information (XML definition) using the acquired network device information.
- 5. Register an additional L2 switch as a network device.

Use the rcxadm netdevice create command to register as a network device.

- 1. When the following applies to the additional network device, create and register rulesets.
	- When adding an L2 switch of a model for which sample scripts are not prepared, or an L2 switch of a model that has not been used in the system until now.

In this case, it is necessary to create a directory to allocate rulesets to.

- When using a model for which sample scripts are not prepared, or even when using a model which has been used in the system until now, by configuring definitions using the different rules (scripts)
- Even when using a model for which sample scripts are prepared, and when using a model with definitions configured using different rules (scripts)

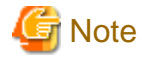

Details of sample scripts may be reviewed and modified. When using rulesets modified from prepared sample scripts, the modified details will be cleared by replacing the modified scripts with the sample scripts, when updating sample scripts. In order to prevent this type of problem, when creating scripts by referring to sample scripts, create the new rulesets after copying the rulesets of the sample script, and perform necessary modifications.

2. Change all resources using the additional network devices.

It is necessary to add the information about uplink ports of the added chassis, when adding a blade server.

Use the rcxadm network modify command to modify a network resource.

3. Register the added server as a resource in the necessary resource pool.

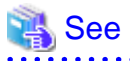

- For details on the initial configurations of network devices, refer to "9.2.3 Settings for Managed Network Devices" in the "Design Guide CE".
- For details on how to create network configuration information (XML definition), refer to "15.7 Network Configuration Information" in the "Reference Guide (Command/XML) CE".
- For details on the rcxadm netdevice command, refer to "3.8 rcxadm netdevice" in the "Reference Guide (Command/XML) CE".
- For details on the rcxadm network command, refer to "3.9 rcxadm network" in the "Reference Guide (Command/XML) CE".
- For details on ruleset creation and the registration destinations, refer to "F.3 Creating a Folder for Registering Rulesets" in the "Design Guide CE".
- For details on how to register a resource in a resource pool, refer to "Chapter 19 Resource Operations" in the "User's Guide for Infrastructure Administrators (Resource Management) CE".

### 9.5.2.2 Adding Firewalls, Server Load Balancers, and L2 Switches for Additional **Tenants**

This section explains the procedure for addition, assuming a case where it is necessary to add a network device or a server in order to add a tenant.

The explanation is mainly about operations related to firewalls, server load balancers, and L2 switches.

When there is no description, the following operations are performed by an infrastructure administrator.

#### Figure 9.6 Image of Tenants to Add

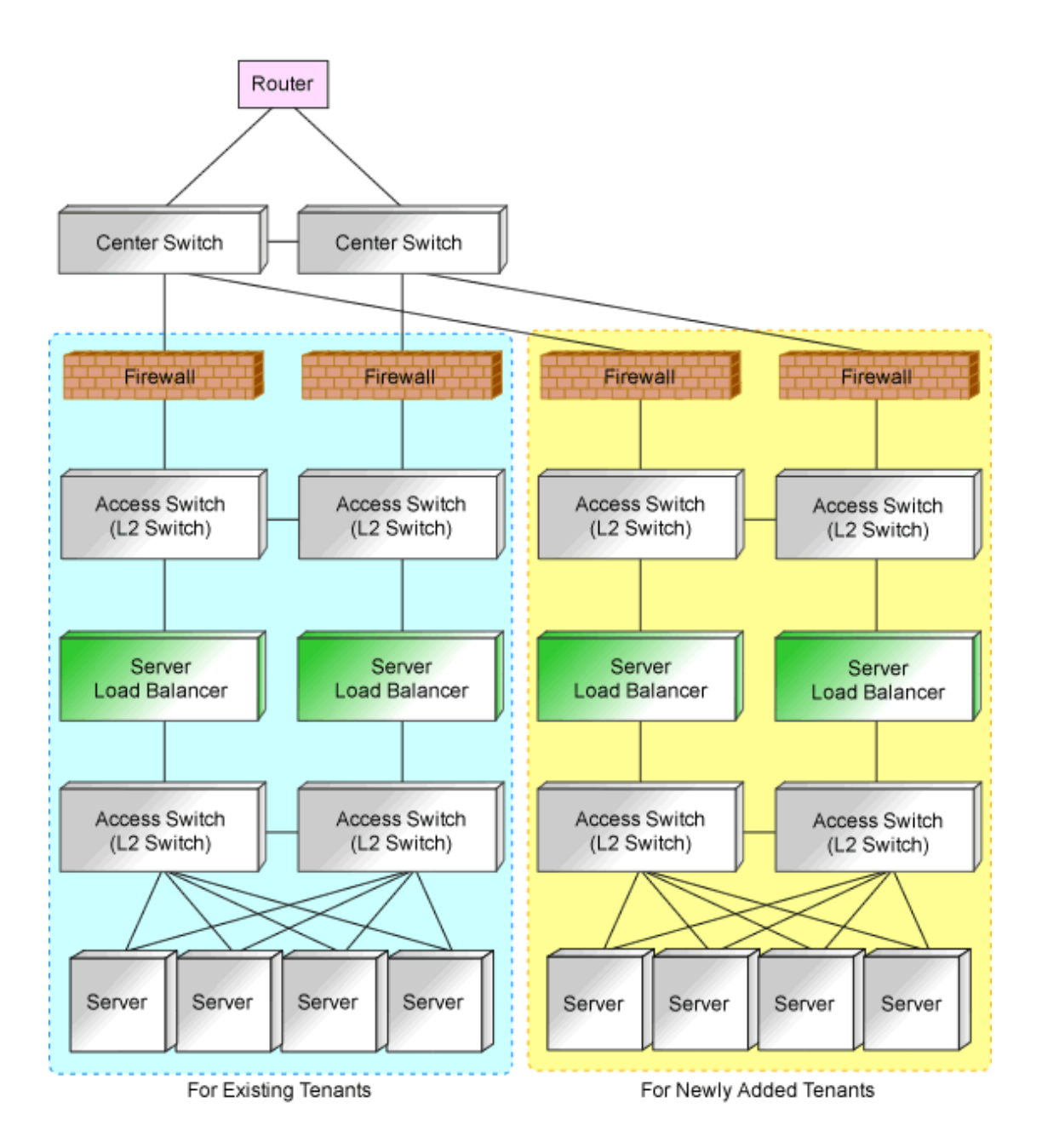

- 1. Design additional configurations. (Network device administrator)
- 2. Provide the additional network device information to the infrastructure administrator. (Network device administrator) Add a network device in the state where the following operations have been completed.
	- Initial configuration
	- Operation test
	- Integration of the device into a physical network configuration
- 3. Register the resources of the server.

It is necessary to register chassis or LAN switch blades for a blade server.

4. Create network configuration information (XML definition) using the acquired network device information.

5. Register the added firewall, server load balancer, and L2 switch as network devices.

Use the rcxadm netdevice create command to register as a network device.

- 6. When the following applies to the additional network device, create and register rulesets.
	- When adding a firewall, server load balancer, or L2 switch of a model for which sample scripts are not provided, or those of a model that has not been used in the system until now

In this case, it is necessary to create a directory to allocate rulesets to.

- When using a model for which sample scripts are not prepared, or even when using a model which has been used in the system until now, by configuring definitions using the different rules (scripts)
- Even when using a model for which sample scripts are prepared, and when using a model with definitions configured using different rules (scripts)

# **Note**

Details of sample scripts may be reviewed and modified. When using rulesets modified from prepared sample scripts, the modified details will be cleared by replacing the modified scripts with the sample scripts, when updating sample scripts. In order to prevent this type of problem, when creating scripts by referring to sample scripts, create the new rulesets after copying the rulesets of the sample script, and perform necessary modifications.

- 7. Create a tenant and register a tenant administrator.
- 8. Back up environments using the functions provided by the firewall and server load balancer.

Backups can be used for restoration when replacing firewalls or server load balancers due to device failure.

For details on how to back up environments, refer to the manuals of the firewall and server load balancer being used.

9. Register additional servers, firewalls, and server load balancers in a resource pool for tenants as resources.

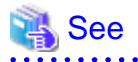

- For details on the initial configurations of network devices, refer to "9.2.3 Settings for Managed Network Devices" in the "Design Guide CE".

- For details on how to create network configuration information (XML definition), refer to "15.7 Network Configuration Information" in the "Reference Guide (Command/XML) CE".
- For details on the rcxadm netdevice command, refer to "3.8 rcxadm netdevice" in the "Reference Guide (Command/XML) CE".
- For details on ruleset creation and the registration destinations, refer to "F.3 Creating a Folder for Registering Rulesets" in the "Design Guide CE".
- For details on how to create a tenant, refer to "11.3 Creating a Tenant" in the "User's Guide for Infrastructure Administrators CE".
- For details on how to register tenant administrators, refer to "Chapter 3 Configuring Users and Customizing Roles" in the "User's Guide for Infrastructure Administrators (Resource Management) CE".
- For details on how to register a resource in a resource pool, refer to "Chapter 19 Resource Operations" in the "User's Guide for Infrastructure Administrators (Resource Management) CE".

### **9.5.3 Maintenance Procedures of Network Devices (Ethernet Fabrics)**

This section explains the maintenance procedures of network devices (Ethernet Fabrics).

### 9.5.3.1 Adding Switches to an Ethernet Fabric to Handle Insufficient Numbers of Ports when Adding Servers

This section explains the procedure for addition, assuming a case where it is necessary to add switches due to a shortage of LAN ports of the Ethernet Fabric to connect to when adding servers.
The explanation is mainly about operations related to the Ethernet Fabric.

When there is no description, the following operations are performed by an infrastructure administrator.

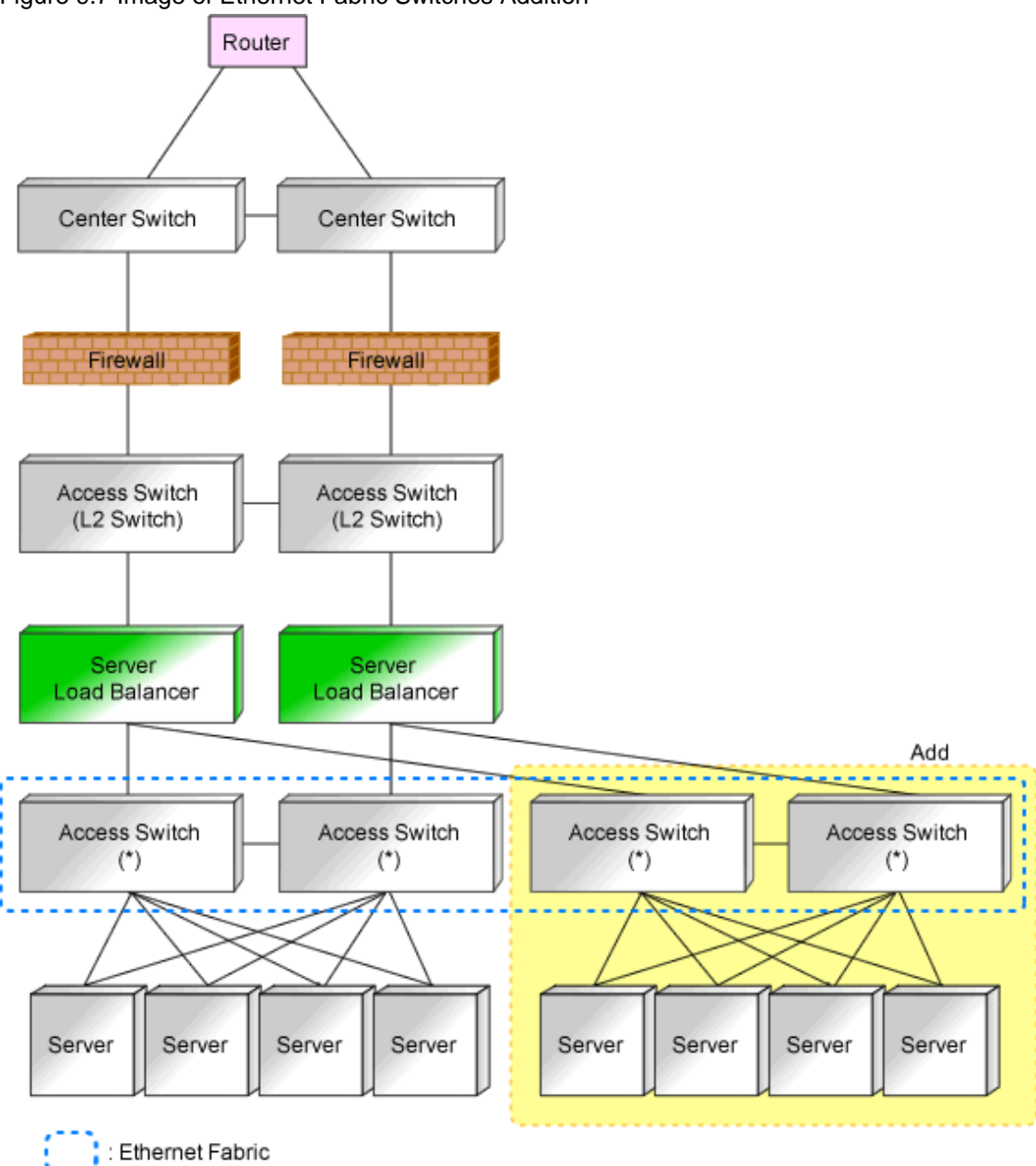

Figure 9.7 Image of Ethernet Fabric Switches Addition

\* Note: Switches that comprise the Ethernet Fabric.

- 1. Design additional configurations. (Network device administrator)
- 2. Provide an infrastructure administrator with the link information of the server connection port to add to the Ethernet Fabric. (Network device administrator) Add switches according to the maintenance procedure of the Ethernet Fabric.
- 3. Register the resources of the server. For a blade server, it is necessary to register chassis or LAN switch blades.
- 4. Create network configuration information (XML definition) using the acquired link information of the server connection port.

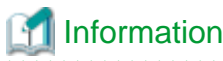

When the destination server is a blade server, it is not necessary to create the link information.

5. Register the modified network configuration information. Use the rcxadm netconfig import command to register network configuration information.

- 1. Modify all of the network resources that use the added server connection port. Use the rcxadm network modify command to modify a network resource.
- 2. Register the added server as a resource in the necessary resource pool.

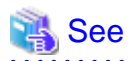

- For details on how to create network configuration information (XML definition), refer to "15.7 Network Configuration Information" in the "Reference Guide (Command/XML) CE".

- For details on the rcxadm netconfig command, refer to "3.7 rcxadm netconfig" in the "Reference Guide (Command/XML) CE".

- For details on the rcxadm network command, refer to "3.9 rcxadm network" in the "Reference Guide (Command/XML) CE".

## 9.5.3.2 Adding an Ethernet Fabric for Additional Tenants

This section explains the procedure for addition, assuming a case where it is necessary to add a network device or a server in order to add a tenant.

The explanation is mainly about operations related to the Ethernet Fabric.

When there is no description, the following operations are performed by an infrastructure administrator.

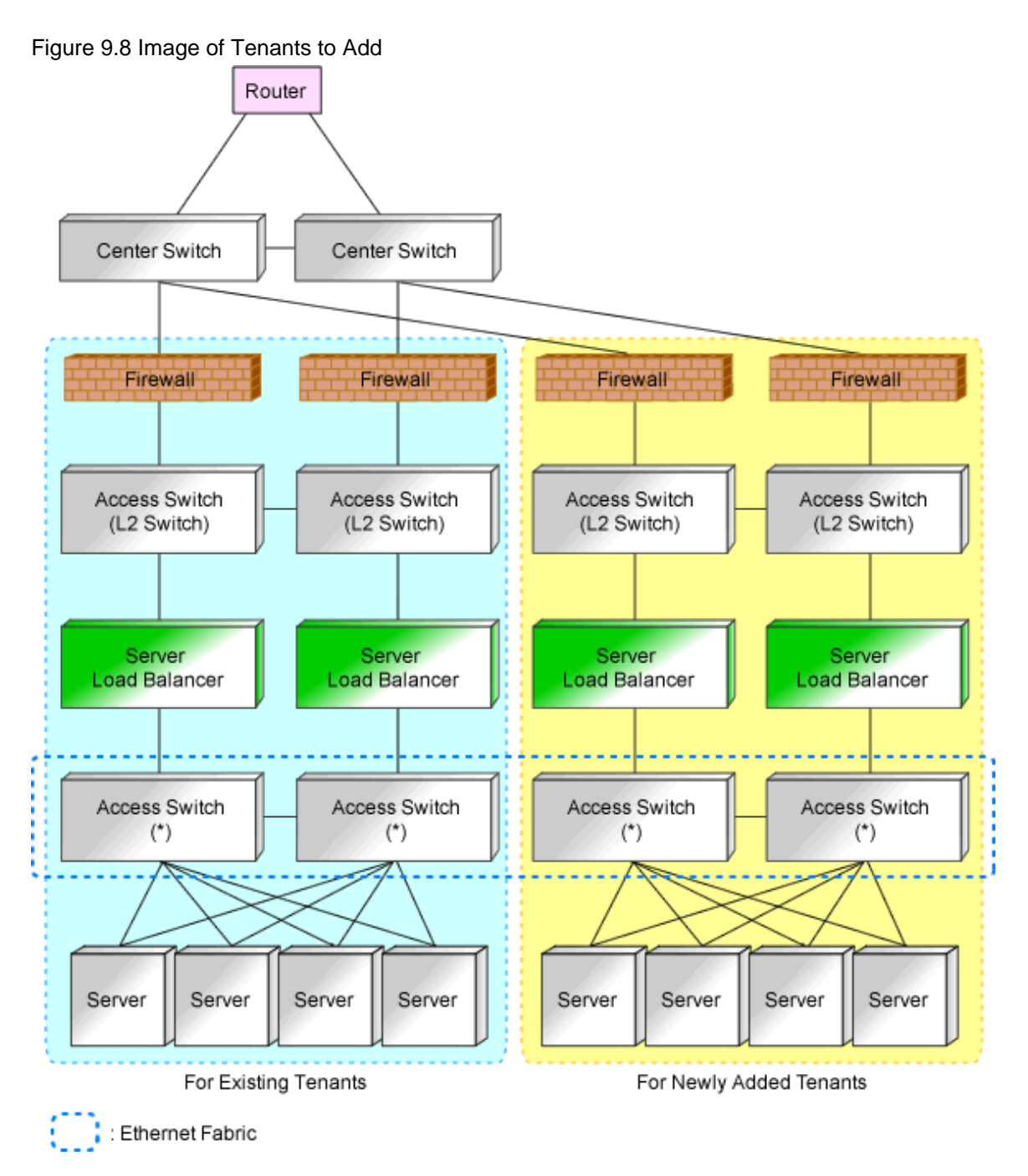

\* Note: L2 switches or switches that comprise the Ethernet Fabric.

- 1. Design additional configurations. (Network device administrator)
- 2. Provide the additional network device information to the infrastructure administrator. (Network device administrator) Add a network device in the state where the following operations have been completed.
	- Initial configuration
	- Operation test
	- Integration of the device into a physical network configuration
- 3. Register the resources of the server. For a blade server, it is necessary to register chassis or LAN switch blades.
- 4. Create network configuration information (XML definition) using the acquired network device information.
- 5. Register the created network configuration information. Use the rcxadm netconfig import command to register network configuration information.
- 6. Register the added Ethernet Fabric as a network device. Use the rcxadm netdevice create command to register as a network device.
- 7. Create a tenant and register a tenant administrator.
- 8. When allocating the virtual fabrics to the added tenants, register the network configuration information for the Ethernet Fabric that has been registered as a network device to specify the relations between the virtual fabrics and the tenants. Use the rcxadm netconfig import command to register network configuration information.
- 9. Back up environments using the functions provided by the Ethernet Fabric. The backup can be used for restoration when replacing Ethernet Fabric devices due to failure. For details on how to back up environments, refer to the manual of the Ethernet Fabric.

```
 See
```
- For details on how to create network configuration information (XML definition), refer to "15.7 Network Configuration Information" in the "Reference Guide (Command/XML) CE".

- For details on the rcxadm netconfig command, refer to "3.7 rcxadm netconfig" in the "Reference Guide (Command/XML) CE".
- For details on the rcxadm netdevice command, refer to "3.8 rcxadm netdevice" in the "Reference Guide (Command/XML) CE".

## 9.5.3.3 Migrating an Ethernet Fabric (Converged Fabric) to a Multiple VFAB **Environment**

This section explains the procedure to migrate a single Ethernet Fabric (Converged Fabric) to multiple VFABs in an environment where an Ethernet Fabric is installed.

The procedure differs depending on whether a VFAB satisfies the following conditions of auto-configuration targets.

- 1. Auto-configuration of the Converged Fabric to which VFAB belong is "true", and
- 2. The port profile configuration of the Converged Fabric to which VFAB belong is "enable", and
- 3. VFAB auto-configuration is "true".

## **Common Operation Procedures**

This section explains the procedure that is necessary regardless of the conditions.

- 1. Design relationships between tenants and VFABs.
- 2. Perform the following operations, when changing the tenant from the default VFAB to another VFAB.
	- When the network resources in the global pool are used by the tenant

Migrate the network resources in the global pool to the local pool of the tenant. However, when using network resources of the global pool used by multiple tenants, those tenants cannot be migrated to a new VFAB.

- - When the resources of the global pool are available from the tenant

Modify the settings so the network pool of the global pool is not available from the tenant. When an L-Platform is created by using resources in the global pool, or an L-Server is created by specifying the VM host pool in the global pool, resources cannot be migrated. In this case, it is necessary to delete an L-Platform or an L-Server for resource migration.

3. Output the current network configuration information.

Use the rcxadm netconfig export command to output the network configuration information.

- When the firmware version of an Ethernet Fabric switch is V02.30 or later

As the virtual fabric is automatically detected, the configuration of the network device may have been changed. Therefore, when outputting the current network configuration information, update the network device configuration information in advance. Use the rcxadm netdevice refresh command to update it.

- 4. Update the information by exporting the configuration information for the Converged Fabric from the output network configuration information.
	- Add VFABs and tenants for the VFABs to the network configuration information for the Converged Fabric based on the information designed in step 1 above.
- 5. Register the network configuration information for the updated Converged Fabric.

Use the rcxadm netconfig import command to register it.

6. Check that the network configuration information has been registered.

Use the rcxadm netdevice show command to check it.

### **Procedure when a VFAB Satisfies Auto-configuration Target Conditions**

This section explains the procedure necessary when a VFAB satisfies the auto-configuration target conditions.

- 1. When using network mode for the VFAB operation mode, perform the following procedure:
	- a. Configure maintenance mode on the network device for Converged Fabric, log in to the target Converged Fabric using SSH, and perform the following.
		- 1. Configure the port type of the port to connect with the external network used in the VFAB.
		- 2. Configure the VLAN ID specified for the network resource in the tenant corresponding to the VFAB in the CIR port configured in step 1 of step a. At this time, also configure the identifier of the added VFAB.
	- b. Update the network device information.

Use the rcxadm netdevice refresh -recreate command to update the network device information.

- 2. When there are changes in the external connection ports for the network resources in the tenant corresponding to the VFAB, make the following changes.
	- Add the CIR used in the VFAB to which the network resource belongs as an external connection port.
	- Delete the CIR used in the default VFAB from the external connection port.

## **Procedure when a VFAB Does Not Satisfy Auto-configuration Target Conditions**

This section explains the procedure necessary when a VFAB does not satisfy auto-configuration target conditions.

- 1. Configure maintenance mode on the network device for Converged Fabric, log in to the target Converged Fabric using SSH, and perform the following.
	- a. Configure a VFAB and its VFAB operation mode.
	- b. Configure the port type of the port to connect with the external network used in the VFAB added in step a as CIR.
	- c. When the operation mode of the VFAB is network mode, configure the VLAN ID specified for the network resource in the tenant corresponding to the VFAB in the CIR port configured in step b. At this time, also configure the identifier of the added VFAB.
	- d. When there are no modifications for external connection ports for the network resource described in step c when performing step 3, perform the following configuration.
		- Modify the configuration of the relationship between the port profile and the MAC address corresponding to the VLAN ID of the network resource.
- 2. Update the network device information.

Use the rcxadm netdevice refresh -recreate command to update the network device information.

- 3. When there are changes in the external connection ports for the network resources in the tenant corresponding to the VFAB, make the following changes.
	- Add the CIR used in the VFAB to which the network resource belongs as an external connection port.
	- Delete the CIR used in the default VFAB from the external connection port.
- 4. Configure maintenance mode on the network device for Converged Fabric, log in to the target Converged Fabric using SSH, and perform the following.
	- a. Configure a VFAB and its VFAB operation mode.
	- b. Configure the port type of the port to connect with the external network used in the VFAB added in step a as CIR.
	- c. When the operation mode of the VFAB is network mode, configure the VLAN ID specified for the network resource in the tenant corresponding to the VFAB in the CIR port configured in step b. At this time, also configure the identifier of the added VFAB.
	- d. When there are no modifications for external connection ports for the network resource described in step c when performing step 3, perform the following configuration.
		- Modify the configuration of the relationship between the port profile and the MAC address corresponding to the VLAN ID of the network resource.
- 5. Update the network device information.

Use the rcxadm netdevice refresh -recreate command to update the network device information.

## 9.5.3.4 Reflecting a Modified Domain Switch Configuration on the Ethernet Fabric

This section explains the procedure for operations when modifying the domain switch configuration of an Ethernet Fabric registered in Resource Orchestrator.

When there is no description, the following operations are performed by an infrastructure administrator.

- 1. When the following operations are performed, it is necessary to update the port information of network devices.
	- Switches are added or deleted
	- When the fabric ID, domain ID, switch ID, or port type is changed for Converged Fabric
	- When the VCS ID or RBridge ID is changed for VCS

Use the rcxadm netdevice refresh -recreate command to update the port information of network devices.

- 2. When modifying the links of uplink ports, re-register the link information. For details, refer to ["9.5.1.4 Procedure for Addition or Modification of Connection Destinations of Network Devices](#page-102-0)".
- 3. When modifying the fabric ID, domain ID or the switch ID of a LAN switch blade PY CB Eth Switch 10/40Gb 18/8+2, it is necessary to update the information of the LAN switch blade by registering it again.

Delete the registered LAN switch blade after modifying network resource settings for external ports so as not to use the LAN switch blade.

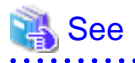

For details on the rcxadm netdevice command, refer to "3.8 rcxadm netdevice" in the "Reference Guide (Command/XML) CE".

## **9.5.4 Maintenance Procedures of Network Devices (Virtual Appliances)**

This section explains the maintenance procedure of network devices (virtual appliances).

## 9.5.4.1 Addition of an IPCOM VA when Adding a Tenant

This section explains the procedure for addition, assuming a case where it is necessary to add IPCOM VA as a virtual appliance in order to add a tenant.

The explanation is mainly about operations related to IPCOM VA.

When there is no description, the following operations are performed by an infrastructure administrator.

1. Design the network configuration to add.

Define the virtual fabric (VFAB) used in the tenant, and configure the Ethernet Fabric switch (Converged Fabric) in the VFAB. (Network device administrator)

2. Perform installation and setup of IPCOM VA.

At this time, configure the VFAB VLAN ID of the virtual fabric defined in step 1 in the IPCOM VX virtual machine interface. (Network device administrator)

- 3. Acquire the information of the added IPCOM VA and VFAB from the administrator of network devices.
- 4. Create the network configuration information (XML definition) using the acquired information.
- 5. When adding a server used in the tenant, register server resources.
- 6. Create a tenant and register a tenant administrator.
- 7. Register the created network configuration information.

Use the rcxadm netconfig import command to register network configuration information.

8. Register the server and IPCOM VA added to the resource pool of the tenant.

## **9.6 Storage Device Maintenance**

This section explains how to maintain storage devices.

#### - **Replacing storage devices**

No specific action is required in Resource Orchestrator when replacing a LAN switch.

In Resource Orchestrator, the settings for storage devices are not restored.

Restore the settings for storage devices based on the information in hardware manuals.

- **Replacing Fibre Channel switches**

No specific action is required in Resource Orchestrator when replacing a LAN switch.

In Resource Orchestrator, the settings for Fibre Channel switches are not restored.

Restore the settings for Fibre Channel switches based on the information in hardware manuals.

## **9.7 Power Monitoring Device (PDU or UPS) Maintenance**

This section explains how to maintain power monitoring devices (PDU or UPS).

#### - **Replacing power monitoring devices (PDU or UPS)**

After replacing a power monitoring device, reconfigure the hardware properties of the power monitoring device (PDU or UPS). Use the following procedure to replace a power monitoring device.

- 1. Replace the faulty power monitoring device.
- 2. Set the admin LAN IP address and SNMP community on the replacement device to the same values as those that were set on the faulty device.
- 3. Reconfigure the power monitoring device's hardware properties.
	- a. In the ROR console server resource tree, right-click the target power monitoring device (PDU or UPS), and from the popup menu, select [Hardware Maintenance]-[Re-configure].

The [Re-configure Hardware Properties] dialog is displayed.

b. Click the [OK] button.

The target power monitoring device's hardware properties are reconfigured.

## **Chapter 10 Backup and Restoration**

This chapter describes how to operate the backup and restoration of ServerView Resource Orchestrator Cloud Edition.

## **10.1 Backup and Restoration of Admin Servers**

This section describes how to operate the backup and restoration of the admin server of ServerView Resource Orchestrator Cloud Edition.

## **Backing up the Admin Server**

The two methods of backing up the admin server are shown below.

With either method, backup can be performed by executing one command (the rcxmgrbackup command).

For details on the rcxmgrbackup command, refer to "6.6 rcxmgrbackup" in the "Reference Guide (Command/XML) CE".

- Offline Backup
	- The manager of this product is stopped and then resources are backed up. A backup is taken at the following times:
	- When installation of this product has completed

When using an offline backup, backup of the following resource is not performed:

- Audit log
- Network device configuration file
- Online Backup

Resources are backed up without the manager of this product being stopped. Backing up periodically is recommended for online backups.

To save time when restoring configuration information at operation, take an online backup if configuration information is to be updated.

When using an online backup, backup of the following resources is not performed:

- Dashboard information
- Usage Condition Information
- Audit Logs
- Application information
- Definition file
	- Some L-Platform Management Settings
	- Settings for Tenant Management and Account Management
	- System Condition Server List Settings
	- Settings for Event Log Output for CMDB Agent
- Network device configuration file

Online backup uses the PostgreSQL Point-In-Time Recovery (PITR) mechanism.

There are two online backup methods, each with a different database collection range, as follows:

- Base Backup

Base backup is the backup of the entire database cluster (file group in which database data is recorded). A base backup is taken by executing the rcxmgrbackup -base command.

Refer to "[Base Backup"](#page-125-0) in "[10.1.3 Online Backup of the Admin Server"](#page-125-0) for details.

- Differential Backup

With differential backup, the contents of updates to the database are output to multiple files in 16 MB-sized lots. These files are called Write-Ahead Logging (WAL) files.

<span id="page-117-0"></span>Usually, for each 16 MB written, the WAL file being written to is switched, and the WAL file for which writing has been completed is saved to the "wal" directory under the backup directory.

Periodically executing the rcxmgrbackup command allows the contents of updates to the database that are recorded in saved WAL files to be maintained for a certain period of time. For example, when the rcxmgrbackup command is executed every hour, the contents of updates performed in the most recent one-hour period will be saved.

Refer to "[Differential Backup](#page-126-0)" in ["10.1.3 Online Backup of the Admin Server](#page-125-0)" for details.

#### **Restoring the Admin Server**

Database restoration restores by applying to the base backup the contents of updates to the database in WAL files that have been output after the base backup was taken. The rcxmgrrestore command is used for restoration.

Refer to Section "[10.1.4 Restoring the Admin Server"](#page-130-0) for details.

## **10.1.1 Mechanism of Backup and Restoration**

This section describes the mechanism of backup and restoration, including environment requirements, points to note, and the restart position after restoration, in a system in which this product is installed.

#### **Backup and Restoration Environment Requirements**

All of the following conditions must be satisfied in the environments to be backed up and restored:

- The operating systems match. Note that this does not include operating system version differences.
- The host information (host name or IP address) matches.
- The character code systems match.
- The directory services match.
- The product installation folders match.

#### **Points to Note at Backup and Restoration**

This section describes the points to note when backup and restoration is being performed.

- Administrator privileges are required in order to execute the commands.
- If, and only if, resources backed up using online backup are to be restored, execute the command that disables a service application for which an application process no longer exists (recoverAllService command).
- Perform backup and restore operations as described below for ServerView Operations Manager, which is mandatory software. Refer to a ServerView Operations Manager manual for details.
	- Backup Operations

Perform system backup in accordance with admin server system backup operations.

When a registration or update of user information has occurred, perform backup again.

- Restoration Operations
	- a. Perform restoration of the entire admin server system.
	- b. Use the restoration procedure described in this document to perform restoration.
- If systems backed up using offline and online backup are to be restored, perform restoration in the following order:
	- 1. Restoration of systems backed up using offline backup
	- 2. Restoration of systems backed up using online backup
- When moving backup resources, move the folder specified in the backup destination as well as all folders and files under that folder.
- Do not delete backup resources during execution of the restore command.
- To delete backup resources, delete the folder specified in the backup destination as well as all folders and files under that folder.
- Backup to the following media cannot be performed using the backup command:
	- Backup to optical disks such as CD-R and DVD-R
		- To back up user resources to optical disks, back up once to local disks, and then write to the media.
	- Backup to folders that include spaces.
- Restoration from the following folders cannot be performed using the restore command:
	- Restoration from folders that include spaces.
- When the network device file management function is used, after an online backup or an offline backup is performed, save the following folders and files under those folders.

[Windows Manager] Installation\_folder\SVROR\Manager\var\netdevice\

[Linux Manager] /var/opt/FJSVrcvmr/netdevice/

- When the network device file management function is used, before restoration of the admin server is performed, replace the folder saved when backing up with the original folder.
- When not using online backup, modify the configuration as described in ["10.1.5.1 When Not Using Online Backup "](#page-134-0) so as not to backup WAL files.

The accumulation of backup WAL files in the WAL backup directory could waste disk space.

## **Resources Managed by This Product and Timing of Update**

The resource files managed by Resource Orchestrator are as shown below: When an operation described in the timing of update column has been performed, a backup should be made.

## Table 10.1 Resources to be Backed Up and Timing of Update

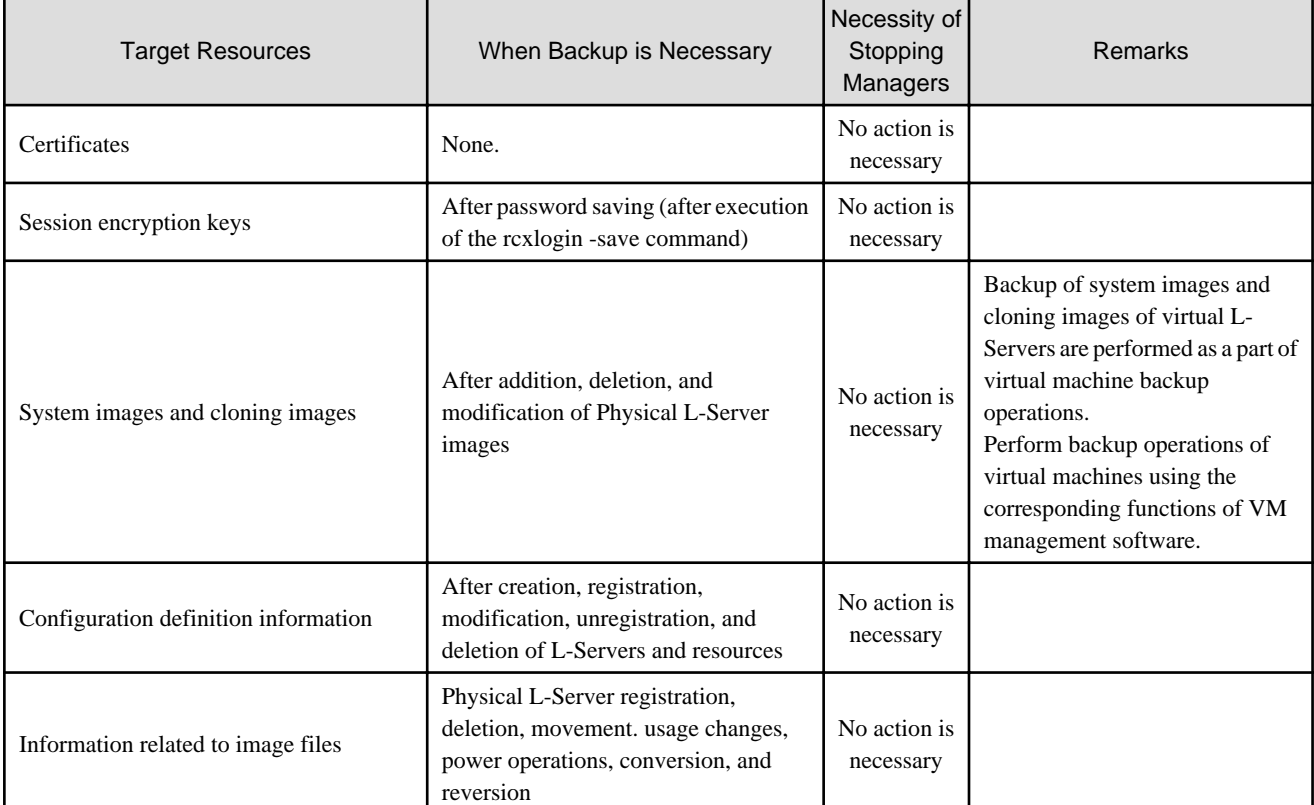

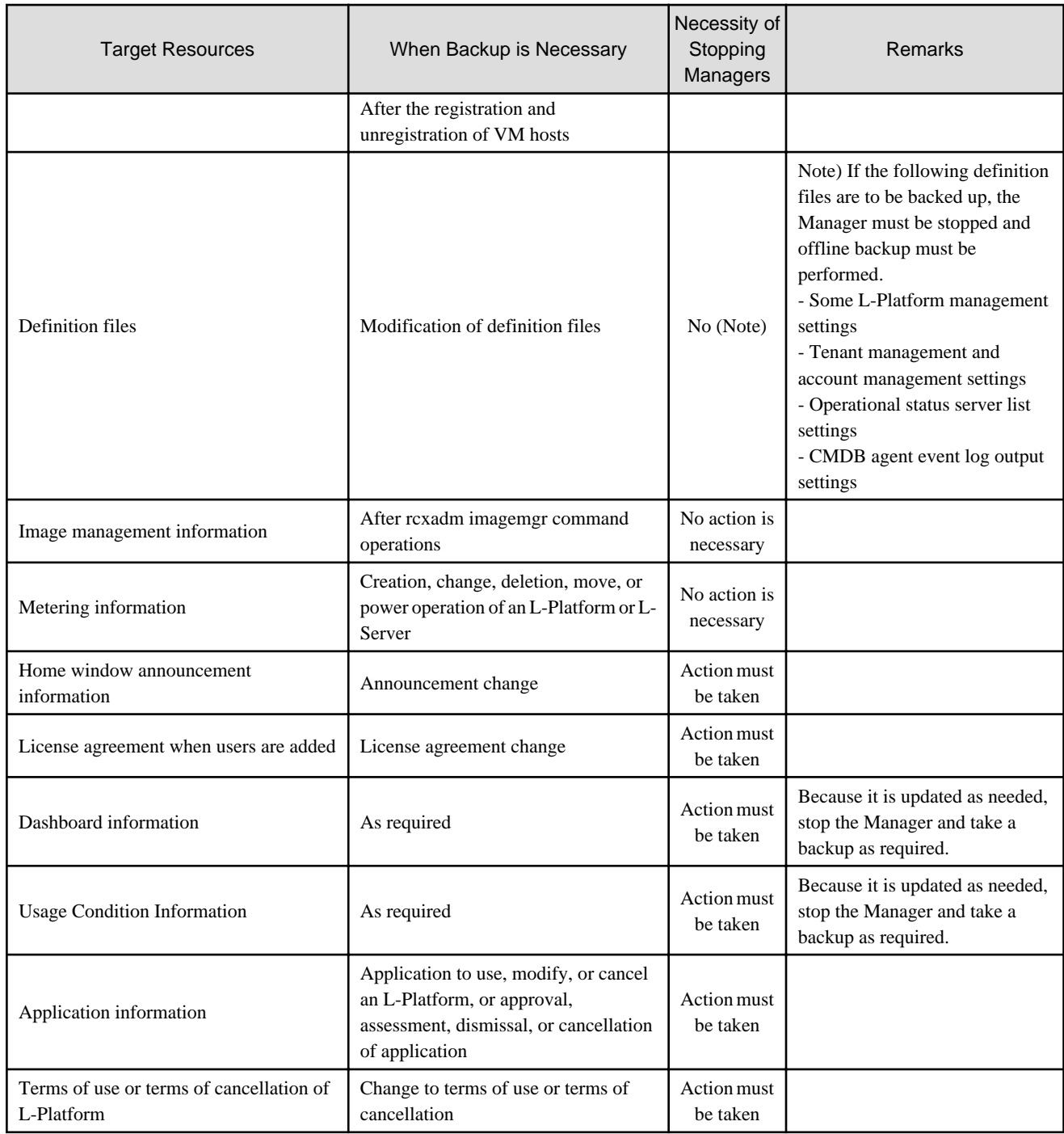

Remarks) Capacity Planning data is not included in backups. Export the data to CSV or Excel files by using the Capacity Planning window as necessary.

## **Disk Space Necessary for the Backup**

Disk space necessary for the backup is as follows.

## Table 10.2 Resource to be Backed Up and Disk Space Necessary for the Backup

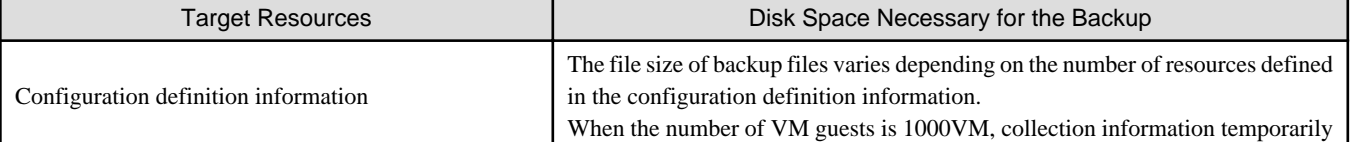

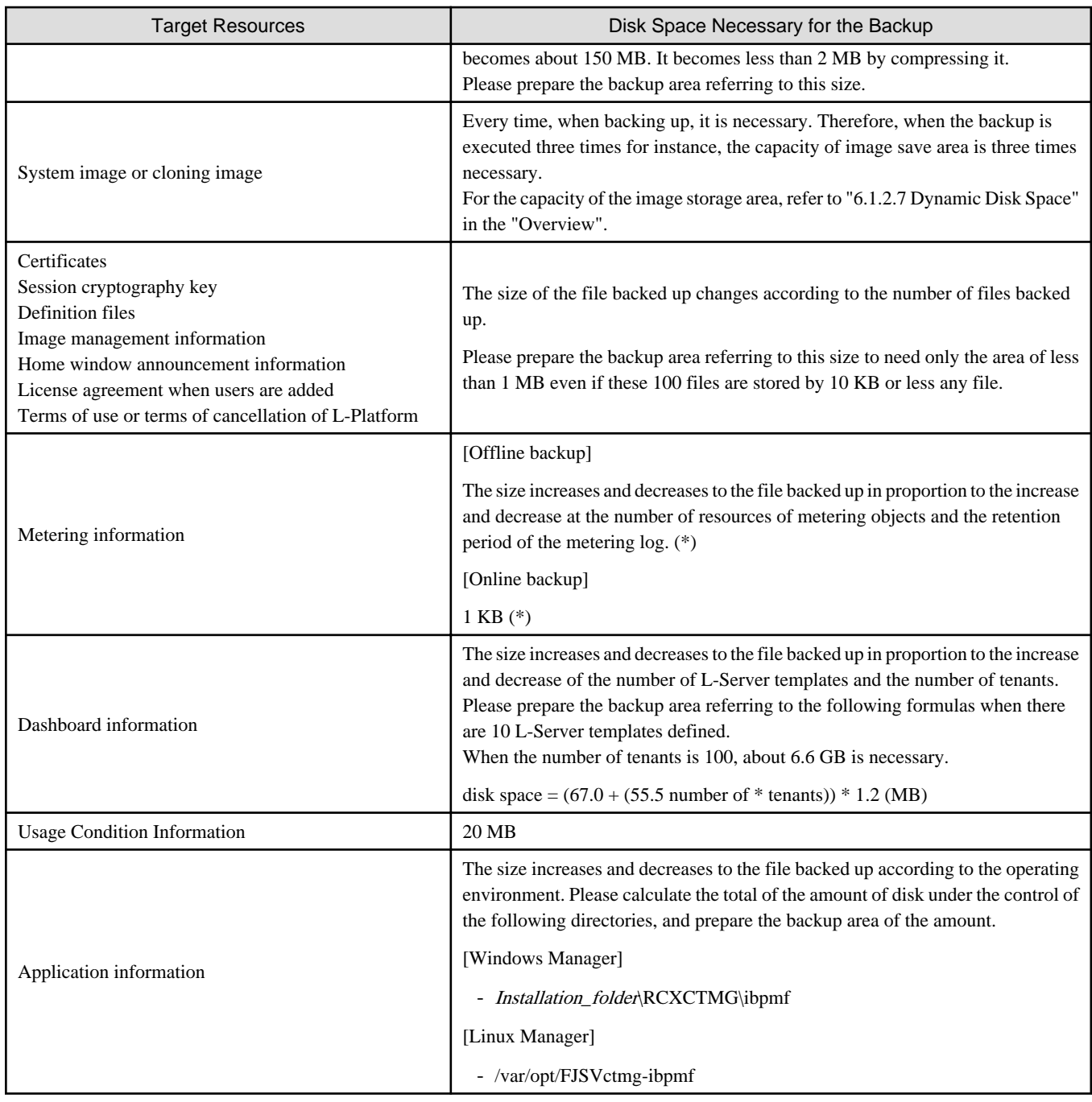

\* Note: The backup of metering information is gathered under the control of the directory specified by the rcxmgrbackup command at an off-line backup, and it is gathered in the area besides the specified directory at an online backup.

Please calculate a necessary amount of disk by backing up metering information referring to the following examples.

"The amount of disk space necessary for the base backup" is necessary for an off-line backup.

It is necessary to total the "Disk space necessary for base backup" and the "Disk space necessary for difference backup" for an online backup.

With all of the following conditions, approximately 12.6 GB of disk space is required for an online backup and approximately 1.3 GB of disk space for an off-line backup.

## Table 10.3 Condition Necessary for Backup of Metering Information

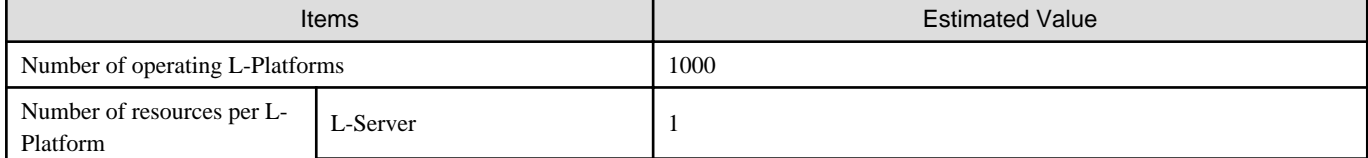

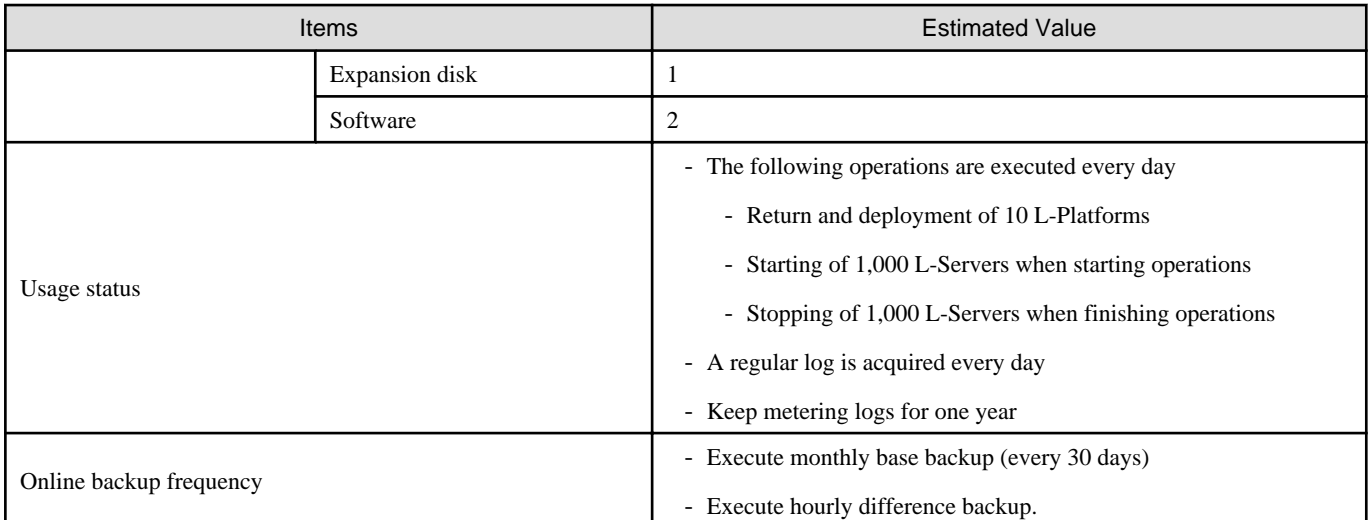

### Table 10.4 Formula for Metering Logs per Day

- Target capacity for metering logs
	- Event Logs for an L-Platform : 2.3 KB/each time (A)
	- Event Logs for other than an L-Platform : 0.6 KB/each time (B)
	- Regular logs : 2.3 \* number of L-Platforms (KB) (C)
- Metering logs per day
	- (A) \* operation number for L-Platforms per day
	- $+(B)$  \* operation number for other than L-Platforms per day
	- + (C) \* number of operating L-Platforms
	- $= 2.3$  KB  $*$  20 + 0.6 KB  $*$  2000 + 2.3 KB  $*$  1000
	- $= 3.5 \text{ MB}$

### Table 10.5 Disk Space Necessary for Base Backup

Log of the metering each day \* For one year

 $3.5$  MB  $*$  365 = 1.3 GB

### Table 10.6 Disk Space Necessary for Difference Backup

Disk space per WAL file: 16 MB

WAL file space frequency until acquiring base backup (30 days): 24 \* 30

 $16 MB * 24 * 30 = 11.3 GB$ 

## Table 10.7 Disk space necessary for operation of online backup

Disk space necessary for operation of online backup

 $=$  Disk space necessary for base backup + Disk space necessary for difference backup

 $= 1.3$  GB + 11.3 GB

 $= 12.6GB$ 

## **Storage Destination for Backing Up Resources**

This section describes the storage destination for backing up Admin Server resources.

Use the rcxmgrbackup command to specify a storage destination folder, except in the case of metering information.

The folders described in the following table are automatically created in the storage destination folder in order to store the resources. When restoration is to be performed, restoration occurs from the information in the latest folder of each folder. Therefore, even if a folder is deleted due to the disk capacity status, this will not cause a problem because the information in the latest folder will remain.

When the rcxmgrbackup command is used with the -cleanup option specified, past information collected by the command will be deleted, after collection of the backup.

For online and offline backup (base, difference), all the past information will be deleted, with only the information of the latest one version kept.

### Table 10.8 Relationship between Backup Method and Data Collected

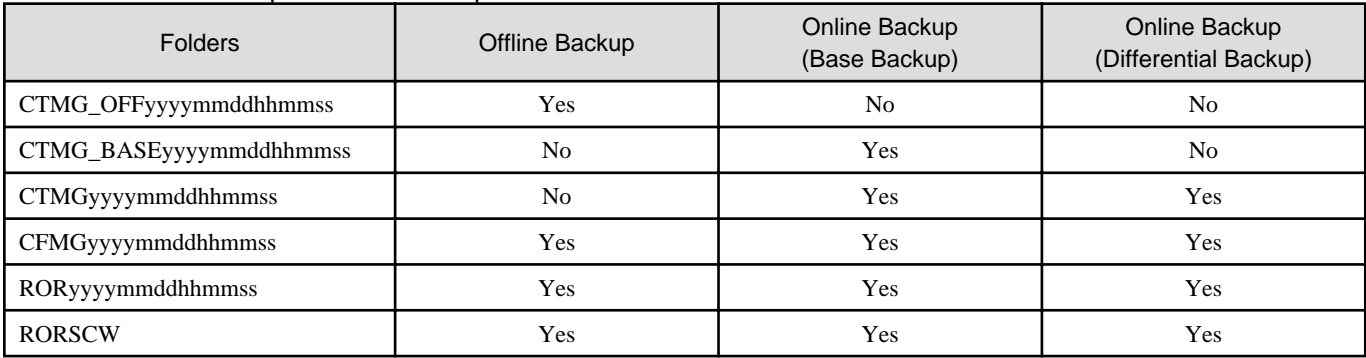

"yyyymmddhhmmss" is the date and time the command was executed.

## **Note**

Backup files of the admin server should be stored on external storage media to prevent the backup data from being corrupted due to server failure.

Refer to "[10.1.5 Online Backup Settings for Metering"](#page-133-0) for information on the storage destination for metering.

## **Standard at Backup and Restore Processing Time**

Estimate the time necessary to perform backup and restoration of the admin server referring to the following command processing time.

The command processing time differs according to the operation environment, so check the time necessary in your environment. Base your estimates on the values you obtain from the test.

## **Example**

- Environment
	- CPU : 4CPU
	- Memory Size : 16 GB
- Command processing time
	- offline backup : 3 minutes
	- online backup (base backup) : 2 minutes
	- online backup (differential backup) : 2 minutes
- restore : 4 minutes

### **System Restart Point after Restoration**

In the system operations flow used by this product, the restart point of the system will vary according to the timing of the backup of resources. Therefore, to ensure that the system can restart from the status it had before backup, operate the system in accordance with whether offline backup or online backup is used for backup, and perform restoration processing in accordance with each backup type.

Figure 10.1 Schedule for Backup and Restoration of Admin Servers (Example)

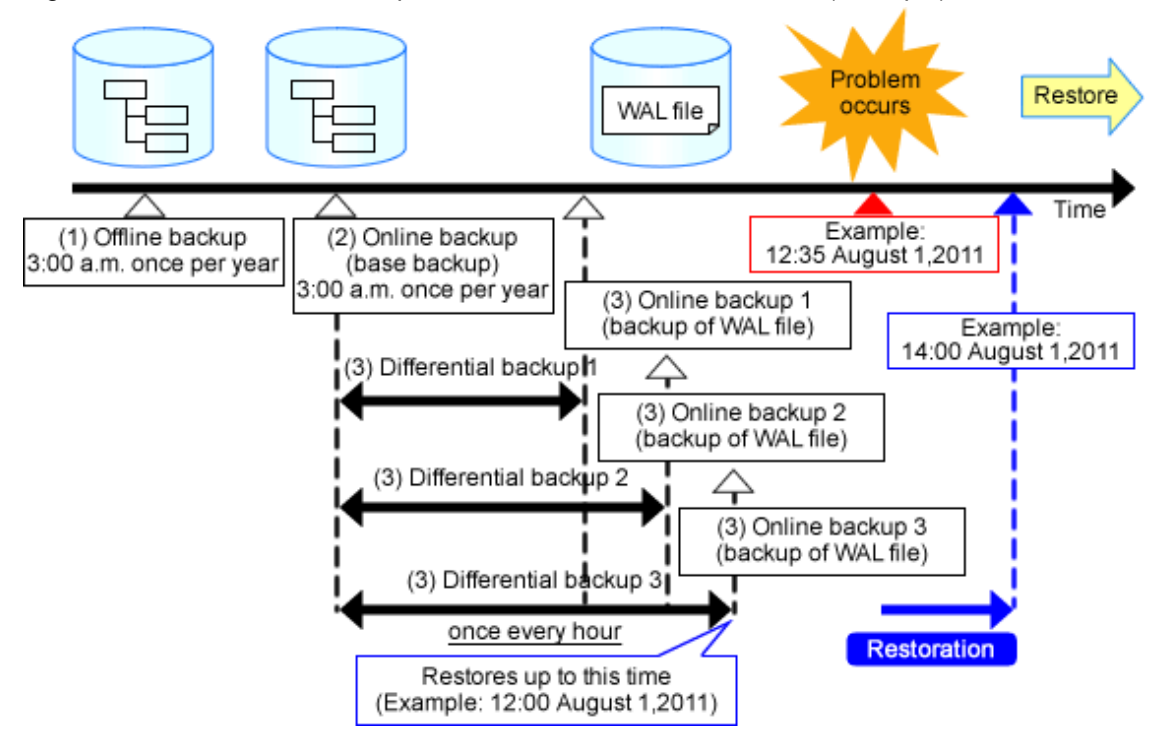

The flow of the preceding diagram is as follows:

- 1. A problem occurs in the system (Example: Occurs at 12:35 on August 1, 2011)
- 2. In order to restore the system, restoration is performed on the environment backed up offline and the environment backed up online. (Example: Restores at 14:00 on August 1, 2011)

Refer to "[Points to Note at Backup and Restoration"](#page-117-0) for information on the restoration order.

3. The latest differential backup files are dated (12:00 on August 1, 2011), so the restart point will be from that date and time.

## **10.1.2 Offline Backup of the Admin Server**

Before performing backup, the systems of this product must be stopped.

- 1. Stopping the manager
- 2. Back up the resources of this product
- 3. Starting the manager

## 10.1.2.1 Stopping the manager

Stop the Manager and check that it is in a stopped state.

### **Stopping the manager**

Execute the command shown below to stop the Manager.

For details on the command, refer to "5.19 rcxmgrctl" in the "Reference Guide (Command/XML) CE".

#### [Windows Manager]

>*Installation\_folder***\SVROR\Manager\bin\rcxmgrctl stop** <RETURN>

<span id="page-124-0"></span>[Linux Manager]

```
# /opt/FJSVrcvmr/bin/rcxmgrctl stop <RETURN>
```
### **Checking the Status of the Services of This Product**

Check that the Manager and services of this product are stopped.

For details on how to check, refer to "[2.1 Starting and Stopping Managers"](#page-25-0).

## 10.1.2.2 Backing Up the Resources of this Product

Back up the resources of this product. Execute the command shown below.

For details on the command, refer to "6.6 rcxmgrbackup" in the "Reference Guide (Command/XML) CE".

#### [Windows Manager]

>*Installation\_folder***\SVROR\Manager\bin\rcxmgrbackup -dir** *directory* **[-cleanup]** <RETURN>

#### [Linux Manager]

# **/opt/FJSVrcvmr/bin/rcxmgrbackup -dir** *directory* **[-cleanup]** <RETURN>

When the network device file management function is used, save the following folders and files under those folders.

#### [Windows Manager]

>*Installation\_folder***\SVROR\Manager\var\netdevice\**

#### [Linux Manager]

# **/var/opt/FJSVrcvmr/netdevice/**

## 10.1.2.3 Starting the manager

Execute the command shown below to start the Manager.

For details on the command, refer to "5.19 rcxmgrctl" in the "Reference Guide (Command/XML) CE".

### [Windows Manager]

```
> Installation_folder\SVROR\Manager\bin\rcxmgrctl start <RETURN>
```
[Linux Manager]

```
# /opt/FJSVrcvmr/bin/rcxmgrctl start <RETURN>
```
### **Saving Image Management Information**

Check the following image management information, the number of stored snapshot generations and the image file storage folder:

- Number of stored snapshot generations
- Image File Storage Folder

Execute the following command to set the number of stored snapshot generations and the image storage folder information to a standard output, by redirecting the information to a file, and then saving it.

[Windows Manager]

```
> Installation_folder\SVROR\Manager\bin\rcxadm imagemgr info > file <RETURN>
```
<span id="page-125-0"></span>[Linux Manager]

```
# /opt/FJSVrcvmr/bin/rcxadm imagemgr info > file <RETURN>
```
parameters

file

Specify the name of the file for output.

For details on the rcxadm imagemgr command, refer to "5.9 rcxadm imagemgr" in the "Reference Guide (Command/XML) CE".

## **10.1.3 Online Backup of the Admin Server**

This section describes online backup of the admin server.

When using online backup of the admin server, the PostgreSQL Point-In-Time Recovery (PITR) mechanism is used in the backup of the metering database.

When using PITR backup and restoration, the following two resource types are backed up and restored:

- Base Backup

The entire database cluster (file group in which database data is recorded) is backed up.

- WAL File

Write-Ahead Log (WAL) files are files in which the contents of updates to the database are recorded.

Backup of the two preceding resource types is taken when the commands for the two corresponding backup methods (base backup and differential backup) are executed.

Resources that are backed up and restored using PITR are stored in the directory that has been specified in the settings file, regardless of the storage destination specified when the command was executed. Refer to ["10.1.5 Online Backup Settings for Metering](#page-133-0)" for information on how to set this.

Each of the backup methods for performing online backup of the admin server is described below.

### **Base Backup**

Base backup is the backup of the entire database cluster (file group in which database data is recorded).

Execute the command shown below.

For details on the command, refer to "6.6 rcxmgrbackup" in the "Reference Guide (Command/XML) CE".

[Windows Manager]

>*Installation\_folder***\SVROR\Manager\bin\rcxmgrbackup -dir** *directory* -**base [-cleanup]** <RETURN>

```
[Linux Manager]
```
# **/opt/FJSVrcvmr/bin/rcxmgrbackup -dir** *directory* -**base [-cleanup]** <RETURN>

When the network device file management function is used, after online backup is performed, save the following folders and files under those folders.

[Windows Manager]

>*Installation\_folder***\SVROR\Manager\var\netdevice\**

[Linux Manager]

# **/var/opt/FJSVrcvmr/netdevice/**

<span id="page-126-0"></span>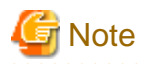

The backup command may not end normally at times, so do not perform the following operations:

- Forced end using Ctrl+C during execution of the backup command
- Stopping the Manager during execution of the backup command

If the operations listed above have been performed, the following action will be required, depending on the status:

Execute the command shown below the next time and any subsequent times the base backup does not end normally.

When this command is executed, base backup will end normally.

For details on the command, refer to "13.3 ctmg\_resetbackuperror (Recover Base Backup Error)" in the "Reference Guide (Command/ XML) CE".

#### *<Installation\_folder>***\RCXCTMG\bin\ctmg\_resetbackuperror.bat**

The processing result is output as standard output.

The contents and meaning of the processing result are shown in the table below.

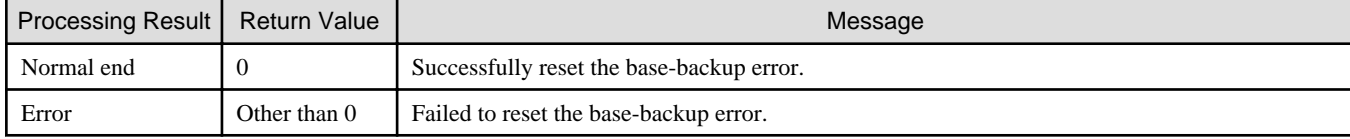

- If starting of the Manager fails

When operations continue after a while without the command mentioned above (ctmg\_resetbackuperror) being executed, and then the Manager is stopped, subsequent starts of the Manager may fail. If this happens, an error message will be output to the database log files, as follows:

- Database Log Files

*Installation\_folder***\RCXCTMG\Charging\log\psql-nn.log** (\*)

\* Note: The "nn" part is a 2-digit numeral indicating the day on which the log was output.

- Error Message

Example: If the access control database failed to start

```
LOG: could not open file "pg_xlog/xxxxxxxx" (log file 0, segment xx): No such file or directory 
(*)
LOG: invalid checkpoint record
PANIC: could not locate required checkpoint record
HINT: If you are not restoring from a backup, try removing the file
"C:/Fujitsu/ROR/RCXCTMG/Charging/pgsql/data/backup_label".
```
\* Note: The "xxxxxxxx" and "xx" parts of the log are undefined.

In a case like this, delete the file shown below. When this file is deleted, start of the Manager will end normally. When this file is deleted, start of the Manager will end normally.

*Installation\_folder***\RCXCTMG\Charging\pgsql\data\backup\_label**

### **Differential Backup**

With differential backup, the contents of updates to the database are output to multiple files in 16 MB-sized lots.

These files are called Write-Ahead Logging (WAL) files.

Usually, for each 16 MB written, the WAL file being written to is switched, and the WAL file for which writing has been completed is saved to the "wal" directory under the backup directory.

Execute the rcxmgrbackup command.

Periodically executing the rcxmgrbackup command allows the contents of updates to the database that are recorded in saved WAL files to be maintained for a certain period of time. For example, when the rcxmgrbackup command is executed every hour, the contents of updates performed in the most recent one-hour period will be saved.

For details on the command, refer to "6.6 rcxmgrbackup" in the "Reference Guide (Command/XML) CE".

#### [Windows Manager]

>*Installation\_folder***\SVROR\Manager\bin\rcxmgrbackup -dir** *directory* **[-cleanup]** <RETURN>

#### [Linux Manager]

# **/opt/FJSVrcvmr/bin/rcxmgrbackup -dir** *directory* **[-cleanup]** <RETURN>

When the network device file management function is used, after online backup is performed, save the following folders and files under those folders.

### [Windows Manager]

>*Installation\_folder***\SVROR\Manager\var\netdevice\**

[Linux Manager]

# **/var/opt/FJSVrcvmr/netdevice/**

## 10.1.3.1 Items to be Determined Before Periodic Execution

The following items must be determined before periodic execution is implemented.

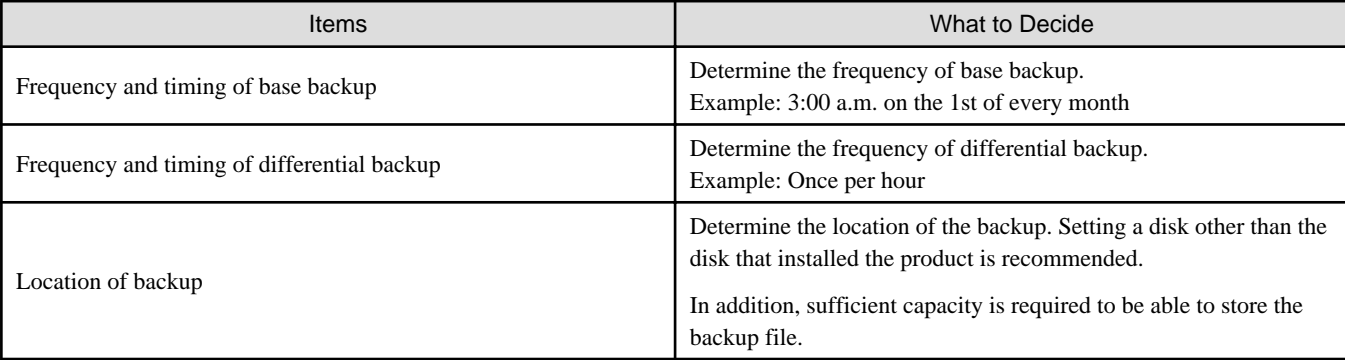

Refer to "[10.1.5 Online Backup Settings for Metering"](#page-133-0) for information on how to set the backup destination.

## 10.1.3.2 Settings for Periodic Execution of Backup

The following two settings are required in order to perform periodic execution of backup:

- Settings for Periodic Execution of Base Backup
- Setting for periodic execution of WAL file save

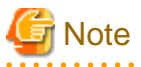

- If this procedure has been used to start batch files using the Task Scheduler, a command prompt is displayed while the batch files are being executed. Do not close this command prompt.

- When an error occurs at periodic execution of online backup, a message with the error code 67198 will be output to the log files. If the occurrence of errors is being monitored, use software for monitoring the log files to monitor this error message. For details on the error message, refer to "Message number 67198" in "Messages".

### **Settings for Periodic Execution of Base Backup**

Specify settings so that a base backup is taken periodically.

Use Windows Task Scheduler as a mechanism for periodically executing commands. Refer to Windows Help for information on how to set the Task Scheduler.

This section describes an example of a setup procedure for implementing a backup at 3:00 a.m. on the 1st of every month.

- 1. From the Windows [Start] menu, select [Administrative Tools]-[Task Scheduler] to start the Task Scheduler.
- 2. To manage tasks hierarchically, use the following procedure to create a folder:
	- a. In the Task Scheduler menu, after selecting Task Scheduler Library, select [Actions]-[New Folder], and then enter any folder name in the dialog that is displayed and click the [OK] button.
	- b. Selecting the created folder and then creating another folder by selecting [Actions]-[New Folder] from the Task Scheduler menu allows a further hierarchical level to be added.

## P Point

Creating a folder in Task Manager allows tasks to be managed hierarchically. In cases such as where multiple tasks are to be registered, creating a folder allows task management to be performed efficiently. 

3. From the Task Scheduler menu, select Actions >> Create Basic Task to display the Create Basic Task Wizard.

## P Point

When a subsequent operation is performed after any folder is selected, the task will be registered under that folder. If a folder is not selected, the task will be registered in the Task Scheduler Library.

- 4. In the [Name] field, enter a task name (for example, "Monthly backup") and click the [Next] button.
- 5. Select "Monthly" as the task trigger and click the [Next] button.

- 6. In the [Start] field, set the date and time at which periodic backup is to start. Example: Set a date of the "1st" of the following month and "3:00:00".
- 7. In the [Months] field, select the "Select all months" checkbox.
- 8. In the [Days] field, select the "1" checkbox.
- 9. Click the [Next] button.
- 10. Select [Start a program] as the task action and click the [Next] button.
- 11. Click the [Browse] button and in the [Program/script] field, set the batch files for base backup.

## Example

C:\work\backupall.bat

```
@echo off
echo "Resource Manager Cloud Edition Resources backup Start"
call "{Installation_folder}\SVROR\Manager\bin\rcxmgrbackup" -directory {storage destination 
folder} -base
echo "Resource Manager Cloud Edition Resources backup End"
```
- For details on the rcxmgrbackup command, refer to "6.6 rcxmgrbackup" in the "Reference Guide (Command/XML) CE". . . . . . . . . . . . . . . . .

12. In the [Add arguments (optional)] field, set a character string to be used for outputting the command output to log files.

Example: >>F:\backup\backupall.log 2>&1

- 13. Click the [Next] button.
- 14. Check the task settings, and if they are correct, click [Finish].

### **Settings for Periodic Execution of Differential Backup**

Specify settings so that a differential backup is taken periodically.

This section describes an example of a setup procedure for saving a differential backup every hour.

## **P** Point

When using the Create Basic Task Wizard, execution for a time interval shorter than one day cannot be set, so once the task has been registered for a different frequency, change the properties. 

1. From the Windows [Start] menu, select [Administrative Tools]-[Task Scheduler] to start the Task Scheduler.

- 2. To manage tasks hierarchically, use the following procedure to create a folder:
	- a. In the Task Scheduler menu, after selecting Task Scheduler Library, select [Actions]-[New Folder], and then enter any folder name in the dialog that is displayed and click the [OK] button.

b. Selecting the created folder and then creating another folder by selecting [Actions]-[New Folder] from the Task Scheduler menu allows a further hierarchical level to be added.

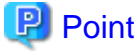

Creating a folder in Task Manager allows tasks to be managed hierarchically. In cases such as where multiple tasks are to be registered, creating a folder allows task management to be performed efficiently. 

3. From the Task Scheduler menu, select [Actions]-[Create Basic Task] to display the Create Basic Task Wizard.

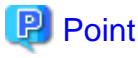

When a subsequent operation is performed after any folder is selected, the task will be registered under that folder. If a folder is not selected, the task will be registered in the Task Scheduler Library. 

- 4. In the [Name] field, enter a task name (for example, "Periodic WAL switching") and click the [Next] button.
- 5. Select "Daily" as the task trigger and click the [Next] button.
- 6. In the Start field, set the date and time at which online backup (WAL) is to start. Example: Set the date of the following day and "0:00:00".
- 7. In the [Recur every] field, set 1 day. (set by default)
- 8. Click the [Next] button.
- 9. Select [Start a program] as the task action and click the [Next] button.
- 10. Click the [Browse] button and in the [Program/script] field, set the batch files for online backup (WAL).

## **Example**

C:\work\hourlybackup.bat

### @echo off echo "Resource Manager Cloud Edition Resources backup Start" call "{/nstallation\_folder}\SVROR\Manager\bin\rcxmgrbackup" -dir {storage destination folder} echo "Resource Manager Cloud Edition Resources backup End"

<span id="page-130-0"></span>- For details on the rcxmgrbackup command, refer to "6.6 rcxmgrbackup" in the "Reference Guide (Command/XML) CE". 

- 11. In the [Add arguments (optional)] field, set a character string to be used for outputting the command output to log files. Example: >>F:\backup\backupall.log 2>&1
- 12. Click the [Next] button.
- 13. Check the task settings, and if they are correct, click [Finish].
- 14. Select the registered task from the task list, and select [Action]-[Properties] to open the Properties dialog.
- 15. Open the [Triggers] tab, select the existing trigger, and click the [Edit] button.
- 16. Check the [task every:] checkbox in [Advanced settings], and select "1 hour". (selected by default)
- 17. For the [for a duration of], select "1 day". (selected by default)
- 18. Click the [OK] button.

## **10.1.4 Restoring the Admin Server**

This section describes how to restore resources that have been backed up.

- 1. Stopping the manager
- 2. Stopping Shared Services
- 3. Restoring the Resources of this Product
- 4. Starting Shared Services
- 5. Starting the manager
- 6. Restoring Image Management Information
- 7. Updating Backup Information of Network Device Files
- 8. Disabling L-Platform Applications
- 9. Updating the Configuration Information in the Operational Status Information
- 10. Active Directory Settings for Redundancy Configurations

## 10.1.4.1 Stopping the manager

Execute the command shown below to stop the Manager.

For details on the command, refer to "5.19 rcxmgrctl" in the "Reference Guide (Command/XML) CE".

[Windows Manager]

>*Installation\_folder***\SVROR\Manager\bin\rcxmgrctl stop** <RETURN>

[Linux Manager]

# **/opt/FJSVrcvmr/bin/rcxmgrctl stop** <RETURN>

## 10.1.4.2 Stopping Shared Services

If Systemwalker Centric Manager is operating on the same computer, execute the following command to stop any services that are shared with Systemwalker Centric Manager.

[Windows Manager]

>**poperationmgr /a** <RETURN>

[Linux Manager]

```
# /opt/systemwalker/bin/poperationmgr -a <RETURN>
```
## 10.1.4.3 Restoring the Resources of this Product

Restore the resources of this product. Execute the command shown below.

For details on the command, refer to "6.7 rcxmgrrestore" in the "Reference Guide (Command/XML) CE".

### [Windows Manager]

>*Installation\_folder***\SVROR\Manager\bin\rcxmgrrestore -dir** *directory* <RETURN>

#### [Linux Manager]

# **/opt/FJSVrcvmr/bin/rcxmgrrestore -dir** *directory* <RETURN>

When the network device file management function is used, and the folder is saved according to the procedure in "[10.1.2.2 Backing Up](#page-124-0) [the Resources of this Product"](#page-124-0), replace the following folder with the saved information.

#### [Windows Manager]

>*Installation\_folder***\SVROR\Manager\var\netdevice\**

### [Linux Manager]

# **/var/opt/FJSVrcvmr/netdevice/**

## 10.1.4.4 Starting Shared Services

If Systemwalker Centric Manager is operating on the same computer, execute the following command to start any services that are shared with Systemwalker Centric Manager.

#### [Windows Manager]

```
>soperationmgr /a <RETURN>
```
[Linux Manager]

```
# /opt/systemwalker/bin/soperationmgr -a <RETURN>
```
## 10.1.4.5 Starting the manager

Execute the command shown below to start the Manager.

For details on the command, refer to "5.19 rcxmgrctl" in the "Reference Guide (Command/XML) CE".

### [Windows Manager]

>*Installation\_folder***\SVROR\Manager\bin\rcxmgrctl start** <RETURN>

[Linux Manager]

# **/opt/FJSVrcvmr/bin/rcxmgrctl start** <RETURN>

## 10.1.4.6 Restoring Image Management Information

If the following image management information that was saved at backup has been changed, reset it:

For details on the command, refer to "5.9 rcxadm imagemgr" in the "Reference Guide (Command/XML) CE".

- Number of stored snapshot generations

#### [Windows Manager]

In value, specify the number of stored generations that were saved at backup.

>*Installation\_folder***\SVROR\Manager\bin\rcxadm imagemgr set -attr vm.snapshot.maxversion**=*value* <RETURN>

### [Linux Manager]

# **/opt/FJSVrcvmr/bin/rcxadm imagemgr set -attr vm.snapshot.maxversion=***value* <RETURN>

## 10.1.4.7 Updating Backup Information of Network Device Files

When backup of network device files was executed after backing up the admin server, the backup information of network device file will be lost when the admin server is restored.

Please update backup information of the admin server by executing the following command after restoring the admin server.

For details on how to use the command, refer to "3.8 rcxadm netdevice" in the "Reference Guide (Command/XML) CE".

### [Windows Manager]

>*Installation\_folder***\SVROR\Manager\bin\rcxadm netdevice cfbackup -name name -type type** <RETURN>

#### [Linux Manager]

# **/opt/FJSVrcvmr/bin/rcxadm netdevice cfbackup -name name -type type** <RETURN>

## 10.1.4.8 Disabling L-Platform Applications

Disable an L-Platform application for which an application process no longer exists, if online backup of the admin server has been performed.

For details on the command, refer to "10.12 recoverAllService (Disable L-Platform Application)" in the "Reference Guide (Command/ XML) CE".

[Windows Manager]

>*Installation\_folder***\RCXCTMG\MyPortal\bin\recoverAllService.bat** <RETURN>

[Linux Manager]

# **/opt/FJSVctmyp/bin/recoverAllService.sh** <RETURN>

## 10.1.4.9 Updating the Configuration Information in the Operational Status Information

Execute the following command to update the configuration for the operational status information:

For details on the command, refer to "13.1 cmdbrefresh (Refresh Configuration Information of System Condition)" in the "Reference Guide (Command/XML) CE".

### [Windows Manager]

>**Installation folder\CMDB\FJSVcmdbm\bin\cmdbrefresh.exe -a -q** <RETURN>

[Linux Manager]

#**/opt/FJSVctdsb-cmdb/CMDB/FJSVcmdbm/bin/cmdbrefresh.sh -a -q** <RETURN>

## 10.1.4.10 Active Directory Settings for Redundancy Configurations

Configure the following settings when operating Active Directory in a redundancy configuration using the Single Sign-On function of ServerView Operations Manager.

### <span id="page-133-0"></span>**When restoring without reinstalling Resource Orchestrator during restoration**

Use the following procedure to integrate the external software and the user information.

1. Output the user information of Resource Orchestrator.

Execute the following command to output a list of user information in XML format.

#### [Windows Manager]

>*Installation\_folder***\SVROR\Manager\bin\rcxadm user list -format xml -outfile** *outfile* <RETURN>

[Linux Manager]

# **/opt/FJSVrcvmr/bin/rcxadm user list -format xml -outfile** *outfile* <RETURN>

For details on the rcxadm user list command, refer to "7.1 rcxadm user" in the "Reference Guide (Command/XML) CE".

2. Restore the user information of Active Directory.

Reconfigure the user information operating Active Directory, when the user information is not registered in Active Directory as the result of the user information output in step 1.

3. Re-register the user information, and integrate the external software and the user information.

Execute the following command to reregister the user information output in step 1., and integrate the external software and the user information.

#### [Windows Manager]

>*Installation\_folder***\SVROR\Manager\bin\rcxadm user modify -file** *file***.xml** <RETURN>

[Linux Manager]

```
# /opt/FJSVrcvmr/bin/rcxadm user modify -file file.xml <RETURN>
```
For details on the rcxadm user modify command, refer to "7.1 rcxadm user" in the "Reference Guide (Command/XML) CE".

### **When restoring by reinstalling Resource Orchestrator during restoration**

Use the following procedure to reconfigure the Resource Orchestrator settings and integrate the external software and the user information.

1. Reconfigure the settings for using Active Directory settings for redundancy configurations.

For details on configurations, refer to "Appendix E Migration Procedure when Using Active Directory with a Redundant Configuration" in the "Setup Guide CE".

2. Check the user information of Active Directory.

Reconfigure the user information operating Active Directory, when the user information is not registered in Active Directory as the result of the user displayed by executing the following commands:

[Windows Manager]

>*Installation\_folder***\SVROR\Manager\bin\rcxadm user list** <RETURN>

[Linux Manager]

# **/opt/FJSVrcvmr/bin/rcxadm user list** <RETURN>

For details on the rcxadm user list command, refer to "7.1 rcxadm user" in the "Reference Guide (Command/XML) CE".

## **10.1.5 Online Backup Settings for Metering**

Backup resources that use the PostgreSQL point-in-time recovery (PITR) mechanism (metering resources), which are among the resources that are obtained in online backup of the admin server, are stored in the directory that has been specified in the settings file, regardless of the storage destination specified by the command.

<span id="page-134-0"></span>This section describes how to change the backup destination directory for the online backup of metering resources. To change the backup destination directory, the files and items in the table shown below must be changed.

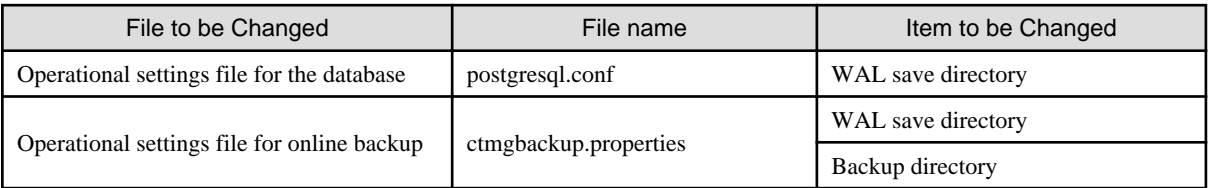

## 10.1.5.1 When Not Using Online Backup

## **Stopping the Manager**

Stop the manager.

For details on how to stop the manager, refer to ["2.1 Starting and Stopping Managers](#page-25-0)".

## **Disabling WAL Backup**

Modify the operational settings file for the following databases.

## [Windows Manager]

*Installation\_folder*\RCXCTMG\Charging\pgsql\data\postgresql.conf

[Linux Manager]

/var/opt/FJSVctchg/pgsql/data/postgresql.conf

Change as follows:

- Setting before change

archive\_mode = on

- Setting after change

archive\_mode = off

## **Starting the manager**

Restart the manager.

For details on how to start the manager, refer to "[2.1 Starting and Stopping Managers](#page-25-0)".

## 10.1.5.2 When Using Online Backup

### **Stopping the manager**

Stop the manager.

For details on how to stop the manager, refer to ["2.1 Starting and Stopping Managers"](#page-25-0).

## **Changing the Backup Destination Directory**

This section describes how to change the backup destination directory, based on the example shown below.

[Windows Manager]

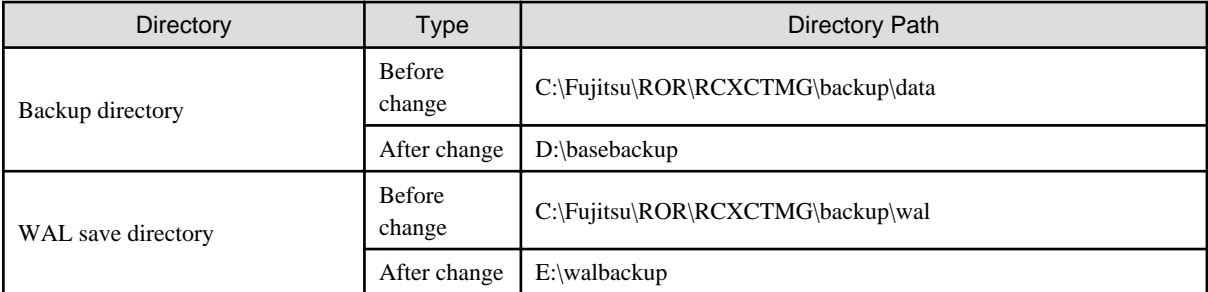

[Linux Manager]

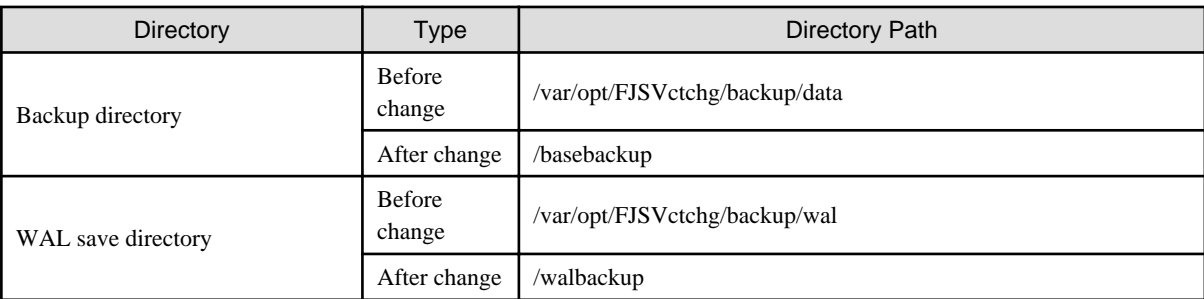

#### 1. Create a new backup directory.

[Windows Manager]

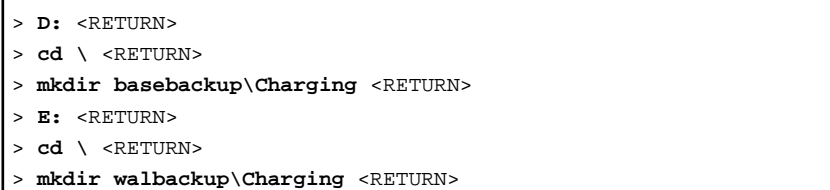

[Linux Manager]

```
# mkdir /basebackup <RETURN>
# mkdir /walbackup <RETURN>
```
2. Set access privileges for users connected with the database, for the directory.

[Windows Manager]

```
>cacls D:\basebackup\Charging /T /E /G rcxctdbchg:F <RETURN>
>cacls E:\walbackup\Charging /T /E /G rcxctdbchg:F <RETURN>
```
[Linux Manager]

```
# chown -R rcxctdbdhg:rcxctdbchg /basebackup <RETURN>
# chown -R rcxctdbdhg:rcxctdbchg /walbackup <RETURN>
```
3. Copy (move) files from the existing directory to the new directory.

[Windows Manager]

```
>xcopy c:\Fujitsu\ROR\RCXCTMG\backup\data\* D:\basebackup\ /E /H /K /X <RETURN>
>xcopy c:\Fujitsu\ROR\RCXCTMG\backup\wal\* E:\walbackup\ /E /H /K /X <RETURN>
```
[Linux Manager]

```
# cp -pR /var/opt/FJSVctchg/backup/data/* /basebackup/. <RETURN>
```
# **cp -pR /var/opt/FJSVctchg/backup/wal/\* /walbackup/.** <RETURN>

4. Modify the operational settings file for the database.

Change the settings for the following operational settings file for each database cluster:

[Windows Manager]

*Installation\_folder*\RCXCTMG\Charging\pgsql\data\postgresql.conf

Change as follows:

- Setting before Change

 $archive\_command = 'copy "$p" "C:\\Fujitsu\\ROK\\RCTMG\\backup\\wall\\Charging\\$f" ' #$ command to use to archive a logfile segment

- Setting after Change

archive\_command = 'copy "%p" "E:\\walbackup\\Charging\\%f"' # command to use to archive a logfile segment

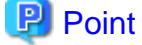

Use "\\" as a delimiter. . . . . . . . . . . . . . .

[Linux Manager]

/var/opt/FJSVctchg/pgsql/data/postgresql.conf

- Setting before Change

```
archive_command = 'cp "%p" "/var/opt/FJSVctchg/backup/wal/%f"' # command to use to archive a 
logfile segment
```
- Setting after Change

```
archive_command = 'copy "%p" "E:\\walbackup\\Charging\\%f"' # command to use to archive a 
logfile segment
```
## **P** Point

Use "/" as a delimiter.

5. Modify the operational settings file for the online backup.

Open the following file:

[Windows Manager]

*Installation\_folder*\RCXCTMG\bin\conf\ctmgbackup.properties

Change as follows:

```
- Setting before Change
```

```
BASE_BACKUP_DIR=C:/Fujitsu/ROR/RCXCTMG/backup/data
WAL_ARCHIVE_DIR=C:/Fujitsu/ROR/RCXCTMG//backup/wal
```
- Setting after Change

```
BASE_BACKUP_DIR=D:/basebackup
WAL_ARCHIVE_DIR=E:/walbackup
```
**P** Point

Use "/" as a delimiter.

[Linux Manager]

/opt/FJSVctmg/bin/conf/ctmgbackup.properties

Change as follows:

- Setting before Change

BASE\_BACKUP\_DIR=/var/opt/FJSVctchg/backup/data WAL\_ARCHIVE\_DIR=/var/opt/FJSVctchg/backup/wal

- Setting after Change

BASE\_BACKUP\_DIR=/basebackup WAL\_ARCHIVE\_DIR=/walbackup

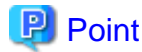

Use "/" as a delimiter.

## **Starting the manager**

Restart the manager.

For details on how to start the manager, refer to "[2.1 Starting and Stopping Managers](#page-25-0)".

## **10.2 Backup and Restoration of Network Devices**

This section describes how to perform the backup and restoration of network devices.

## **10.2.1 Mechanism of Backup and Restoration**

By backing up network device configuration files, restoration of network device configurations can be done quickly when network devices are replaced due to failures.

Up to 5 generations of network device configuration files can be backed up and saved. If the number of saved generations exceeds 5 generations, older generations will be deleted, starting with the oldest generation.

Only 1 generation of network device environment files can be backed up and saved. If backup is performed, the saved network device environment file will be deleted automatically.

This product supports the backup and restoration of network device configuration files for the following network devices.

## Table 10.9 Network Devices that are Supported by Device Configuration File Management

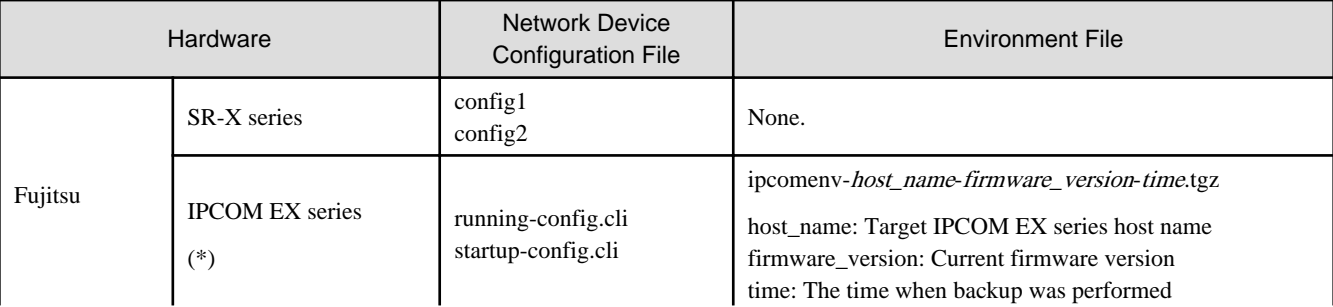

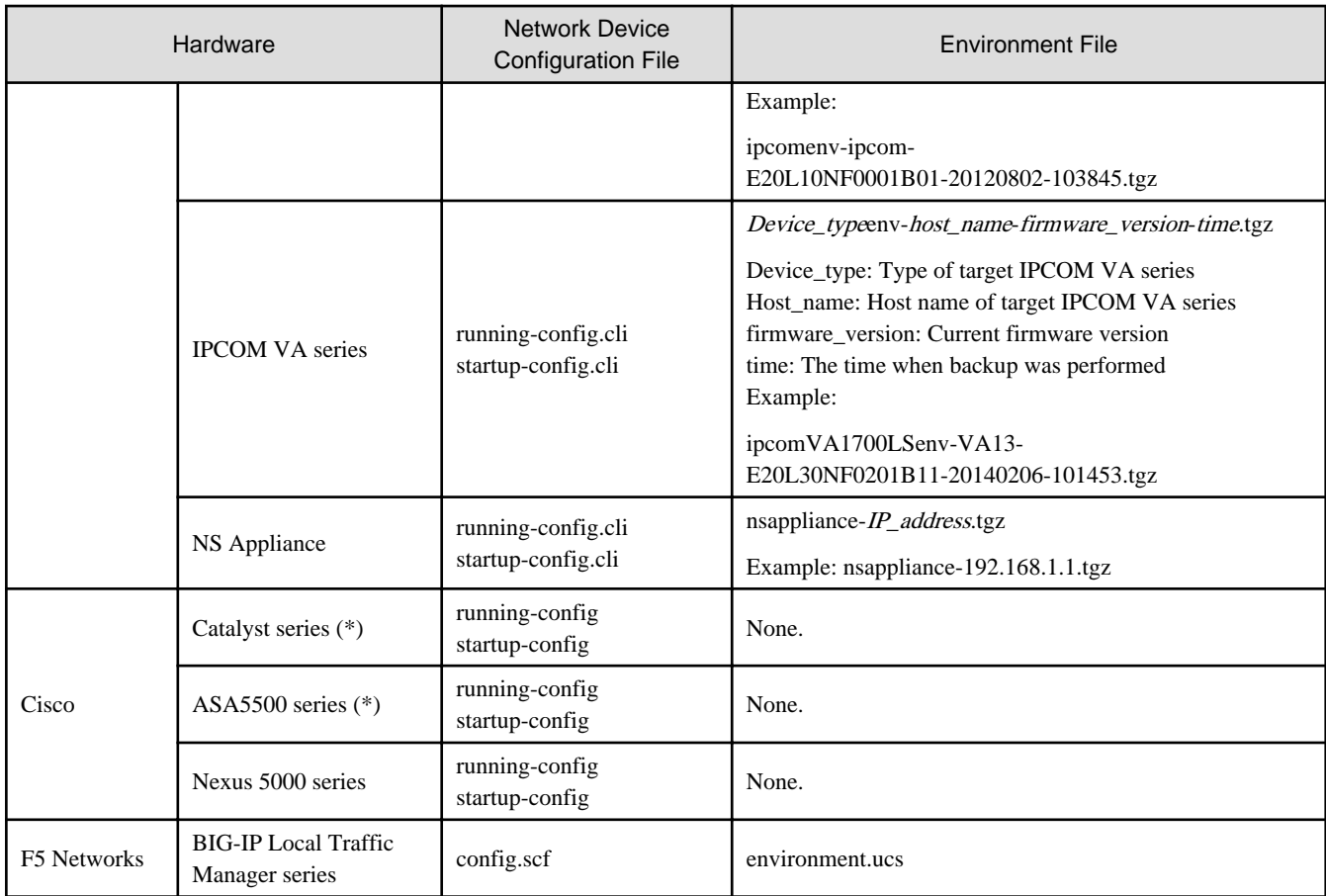

\*: For details on the target network devices, refer to "Table-Supported Network Devices" in "6.2.3 Cloud Edition" in the "Overview".

When backup and restore of files for the network device configuration file of network devices which are not supported by the network device file management function in Resource Orchestrator are required, perform the operations based on the manual of each network device.

## **10.2.2 Backup of Network Devices**

Whether to back up the network device file is decided based on the "CONFIG\_BACKUP" parameter in unm\_mon.rcxprop file.

Backup is performed in the following cases.

- When performing automatic configuration of network devices
- When executing the rcxadm netdevice cfbackup command specifying the network device

## **P** Point

When performing the following operation to manage the newest file for the network device, be sure to back up the file for configuration of the network device in the rcxadm netdevice cfbackup command.

- When the file for configuration of the network device has been updated, the configuration of management information has been changed, or the server certificate updated, log in to network device directly

The backup is stored in the network device file storage area of the ROR admin server.

When backing up the network device file, the backup method differs according to the specifications of network devices.

. . . . . . . . . . . . . . . . . .

- When the network device has an ftp server function

When backup is performed, network connection to the specified device is made directly, and the backup performed.

- When the network device does not have an ftp server function

When backup is performed, the backup will be performed over the external ftp server defined using the rcxadm netconfig command in advance.

## L<mark>L</mark> See

- 
- For details on the rcxadm netdevice command, refer to "3.8 rcxadm netdevice" in the "Reference Guide (Command/XML) CE".
- For details on the rcxadm netconfig command, refer to "3.7 rcxadm netconfig" in the "Reference Guide (Command/XML) CE".
- For details on the unm\_mon.rcxprop file, refer to "9.4.8.2 When Using the Network Device File Management Function" in the "Design Guide CE".

## **10.2.3 Restoration of Network Devices**

Restoration is performed in the following cases.

- When executing rcxadm netdevice cfrestore

This section describes the restoration procedure  $o++f$  backup network device files.

## **When the Backed Up Network Device File is a "network device configuration file" or "network device environment file"**

Restore the backup network device file using the rcxadm netdevice cfrestore command.

### **When the Backed Up Network Device Files are both the "network device configuration file" and the "network device environment file".**

- 1. Confirm the newer backup date by displaying the backup dates of the newest "network device configuration file" and "network device environment file" using the rcxadm netdevice cflist command.
- 2. Perform restoration by either restoration procedure according to the confirmed backup date.
	- When the backup date of the latest "network device configuration file" is newer
		- a. Restore the "network device environment file" using the rcxadm netdevice cfrestore command.
		- b. Restore the "network device configuration file" using the rcxadm netdevice cfrestore command.
	- When the backup date of the "network device environment file" is newer
		- a. Restore only the "network device environment file" using the rcxadm netdevice cfrestore command.

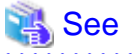

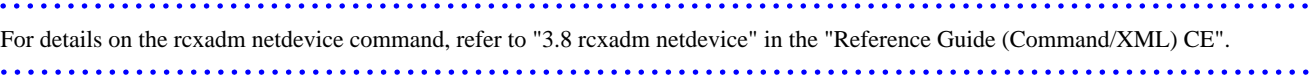

# **Part 4 Monitoring**

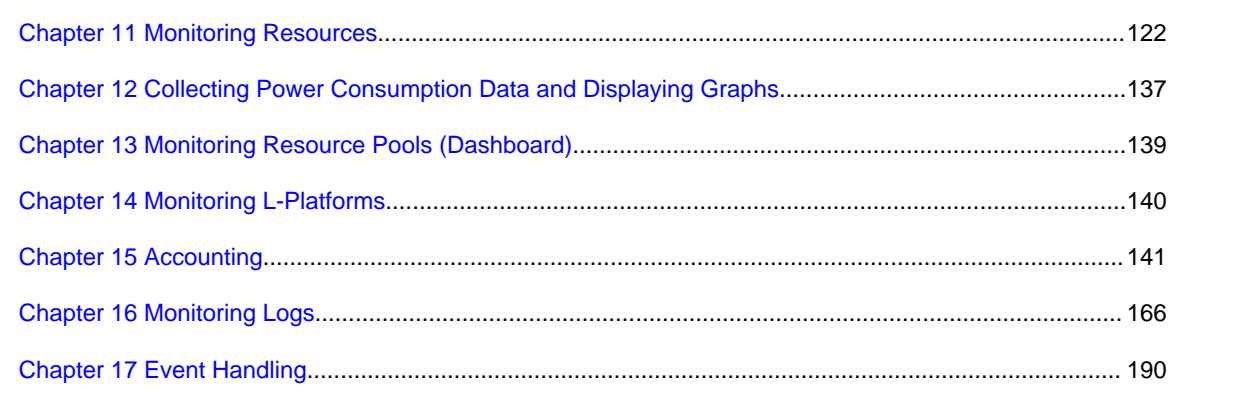

## <span id="page-141-0"></span>**Chapter 11 Monitoring Resources**

This chapter explains how to monitor the configuration and status of managed resources.

## **11.1 Overview**

Resource Orchestrator can centrally monitor the configuration and status of servers or other managed resources directly from the ROR console. This enables the identification of resources experiencing problems, which reduces the time spent on system maintenance. Moreover, Resource Orchestrator can easily launch external management software to precisely locate faulty parts within a managed resource.

Monitoring is based on the following three components:

- Resources

Resource Orchestrator can centrally monitor the configuration and status of servers and other managed resources (Chassis, servers, L2 switches, LAN switch blades, network devices, physical OSs, VM hosts and guests, power monitoring devices, etc.) directly from the ROR console.

When a hardware problem occurs on a server, affected guest operating systems can be easily detected.

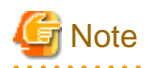

Power monitoring devices are not subject to monitoring.

- Events

Resource Orchestrator displays events such as hardware failures, server switchovers triggered by hardware failures, and the results of every performed operation.

. . . . . . . . . . . . . . . . . .

- Recent Operations

Resource Orchestrator displays the progress status of the various operations performed on resources.

The following table shows the level of monitoring performed for each resource monitored in Resource Orchestrator.

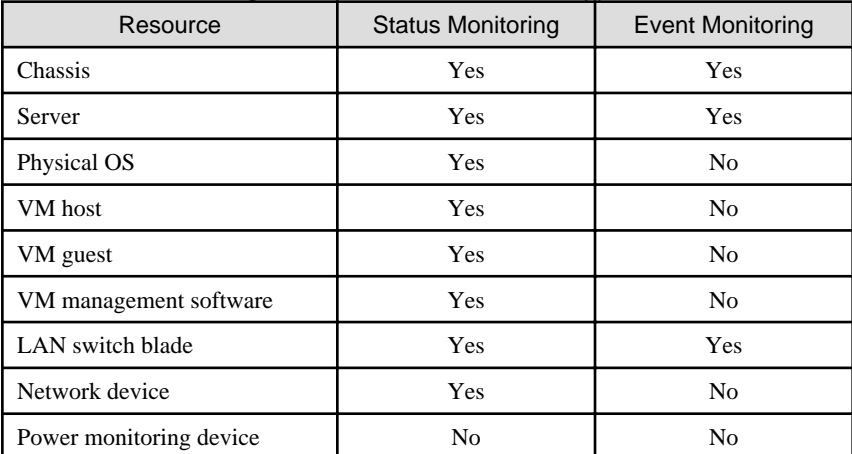

### Table 11.1 Monitoring Level for Each Resource Type

Yes: Supported No: Not supported

**Regular Update of Resource Data**

The Resource Orchestrator manager regularly updates resource data with information gathered from the following resources.

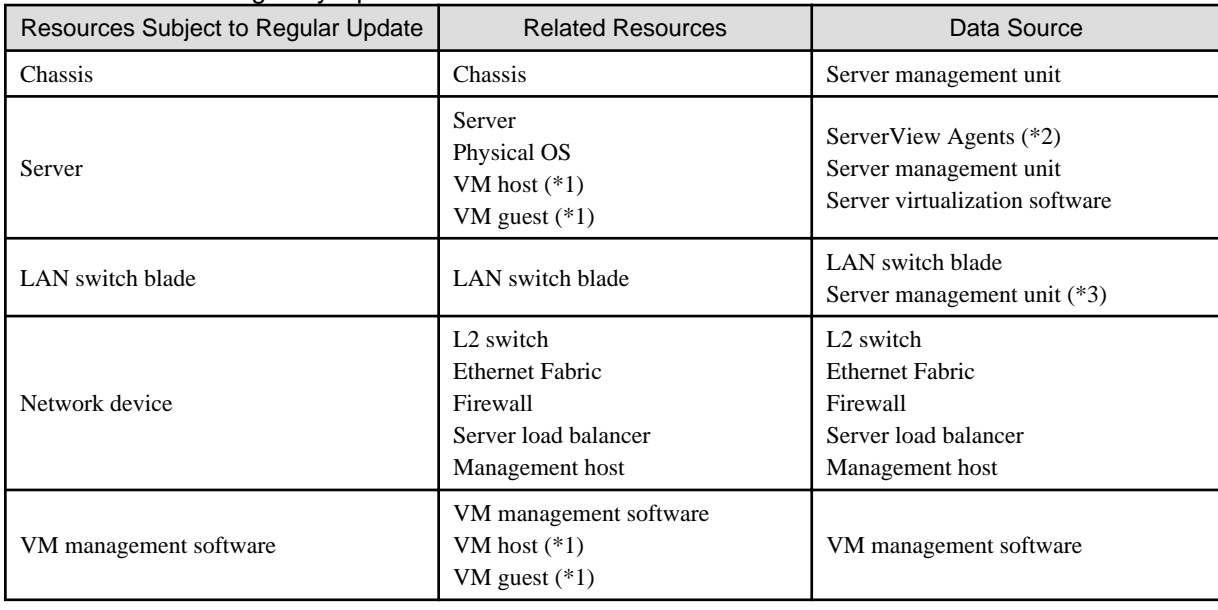

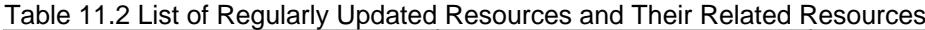

\*1: When no VM management software is registered, the status of VM hosts and VM guests is updated during a regular update of their physical server. When VM management software is registered, their status is updated during the regular update of the VM management software.

\*2: Only for PRIMERGY servers and PRIMEQUEST.

\*3: Only for LAN switch blades mounted in a PRIMERGY BX chassis.

The time required to update all resources depends on the number of registered resources. For 1 chassis that contains 10 servers and 4 LAN switches, the update takes about 2 minutes. For 5 chassis that have identical configurations, the update should take about 10 minutes.

VM management software updates are independent from other resource updates, and takes approximately 3 minutes.

In the following cases, resource data is refreshed without waiting for the regular update.

- When a resource's state is changed as the result of an operation performed by Resource Orchestrator
- When a failure-triggered SNMP Trap is received from a resource

If a resource was operated externally to Resource Orchestrator, there may be a slight delay before its state is updated in the ROR console. To force an update of a resource's data, right-click the resource and select [Update] from the displayed menu. The time required to update resource data depends on the device. Generally, update should take no more than 40 seconds.

In order to restrain device and network load, resource data is not refreshed for 7 seconds following the last update time. However, when a failure-triggered SNMP Trap is received, resource data is refreshed unconditionally. When manually updating a resource from the menu right after performing an operation on that resource, if its data is not refreshed within 40 seconds, try updating it from the menu again.

## **11.2 Resource Status**

Resources are monitored in the [Status] tab of the ROR console.

The [Status] tab shows the number of servers listed under the statuses "warning", "unknown", "error", or "fatal".

Servers whose status is "warning" or "unknown" are counted under "Warning", and servers whose status is "fatal" or "error" are counted under "Error".

Clicking on "Error" or "Warning", displays the resources under the corresponding status in the [Resource List] tab.

The status of resources can also be monitored from both the resource tree and the [Resource List] tab. When an error occurs, a status icon is added to the icon of the resource concerned.

Double-clicking on a resource icon displays the [Resource Details] tab, which provides detailed information about the corresponding resource.

## **Icons Displayed in the ROR Console**

The following table shows the resource icons used in BladeViewer and their associated meanings.

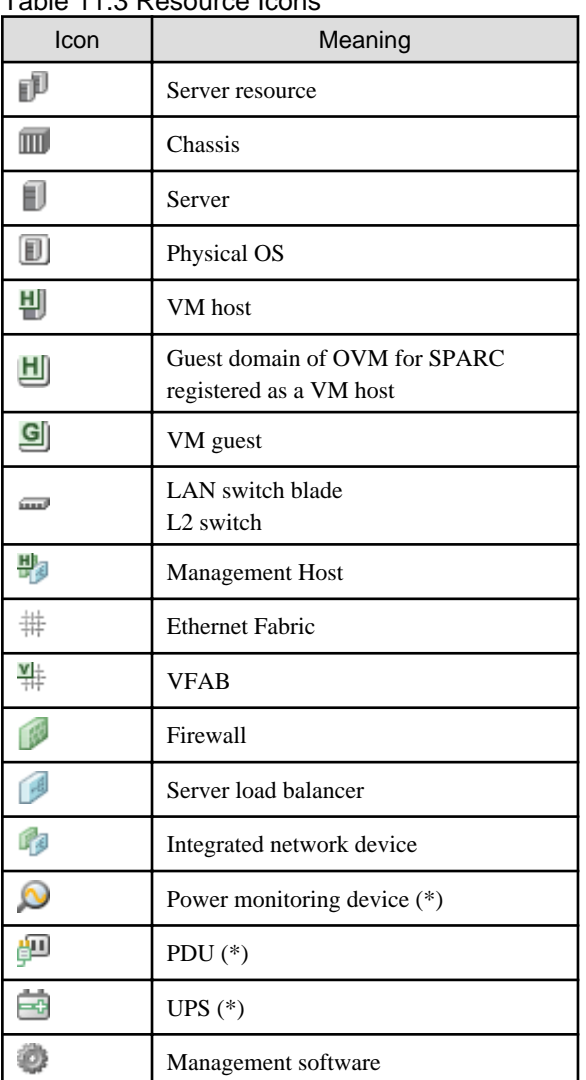

## Table 11.3 Resource Icons

\* Note: Power monitoring devices (PDU or UPS) are not subject to monitoring.

The following table shows the status icons used in Resource Orchestrator and their associated meanings. It also shows which status icons require corrective actions.

| Icon | <b>Status</b> | Meaning                                                              | Corrective<br>Action      |
|------|---------------|----------------------------------------------------------------------|---------------------------|
| None | normal        | Normal                                                               | No action is<br>necessary |
| ≞    | warning       | Warning<br>An error has occurred but the resource can still be used. | Action must be<br>taken   |
|      | unknown       | Unknown<br>The status of the resource cannot be obtained. $(*1, *2)$ | Action must be<br>taken   |
| a    | stop          | Stop<br>The resource has stopped and cannot be used.                 | No action is<br>necessary |

Table 11.4 Status Icons
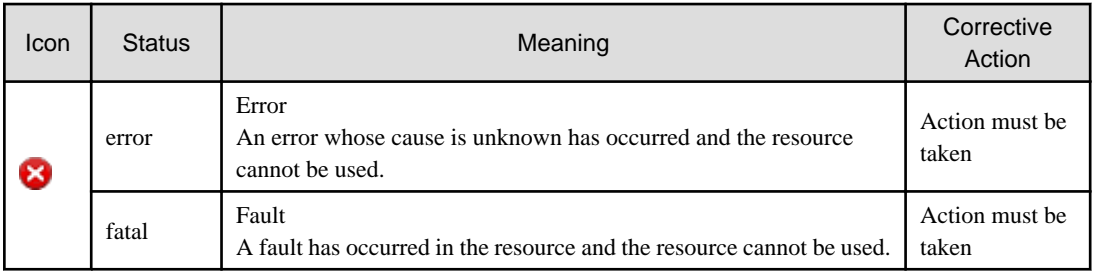

\*1: When a VM guest is in "unknown" status, check the operation status of the VM host on which the VM guest is running. \*2: When a network device is in "unknown" status, check the physical connection between the network device and admin LAN as well as the operation status of the network device.

# **G** Note

- On the SPARC Enterprise T series, as statuses cannot be obtained from ILOM using SNMP, only "normal", "stop" or "unknown" statuses are shown, while "warning", "error", and "fatal" statuses cannot be detected. If an SNMP Trap indicating an error is displayed, check the status of the server on ILOM.

- For other servers, hardware statuses cannot be obtained from server management software (ServerView). Therefore, only "normal", "stop" or "unknown" statuses are shown, while "warning", "error", and "fatal" statuses cannot be detected.
- For PRIMEQUEST, all partitions within the same chassis may temporarily become "unknown" depending on the timing of change in power control status of the partition.
- For LAN switch blades operating in Converged Fabric mode, or LAN switch blade PY CB 10Gb FEX Nexus B22, statuses are not be obtained from LAN switch blades using SNMP. Therefore, "unknown" status is not detected.

#### Table 11.5 Physical Server Icons

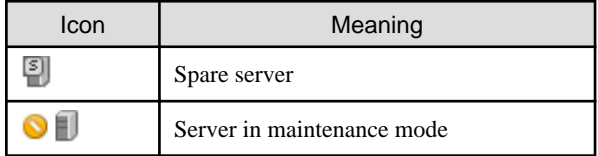

#### Table 11.6 OS Icons

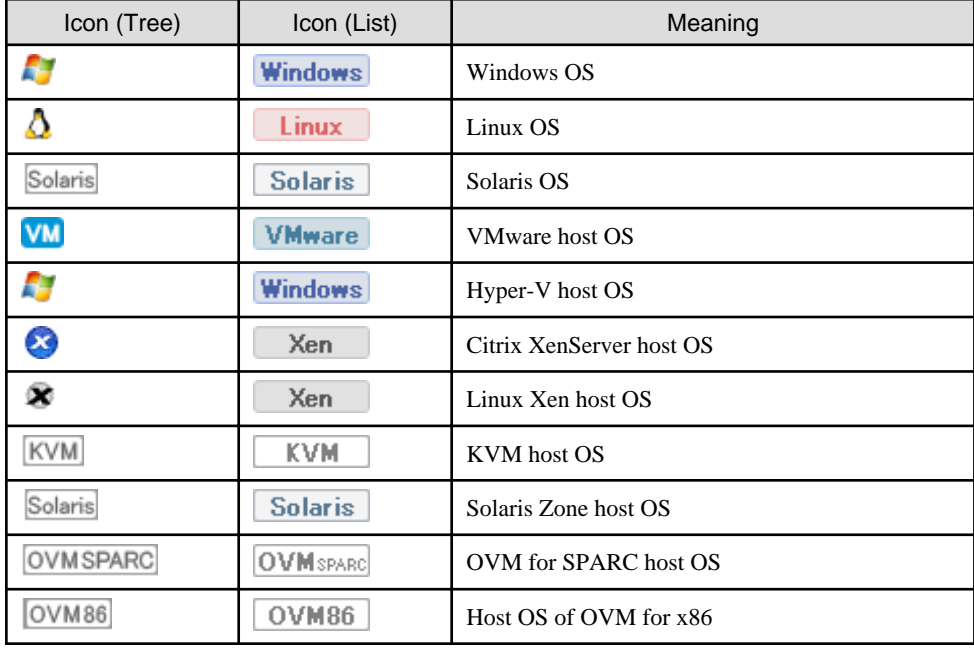

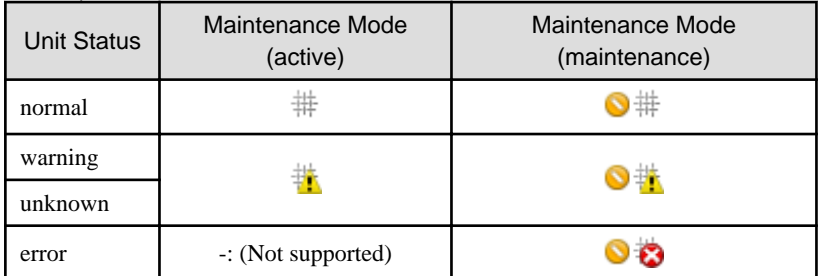

Table 11.7 Relations between Network Device Unit Status and Maintenance Mode (An Example of the Ethernet Fabric)

# **Information**

- For server virtualization software, the following information is also displayed.

- VM management software

VM management software statuses can be one of the following: "normal" or "unknown". If "unknown" is shown, check whether the VM management software is operating properly.

- VM host

The status of a VM host is displayed in the same way as for a physical OS.

- VM guest

Errors detected from server virtualization software are reflected in VM guest statuses. VM guest statuses can be one of the following: "normal", "warning", "error", "unknown", or "stop". For details, refer to "11.2.2 Functional Differences between Products" in the "Design Guide CE".

<u>. . . . . . . . . . .</u>

- For LAN switch blades, "error" and "fatal" are not displayed.

Only "warning", "normal", or "unknown" are displayed.

- For network devices, "normal", "warning", "unknown", or "error" is displayed.

## **11.3 Addressing Resource Failures**

This section explains how to address problems like hardware failures that occur in a system.

#### **Basic Procedure**

The following procedure is used to confirm and resolve problems using the ROR console:

1. Confirm the Existence of a Problem

For the confirmation method, refer to "[11.2 Resource Status](#page-142-0)" and "A.3 Status Panel" in the "User's Guide for Infrastructure Administrators (Resource Management) CE".

2. Check the Event Log

Use the event log to check the device where the error occurred and the content of the event. In some cases, a single problem can cause a series of events, so search back through past events to find events with dates that are close together.

3. Check the Status of Resources

From the resource tree, open the resource where the problem occurred and look for any affected chassis, physical servers, LAN switches, physical OSs, VM hosts, or VM guests.

If Auto-Recovery has been enabled for a physical OS or VM host, it will be automatically switched over with a spare server. If Auto-Recovery has not been enabled, server switchover can still be performed manually as long as a spare server has been designated.

For server switchover, refer to "4.2 Switchover" in the "Operation Guide VE".

4. Perform Detailed Investigation and Recovery

From the [Resource Details] tab of the failed resource, launch the external management software to investigate the precise cause of the problem.

When no management software is available, confirm with the maintenance staff of the failed resource to investigate the problem. Once this is done, perform the necessary maintenance work on any faulty hardware identified.

If a server hardware failure requires replacing a managed server, carry out the replacement operation as described in "[9.3.2 Replacing](#page-87-0) [Servers](#page-87-0)".

5. Perform Post-recovery Verification

Following recovery, confirm that there are no more icons indicating problems on the ROR console.

# **11.4 Monitoring Networks**

This section explains detecting changes in states of network devices which are being monitored to perform automatic network settings for them.

Network monitoring of this product involves alive monitoring, state monitoring, and SNMP trap monitoring of network devices.

For monitoring errors such as port trouble of network devices, please use network management software.

An infrastructure administrator recognizes changing state of a network device in any of the following cases.

- Report of an error from another administrator or user
- Detection of change in state when checking the system using the ROR console
	- The event logs showing a change in the statuses of ports of network devices are output.
		- If a port status change on a registered network device is detected, the message number 22784 will be output.

If the port status is "down" or "unknown" and that change was not caused by the infrastructure administrator, it indicates a problem with the network device. Check the network device.

- Status icons of resources on the network device tree are changed to a status other than normal
- Detection of changes in state by software for network management

An infrastructure administrator checks the status of the network device and takes corrective action if the problem can be solved.

If the problem cannot be solved by the infrastructure administrator, notification of the following information is sent to the network device administrator, requesting solving of the problem.

- Network device name on which the change in state occurred
- Network device status
- Phenomenon noticed when receiving requests for confirmation from another administrator or user

## **11.4.1 Identification of Error Locations**

This section explains how to identify the network device on which an error has occurred.

### 11.4.1.1 When Notified of an Error by a Tenant Administrator or Tenant User

Use the following procedure to determine the location of the problem.

- 1. Confirm the network device status using the ROR console.
	- If event logs showing a change in the statuses of ports of network devices are not output. If a port status change on a registered network device is detected, the message number 22784 will be output. If the port status is "down" or "unknown" and that change was not caused by the infrastructure administrator, it may indicate a problem with the network device.
	- If status icons of resources on the network device tree have not changed to a status other than normal

2. When there is a network device on which a change in state has occurred, check if the device is the network device used for an L-Platform for which notification has been received.

When a change in state occurs on a network device which is not used for the L-Platform for which notification has been received, refer to "[11.4.1.2 When a Change in State Is Detected during Status Confirmation Using the ROR Console](#page-148-0)".

- When the network device on which the change in state has occurred is a firewall or a server load balancer
	- a. In the orchestration tree, select the L-Platform providing services for which notification of an error has been received from another administrator or user.
	- b. Select the [Resource List] tab of the Main Panel.
	- c. Confirm [Use Resource] of [Firewall List].

When the status of a used resource is something other than "(normal)", and the name is the same as the network device confirmed in step 1 on which the change in state has occurred, the error will be identified as having occurred on the network device (firewall).

Additionally, confirm the status of the specified firewall.

For details on how to confirm the status of the firewall, refer to ["11.4.2 Firewall Status Confirmation](#page-148-0)".

d. Confirm [Use Resource] of the [Server Load Balancer List].

When the status of a used resource is something other than "(normal)", and the name is the same as the network device confirmed in step 1 on which the change in state has occurred, the error will be identified as having occurred on the network device (server load balancer).

Additionally, confirm the status of the specified server load balancer.

For details on how to confirm the status of the server load balancer, refer to ["11.4.3 Server Load Balancer Status](#page-151-0) [Confirmation"](#page-151-0).

- When the network device on which a change in state occurs is something other than a firewall and a server load balancer
	- a. Confirm the name of the network resource.

The name of the network resource can be confirmed in the items of the displayed results of the rcxadm netdevice show command (AllocatedResources[Network]). Specify the name of the network device confirmed in step 1 for the name of the network device name for the name option.

- b. Select the L-Platform from the orchestration tree.
- c. Select the L-Server under the L-Platform.
- d. Select the [Resource Details] tab of the Main Panel.
- e. Confirm [Network Resource] of [Network Information]. When the network device name is the same as the name confirmed in a., the error on the network device (L2 switch or Ethernet fabric) can be identified on the specified network device that was confirmed in a.

Additionally, confirm the status of the specified L2 switch or Ethernet fabric.

For details on the confirmation procedure, refer to ["11.4.4 L2 Switch Status Confirmation"](#page-153-0) or "[11.4.6 Status Confirmation](#page-154-0) [of Other Network Devices"](#page-154-0).

When there is no network device on which a change in state has occurred, one of the following errors may have occurred.

- The wrong access control rules have been applied to the firewall, and passing of communication packet data is being rejected

Use the following procedure to confirm the status of the firewall.

a. Identify the firewall used for the notified L-Platform.

For details on how to identify the firewall, refer to "When the network device on which the change in state has occurred is a firewall or a server load balancer".

b. Confirm the status of the firewall. For details on how to confirm the status of the firewall, refer to ["11.4.2 Firewall Status Confirmation](#page-148-0)". <span id="page-148-0"></span>- An error occurred in a network device that is managed using Resource Orchestrator

Request investigation from the network device administrator from the following point of view.

- If an error has occurred on a network device connecting to the network device used for the L-Platform.
- If an error has occurred on a network device on the communication route to the L-Platform

The network device administrator must confirm the network device status, using the following procedure.

- a. Log in directly to a network device other than the L-Platform.
- b. Confirm the status of the network device.

See

- For details on the rcxadm netdevice command, refer to "3.8 rcxadm netdevice" in the "Reference Guide (Command/XML) CE".

- For details on the operations (such as status confirmation) for network devices, refer to the manuals of network devices.

### 11.4.1.2 When a Change in State Is Detected during Status Confirmation Using the ROR Console

When a change in state is detected during status confirmation using the ROR console, it can be determined that an error might have occurred on the network device which has indicated a change in state (a firewall, a server load balancer, an L2 switch, or an Ethernet fabric).

- When the network device on which the change in state has occurred is a firewall

Confirm the status of the firewall. For details on how to confirm the status of the firewall, refer to "11.4.2 Firewall Status Confirmation".

- When the network device on which the change in state has occurred is a server load balancer

Confirm the status of the server load balancer. For details on how to confirm the status of the server load balancer, refer to "[11.4.3 Server Load Balancer Status Confirmation](#page-151-0)".

- When the network device on which the change in state has occurred is an L2 switch

Check the status of the L2 switch. For details on how to confirm the L2 switch status, refer to ["11.4.4 L2 Switch Status Confirmation](#page-153-0)".

- When the network device on which the change in state has occurred is an Ethernet fabric

Confirm the status of the Ethernet fabric. For details on the confirmation procedure, refer to "[11.4.6 Status Confirmation of Other Network Devices"](#page-154-0).

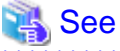

For details on the operations (such as status confirmation) for network devices, refer to the manuals of network devices.

## **11.4.2 Firewall Status Confirmation**

This section explains the confirmation procedure of firewall status.

### 11.4.2.1 When an L-Platform Using a Firewall Is Identified

Use the following procedure to confirm the status of the firewall.

1. In the orchestration tree, select the network device of a firewall under the L-Platform.

2. Select the [Resource Details] tab, and click the link of [Preserved resource] of [Network Device] of [Basic Information of Network Device].

The [Resource Details] tab of the network device is displayed.

3. Confirm the displayed detailed information.

When the target network device is in a redundant configuration, confirm both the devices are in active status and standby status.

- When there is a link of [Launch Network Device Web UI] in [Hardware Details]
	- a. Click the link and start the firewall management screen.
	- b. Check the event log, status (interface, system condition, and operation status), whether communication packets can pass from the started management window, and the error detected by the firewall.
- When there is no link of [Launch Network Device Web UI] in [Hardware Details]

Confirm the following information displayed in the Main Panel.

#### Basic Information - Device Status

The status of the firewall is displayed. When the status is something other than "normal", it indicates that an error might have occurred.

#### Port Information - Link Status

The port status of the firewall is displayed.

When the status is something other than "up", unless changed intentionally by the infrastructure administrator, it indicates that a port error might have occurred.

Additionally, check the status (system condition and operation status) and whether communication packets can pass by logging in to the firewall directly, and check the error detected by the firewall.

- 4. Confirm the status of the firewall.
	- When passing of communication packets is rejected by a firewall or an event log is output

When performing auto-configuration of network devices using the user customization mode, the infrastructure administrator must confirm there are no errors in the following:

- Scripts for configurations
- Parameter files
- Configuration files for interfaces

When performing auto-configuration of network devices using the simple configuration mode, the infrastructure administrator must confirm there are no errors in the following:

- Configuration files for interfaces
- When it is possible that the hardware has failed, in cases where the firewall device status is "unknown" or the link status is "down", unless changed intentionally by the infrastructure administrator.

The infrastructure administrator must request confirmation the status from the administrator of the network device, in cases where firewall hardware has not failed. The network device administrator should request a hardware maintenance person to take corrective action when hardware has failed.

- 5. When performing auto-configuration of network devices using the user customization mode, take corrective action based on the results of confirmation of scripts or files.
	- When there are no errors in the scripts or files checked in step 4.

Request confirmation from a tenant administrator or tenant user that there are no errors in the parameters taken over during the L-Platform update.

- When there are errors in the scripts or files checked in step 4.

The infrastructure administrator will log in to the firewall directly, delete the failed configuration (such as rejection of communication packets), and modify error scripts or files.

- 6. Take corrective action based on the results of parameter checks.
	- When there are no errors in the parameters taken over during the L-Platform update

Confirm with the administrator of the network device that the firewall configuration has not been modified, since an unexpected definition modification may have been made.

- When there are errors in the parameters taken over during the L-Platform update

The infrastructure administrator will log in to the firewall directly and delete the failed configuration (such as rejection of communication packets).

- 7. Take corrective action based on the check results if definitions have been modified.
	- When the network device administrator has not modified the configuration

Extract the firewall definitions and check the content. When inappropriate settings have been configured, log in to the firewall directly, and modify the definitions.

- When a network device administrator has modified the configuration

Check if the configuration modification is necessary.

- When the configuration modification is not necessary

The infrastructure administrator must log in to the firewall directly, and delete or modify the problem-causing configuration (such as rejection of communication packets).

- When configuration modifications were necessary based on the system operation policy

When performing auto-configuration of network devices using the user customization mode, check that the details of scripts, parameter files, and interface configuration files follow the operation policy.

Also, when performing auto-configuration of network devices using the simple configuration mode, check that the configuration details are following the operation policy. For details on auto-configuration using the simple configuration mode, refer to "Appendix I Auto-configuration and Operations of Network Devices Using Simple Configuration Mode" in the "Design Guide CE".

### 11.4.2.2 When a Change in Firewall Status Is Detected during Status Confirmation Using the ROR Console

Use the following procedure to confirm the status of the firewall.

- 1. Select the network device of firewall on which the change in state has occurred from the network device tree.
- 2. Select the [Resource Details] tab.
- 3. Confirm the status of the firewall.
- 4. Identify the L-Platform in use.
	- a. Confirm the name of the firewall allocated using auto-configuration by checking the items in displayed results of the rcxadm netdevice show command (AllocatedResources[Firewall]).
	- b. Confirm the name of the L-Platform using the firewall by checking the items in displayed results of the rcxadm firewall show command (L-Platform Name). Specify the firewall name confirmed in a. as the firewall name to be specified for the name option.
- 5. Confirmation procedure after this, refer to the operation after step 3 of ["11.4.2.1 When an L-Platform Using a Firewall Is](#page-148-0) [Identified](#page-148-0)".

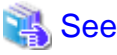

- 
- For details on firewall operations (login, status confirmation, definition extraction, definition modification), refer to the manuals of firewalls.
- For details on the rcxadm netdevice command, refer to "3.8 rcxadm netdevice" in the "Reference Guide (Command/XML) CE".

<span id="page-151-0"></span>- For details on the rcxadm firewall command, refer to "3.4 rcxadm firewall" in the "Reference Guide (Command/XML) CE".

## **11.4.3 Server Load Balancer Status Confirmation**

This section explains the confirmation procedure of server load balancer status.

## 11.4.3.1 When an L-Platform Using a Server Load Balancer is Identified

Use the following procedure to confirm the status of server load balancers.

- 1. In the orchestration tree, select the network device of a server load balancer under the L-Platform.
- 2. Select the [Resource Details] tab, and click the link for [Preserved resource] of [Network Device] of [Basic Information of Network Device].

The [Resource Details] tab of the network device is displayed.

3. Confirm the displayed detailed information.

When the target network device is in a redundant configuration, confirm both the devices are in active status and standby status.

- When there is a link for [Launch Network Device Web UI] in [Hardware Details]
	- a. Click the link and start the server load balancer management screen.
	- b. Check the event log and status (interface, system condition, and operation status) from the started management window, and check the error detected by the server load balancer.
- When there is no link for [Launch Network Device Web UI] in [Hardware Details]

Confirm the following information displayed in the Main Panel.

#### Basic Information - Device Status

The status of the server load balancer is displayed.

When the status is something other than "normal", unless changed intentionally by the infrastructure administrator, it indicates that an error might have occurred.

#### Port Information - Link Status

The port status of the server load balancer is displayed.

When the status is something other than "up", unless changed intentionally by the infrastructure administrator, it indicates that a port error might have occurred.

Additionally, check the status (system condition and operation status) by logging in to the server load balancer directly, and check the error detected by the server load balancer.

- 4. Confirm the status of the server load balancer.
	- When server load balancing is not performed as expected or an event log is output

When performing auto-configuration of network devices using the user customization mode, the infrastructure administrator must confirm there are no errors in the following:

- Scripts for configurations
- Parameter files
- Configuration files for interfaces

When performing auto-configuration of network devices using the simple configuration mode, the infrastructure administrator must confirm there are no errors in the following:

- Configuration files for interfaces

Further, confirm that the server to be load balanced is operating normally because the problem may be due to an error in the server.

- It is possible that the hardware has failed, in cases where the server load balancer device status is "unknown" or the link status is "down", unless changed intentionally by the infrastructure administrator.

The infrastructure administrator should request confirmation of the status from the administrator of the network device, to check if the server load balancer has failed. The network device administrator should request a hardware maintenance person to take corrective action when hardware has failed.

- 5. Take corrective action based on the results of checked scripts and files.
	- When there are no errors in the scripts or files checked in step 4.

Request confirmation from a tenant administrator or tenant user that there are no errors in the parameters taken over during the L-Platform update.

- When there are errors in the scripts or files checked in step 4.

The infrastructure administrator should log in to the server load balancer directly, delete the failed configuration (such as load balancing rules), and modify any scripts or files containing errors.

- 6. Take corrective action based on the results of parameter checks.
	- When there are no errors in the parameters taken over during the L-Platform update

Confirm with the administrator of the network device that the server load balancer configuration has not been modified, since an unexpected modification may have been made to the definition.

- When there are errors in the parameters taken over during the L-Platform update

The infrastructure administrator should log in to the server load balancer directly, and delete the failed configuration (such as load balancing rules).

- 7. Take corrective action based on the check results if definitions have been modified.
	- When the network device administrator has not modified the configuration

Extract the server load balancer definitions and check the content. When inappropriate settings have been configured, log in to the server load balancer directly, and modify the definitions.

- When a network device administrator has modified the configuration

Check if the configuration modification is necessary.

- When the configuration modification is not necessary

The infrastructure administrator should log in to the server load balancer directly, and delete or modify the problem-causing configuration (such as load balancing rules).

- When configuration modifications were necessary based on the system operation policy

Review if the details of scripts, parameter files, and interface configuration files are based on the operation policy.

### 11.4.3.2 When an L-Platform Using a Server Load Balancer Is Identified

Use the following procedure to confirm the status of server load balancers.

- 1. Select the network device of the server load balancer on which an error has occurred from the network device tree.
- 2. Select the [Resource Details] tab.
- 3. Confirm the status of the server load balancer.
- 4. Identify the L-Platform in use.
	- a. Confirm the name of the server load balancer allocated using auto-configuration by checking the items displayed in the results for the rcxadm netdevice show command (AllocatedResources[SLB]).
	- b. Confirm the name of the L-Platform using the server load balancer by checking the items in results displayed for the rcxadm slb show command (L-Platform Name). Specify the server load balancer name confirmed in a. as the server load balancer name to be specified for the name option.

<span id="page-153-0"></span>5. For the confirmation procedure after this, refer to the operation after step 3 of ["11.4.3.1 When an L-Platform Using a Server Load](#page-151-0) [Balancer is Identified"](#page-151-0).

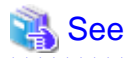

- 
- For details on server load balancer operations (login, status confirmation, definition extraction, definition modification, etc.), refer to the manuals of server load balancers.
- For details on the rcxadm netdevice command, refer to "3.8 rcxadm netdevice" in the "Reference Guide (Command/XML) CE".

- For details on the rcxadm slb command, refer to "3.12 rcxadm slb" in the "Reference Guide (Command/XML) CE".

### **11.4.4 L2 Switch Status Confirmation**

This section explains the confirmation procedure of L2 switch status.

Use the following procedure to confirm the status of the L2 switch.

- 1. Select the network device on which the status icon has changed from normal to another using the network device tree.
- 2. Select the [Resource Details] tab.
- 3. Confirm the displayed detailed information.
	- When there is a link of [Launch Network Device Web UI] in [Hardware Details]
		- a. Click the link and start the L2 switch management screen.
		- b. Confirm event logs or status from the started management window, and check the error detected by the L2 switch.
	- When there is no link of [Launch Network Device Web UI] in [Hardware Details]

Confirm the following information displayed in the Main Panel.

Basic Information - Device Status

The status of the L2 switch is displayed.

When the status is something other than "normal", it indicates that an error might have occurred.

Port Information - Link Status

The status of the port of the L2 switch is displayed.

When the status is something other than "up", unless changed intentionally by the infrastructure administrator, it indicates that a port error might have occurred.

- 4. Take corrective action based on the results of L2 switch status checks.
	- When an error is detected on an L2 switch or an event log is output

The infrastructure administrator must confirm if the specifications of configuration scripts or parameter files used in autoconfiguration are correct.

- It is possible that the hardware has failed, in cases where the L2 switch device status is "unknown" or the link status is "down", unless changed intentionally by the infrastructure administrator.

The infrastructure administrator must request confirmation of the status of the L2 switch from the network device administrator. The network device administrator should request a hardware maintenance person to take corrective action when hardware has failed.

- 5. Take corrective action based on the results of checked scripts and files.
	- When there are no errors in the scripts or settings in files checked in step 4.

Confirm with the administrator of the network device that the L2 switch configuration has not been modified, since an unexpected definition modification may have been made.

<span id="page-154-0"></span>- When there are errors in the scripts or settings in files checked in step 4.

The infrastructure administrator will log in to the L2 switch directly, delete the failed configurations, and modify error scripts or files.

- 6. Take corrective action based on the check results if definitions have been modified.
	- When the network device administrator has not modified the configuration

Extract the L2 switch definitions and check the content. When inappropriate settings have been configured, log in to the L2 switch directly, and modify the definitions.

- When a network device administrator has modified the configuration

Check that the configuration modification is necessary.

- When the configuration modification is not necessary

The infrastructure administrator must log in to the L2 switch directly, and delete or modify the problem-causing configuration.

- When configuration modifications were necessary based on the system operation policy

Review if the details of scripts and parameter files are based on the operation policy.

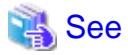

For details on L2 switch operations (login, status confirmation. definition extraction, definition modification), refer to the manuals of L2 switches. 

### **11.4.5 Converged Fabric Status Confirmation**

This section explains the confirmation procedure of Converged Fabric status.

Use the following procedure to confirm the status of the Converged Fabric.

- 1. Select the network device on which the status icon has changed from normal to another status using the network device tree.
- 2. Select the [Resource Details] tab.
- 3. Confirm the displayed detailed information.

When Converged Fabric management software is registered, details of Converged Fabric can be confirmed from the management software.

Management software can be started by clicking "SVFAB" on the [Management Software] tree of the ROR console, and then the link displayed on the [Resource details] screen.

### **11.4.6 Status Confirmation of Other Network Devices**

This section explains the confirmation procedure for other network devices.

Use the following procedure to check the statuses of other network devices.

- 1. Log in to the network device directly.
- 2. Confirm the status using the network device functions.

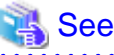

For details on the operations (such as login and status confirmation) on the network devices, refer to the manuals of network devices. 

# **11.5 Monitoring Storage**

This section explains how to monitor storage.

The following is possible when monitoring storage.

- Display of virtual storage resource and disk resource information

When the status of virtual storage resources or disk resources is "normal", those resources can be used for creation of L-Servers and addition of disks.

When the status of virtual storage resources or disk resources is something other than "normal", those resources cannot be used for creation of L-Servers and addition of disks.

Check the status of the resources using the VM management software or storage management software used to manage the resources.

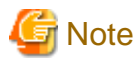

When the disk resource corresponding to the LUN of the storage unit is used by a server other than a physical L-Server, "unknown" is displayed.

- Monitoring of storage unit errors

Use of storage management software to monitor storage.

- For ETERNUS storage

Refer to the "ETERNUS SF Storage Cruiser Operation Guide" and the "ETERNUS SF Storage Cruiser Message Guide".

- For EMC CLARiiON storage or EMC Symmetrix VNX storage

Refer to the "EMC Navisphere Manager Administrator's Guide".

- For EMC Symmetrix DMX storage and EMC Symmetrix VMAX storage

Refer to the "EMC Navisphere Manager Administrator's Guide".

- For NetApp storage

Refer to the "Data ONTAP Storage Management Guide".

- When using Storage Server on which FalconStor NSS is operating Refer to the "FalconStor CDP/NSS ADMINISTRATION GUIDE".

# **Chapter 12 Collecting Power Consumption Data and Displaying Graphs**

This chapter explains how to export the power consumption data collected from registered power monitoring targets and how to display it as graphs, and also describes the exported data's format.

# **12.1 Overview**

This section details the power consumption data that is collected from registered power monitoring targets.

Resource Orchestrator calculates the power (in Watts) and energy (Watt-hours) consumed by a power monitoring target by multiplying its collected electrical current (Amperes) by its registered voltage value (Volts).

This data can then be exported to a file in CSV format or as a graph.

The data can then be summarized or visualized as a graph, using an external tool such as Excel, to obtain a graphical representation of the power consumed by each power monitoring target.

# **Information**

In Resource Orchestrator, power consumption is calculated as the product of electrical current (A) multiplied by voltage (V). Normally, power consumption is the product of an electrical current multiplied by a voltage and an additional phase factor (if the phase difference between the current and voltage is defined as " $\theta$ ", this factor is expressed as "cos  $\theta$ ").

# Note

This data should only be used as a reference to evaluate the power consumption status. It should not be used as an exact power consumption measurement for billing purposes.

<u>. . . . . . . . . .</u>

# **12.2 Exporting Power Consumption Data**

For details of how to export power consumption data, refer to "13.1 Exporting Power Consumption Data" in the "User's Guide for Infrastructure Administrators (Resource Management) CE".

# **12.3 Power Consumption Data File (CSV Format)**

This section explains the power consumption data file format (CSV format).

Each defined item of the exported power consumption data is separated by a comma (","). Each line is exported in the following format.

- Data format

Data is exported using the following format:

```
Time,power_monitoring_target_name(data_type)[,power_monitoring_target_name(data_type)]...
time1,data1[,data1]...
time2,data2[,data2]...
```
- Header line

The header line contains column titles identifying the data (from line 2 and later) that is displayed under each column. Each column title is set according to the data types that have been selected in the [Export Environmental Data (power\_monitoring\_target\_type)] dialog.

- Time

This column displays the date and time at which each data sample was collected.

Within data lines, the entry corresponding to this column is displayed in the following format: "YYYY-MM-DD hh:mm:ss"  $('YYYY'$ : Year, "MM": Month, "DD": Date, "hh:mm:ss": Hours:Minutes:Seconds). The time is displayed according to the time zone set in the admin server operating system.

- power monitoring target name(data type)

The *power\_monitoring\_target\_name* part displays the name of the selected target. The *data\_type* part displays the following data types:

- Power (W) is shown as "power"
- Average Power (W) as "power-average"
- Energy (Wh) as "energy"
- Data lines

Each data line contains data values corresponding to each of the column titles shown in the header line. A hyphen ("-") is displayed for any data that could not be collected.

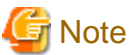

- Regardless of the specified power monitoring target, the data held within Resource Orchestrator that fits the conditions given for the selected time span and rate will be exported.

- Depending on the statuses of specified power monitoring targets, the data corresponding to the specified time span and rate may not have been collected.

In this case, a hyphen ("-") will be displayed for any data that could not be collected.

Hyphens can be displayed when data was collected from another power monitoring target (including a deleted one) at the same collection time, and data was not collected from the specified power monitoring target.

No data is collected from servers on which ServerView Agents is not running. In this case, missing data is shown using hyphens ("-").

- When power consumption data is exported, if the latest data is being collected at that point, some data may be shown using hyphens ("-").
- If the "Finest sampling" "rate" is selected in the [Export Environmental Data (power\_monitoring\_target)] dialog, the power and average power values will be equal for each data sample.
- If a "rate" other than "Finest sampling" has been selected in the [Export Environmental Data (power\_monitoring\_target)] dialog, values for each sample are displayed as follows. If data was collected at the displayed sample time, that value is displayed. If no data was collected at the displayed sample time, the last data collected in the time interval between that sample and the previous sample will be displayed.
- The energy (Wh) value of a finest sample is calculated under the assumption that the power value (W) collected for the sample stayed at the same value until the next sampling (in other words it is assumed that power values (W) do not vary during the duration of the polling interval).
- Only daily average data can be collected from blade chassis.
- Data collected from servers does not include power consumed by storage blades.
- For rates other than "Finest sampling", the energy value is calculated as the sum of energy samples. In such cases, the energy value of samples for which no data could be collected will be deemed to be 0.
- The average power (W) of each sample is calculated from the energy value (Wh) of that sample and its corresponding time interval.

**12.4 Displaying Power Consumption Data Graphs**

For details of how to display graphs of power consumption data, refer to "13.2 Displaying Power Consumption Data Graphs" in the "User's Guide for Infrastructure Administrators (Resource Management) CE".

# **Chapter 13 Monitoring Resource Pools (Dashboard)**

This chapter explains how to monitor resource pools.

Use the [Dashboard (Pool Conditions)] tab of the ROR console to monitor the usage status of resource pools allocated to tenants and resource pools of overall systems.

For details on the [Dashboard (Pool Conditions)] tab, refer to "Chapter 4 Dashboard (Pool Conditions)" in the "User's Guide for Infrastructure Administrators CE".

# **Chapter 14 Monitoring L-Platforms**

This chapter explains how to monitor L-Platforms.

The operation status of L-Servers can be monitored from the [Dashboard (System Conditions)] tab on the ROR console.

For details on the [Dashboard (System Conditions)] tab, refer to "Chapter 5 Dashboard (System Conditions)" in the "User's Guide for Infrastructure Administrators CE".

# **Chapter 15 Accounting**

This chapter explains the accounting.

## **15.1 Overview**

This section explains an overview of the accounting.

This function provides the basis to usage charge corresponding to the L-Platforms used by each tenant.

The accounting includes following functions.

Manage accounting information of L-Platform templates

Add, modify, or delete the accounting information of L-Platform templates. Based on the accounting information, usage fee (the estimated price) of L-Platform templates can be displayed on the [L-Platforms] tab of the ROR console, etc. Usage charges can also be viewed in the [Accounting] tab of the ROR console.

The database where the accounting information of L-Platform templates is stored is called the product master.

#### Usage charge calculation

Usage charges are calculated based on the amount that the L-Platform is used and the charge information. The calculated usage charge is sent to the email address specified in the [Tenants] tab of the ROR console. The usage charge is also stored in the usage charge database.

Viewing usage charges

Usage charges can be viewed in the ROR console. If necessary, the usage charge information can also be downloaded as a file.

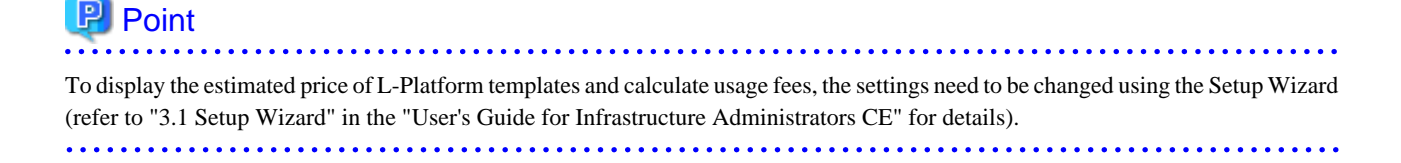

#### **Operation image**

The operation image of accounting is shown below.

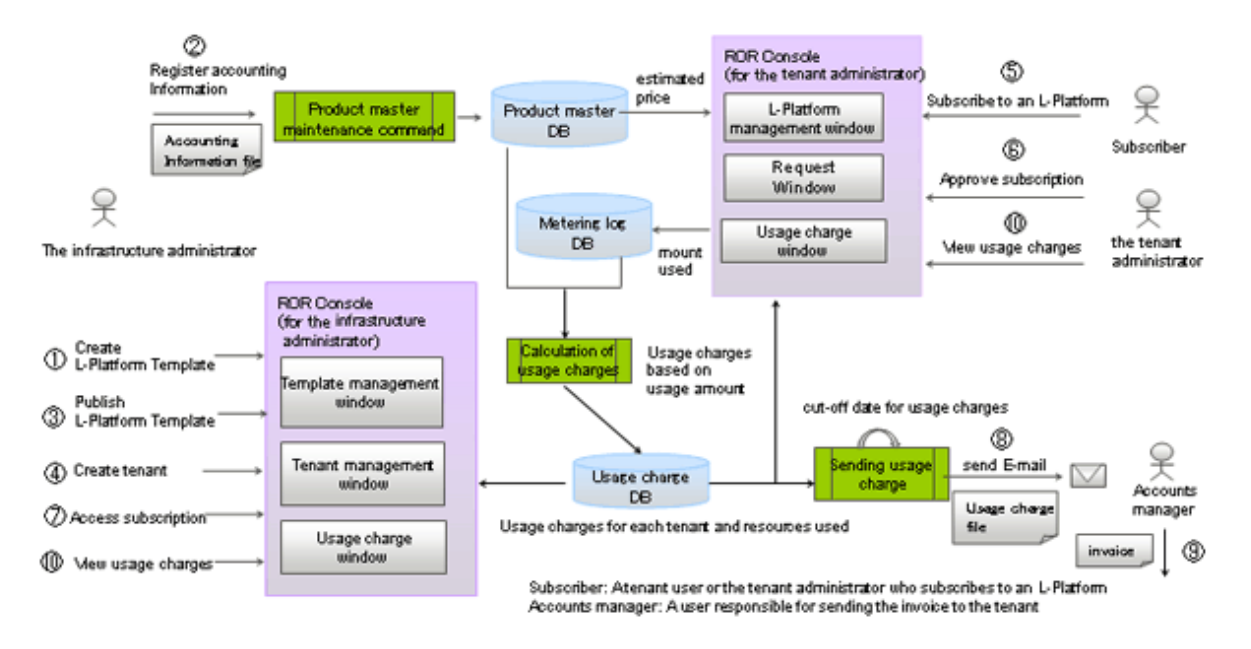

[Management and operation of accounting information by the infrastructure administrator]

1. The infrastructure administrator registers L-Platform template information using the [Templates] tab of the ROR console.

2. The infrastructure administrator registers the accounting information using the product master maintenance command. Refer to ["15.3 Operate Accounting Information](#page-169-0)" for information on how to operate the accounting information.

3. The infrastructure administrator publishes the L-Platform template.

#### [Create tenant]

4. The infrastructure administrator creates tenants.

Set the cut-off date for the calculation of usage charges and the email address to send them to as necessary.

#### [Operation in the tenant]

5. The subscriber references the usage fee (the estimated price) of the L-Platform templates displayed on the [L-Platforms] tab of the ROR console, and subscribes to the L-Platform.

6. The tenant administrator references to the usage fee (the estimated price) of the L-Platform templates displayed in the [Requests] tab on the ROR console, then approves or rejects the subscription.

7. The infrastructure administrator views the monthly estimated charges for L-Platform templates displayed in the [Requests] tab in the ROR console and assesses the L-Platform subscriptions.

#### [Invoice for usage charges]

8. The accounts manager receives the usage charge file.

Usage charges are automatically calculated based on the amount that each L-Platform is used and the charge information, then stored in the usage charge database. The usage charges for the previous month are confirmed the day after the cut-off date, and then sent as a usage charge file to the email address.

9. The accounts manager views the usage charge file, creates the invoice, and then sends it to the tenant.

#### [View usage charges]

10. The infrastructure administrator and the tenant administrator can view the confirmed usage charges on the [Accounting] tab of the ROR console. If necessary, the usage charge information can also be downloaded as a file.

. . . . . . . . . . . . . . . .

# **Information**

Metering logs are records of L-Platform operation in the tenants.

A metering log contains information about the operations, such as tenant, L-Platform, operation contents, and time.

Usage charges are calculated based on the amount that each L-Platform has used, which is gathered from metering logs and charge information. Refer to "[Appendix B Metering Log](#page-231-0)" for details.

The accounts manager may edit the usage charge file to create the invoice, to provide a discount on unit price in the charge information or to compensate for hardware failures, for example.

[OVM for SPARC]

<u>. . . . . . . . . . . .</u>

The server switchover of OVM for SPARC will make all domains' and related L-Servers' power ON after server switching over. Usage charges are calculated for the running L-Servers by operating time.

If the server switchover of OVM for SPARC occurred, compensate for the unintended running time and edit the usage charge file to create the invoice. 

# **15.2 Manage Accounting Information**

This section explains how to manage the accounting information. The accounting information is managed in the product master.

The accounting information of product master is managed using the product master maintenance command. The product master maintenance command provides the following functions.

- Register the accounting information of an L-Platform template on the product master
- Output the accounting information of an L-Platform template that is registered on the product master to the accounting information file

Refer to "11.4 productmaintain (Product Master Maintenance)" in the "Reference Guide (Command/XML) CE" for information on the product master maintenance command.

Information

To display the estimated price of L-Platform templates and calculate usage fees using the unit prices registered as accounting information, the settings need to be changed using the Setup Wizard (refer to "3.1 Setup Wizard" in the "User's Guide for Infrastructure Administrators CE" for details). 

## **15.2.1 Information Maintained by Product Master**

The accounting information can be set to the product master as products for each element type (category) that consists of the L-Platform.

The categories that can be set as products are shown below. Note that the unit prices can be specified by yearly, monthly, or hourly.

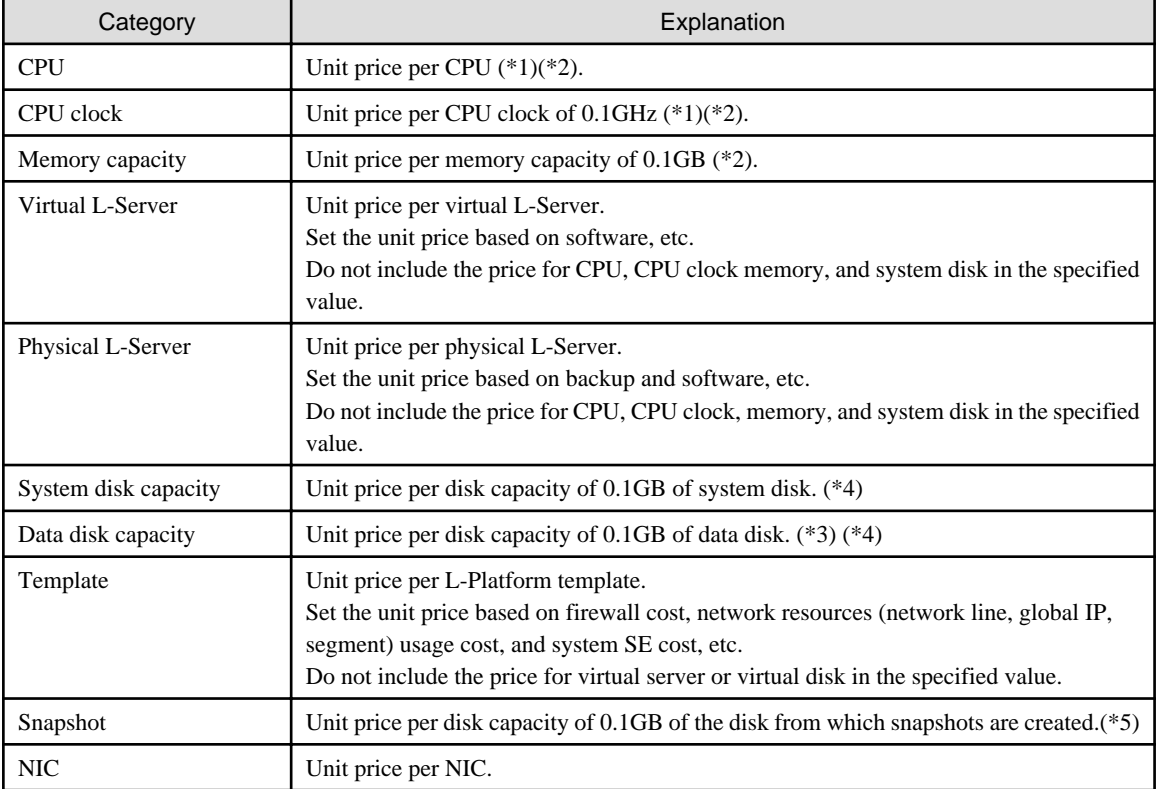

\*1: The price per CPU allocated as usage fee (the estimated price) is the sum of "Unit price per CPU" and "Unit price per CPU clock \* CPU clock".

Example) A price calculation example is shown below.

[Conditions]

- CPU Clock: \$0.10/0.1GHz
- CPU: \$0.80/unit

[Example calculation]

- Price for a CPU of  $3.2\text{GHz}$ :  $$0.10 \times 32 + $0.80 = $4.00$
- Price for two CPUs each of 1.0GHz: ( $$0.10 * 10 + $0.80$ ) \* 2 = \$3.60

\*2: The estimated and actual charges for the physical L-Server are calculated based on the values entered in the [L-Platforms] tab of the ROR console.

\*3: Estimated price for data disk capacity are added according to disk capacity usage for each storage pool, with no differentiation between extension disks and existing disks. Note also that if the same existing disk is attached to multiple L-Servers at this time, calculations for the existing disk capacity will be added together in accordance with the number of L-Servers to which the disk is attached. Resource allocation methods differ between extension disks and existing disks. For this reason, the storage pool used for an existing disk should not be the same as one used for an extension disk. For operations that use separate storage pools, charges for the existing disk can be calculated using the following two methods:

- If charging according to the total capacity of an existing disk attached to L-Server(s): In the storage pool, set the amount to be charged (in units of 0.1GB) when attaching an existing disk to an L-Server. If the same existing disk is attached to multiple different L-Servers at this time, the disk capacity will be added together for the total number of attached L-Servers and charged accordingly.
- If charging by the available existing disk from the L-Platform:
- Rather than setting the price for the existing disk defined by the storage pool, perform settings instead to include the usage charge for the available existing disk in the price for the L-Platform template.

\*4: The unit price for the system disk capacity and the data disk capacity is set based on the storage pool. If [Auto-Select] is specified for the storage pool in the [L-Platforms] tab of the ROR console, calculations for estimated charges will be displayed based on a unit price of 0 for disk capacity. Usage charge calculations will be based on the unit price for the storage pool on which the disk was created.

\*5: The unit price for snapshots is set based on the storage pools. The charges for snapshots are calculated based on the disk capacity of the virtual disk included with the virtual L-Server on the place where the snapshot was created and the storage pool.

If the storage pool for the system disk is different from the data disk of the virtual L-Server, then the charges for the snapshot will be calculated based on the disk capacity and unit price for each of those storage pools.

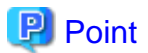

#### **L-Platform operation when reconfiguration is not permitted**

L-Servers and others will be allocated using the system configuration defined in the template if the L-Platform template reconfiguration is not permitted in the operation. In this case, only the prices for the templates need to be set and the prices for the L-Servers need not.

#### **About Setting Prices**

- In the Solaris container, although it is possible to allocate more CPU and memory to the non-global zone than is installed in the host operating system, if the CPU load and memory usage in each non-global zone increase, the allocated CPU function and memory capacity may become unusable.

In order to not exceed the capacity physically held by the host operating system when creating a non-global zone, it is possible to ensure the functionality of the allocated amount in the non-global zone by allocating CPU and memory.

However, if used for development environments or if non-global zones which exceed the physical CPU and physical memory are created, it is not possible to ensure the allocated amount of functionality. If CPU and memory are made the subject of charges in environments where the allocated functionality cannot be ensured, consider setting the CPU and memory unit prices at lower prices than normal.

- As it may not be possible to ensure the functionality of allocated amounts of CPU and memory if overcommit is enabled in cases such as where L-Platform import from related L-Servers is performed using VMware and Hyper-V as virtual software, give some consideration to price settings.
- When using the VDI coordination function, use a separate VM host pool for VDI, and do not set the unit price for the CPUs, CPU clocks, and memory size of the VM host pool dedicated to VDI coordination. L-Servers created by VDI coordination can not be charged by operating time. Since VDI management software controls the power operation of the L-Servers automatically. To charge for L-Servers created by VDI coordination, set the accounting information to product categories which are charged by deployment time, such as L-Platform templates and Virtual L-Servers.

The usage fee (the estimated price) displayed on the [L-Platforms] tab of the ROR console and others is calculated as follows.

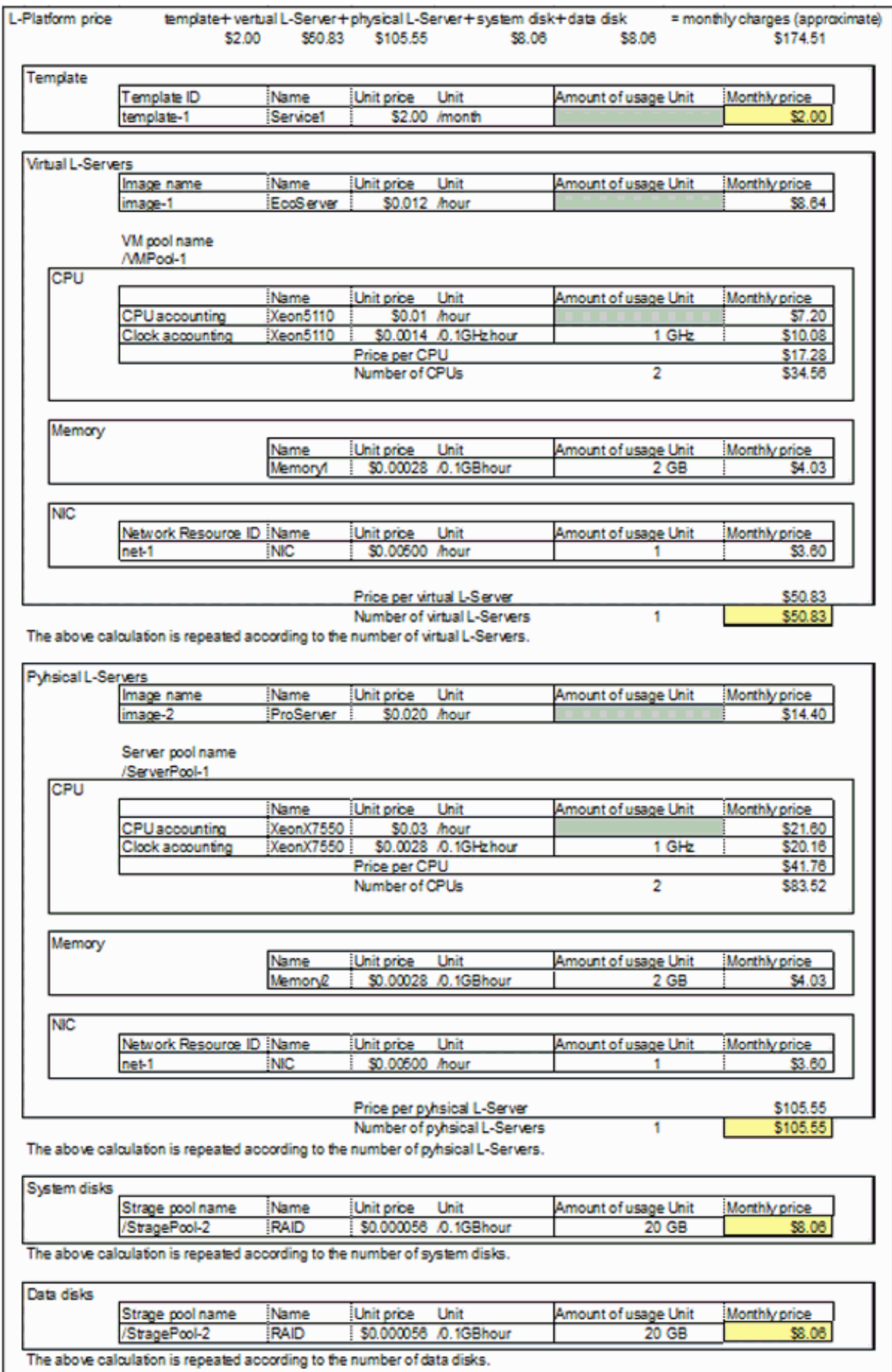

<span id="page-165-0"></span>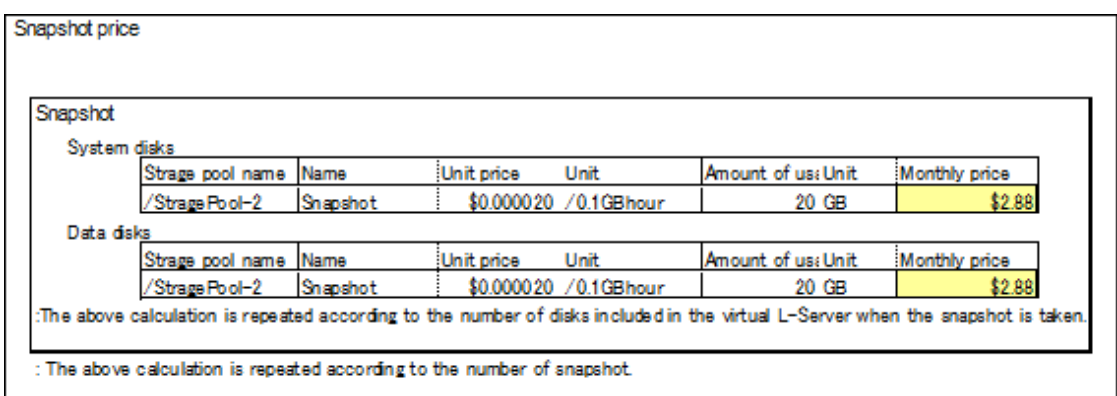

L-Platform usage fee (the estimated price) = monthly template price + monthly price for all L-Server + monthly price for all system disks + monthly price for all data disks Template monthly price = template unit price \* monthly amount conversion Virtual L-Server monthly price = image unit price \* monthly amount conversion +(CPU unit price \* monthly amount conversion + CPU clock unit price \* CPU clocks \* monthly amount conversion) \* number of CPUs + memory unit price \* amount of memory \* monthly amount conversion Physical L-Server monthly price = image unit price \* monthly amount conversion +(CPU unit price \* monthly amount conversion + CPU clock unit price \* CPU clocks \* monthly amount conversion) \* number of CPUs + memory unit price \* amount of memory \* monthly amount conversion System disk monthly price = system disk unit price \* amount of disk \* monthly amount conversion Data disk monthly price = data disk unit price \* amount of disk \* monthly amount conversion

Estimated charges for snapshots

 Estimated charges for snapshots on the system disk = snapshot unit price \* system disk capacity \* monthly amount conversion

NIC monthly charge = NIC unit price \* used number of NICs \* monthly amount conversion

 Estimated charges for snapshots on the data disk = snapshot unit price \* data disk capacity \* monthly amount conversion

- If the price is hourly basis, usage fee (the estimated price) is calculated for 24 hours \* 30 days.
- If the price is yearly basis, usage fee (the estimated price) is twelfth of that price.
- Usage fee (the estimated price) is rounded to nearest hundredths of dollar (cent) when displayed.
- Estimated charges for an L-Platform are displayed when an application is made to use an L-Platform, or when its configuration is changed.
- Estimated charges for a snapshot are displayed when a snapshot of a virtual server is taken and when the snapshot is referenced.

## **15.2.2 Accounting Information File Format**

The accounting information of L-Platform templates is written to the accounting information file. The format of accounting information file is as follows.

- Character code is UTF-8.
- Each column is separated by a comma.
- Comments cannot be written.
- Character string data are enclosed by double quotations. When the double quotation is a character in a character string, enter two double quotations to escape it.
- When a double quotation is set in a character string that is enclosed with double quotations, the single double quotation will be ignored.

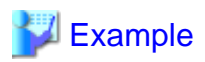

When the following string is entered in the accounting information file, the value will be "aaaaa"a".

. . . . . . . .

"aaaaa""a"

When the following string is entered in the accounting information file, the value will be "aaaaaa".

"aaa"aaa"

Columns represented in an accounting information file are shown below.

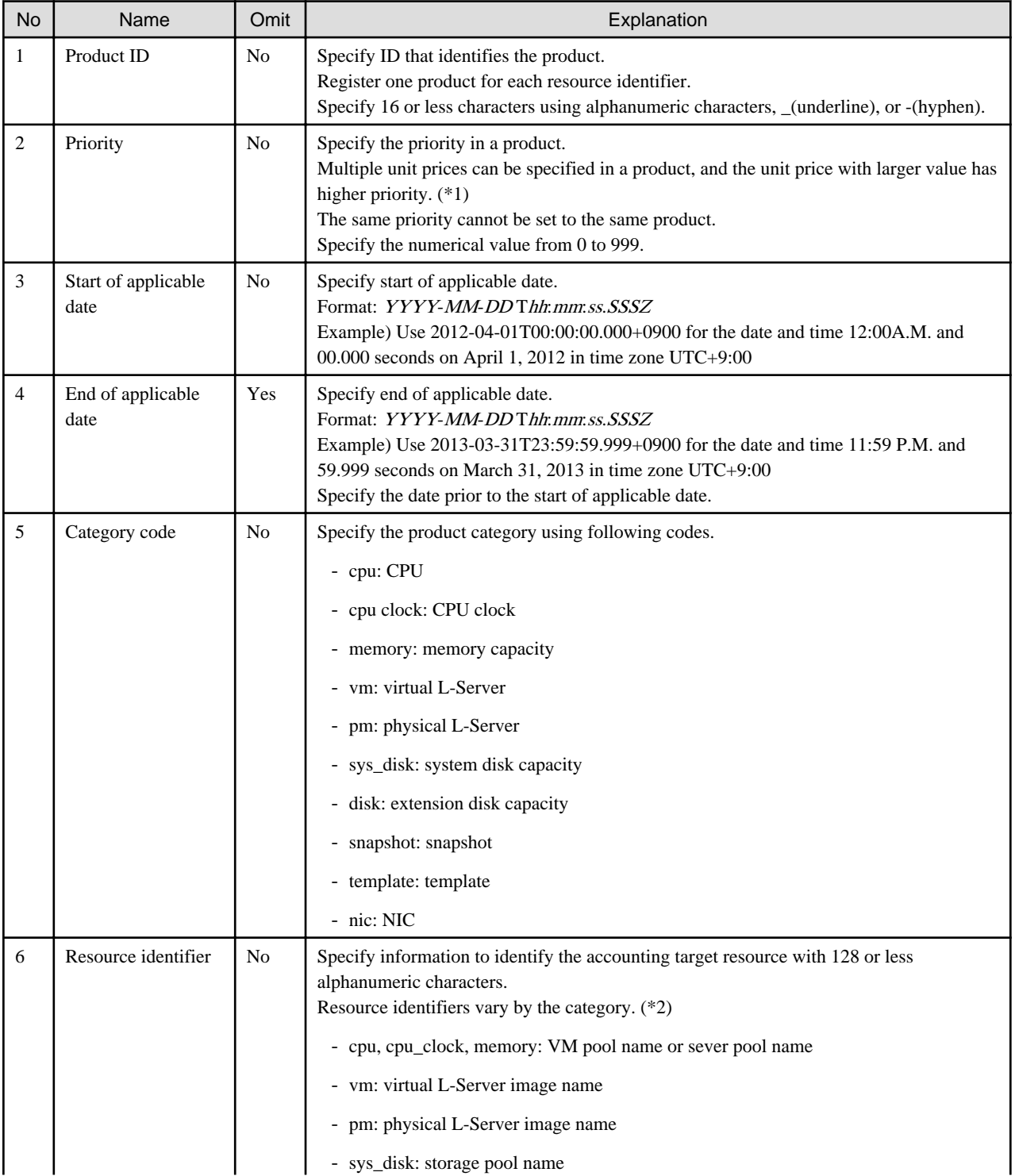

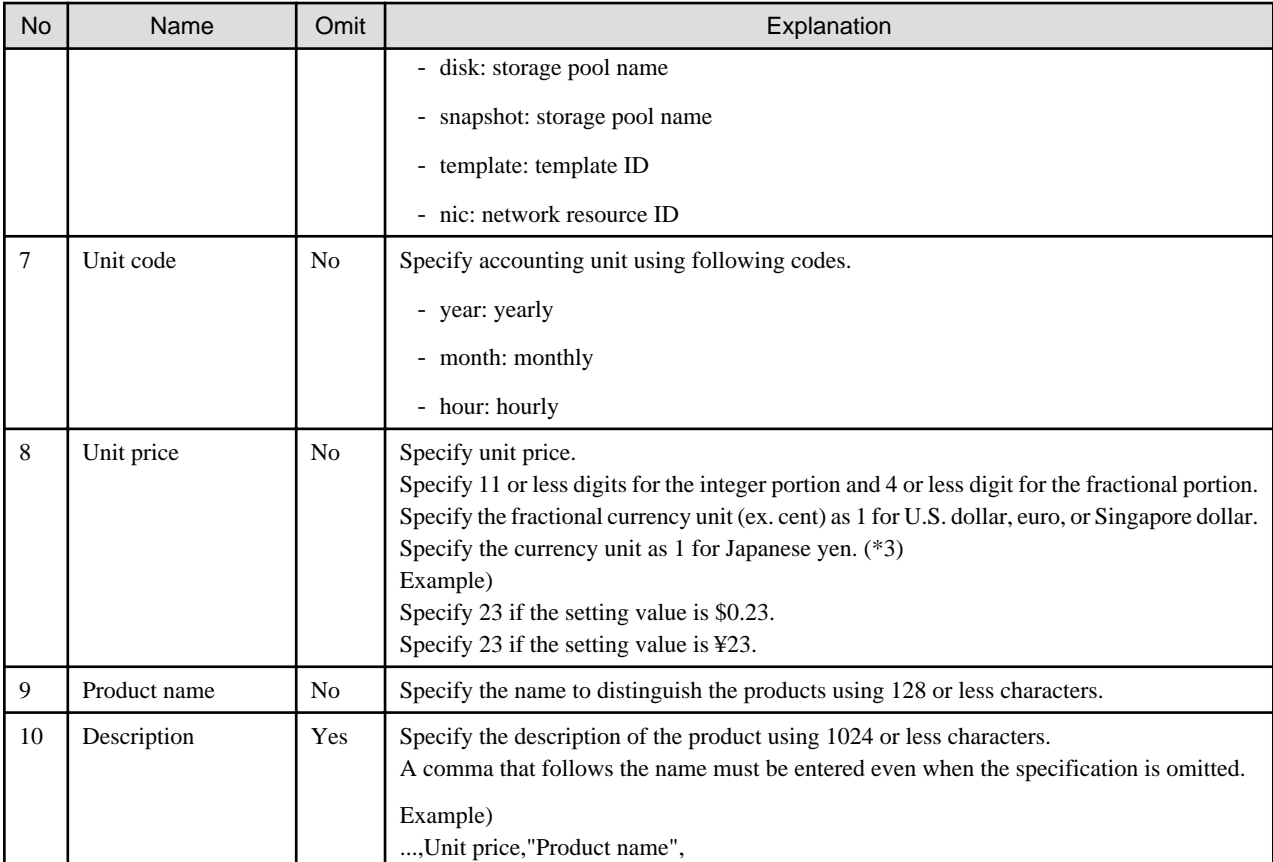

\*1: An example of description is shown below assuming following settings.

- Example of the setting for product ID "ME-0001"

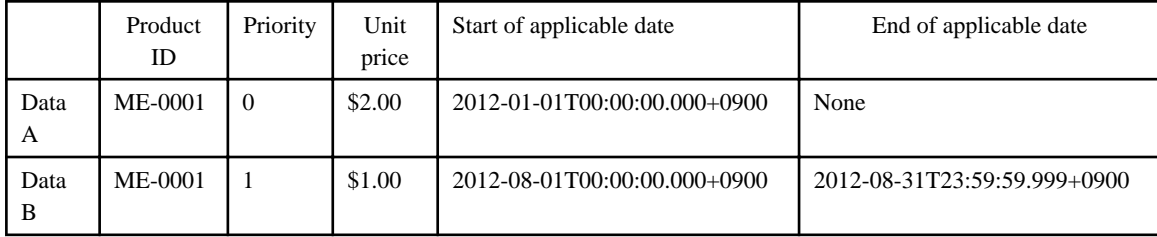

- The unit price for product ID "ME-0001" is \$2.00 on 2011-07-01 because only data A is applied.

- The unit price for product ID "ME-0001" is \$1.00 on 2011-08-15 because data B has higher priority even though both data A and data B are in the applicable period.

- An example description of accounting information file

```
"ME-0001",0,"2012-01-01T00:00:00.000+0900",,"memory","/VMPool","month",200,"Standard 
memory","Standard memory"
"ME-0001",1,"2012-08-01T00:00:00.000+0900","2012-08-31T23:59:59.999+0900","memory","/
VMPool","month",100,"Standard memory(Campaign)","Standard memory(Campaign)"
```
\*2: The value of the resource identifier can be obtained from the value of the corresponding XML tag of the template information list that is output in XML format by using the template information list display command. Refer to "9.12 cfmg\_listtemplate (Displaying Template Information List)" in the "Reference Guide (Command/XML) CE" for information on how to use the template information list display command.

The resource identifier for each category code and the corresponding template information (XML tag) are shown below.

- Resource identifiers and corresponding template information (XML tag)

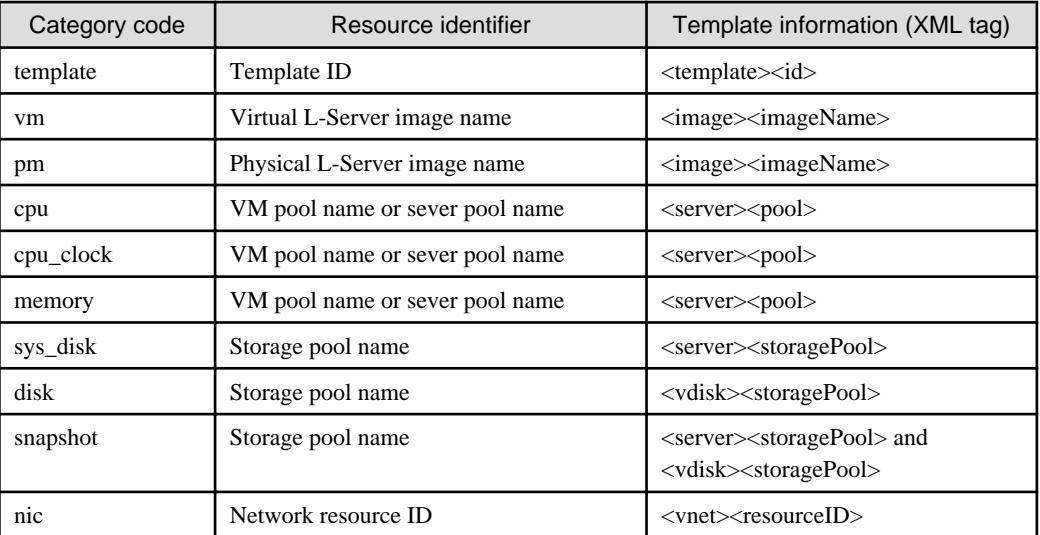

Specify VM pool name, sever pool name and storage pool name in the format that start with / (slash).

If the VM pool name, sever pool name or storage pool name are omitted, they are output to the template information as <pool /> or <storagePool />, respectively. In this case, refer to the resource pool and perform settings on the [Resources] tab of the ROR console. Refer to the "User's Guide for Infrastructure Administrators (Resource Management) CE" for information on the [Resources] tab of the ROR console.

\*3: The currency unit can be changed according to the currency unit setting. Specify the value multiplied by 10 raised to the power of the number of decimal places for the unit price in the accounting information file.

Example:

- Specify 1 as the unit price of currency unit 1 if the currency unit has no decimal places.
- Specify 100 as the unit price of currency unit 1.00 if the currency unit has two decimal places.

Refer to "[8.7.2 Currency Information Settings"](#page-57-0) for information on how to set the currency unit.

An example description of template information and corresponding accounting information is shown below.

- Example of template information

```
<?xml version="1.0" encoding="Windows-31J"?>
<templates>
   <template>
     <id>templateId1</id>
     ...
     <vnets>
       <vnet>
         <resourceID>rormng_123</resourceID>
       </vnet>
     </vnets>
     <servers>
       <server>
         <pool>/VMHostPool</pool>
         <storagePool>/StoragePool</storagePool>
         ...
         <vdisks>
           <vdisk>
              ...
              <storagePool>/StoragePool2</storagePool>
              ...
           </vdisk>
         </vdisks>
```

```
 <image>
           <imageName>image1</imageName>
           ...
        </image>
      </server>
    </servers>
 </template>
/templates>
```
- Example description of accounting information file

"TP-0001",0,"2012-01-01T00:00:00.000+0900",,"template","templateId1","month",1000,"Web/DB Windows Server 2008 R2 Standard","Service Windows Server 2008 R2 Standard" "VM-0001",0,"2012-01-01T00:00:00.000+0900",,"vm","image1","month",500,"Windows Server 2008 R2 Standard","VM Windows Server 2008 R2 Standard" "CP-0001",0,"2012-01-01T00:00:00.000+0900",,"cpu","/VMHostPool","month",100,"Xeon5110","Xeon5110" "CL-0001",0,"2012-01-01T00:00:00.000+0900",,"cpu\_clock","/VMHostPool","month", 50,"Xeon5110","Xeon5110" "ME-0001",0,"2012-01-01T00:00:00.000+0900",,"memory","/VMHostPool","month",200,"Standard memory","Standard memory" "DI-0001",0,"2012-01-01T00:00:00.000+0900",,"disk","/StoragePool2","month",10,"normal disk","normal disk" "SD-0001",0,"2012-01-01T00:00:00.000+0900",,"sys\_disk","/StoragePool","month",10,"normal disk","normal disk" "SS-0001",0,"2012-01-01T00:00:00.000+0900",,"snapshot","/StoragePool","hour",0.1,"snapshot disk","snapshot disk" "SS-0002",0,"2012-01-01T00:00:00.000+0900",,"snapshot","/StoragePool2","hour",0.1,"snapshot disk2","snapshot disk2" "NC-0001",0,"2012-01-01T00:00:00.000+0900",,"nic","rormng\_123","hour",0.1,"Standard NIC","Standard NIC"

# **Note**

- The accounting information will not be deleted from the product master automatically even after the end of applicable date. Reference to ["15.3.3 Delete Accounting Information](#page-173-0)" to delete unnecessary accounting information.

- If the end of applicable date is specified, prepare other accounting information of the same product ID without specifying the end of applicable date.
- If the overcommit function is enabled, the category codes cpu\_clock and memory will be calculated by default as CPU reserve performance and memory reserve capacity, respectively, and usage fee (the estimated price) will be displayed on the [L-Platforms] tab of the ROR console.

Refer to ["8.7.1 Display Function Settings for Estimated Price](#page-56-0)" for information on charge settings when the overcommit function is enabled.

# **15.3 Operate Accounting Information**

This section explains how to operate the accounting information.

The operation for the accounting information consists of registration, modification, deleting, and reference.

#### Resister accounting information

- Register the accounting information when newly created L-Platform templates are enabled.
- The accounting information is set to the elements of L-Platform templates that are created. After finishing registration of the accounting information, enable the L-Platform templates.
- It is also possible to register accounting information for L-Servers that were imported into the system using the L-Server import command.

Refer to "[15.3.1 Register Accounting Information"](#page-170-0) for information on how to register the accounting information.

#### <span id="page-170-0"></span>Modify accounting information

Modify the accounting information of the L-Platform templates that are already enabled. This corresponds to the case of setting limited time price for campaign or raising the price, for example.

The price is modified to the accounting information of the L-Platform templates registered on the product master.

It is also possible to modify accounting information for L-Servers that were imported into the system.

Refer to "[15.3.2 Modify Accounting Information"](#page-172-0) for information on how to modify the accounting information.

#### Delete accounting information

Delete the accounting information if all the following conditions are satisfied.

- The L-Platform templates are disabled.
- The log that shows the usage result of the corresponding L-Platform templates does not exist in the metering log.

Refer to ["15.3.3 Delete Accounting Information](#page-173-0)" for information on how to delete the accounting information. Refer also to ["Appendix B Metering Log"](#page-231-0) for information on the metering log.

#### Reference accounting information

Reference the accounting information registered on the product master when calculating the accounting. Refer to ["15.3.4 Reference](#page-174-0) [Accounting Information"](#page-174-0) for information on how to reference the accounting information.

## **15.3.1 Register Accounting Information**

Methods for registering accounting information differ for L-Platform templates and L-Servers that were imported into the system.

#### **Register Accounting Information of L-Platform template**

Create new L-Platform templates, and set the accounting information to the elements of the L-Platform template that was created. After finishing the registration of the accounting information, enable the L-Platform templates. Follow the procedure below to register the accounting information.

- 1. Register new L-Platform templates. Refer to "8.3.1 Creating New L-Platform Template" in the "User's Guide for Infrastructure Administrators CE" for information on how to register L-Platform templates.
- 2. Obtain a list of the template information registered. Refer to "9.12 cfmg\_listtemplate (Displaying Template Information List)" in the "Reference Guide (Command/XML) CE" for information on how to obtain the template information list.
- 3. Execute the output function of the product master maintenance command. The accounting information of the L-Platform templates registered on the product master will be output to the specified accounting information file by executing the output function of the product master maintenance command. Refer to "11.4 productmaintain (Product Master Maintenance)" in the "Reference Guide (Command/XML) CE" for information on the output function of the product master maintenance command.

This operation is unnecessary for the initial registration. Create a new accounting information file from step 4.

4. Add the accounting information of the L-Platform templates to the output accounting information file based on the template information list.

Specify a date prior to the L-Platform template enabled date as the start of applicable date in the accounting information to be added. Omit the end of applicable date. Refer to "[15.2.2 Accounting Information File Format](#page-165-0)" for information on the accounting information file format.

Example)

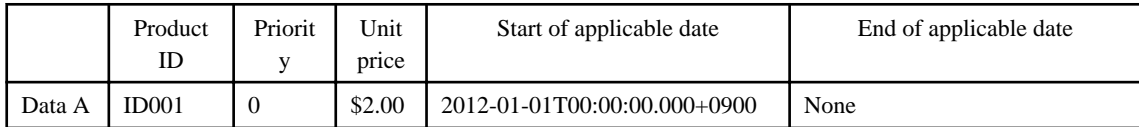

5. Notify the tenant of the contents of the newly enabled L-Platform templates (L-Platform template name, summary of the L-Platform template, usage fee (the estimated price), start of applicable date, etc.).

6. Execute the register function of the product master maintenance command.

Specify the accounting information file updated, and execute the product master maintenance command. Refer to "11.4 productmaintain (Product Master Maintenance)" in the "Reference Guide (Command/XML) CE" for information on the register function of the product master maintenance command.

7. Enable the L-Platform template.

Enable the L-Platform template on the start of applicable date. Refer to "8.3.5 Publishing and Hiding L-Platform Template" in the "User's Guide for Infrastructure Administrators CE" for information on how to enable the L-Platform templates.

#### **Registering Accounting Information for L-Servers imported into the System**

Use the following procedures to import an L-Server into the system and register accounting information for the imported L-Server.

1. Use the L-Server import command to import the L-Server into the system. Refer to "10.5 cfmg\_importlserver (Import L-Server)" in the "Reference Guide (Command/XML) CE" for information on how to use the L-Server import command.

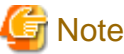

- 
- If the <VM pool name> option is omitted when executing the L-Server import command, it will not be possible to register accounting information for the CPU, CPU clock or memory capacity.
- If the <storage pool name> option is omitted when executing the L-Server import command, it will not be possible to register accounting information for system disk, data disk, and snapshot of the L-Server.
- When an L-Server that has a snapshot is imported, it is not possible to register charge information for the snapshot collected before import. It is also not possible to output metering logs or tally usage charges for the snapshot collected before import.
- 
- 2. Obtain the template information list that was automatically generated by the L-Server import command. The template information list can be obtained using the template information list display command. Refer to "9.12 cfmg\_listtemplate (Displaying Template Information List)" in the "Reference Guide (Command/XML) CE" for information on how to use the template information list display command.

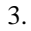

# **P** Point

Check the following tags to distinguish between automatically generated templates:

- Template ID (<template><id>): The template ID output when the L-Server import command is executed.
- L-Server name (<template><description>): The L-Server name specified when the L-Server import command is executed.

- 
- 4. Execute the output function of the product master maintenance command.

The accounting information of the L-Platform templates registered on the product master will be output to the specified accounting information file by executing the output function of the product master maintenance command. Refer to "11.4 productmaintain (Product Master Maintenance)" in the "Reference Guide (Command/XML) CE" for information on the output function of the product master maintenance command.

This operation is unnecessary for the initial registration. Create a new accounting information file from step 4.

5. Add the accounting information to the output accounting information file based on the template information list. When applying a start date for the accounting information to be added, specify a date/time prior to the date/time that the L-Server import command was executed. Omit the end of applicable date. Refer to "[15.2.2 Accounting Information File Format"](#page-165-0) for information on the accounting information file format.

Example)

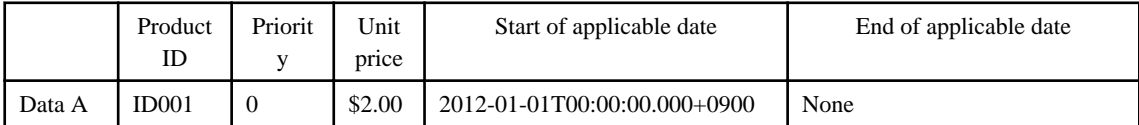

- <span id="page-172-0"></span>6. Execute the register function of the product master maintenance command.
- Specify the accounting information file updated, and execute the product master maintenance command. Refer to "11.4 productmaintain (Product Master Maintenance)" in the "Reference Guide (Command/XML) CE" for information on the register function of the product master maintenance command.

### **15.3.2 Modify Accounting Information**

Modify the accounting information of the L-Platform templates that are already enabled. This corresponds to the case of raising the price or setting limited time price for campaign.

It is also possible to modify accounting information for L-Servers imported into the system.

Follow the procedures below to modify accounting information for either L-Platform templates registered in the product master or L-Servers imported into the system.

1. Execute the output function of the product master maintenance command.

The accounting information of the L-Platform templates registered on the product master will be output to the specified accounting information file by executing the output function of the product master maintenance command. Refer to "11.4 productmaintain (Product Master Maintenance)" in the "Reference Guide (Command/XML) CE" for information on the output function of the product master maintenance command.

- 2. Modify the price, or specify the time period of the output accounting information file. An example of the modification of the accounting information file is shown below. Specify future date to the modification date.
	- a. Add the modified unit price data newly to change the unit price of the product that is already registered on the product master. Example) Modify the unit price of the product whose product ID is "ID001" to \$2.10 from 2012-08-01.

Before modification:

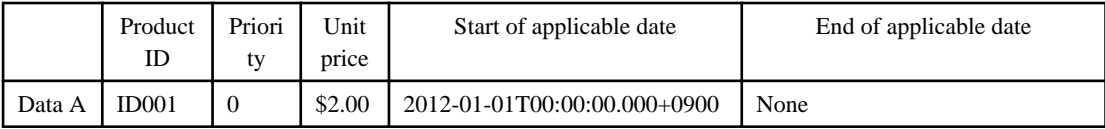

After modification:

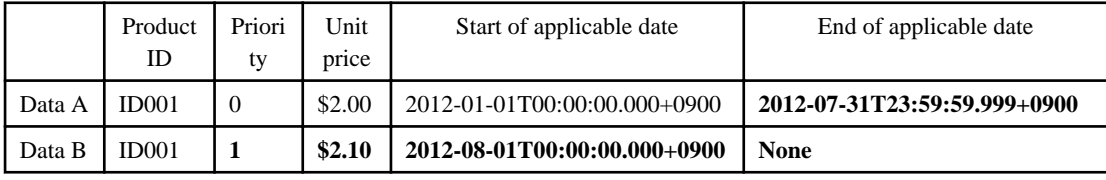

Set as follows for existing data A.

- End of applicable date: Modify to the date just before the modification date.

- Set as follows for new data B.
- Priority: Higher priority than the existing data A
- Unit price: New unit price
- Start of applicable date: Modification date
- End of applicable date: Omit
- b. Add new data for the specific time period if a limited time price such as campaign price is to be registered. Example) Halve the price in the period between 2012-08-01 and 2012-08-31.

Before modification:

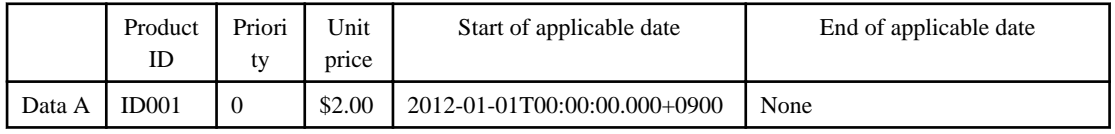

After modification:

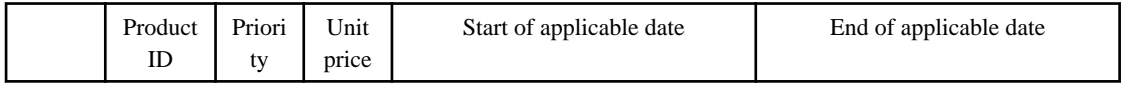

<span id="page-173-0"></span>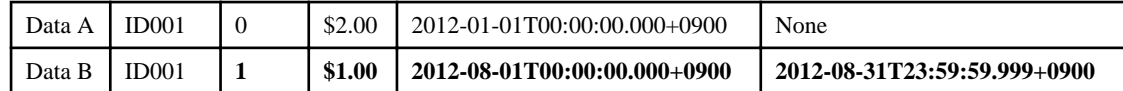

Do not modify existing data A.

Set as follows for new data B.

- Priority: Higher priority than the existing data A

- Unit price: New unit price
- Start of applicable date: Start date of the period
- End of applicable date: End date of the period

Refer to "[15.2.2 Accounting Information File Format](#page-165-0)" for information on the accounting information file format.

- 3. Notify the tenant of the contents of the modified L-Platform templates (L-Platform template name, usage fee (the estimated price), start of applicable date, etc.).
- 4. Execute the register function of the product master maintenance command. Specify the accounting information file updated, and execute the product master maintenance command. Refer to "11.4" productmaintain (Product Master Maintenance)" in the "Reference Guide (Command/XML) CE" for information on the register function of the product master maintenance command.

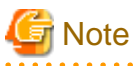

- If the applicable start date is not set to a future date and time, modify the charge information after the system has stopped. If system operation is not stopped, the pre-modification amounts may be displayed for the estimated charges and usage charges.

- The displayed price does not change for the subscription from saved specifications if the specifications are saved before modifying the price. Notify the tenant of the cautions that the price will not be the price displayed on the [L-Platforms] tab of the ROR console but be the modified price after the modification date.

## **15.3.3 Delete Accounting Information**

Delete the accounting information if the accounting calculation becomes unnecessary for the L-Platform templates or the L-Server imported into the system.

The accounting information is unnecessary if all the following conditions are satisfied:

- The L-Platform templates are disabled.
- The log that shows the usage result of the corresponding L-Platform templates or L-Server imported into the system does not exist in the metering log.

Follow the procedure below from disabling the L-Platform templates to deleting the accounting information.

Begin from "Check Metering Log" for L-Servers imported into the system.

Refer to "[Appendix B Metering Log](#page-231-0)" for information on the metering log.

#### **Disable L-Platform templates**

- 1. Notify to the tenant about the contents of the L-Platform templates to be disabled (L-Platform template name, usage fee (the estimated price), start of applicable date, etc.).
- 2. Disable the L-Platform templates on the date that was notified. Disable the L-Platform templates using the [Templates] tab of the ROR console. Refer to "8.3.5 Publishing and Hiding L-Platform Template" in the "User's Guide for Infrastructure Administrators CE" for information on the setting for disabling the L-Platform template.

#### <span id="page-174-0"></span>**Check Metering Log**

1. Check that the log that shows the usage result of the corresponding L-Platform templates does not exist in the metering log. Output the metering log by the output metering logs command to check that no resource identifiers corresponding to the category code of that accounting information and no information for the item ID corresponding to that exists in the metering log.

The correspondence relationships between category codes and resource identifiers in the accounting information and item IDs in the metering log are shown below.

#### Accounting information

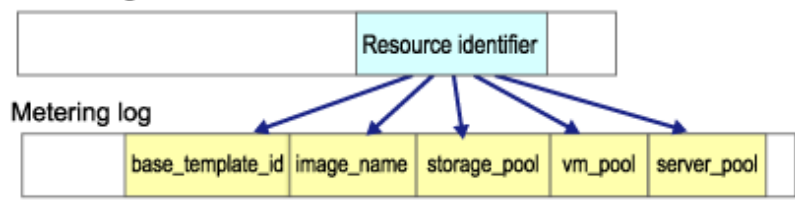

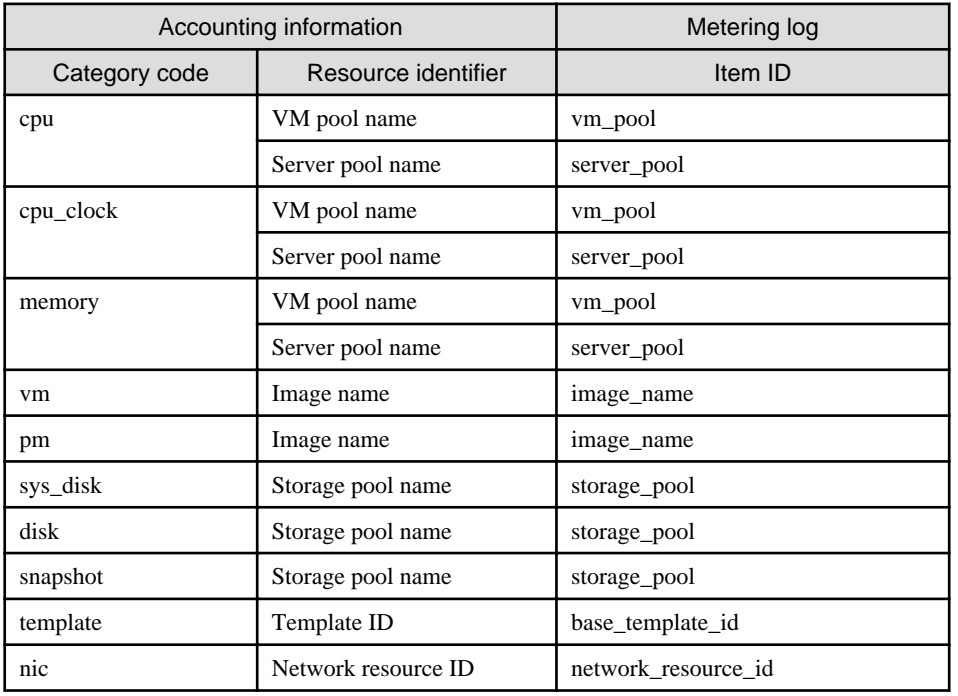

#### **Delete accounting information**

master maintenance command.

- 1. Execute the output function of the product master maintenance command. The accounting information of the L-Platform templates registered on the product master will be output to the specified accounting information file by executing the output function of the product master maintenance command. Refer to "11.4 productmaintain (Product Master Maintenance)" in the "Reference Guide (Command/XML) CE" for information on the output function of the product
- 2. Delete accounting information that becomes unnecessary from the output accounting information file.
- 3. Execute the register function of the product master maintenance command.
- Specify the accounting information file updated, and execute the product master maintenance command. Refer to "11.4 productmaintain (Product Master Maintenance)" in the "Reference Guide (Command/XML) CE" for information on the register function of the product master maintenance command.

## **15.3.4 Reference Accounting Information**

Follow the procedure below to reference the accounting information registered on the product master.

- 1. Execute the output function of the product master maintenance command.
- The accounting information of the L-Platform templates registered on the product master will be output to the specified accounting information file by executing the output function of the product master maintenance command. Refer to "11.4 productmaintain (Product Master Maintenance)" in the "Reference Guide (Command/XML) CE" for information on the output function of the product master maintenance command.
- 2. Reference the output accounting information file. Reference the accounting information file that was output by the output function of the product master maintenance command. Refer to "[15.2.2 Accounting Information File Format](#page-165-0)" for information on the accounting information file format.

# **15.4 Calculation of Usage Charges**

This section explains how to calculate usage charges.

Refer to "[Appendix B Metering Log"](#page-231-0) for information on the metering log, which is the information upon which the calculation of usage charges is based.

### **15.4.1 Overview of Usage Charge Calculation**

When a user subscribes to or unsubscribes from an L-Platform, or performs operations such as starting or stopping an L-Server, these are recorded as operation logs in the metering log.

Resource (L-Platform, L-Server, etc.) usage time is then aggregated from this operation log. Usage charges are calculated for each L-Platform based on the aggregated usage time, the amount of resources used, and the unit price in the charge information. When there is usage of resources for which a unit price has not been set in accounting information, calculation will be performed with the unit price for those products set as 0. The monthly usage charges are confirmed the day after the cut-off date set for the tenants, and then sent to the email address.

### **15.4.2 Resource Usage Times**

Resource usage times include the time deployed and the time operated. These are aggregated based on the information in the metering log. Deployment time is the time between when the resource is deployed and when it is terminated. Operating time is the time between when the resource is started and when it is stopped.

Usage time is aggregated according to the following rules:

Usage time under one hour (in minutes)

Each day's usage time is aggregated as minutes.

#### Rounding

Times are rounded off to the nearest minute. Times 30 seconds and over are counted as 1 minute. Times less than 30 seconds are counted as 0 minutes.

The following shows an example of an L-Server deployed time and operated time. This example shows when an L-Server is added at 7:00, started at 7:40, stopped at 18:20, and then deleted at 19:00.

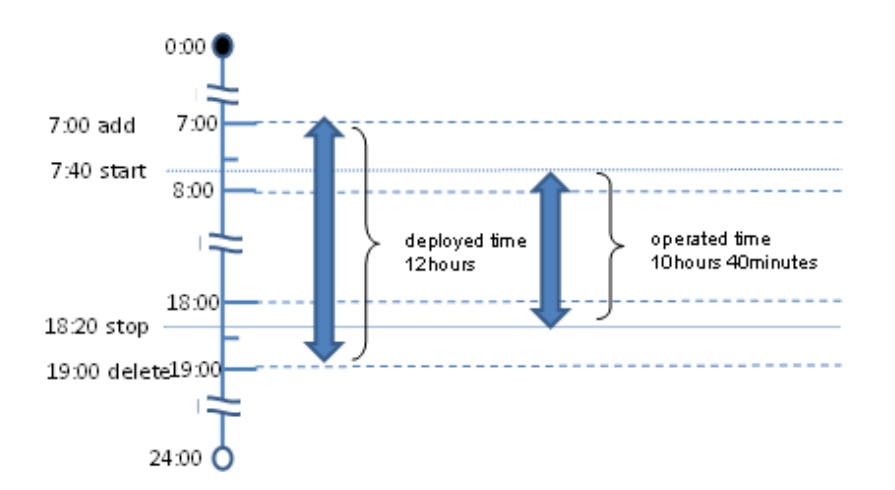

## **15.4.3 How to Charge for Resources**

Resources can be charged by a fixed rate or by the amount used. With fixed charging, the usage charges are charged according to a fixed fee rather than the usage time of the resources. With charging by the amount used, the usage charges are charged according to the usage time of the resources.

Unit codes for the charge information are used when charging. Fixed charging is used when either year or month is specified as the unit code. Charging by amount is used when hour is specified as the unit code.

The following table shows the relationships between the unit code specified in the charge information, the charging method, and the calculation of a month's usage charges:

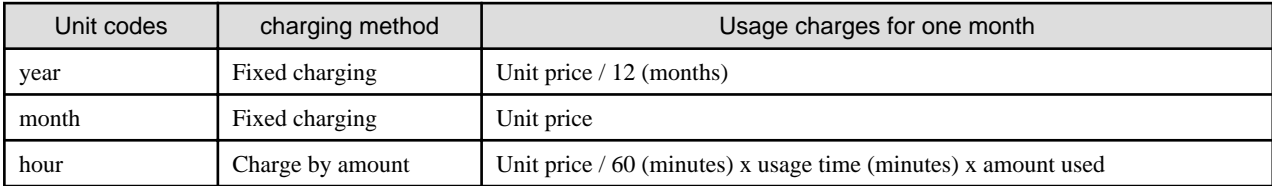

# P Point

The unit price, unit code, and 1 month's usage charges for each resource specified in the charge information are displayed as usage charge information for each month from the ROR console [Accounting] tab to [Usage Charge Detail] window.

<u>. . . . . . . . . . . . .</u>

Refer to "12.3 Usage Charge Detail" in the "User's Guide for Infrastructure Administrators CE" for information on the [Usage Charge Detail] window. Also, tenant administrators can refer to the same information. Refer to "11.2 Usage Charge Detail" in the "User's Guide for Tenant Administrators CE" for information on the [Usage Charge Detail] window viewable by tenant administrators. 

## **15.4.4 Resource Usage Amounts and Times**

If charging by amount is to be used for resources, the usage charge is determined by the amount of resources used and the time they are used for.

The following table shows the relationship between the product categories for each resource, the amount of resources used, and the usage time:

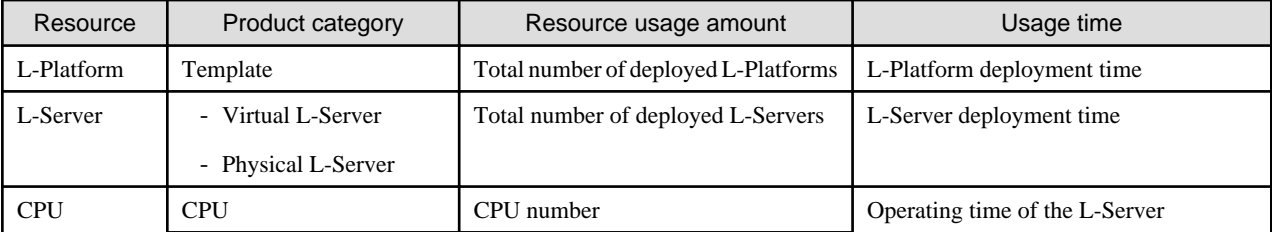

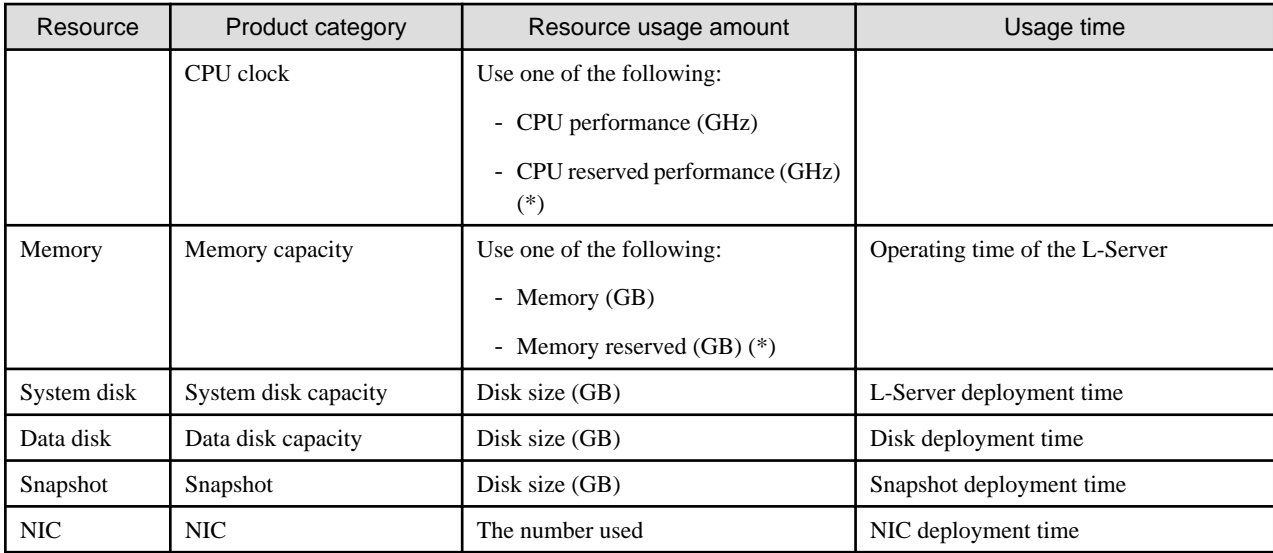

\* Note: This is the default value when overcommit is enabled on the virtual L-Server. These can be changed by changing the settings.

# **P** Point

#### **Usage Charges for physical L-Servers.**

The calculation of Usage Charges for the CPU, CPU clock, and memory capacity of the physical L-Server are calculated using the values input into the [L-Platforms] tab of the ROR console (input value). Also, a server that is close to the input value in the specified server pool will be deployed as the physical L-Server. For that reason, if charging for the physical L-Server, perform operations such as preparing multiple physical L-Servers that are close to the input value in the server pool.

#### **CPU usage charges**

The usage charge for the CPU is calculated based on the CPU and the CPU clock. The calculation formula is as follows:

(CPU unit price / 60 (minutes) + CPU clock unit price / 60 (minutes) x CPU clock count / 0.1) x CPU count x usage time

#### . . . . . . . . . . . .

## **15.4.5 Example of Usage Charge Calculation**

Here we will describe an example of calculation, using an L-Platform with the configuration shown below.

### **Configuration**

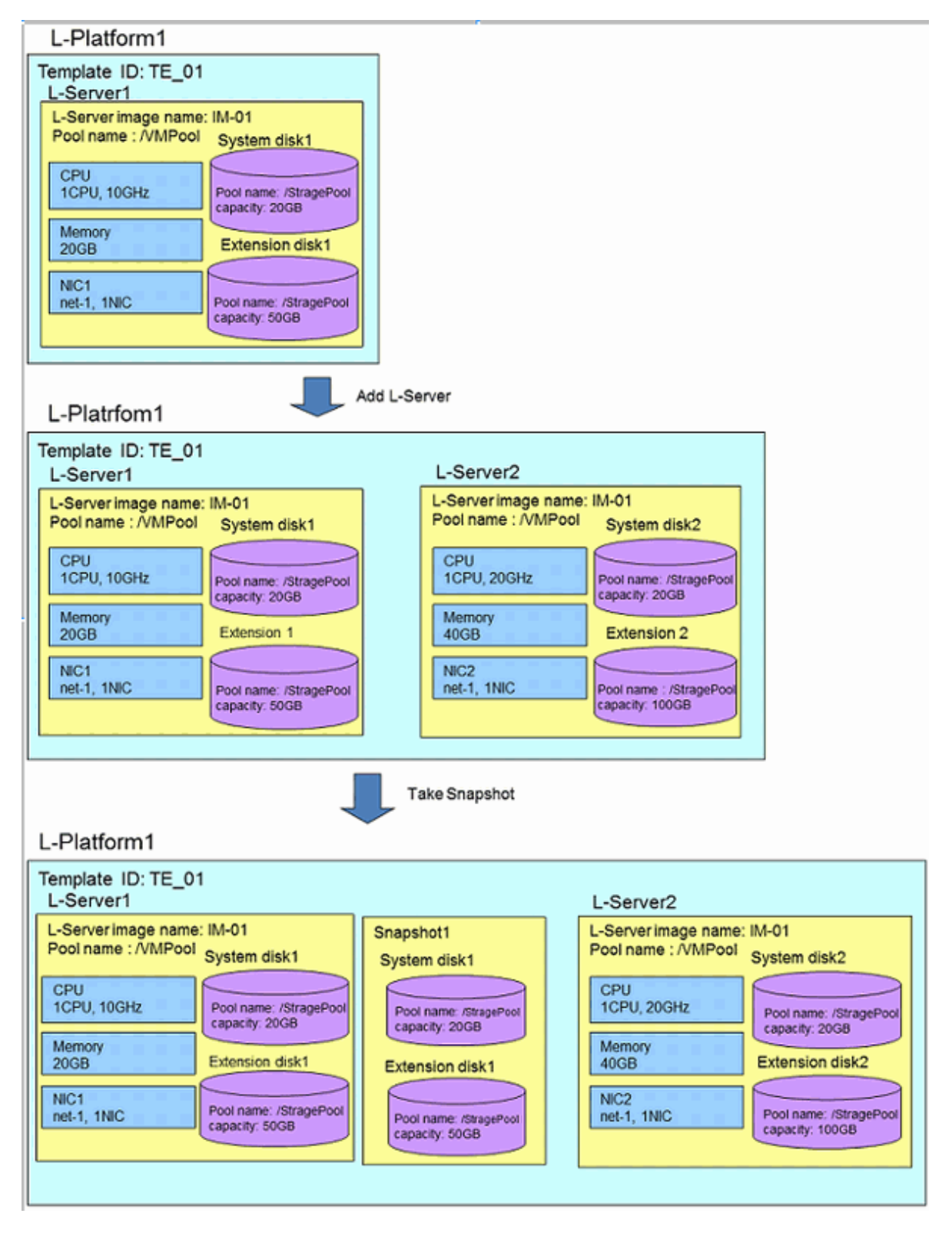

#### **Charge information**

The charge information is as follows:

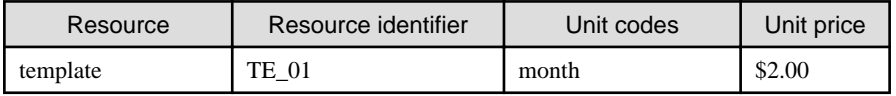

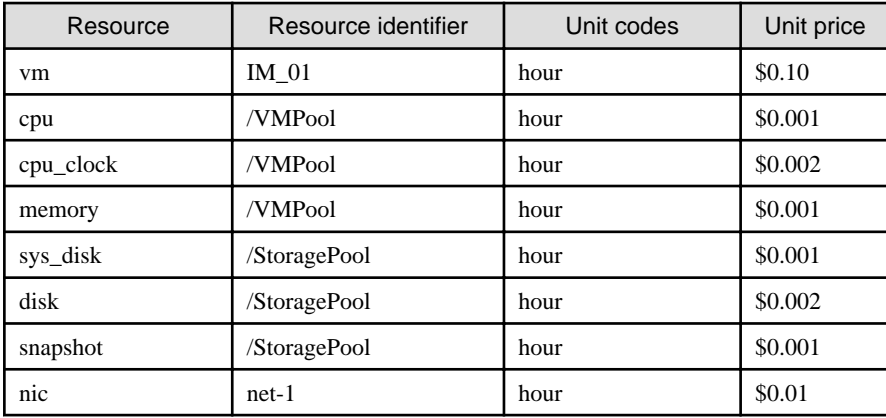

### **Operation**

Operations on the L-Platform are as follows:

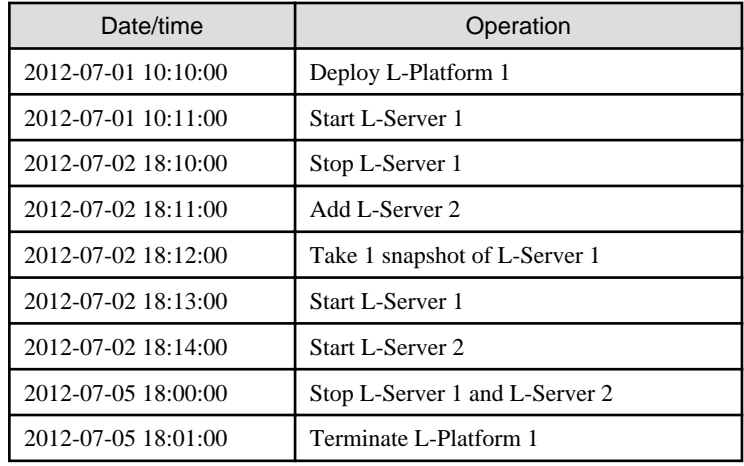

### **Usage time**

The usage time for is resource is as follows:

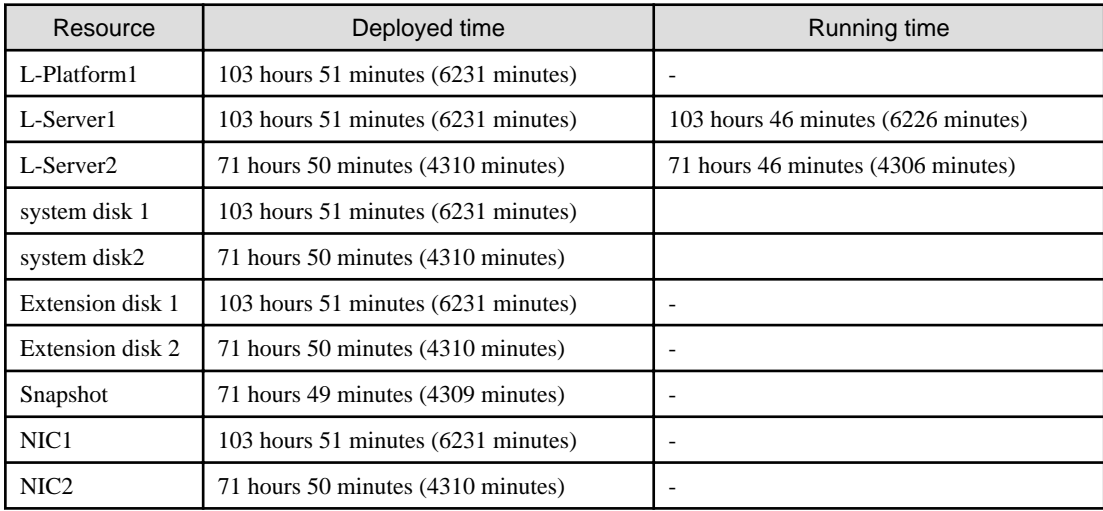

### **Usage charges**

The usage charges for L-Platform 1 are as follows:
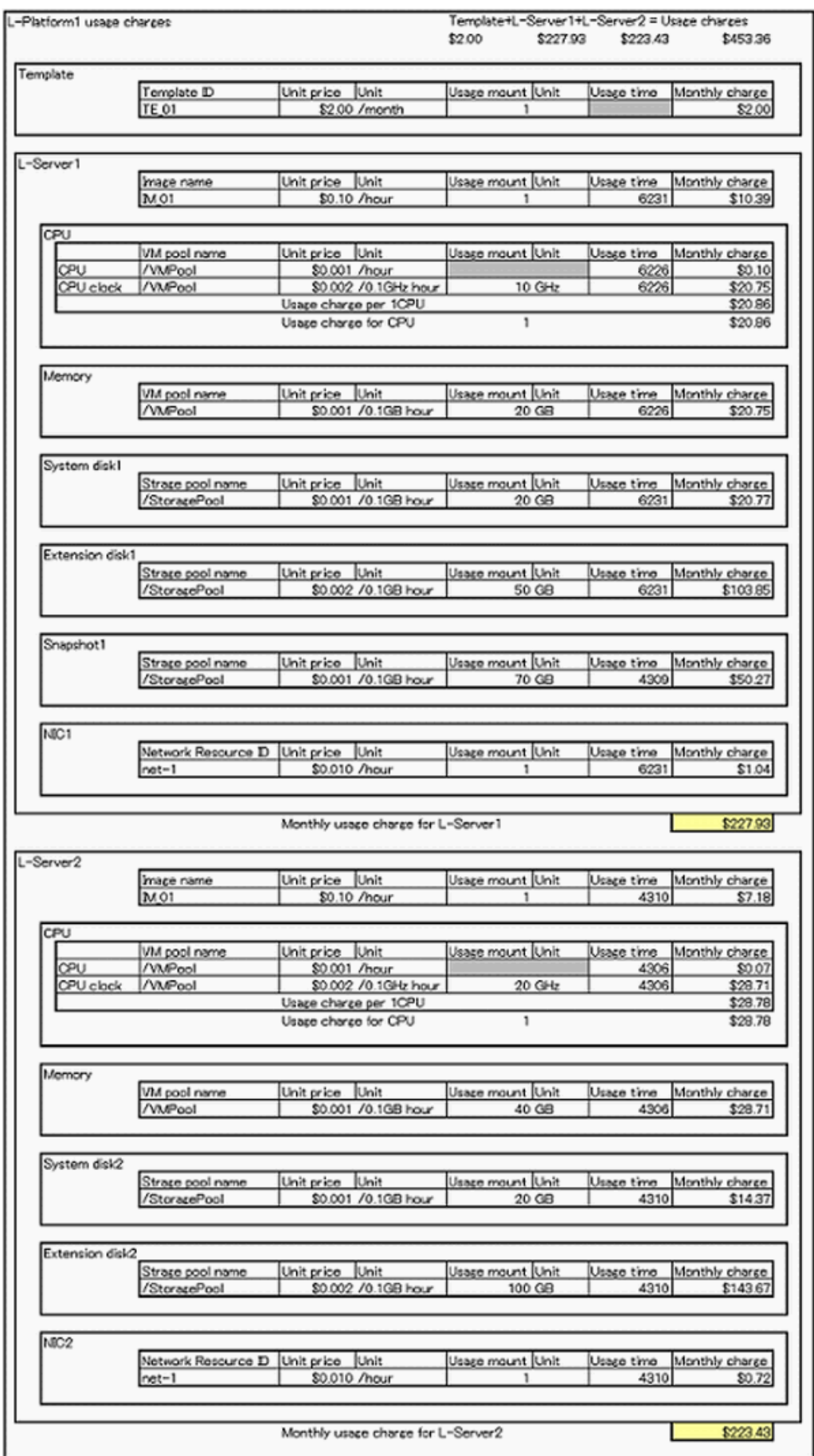

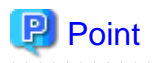

#### **Fractions in usage charges**

When the calculations of usage charge produce a figure that includes fractions less than the lowest unit in the currency, the remainder is rounded off.

#### **L-Platform transfers**

When an L-Platform is moved, the usage charges for resources charged by amount are divided between the departure tenant and destination tenant, according to the amounts used. When resources are charged by a fixed amount, the departure tenant is billed. 

### **15.4.6 Sending Usage charges**

The usage charges for the previous month confirmed the day after the cut-off date are attached as a usage charge file and sent to the email address. The usage charge file is a zip file combining the usage charge list file and the usage charge detail file.

The detail of this file is as follows:

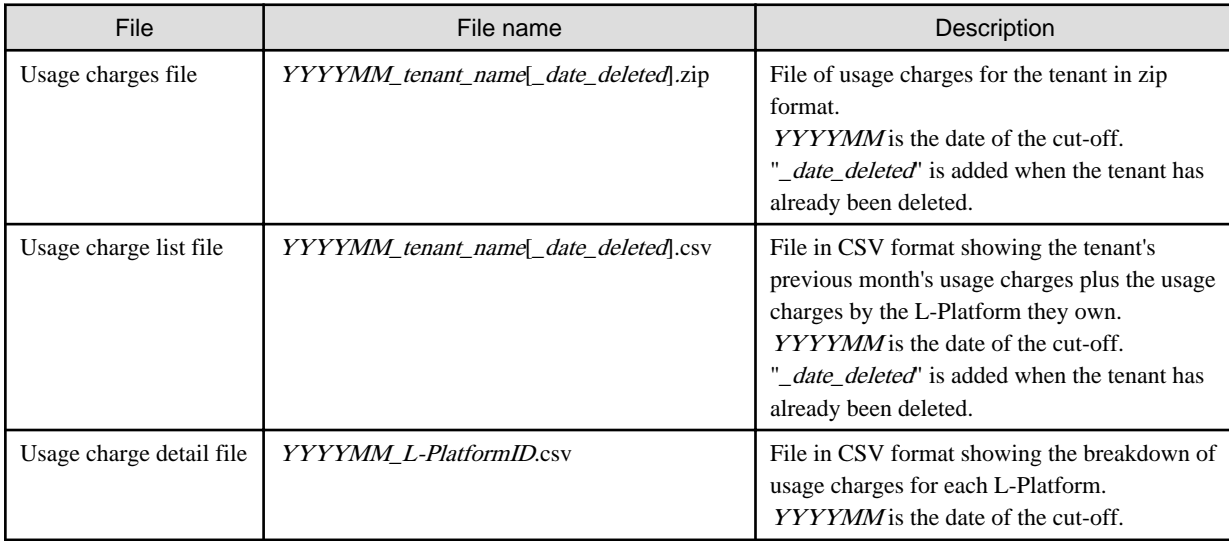

### **P** Point

#### **Size of the usage charges file**

The size of usage charge files depends on the number of L-Platforms deployed for the tenant and the configuration used. For example, if 200 L-Platforms including two L-Servers are deployed, the file size is about 160 Kb. 

## 15.4.6.1 Usage Charge List File

The usage charge list file is a file in CSV format showing the tenant's previous month's usage charges plus the usage charges by the L-Platform they own.

The output items are as follows:

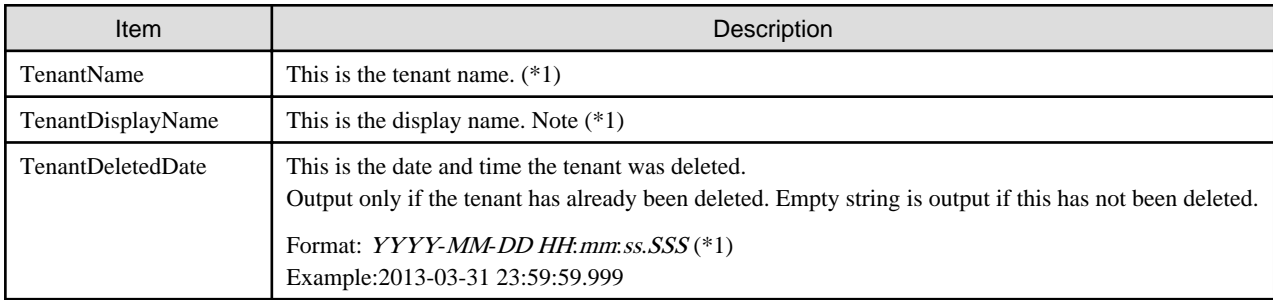

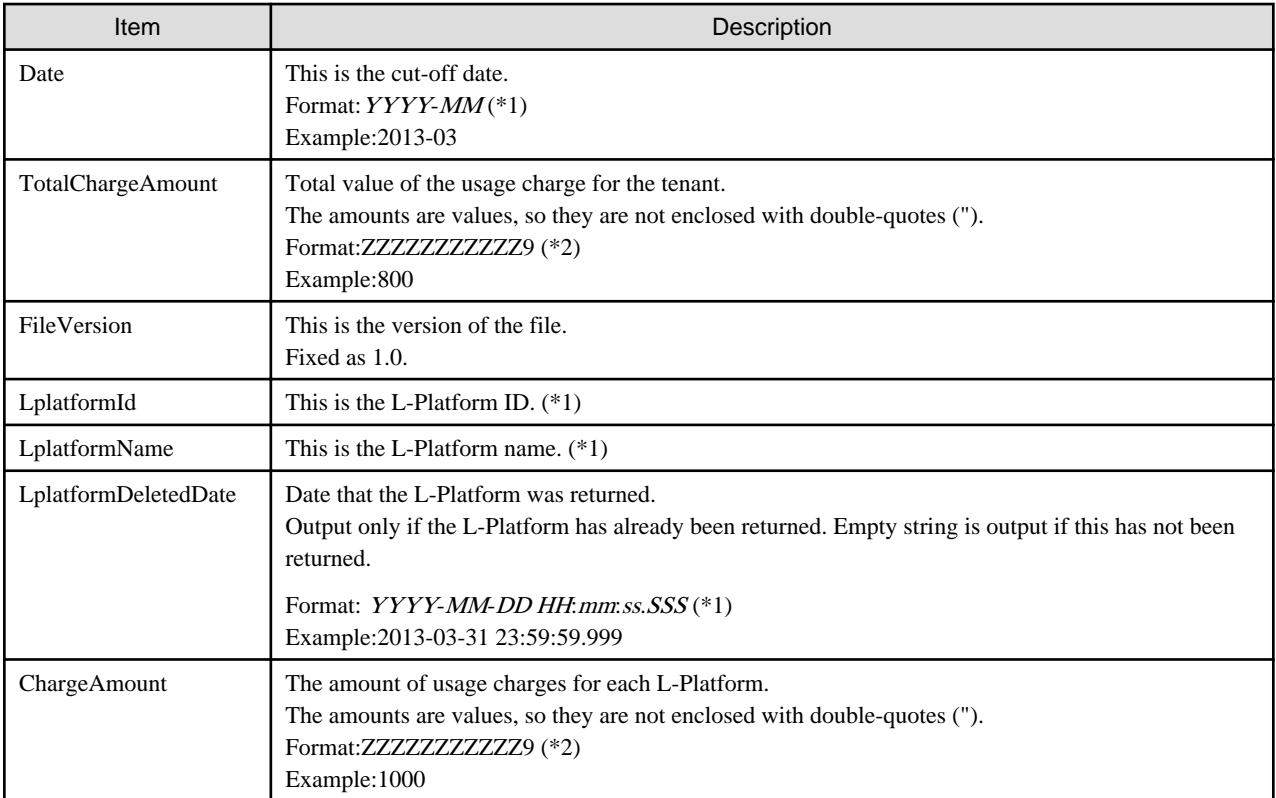

\*1: Data enclosed with double-quotes (").

\*2: The amount is shown only, without the currency symbol.

The following is an example of file output:

```
#TenantName,TenantDisplayName,TenantDeletedDate,Date,TotalChargeAmount,FileVersion,LplatformId,Lplat
formName,LplatformDeletedDate,ChargeAmount
"TNT00001","tenant01","2012-02-01 09:30:40.001","2012-02",1800,"1.0","","","",
"","","","",,"","TNT00001-LPlatform01","template-TNT00001-LPlatform01","2012-01-10 09:30:40.001",
1000
"","","","",,"","TNT00001-LPlatform02","template-TNT00001-LPlatform02","",800
```
## 15.4.6.2 Usage charge Detail File

The usage charge detail file is a file in CSV format showing the breakdown of usage charges for each L-Platform. The output items are as follows:

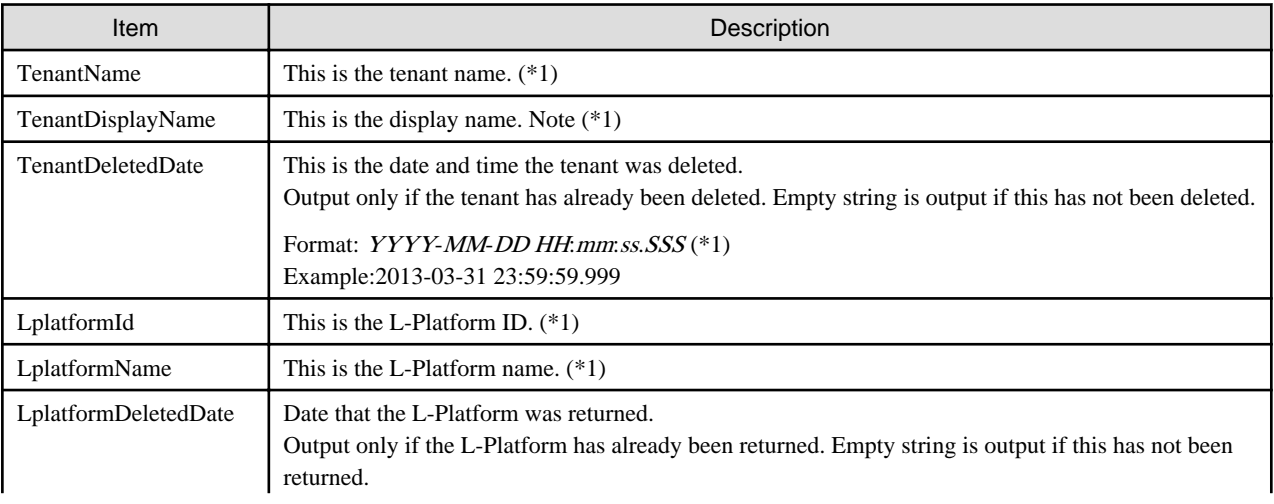

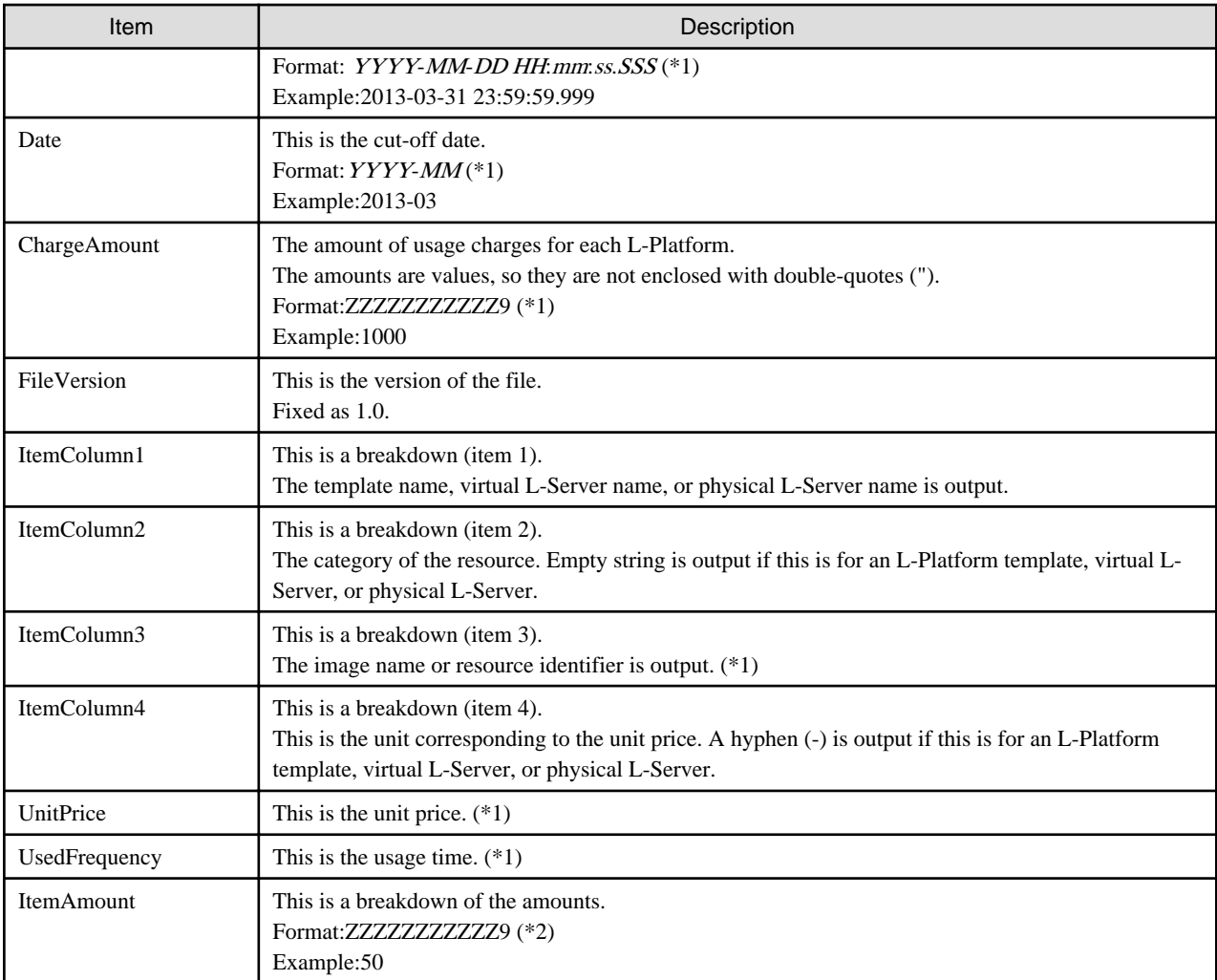

\*1: Data enclosed with double-quotes (").

\*2: The amount is shown only, without the currency symbol.

The following is an example of file output:

```
#TenantName,TenantDisplayName,TenantDeletedDate,LplatformId,LplatformName,LplatformDeleteDate,Date,C
hargeAmount,FileVersion,ItemColumn1,ItemColumn2,ItemColumn3,ItemColumn4,UnitPrice,UsedFrequency,Item
Amount
"TNT00001","tenant01","2012-02-01 09:30:40.001","TNT00002-LPlatform01","template-TNT00002-
LPlatform01","2012-02-01 09:30:40.001","2012-02",351.20,"1.0","","","","","","",
"","","","","","","",,"","Template","","TE_01","-","$20.0000/month","1 month",20.00
"","","","","","","",,"","Virtual server(vserverA)","","image001","-","$1.0000/h","20h",20.00
"","","","","","","",,"","Virtual server(vserverA)","CPU","/VMPool","1CPUs,
10GHz","$0.1000,$0.0100/0.1GHz-h","18h",19.80
"","","","","","","",,"","Virtual server(vserverA)","Memory size","/VMPool","10GB","$0.2000/0.1GB-
h","18h",36.00
"","","","","","","",,"","Virtual server(vserverA)","Disk size(system disk)","/
StragePool","10GB","$0.0080/0.1GB-h","18h",14.40
"","","","","","","",,"","Virtual server(vserverA)","Disk size(DISK0)","/
StragePool","10GB","$0.0087/0.1GB-h","18h",15.8
"","","","","","","",,"","Virtual server(vserverA)","Disk size(DISK1)","/
StragePool2","10GB","$0.0090/0.1GB-h","2h",1.80
"","","","","","","",,"","Virtual server(vserverA)","Snapshot(rormng_456)","/
StragePool","20GB","$0.0100/0.1GB-h","2h",0.40
"","","","","","","",,"","Virtual server(vserverA)","Snapshot(rormng_456)","/
StragePool2","10GB","$0.0100/0.1GB-h","2h",0.20
"","","","","","","",,"","Virtual server(vserverA)","NIC","rormng_123","1NICs","$0.0500/h","20h",
1.00
```

```
"","","","","","","",,"","Virtual server(vserverB)","","image003","-","$1.0000/h","20h",20.00
"","","","","","","",,"","Virtual server(vserverB)","CPU","/VMPool","1CPUs,
10GHz","$0.1000,$0.0100/0.1GHz-h","18h",19.80
"","","","","","","",,"","Virtual server(vserverB)","Memory size","/VMPool","10GB","$0.2000/0.1GB-
h","18h",36.00
"","","","","","","","","","Virtual server(vserverB)","Disk size(system disk)","/
StragePool","10GB","$0.0080/0.1GB-h","18h",14.40
"","","","","","","",,"","Virtual server(vserverB)","Disk size(DISK0)","/
StragePool","10GB","$0.00875/0.1GB-h","18h",15.8
"","","","","","","",,"","Virtual server(vserverB)","Disk size(DISK1)","/
StragePool2","10GB","$0.0090/0.1GB-h","2h",1.80
"","","","","","","",,"","Virtual server(vserverB)","Snapshot(rormng_457)","/
StragePool","20GB","$0.0100/0.1GB-h","2h",0.40
"","","","","","","",,"","Virtual server(vserverB)","Snapshot(rormng_457)","/
StragePool2","10GB","$0.0100/0.1GB-h","2h",0.20
"","","","","","","",,"","Virtual server(vserverB)","Snapshot(rormng_458)","/
StragePool","20GB","$0.0100/0.1GB-h","18h",3.60
"","","","","","","",,"","Virtual server(vserverB)","Snapshot(rormng_458)","/
StragePool2","10GB","$0.0100/0.1GB-h","18h",1.80
"","","","","","","",,"","Virtual server(vserverB)","NIC","rormng_123","1NICs","$0.0500/h","20h",
1.00
"","","","","","","",,"","Physical server(pserverA)","","image002","-","$1.0000/h","20h",20.00
"","","","","","","",,"","Physical server(pserverA)","CPU","/ServerPool","1CPUs,
10GHz","$0.1000,$0.0100/0.1GHz-h","18h",19.80
"","","","","","","",,"","Physical server(pserverA)","Memory size","/
ServerPool","10GB","$0.2000/0.1GB-h","18h",36.00
"","","","","","","",,"","Physical server(pserverA)","Disk size(system disk)","/
StragePool","10GB","$0.0800/0.1GB-h","18h",14.40
"","","","","","","",,"","Physical server(pserverA)","Disk size(DISK0)","/
StragePool2","10GB","$0.0087/0.1GB-h","18h",15.80
"","","","","","","",,"","Physical server(pserverA)","NIC","rormng_123","1NICs","$0.0500/h","20h",
1.00
```
## <span id="page-185-0"></span>**Chapter 16 Monitoring Logs**

This chapter explains how to monitor logs.

## **16.1 Operation Logs**

## **16.1.1 Operation Logs (Resource Management)**

This section explains the operation logs of Resource Orchestrator.

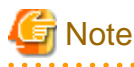

- Operation logs should be used by only infrastructure administrators or administrators, as all user operations of Resource Orchestrator can be viewed.

- Displaying resource names arranged in hierarchies is not supported.

## 16.1.1.1 Overview

Provides the functions to record user operations as operation logs in Resource Orchestrator.

Using this function, administrators can monitor the following information:

- Time events were recorded in the operation logs
- User ID
- User group name
- IP address
- Status
- Resource name
- Operations

The operation logs are output in the following formats:

Date User Group IP Progress Resource Event ----- ----- ------ ----------- --------- --------- -------

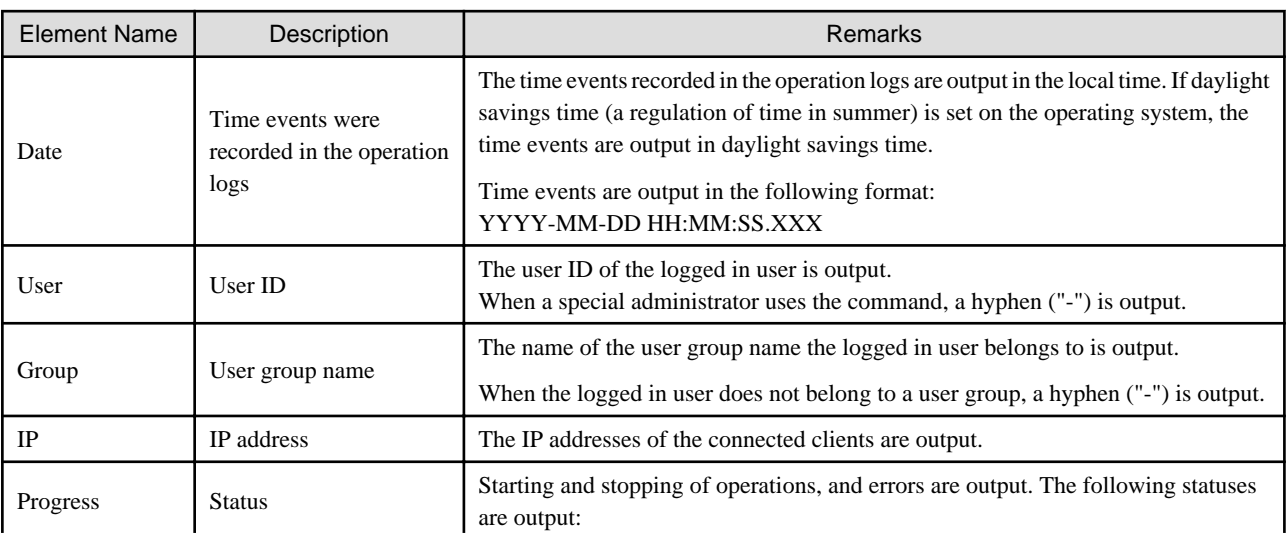

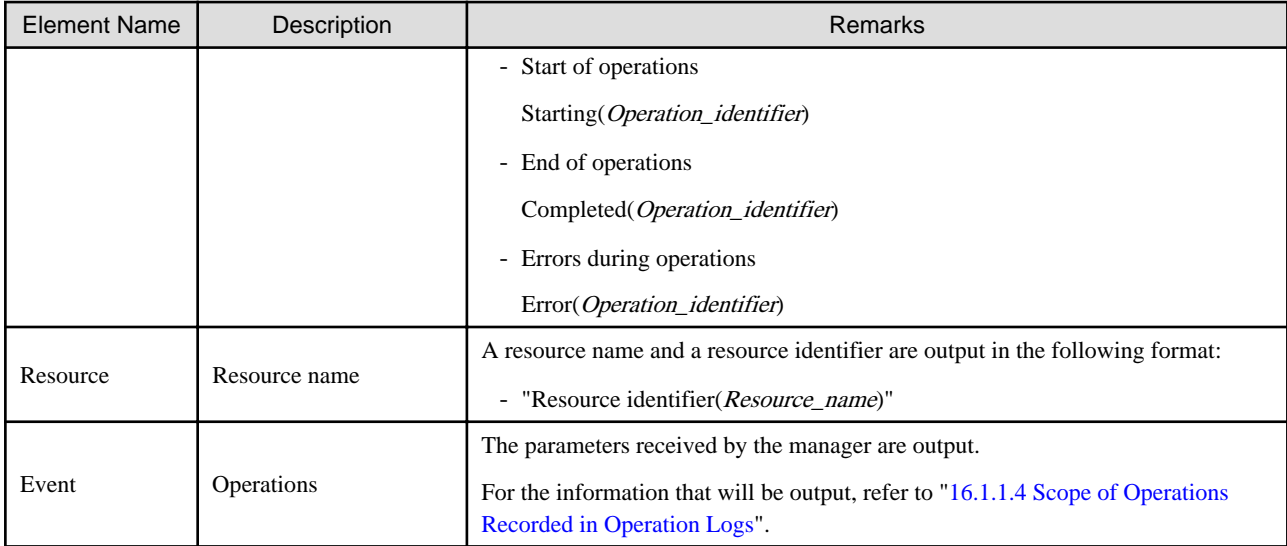

## **Note**

- A hyphen ("-") may be output for an operation identifier.
- For operations involving multiple resources, the same resource name as the one displayed in the Recent Operations on the ROR console and the event log is output in "Resource".

## **Example**

Output the latest 1 day worth of data.

For details on operations for operation logs, refer to "5.13 rcxadm logctl" in the "Reference Guide (Command/XML) CE". For the information that will be output, refer to "[16.1.1.4 Scope of Operations Recorded in Operation Logs"](#page-190-0).

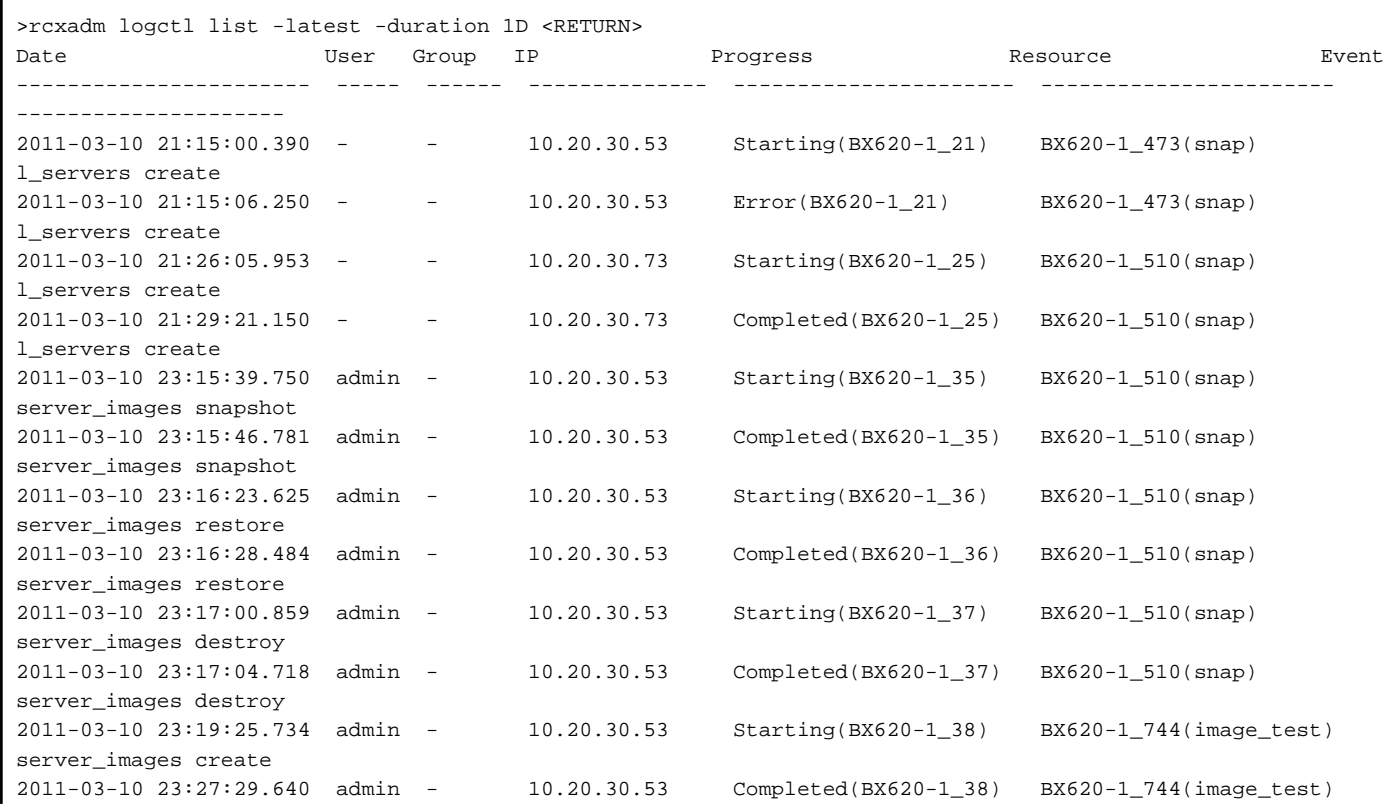

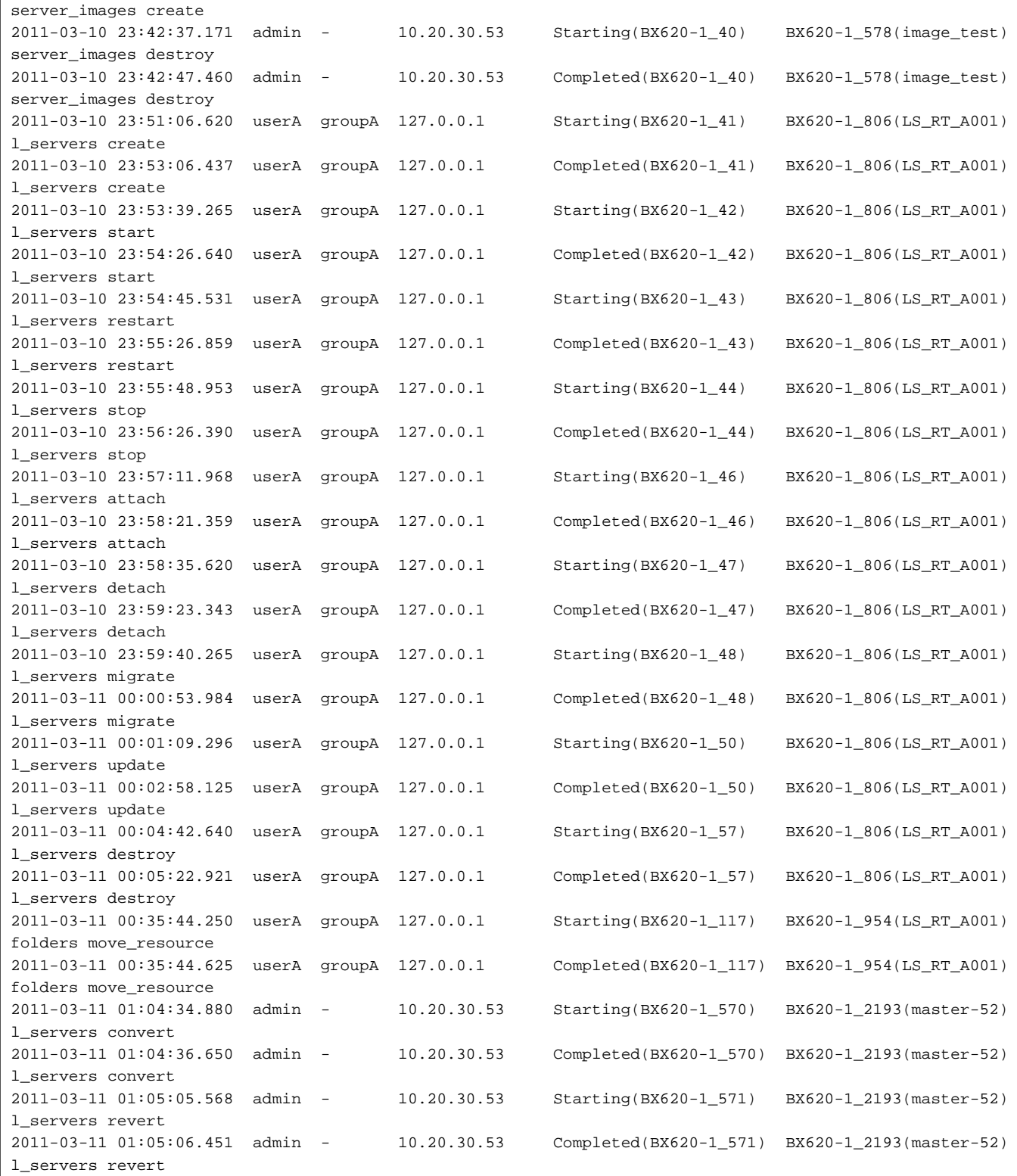

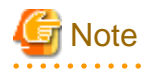

 $\ddot{\phantom{a}}$ 

The starting point (Starting) of recording for each operation is when the operation is displayed in the Recent Operations on the ROR console.  $\sim$   $\sim$   $\sim$ J.  $\sim$   $\sim$ 

### 16.1.1.2 Usage Method

This section explains the methods for configuring and operating operation logs.

Perform the following procedure:

- 1. Disk space estimation
	- Infrastructure administrator (infra\_admin) estimates the disk size to use for storing operation logs.

Estimate the amount of disk space using the following formula, and then decide the number of days to retain operation logs.

{(Number\_of\_operations\_of\_the\_resource\_in\_1\_day) \* (Number\_of\_target\_resources) \* 1(KB)} \* (retention\_period)

## **』Example**

Disk space when estimating that the retention period is 180 days (by default), the target resource is operated 4 times, and the number of target resources is 256

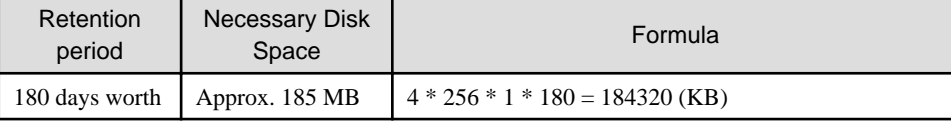

- 
- 2. Check the settings in the [Date and Time properties] dialog of the operating system

Check whether the following tabs of the OS are configured correctly. If the settings are incorrect, set them correctly.

- [Date and Time] tab
- [Time Zone] tab
- [Internet Time(or the Network Time Protocol)] tab
- 3. Configure the retention period of operation logs

Execute the rcxadm logctl set command, to configure the retention period for operation logs. For details on the rcxadm logctl set command, refer to "5.13 rcxadm logctl" in the "Reference Guide (Command/XML) CE".

4. Start recording of the operation log

Execute the rcxadm logctl start command to start recording the operation log.

When the rcxadm logctl start command is executed, the operation logs will be recorded for the configured retention period from the date recording of operation logs is started.

Days when no events occur, or days when recording is not possible due to the manager being stopped are not counted as dates for recording.

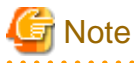

- When the settings of the OS [Date and Time Properties] dialog have been changed after starting the recording of operation logs

It may not be possible to correctly display or delete the operation logs.

- When changing the settings of the OS [Date and Time Properties] dialog after starting the recording of operation logs

Refer to "16.1.1.3 Retention".

- When a Cloud Edition license has been registered

When starting the manager, recording of operation logs is started automatically.

#### 16.1.1.3 Retention

This section explains the retention of operation logs.

- Periodic deletion

Due to extended periods of operation or modification of retention periods, operation logs which have exceeded a certain retention period are periodically deleted.

The timing of deletion (based on retention period checks) is set to take place as the first operation after the date changes.

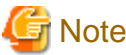

- 
- The recording period is the retention period + 1. After periodic deletion is performed, the recording period will be equal to the retention period.
- Periodic deletion is executed when the next recording is started (the first recording after the date changes), and operation logs will be deleted in chronological order.

- Deletion

Users can delete unnecessary operation logs by defining a retention period.

- Backup and Restore

Use the following procedure for backup and restoration of operation logs.

- Backup
	- 1. Confirm the "retention folder" for the operation logs.
	- 2. Stop recording operation logs.
	- 3. Back up the "retention folder" confirmed in step 1.
	- 4. Start recording operation logs.
- Restore
	- 1. Confirm the "retention folder" for the operation logs.
	- 2. Stop recording operation logs.
	- 3. Restore the backed-up folder into the "retention folder" confirmed in step 1.
	- 4. Start recording operation logs.
- Modification of the settings in the [Date and Time properties] dialog after starting the recording of operation logs Use the following procedure to make changes.
	- 1. Stop recording operation logs.
	- 2. Display the operation logs and back up the necessary portions from the records.
	- 3. Confirm the "retention folder" for the operation logs.
	- 4. Empty the "retention folder" by moving all files in the "retention folder" checked in step 3 to a new location.
	- 5. Modify the settings in the [Date and Time properties] dialog.
	- 6. Start recording operation logs.

For details on operations for operation logs, refer to "5.13 rcxadm logctl" in the "Reference Guide (Command/XML) CE".

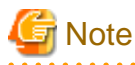

- Once recording operations are stopped, user operations are not recorded until the recording of logs is started again.

- Performing this procedure resets the recording period of operation logs to 0.

### <span id="page-190-0"></span>16.1.1.4 Scope of Operations Recorded in Operation Logs

The scope of operations recorded in operation logs and the character strings displayed in the Event column are as indicated below.

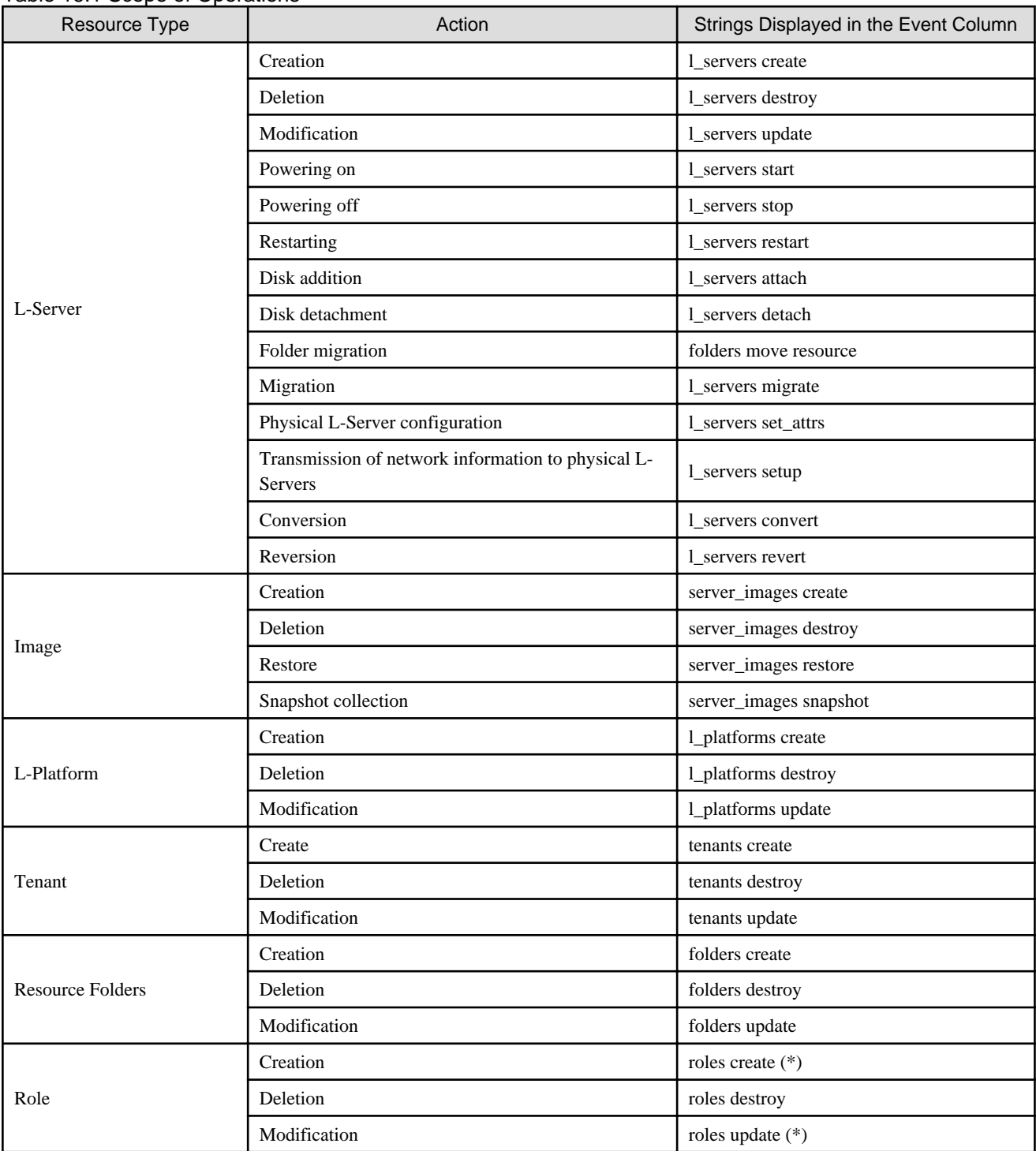

#### Table 16.1 Scope of Operations

\* Note: Detail informaition separated by commas is added to the end of the records if the -verbose option is specified when executing rcxadm logctl list command.

For details on the rcxadm logctl list command, refer to "5.13 rcxadm logctl" in the "Reference Guide (Command/XML) CE". The output format and example are as follows.

<span id="page-191-0"></span>Output format

roles create,BaseRole="Basic role name"[[,name="Operation group name",Authority="Operation name[,...]"]...] roles update[,BaseRole="Basic role name"][[,name="Operation group name",Authority="Operation name[,...]"]...]

Output example

```
roles create,BaseRole="infra_admin",name="LPlatform",Authority="showlog",name="LServer",
Authority="maintenance",name="Image",Authority="management",name="Console",Authority="home,dashboa
rd, resource, template, lplatform, request, tenant, charge, account"
roles update,name="LPlatform",Authority="showlog",name="LServer",Authority="maintenance",
name="Console",Authority="home,dashboard,charge,account"
```
For details on the "Basic role name", "Operation group name", and "Operation name", refer to "15.9 Roles" in the "Reference Guide (Command/XML) CE".

## **16.1.2 Operation Logs (L-Platform Management)**

This section explains L-Platform management operation logs.

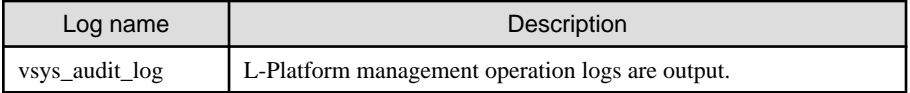

## 16.1.2.1 Output Destination

The log output destinations are shown below:

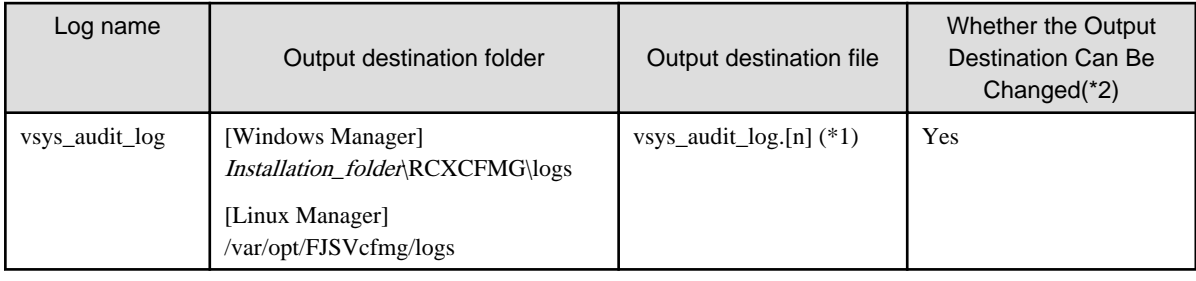

\*1: n indicates the number of generations.

\*2: For the method for changing the output destination, refer to "16.1.2.2 Procedure for changing output destination".

#### 16.1.2.2 Procedure for changing output destination

Use the following procedure to change the log output destination.

- 1. Edit the appropriate items in the following setting files:
	- Setting files

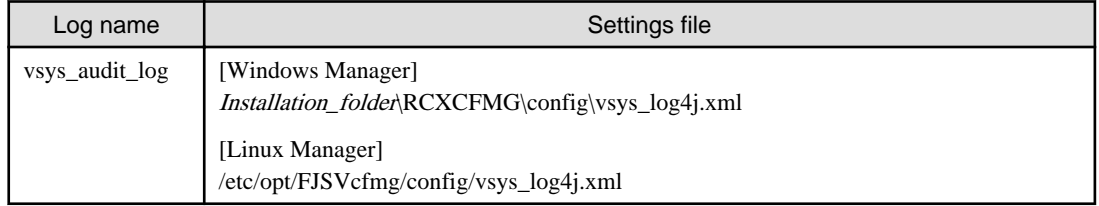

- Setting items

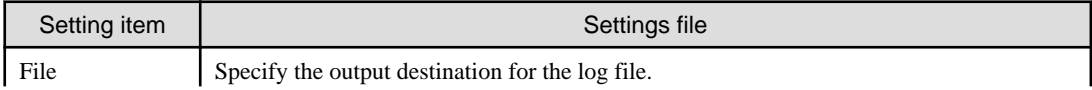

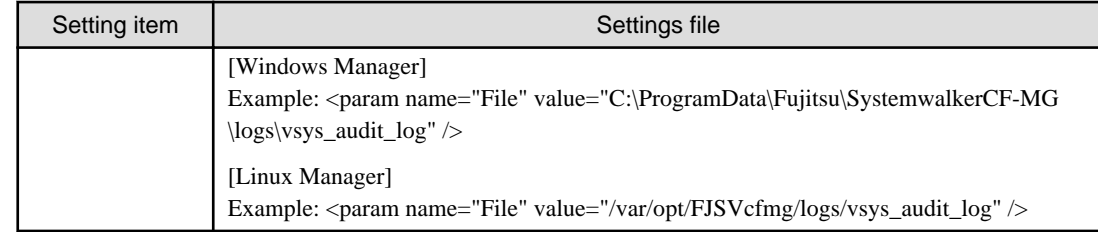

2. Restart the manager.

Refer to "[2.1 Starting and Stopping Managers](#page-25-0)" for information on how to restart the manager.

### 16.1.2.3 File Size and Number of Generations

The log file size and number of generations are as follow.

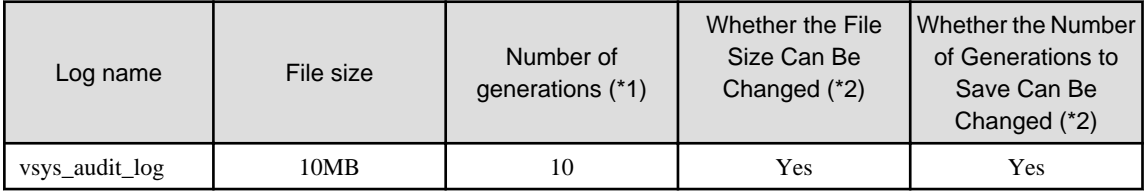

\*1: If this number is exceeded, old generations will be deleted, starting with the oldest generation.

\*2: For the method for changing the output destination, refer to "16.1.2.4 Procedure for changing the file size and the number of generations held".

With default settings, audit logs will be held for approximately 50 days if 10 people use this product for approximately one hour per day per person. If necessary, back up audit logs at appropriate intervals according to the usage frequency.

. . . . . . . . . . . . . .

## **Example**

To back up three generations' worth of files, the names of the files to be backed up are as follows:

- vsys\_audit\_log.1
- vsys\_audit\_log.2
- vsys\_audit\_log.3

### 16.1.2.4 Procedure for changing the file size and the number of generations held

Use the following procedure to change the file size and the number of generations to be saved.

- 1. Edit the appropriate items in the following setting files:
	- Setting files

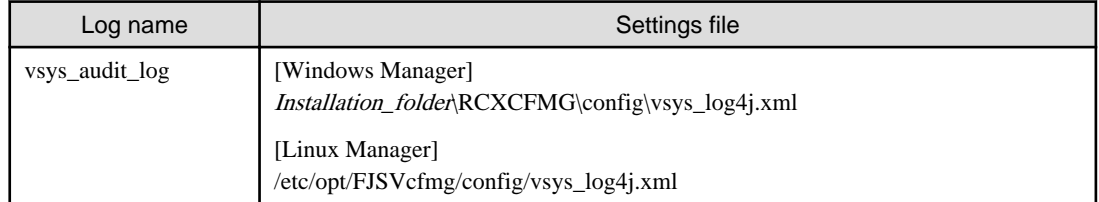

- Setting items

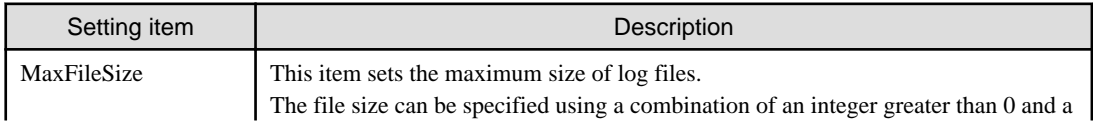

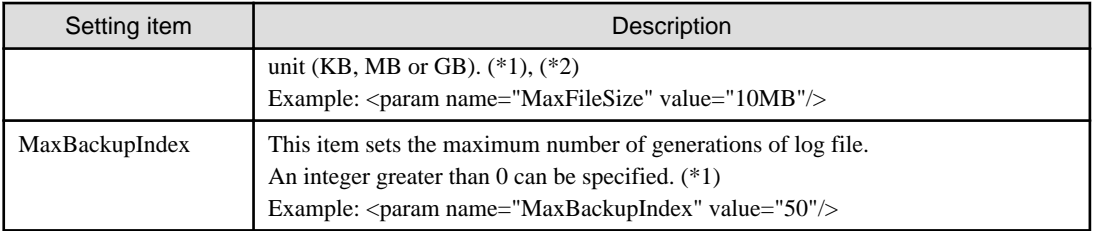

\*1: Do not specify decimal fractions. Also, do not leave a blank space.

\*2: Do not specify a maximum file size that is larger than the size of the disk. Conversely, do not set values that are too small for the maximum file size, or else the logs will be overwritten frequently.

#### 2. Restart the manager.

Refer to "[2.1 Starting and Stopping Managers](#page-25-0)" for information on how to restart the manager.

#### 16.1.2.5 Output format

Logs are CSV files where the following items are output in the following order:

Output format <date/time when the operation was performed>,<user ID>,<organization ID>,<operation ID>,<parameters>,<operation result>

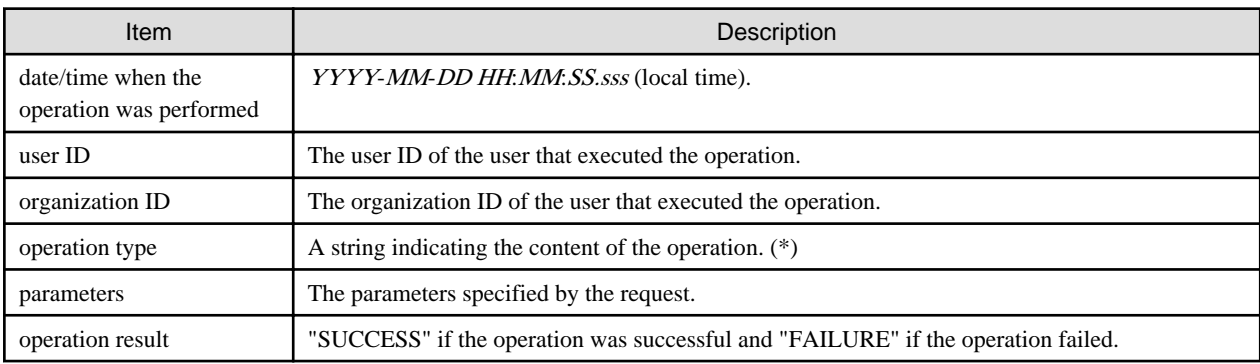

\* Note: The operation types are as follows:

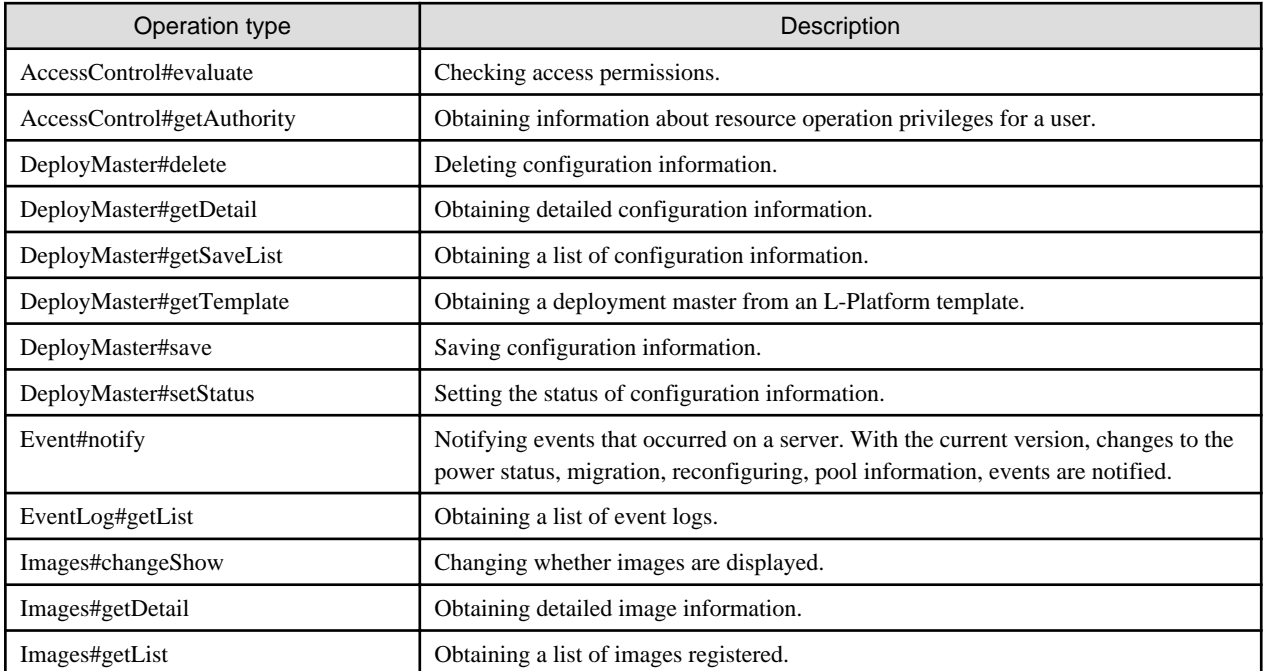

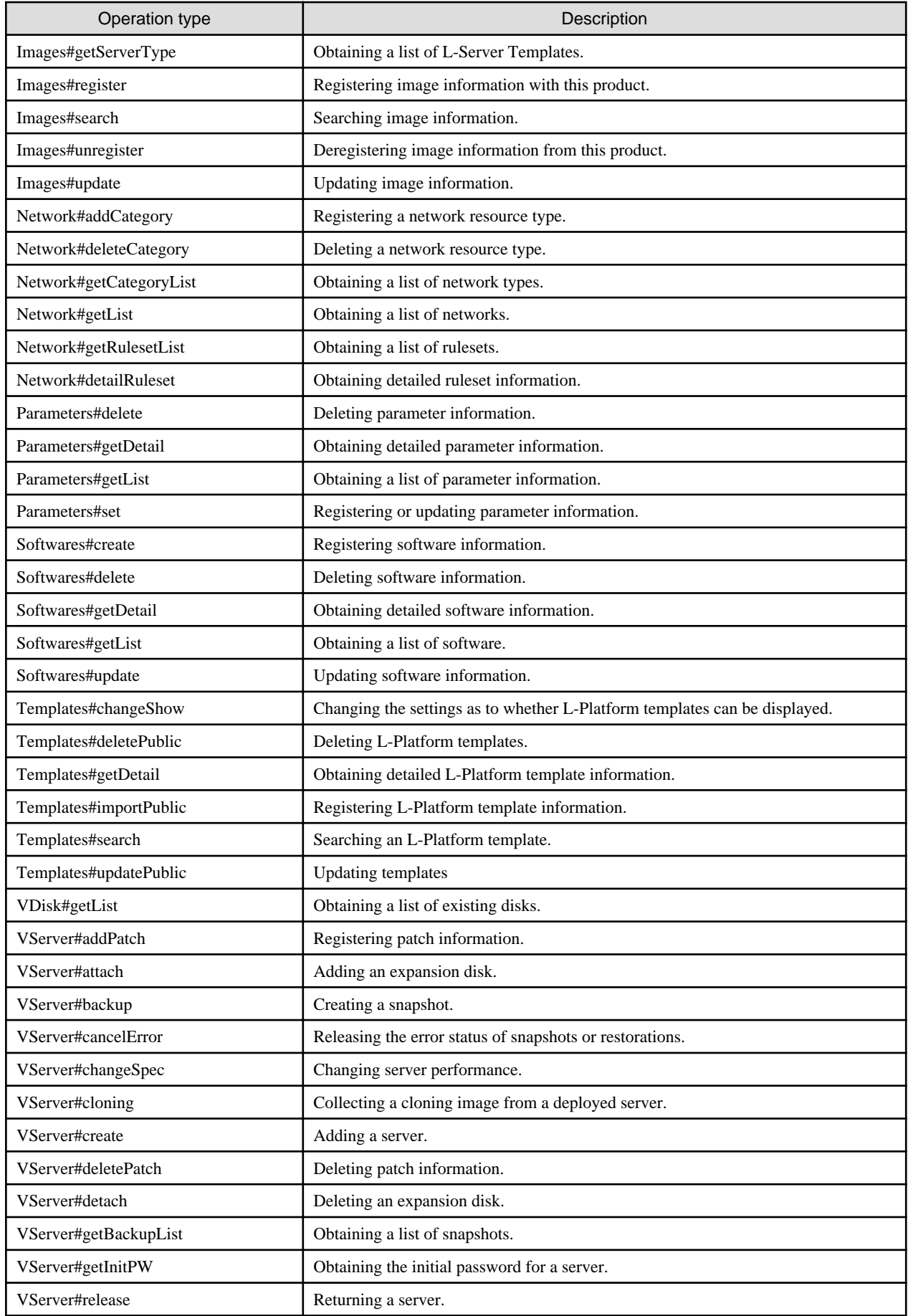

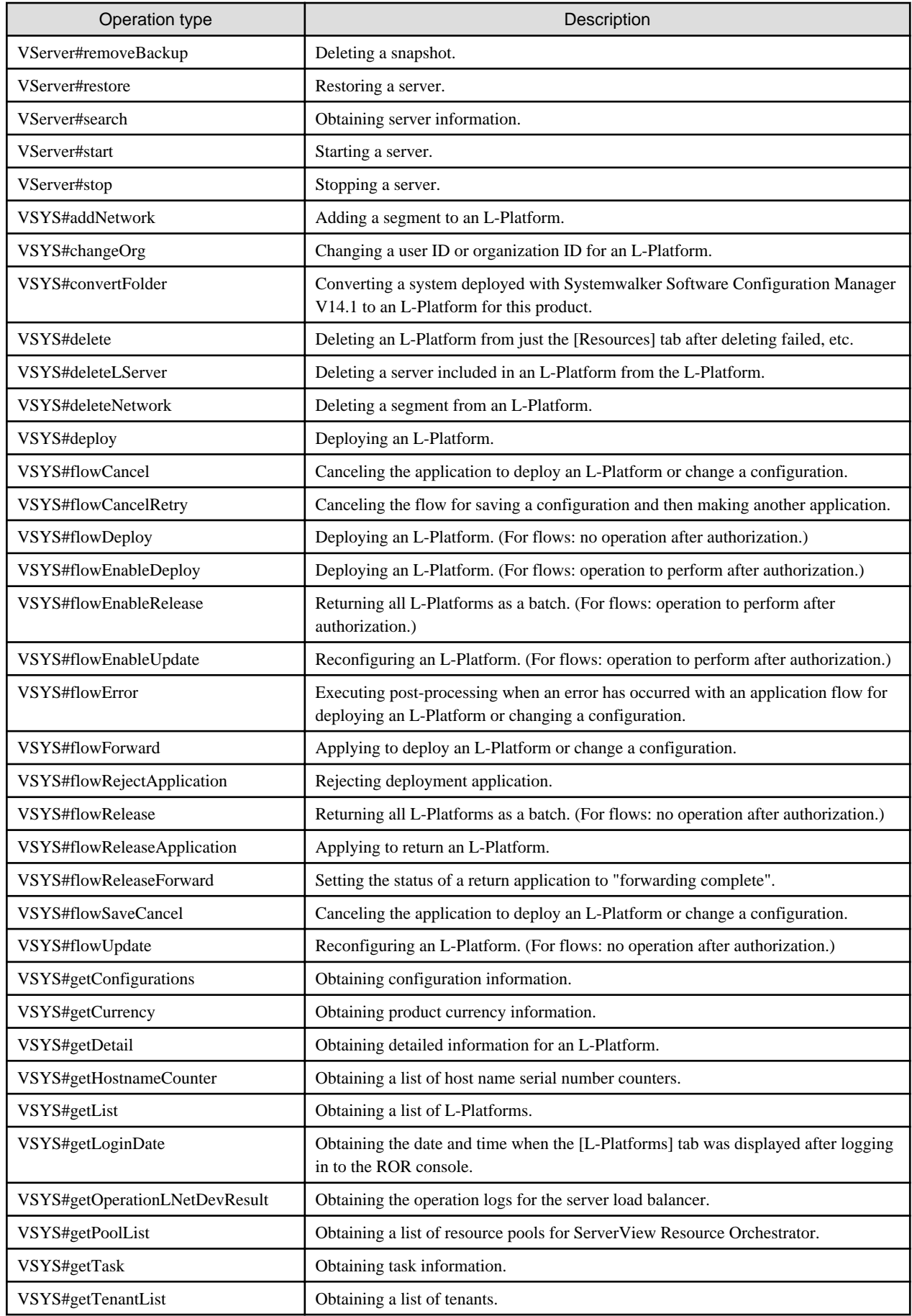

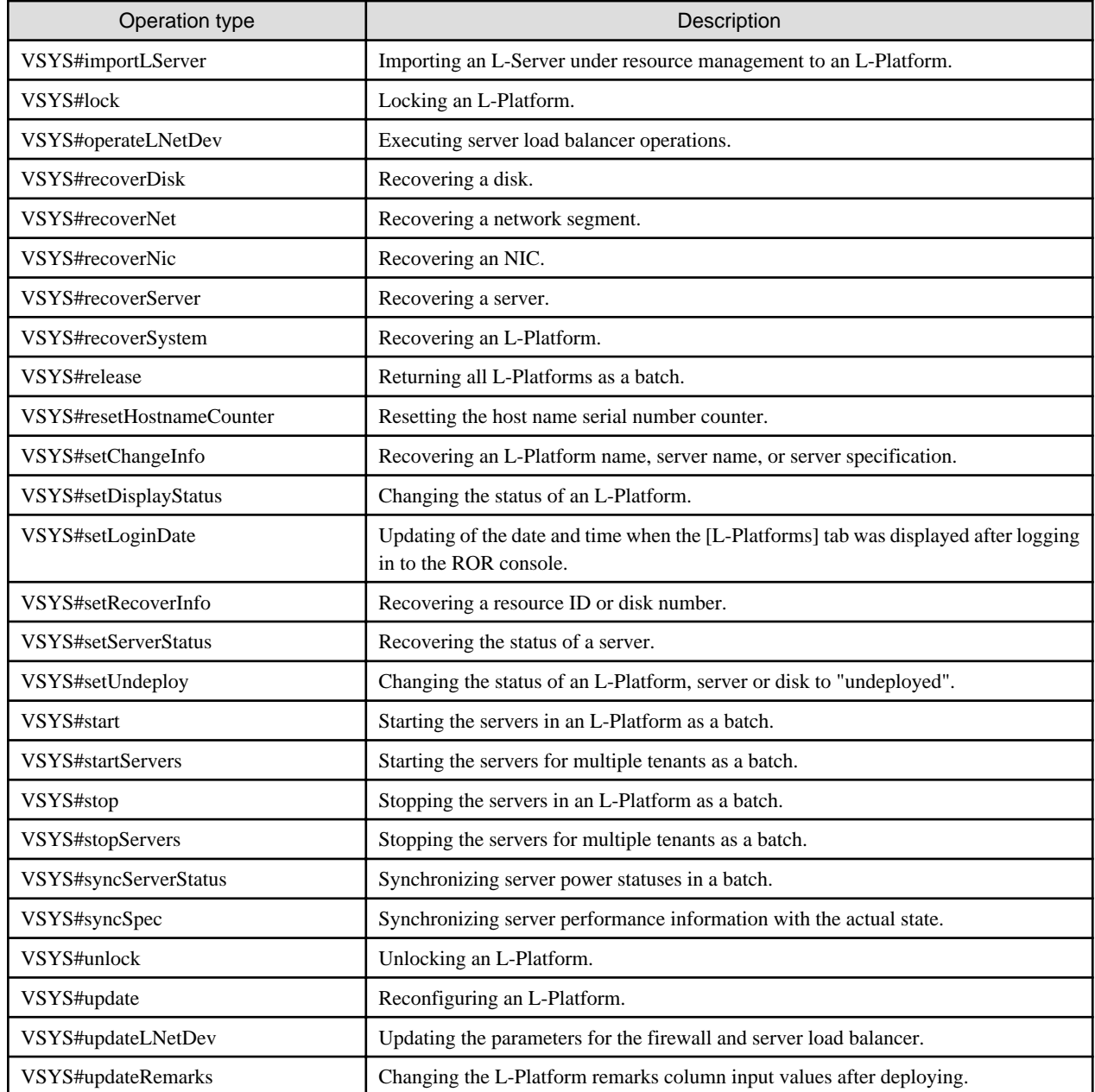

## **16.1.3 Operation Logs (Tenant Management, Accounting and System Condition)**

This section explains operation logs of output by the tenant management, accounting and system condition functions.

Logs are classified into the following types:

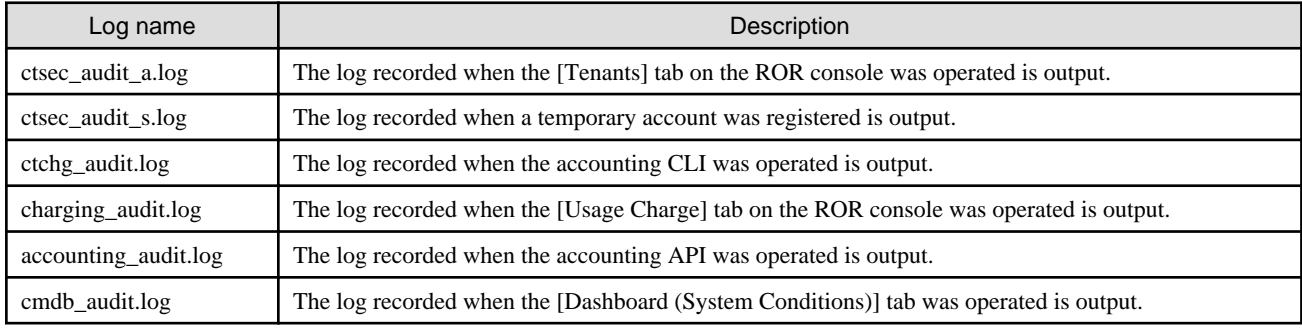

## **P** Point

- When performing L-Platform management, the operation log of the L-Platform management is output. Refer to "[16.1.2 Operation](#page-191-0) [Logs \(L-Platform Management\)"](#page-191-0) for details.

- When performing Single Sign-On authentication, operation logs relating to the registration, modification, or deletion of infrastructure administrators, infrastructure operators, infrastructure monitors, administrators, operators and monitors can be checked in the directory service access log.

When the directory service that is included with ServerView Operations Manager(hereinafter SVOM) is used, the storage locations and file names of access logs are as follows.

- For SVOM 7.0 or earlier

[Windows Manager]

*SVOM installation folder*\ServerView Suite\opends\logs\access

[Linux Manager]

/opt/fujitsu/ServerViewSuite/opends/logs/access

- For SVOM 7.1 or later

[Windows Manager]

*SVOM installation folder*\ServerView Suite\apacheds\logs

#### 16.1.3.1 Output Destination

The log output destinations are shown below:

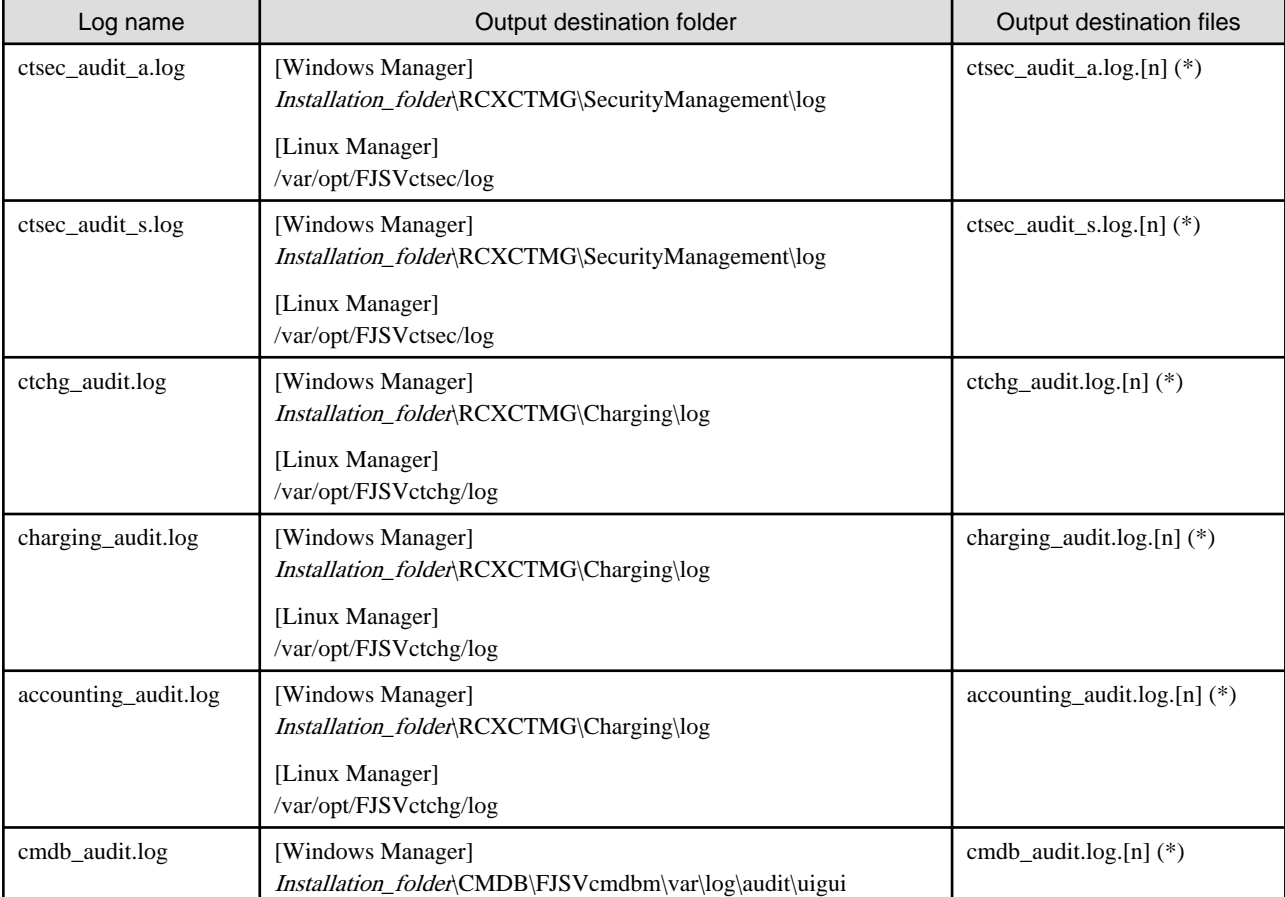

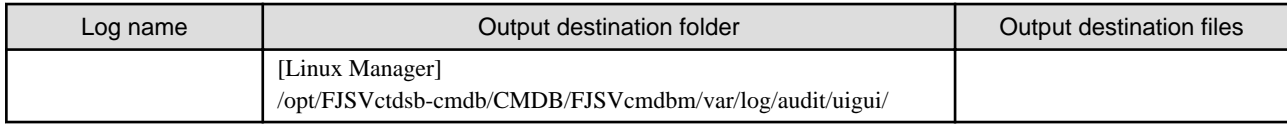

\*Note: n indicates the number of generations.

### 16.1.3.2 File Size and Number of Generations

The log file size and number of generations are as follow.

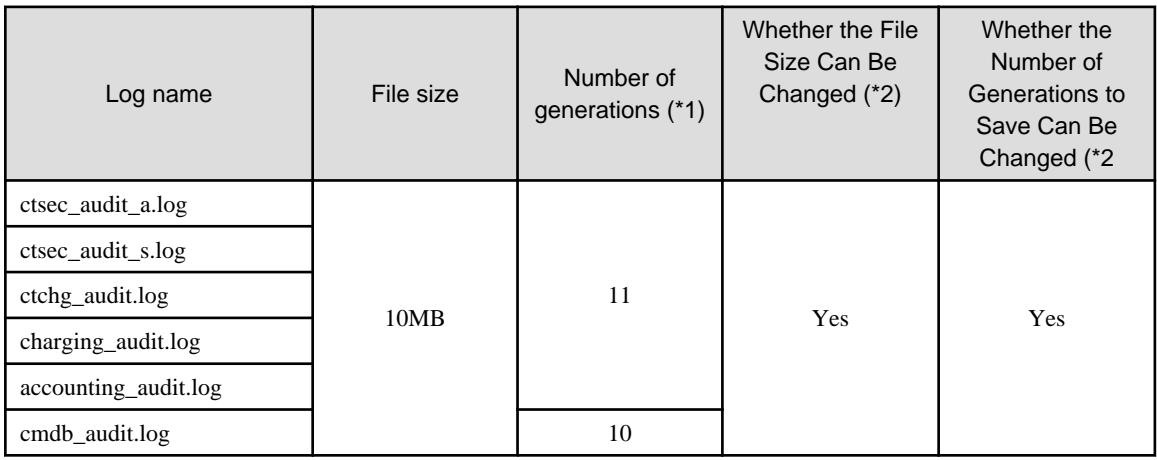

\*1: If this number is exceeded, old generations will be deleted, starting with the oldest generation.

\*2: For the method for changing the output destination, refer to "16.1.3.3 Procedure for changing the file size and the number of generations held".

The approximate file size of each log is as follows. If necessary, back up the logs at appropriate intervals according to the usage frequency.

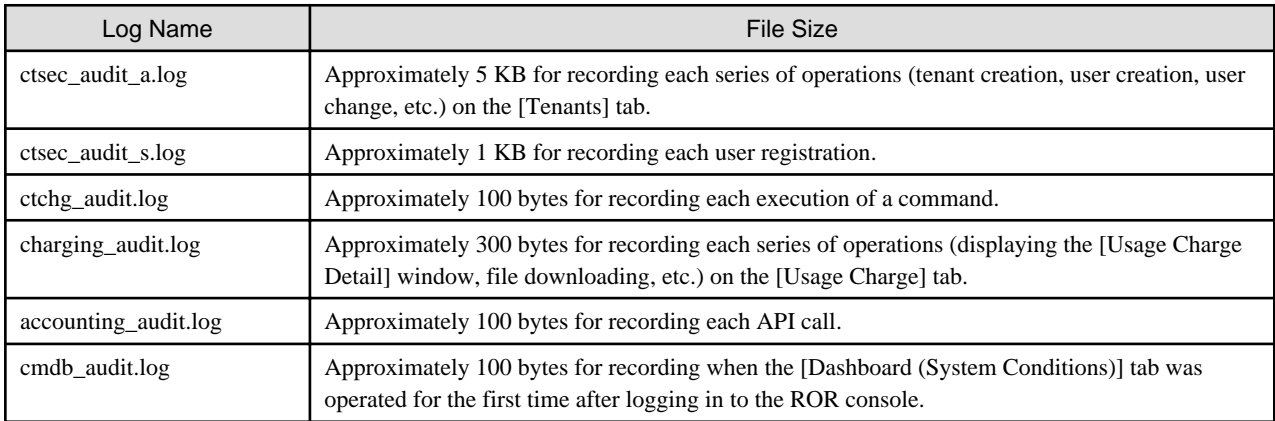

## **Example**

When backing up ctsec\_audit\_a.log for three generations, the names of the files to be backed up are as follows:

- ctsec\_audit\_a.log.1
- ctsec\_audit\_a.log.2
- ctsec\_audit\_a.log.3

#### 16.1.3.3 Procedure for changing the file size and the number of generations held

Use the following procedure to change the file size and the number of generations to be saved.

#### 1. Stop the manager.

Refer to "[2.1 Starting and Stopping Managers](#page-25-0)" for information on how to stop the manager.

- 2. Edit the appropriate items in the following setting files:
	- Setting files

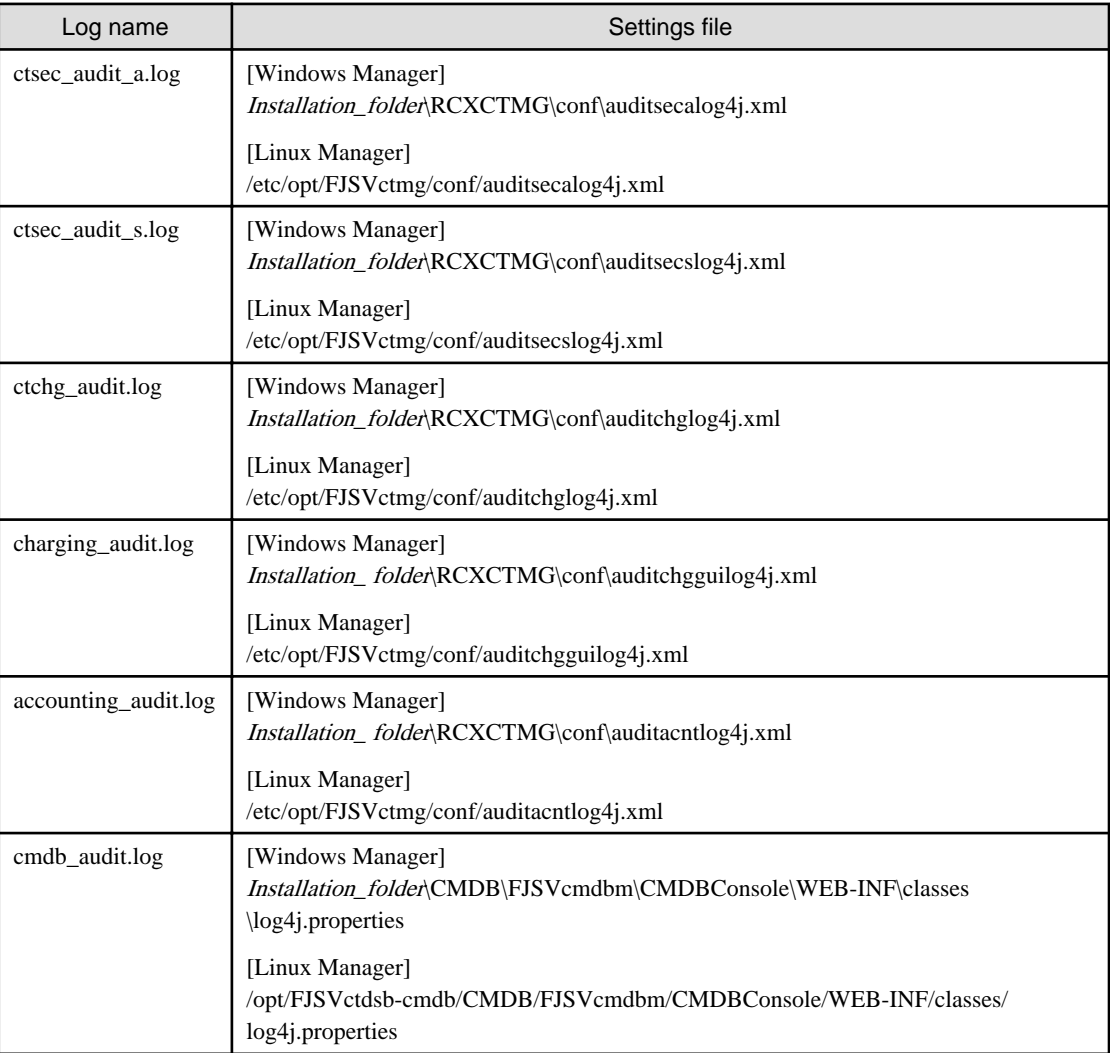

#### - Setting items

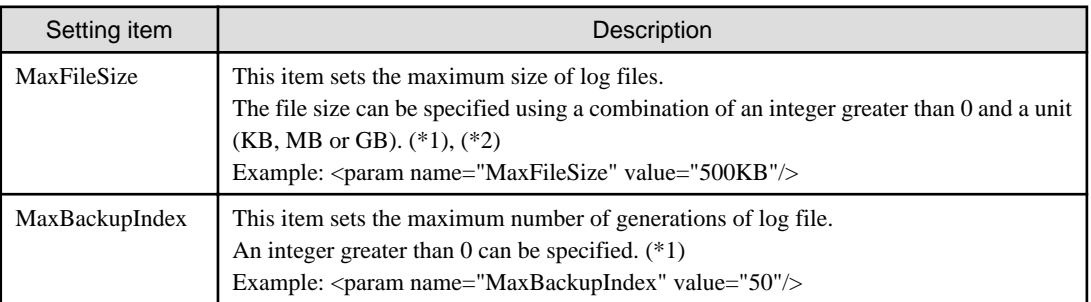

\*1: Do not specify decimal fractions. Also, do not leave a blank space.

\*2: Do not specify a maximum file size that is larger than the size of the disk. Conversely, do not set values that are too small for the maximum file size, or else the logs will be overwritten frequently.

#### 3. Start the manager.

Refer to "[2.1 Starting and Stopping Managers](#page-25-0)" for information on how to start the manager.

### 16.1.3.4 Output format

Logs are CSV files where the following items are output in the following order:

Output format

operation date/time,user ID,tenant name,operation type,operation information,operation result

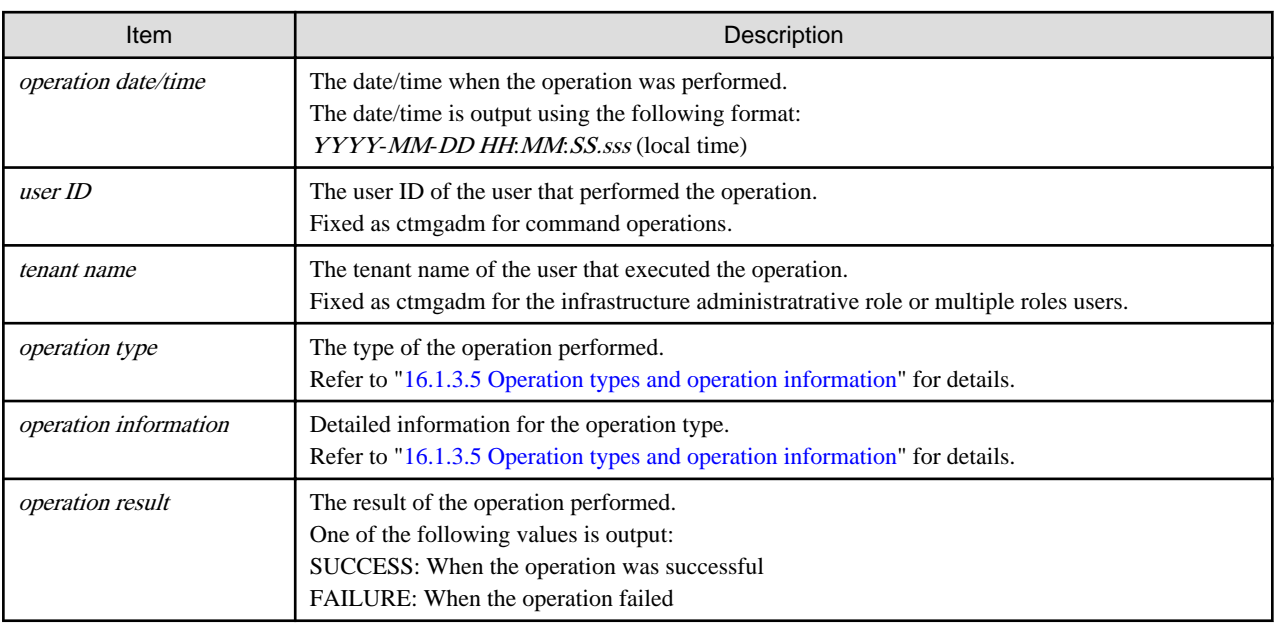

#### 16.1.3.5 Operation types and operation information

The following table shows the operation types and operation information that are output to operation logs:

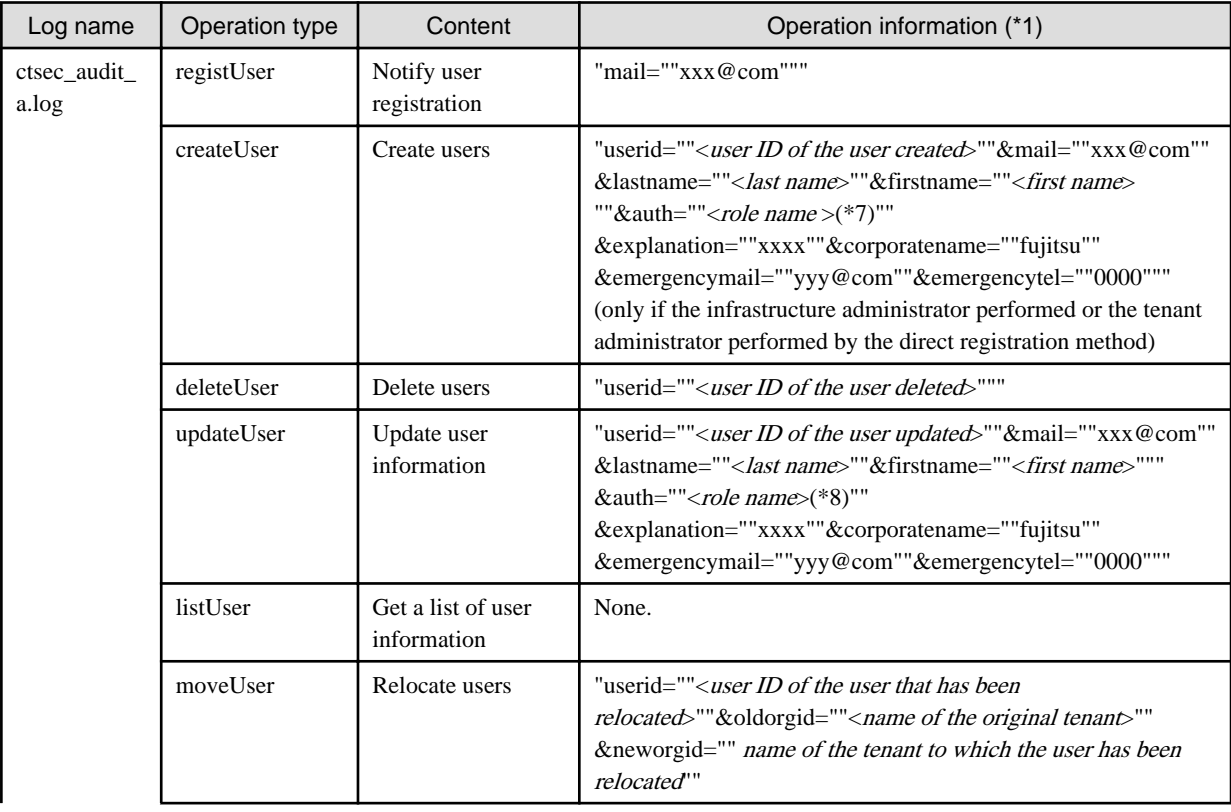

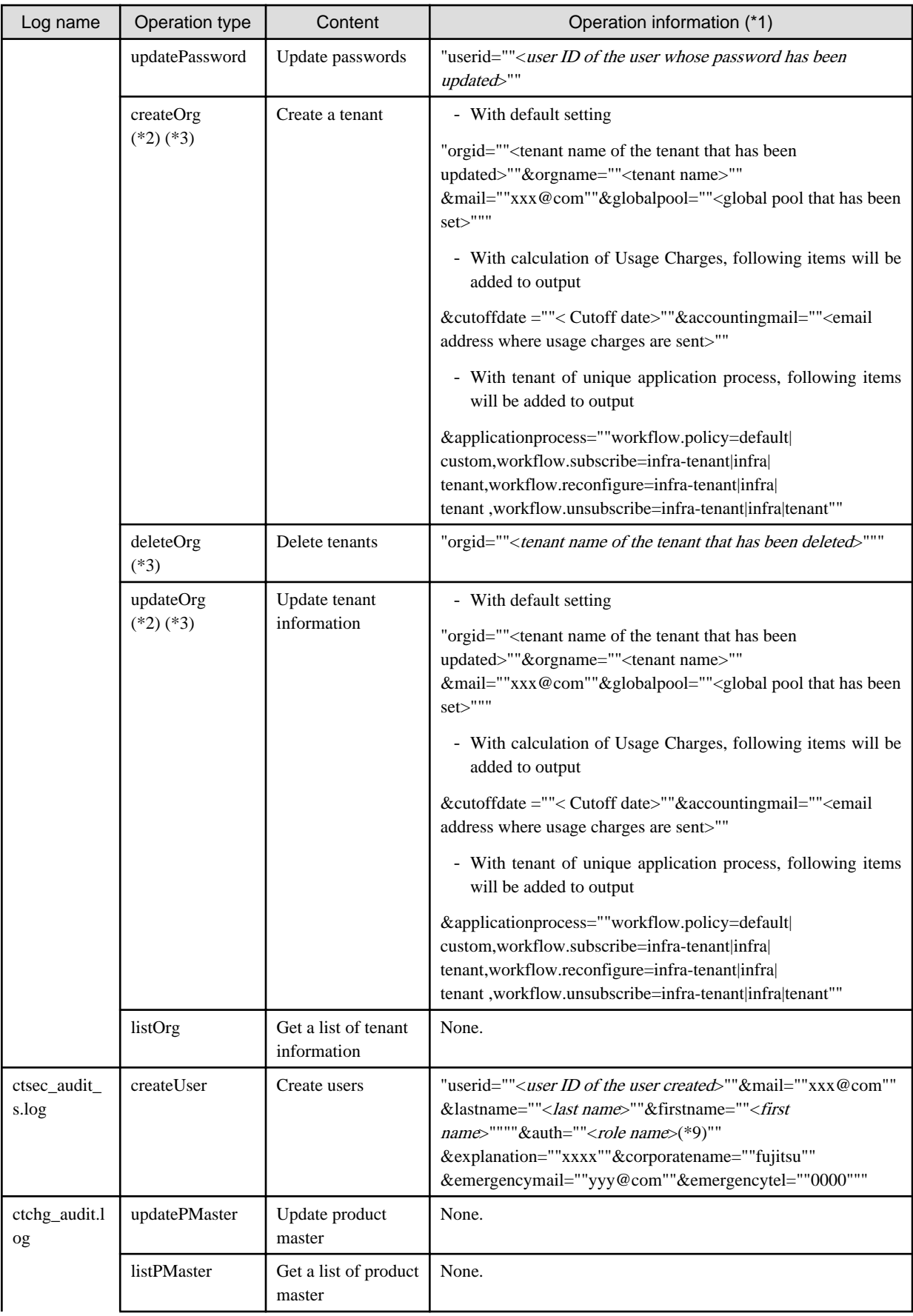

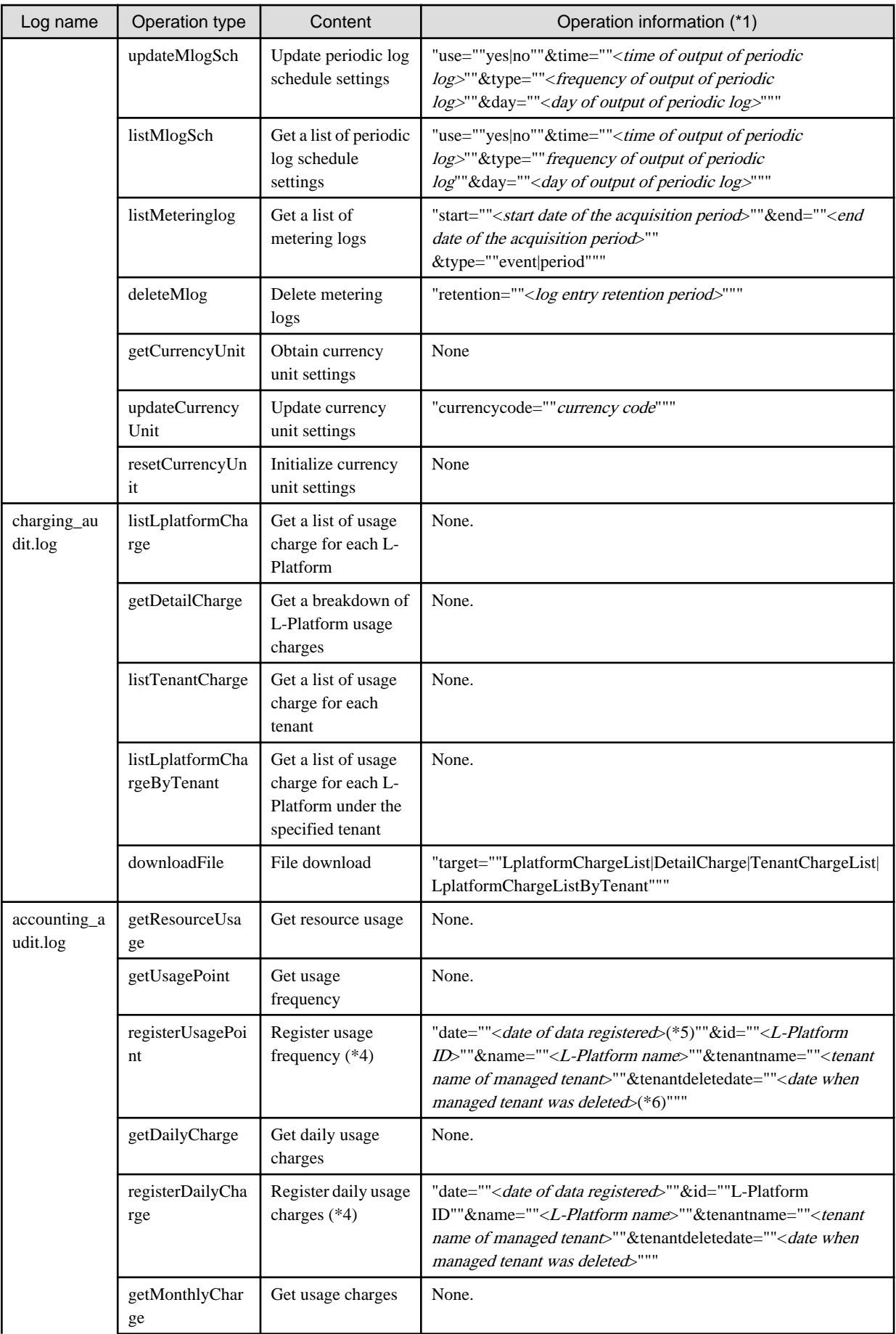

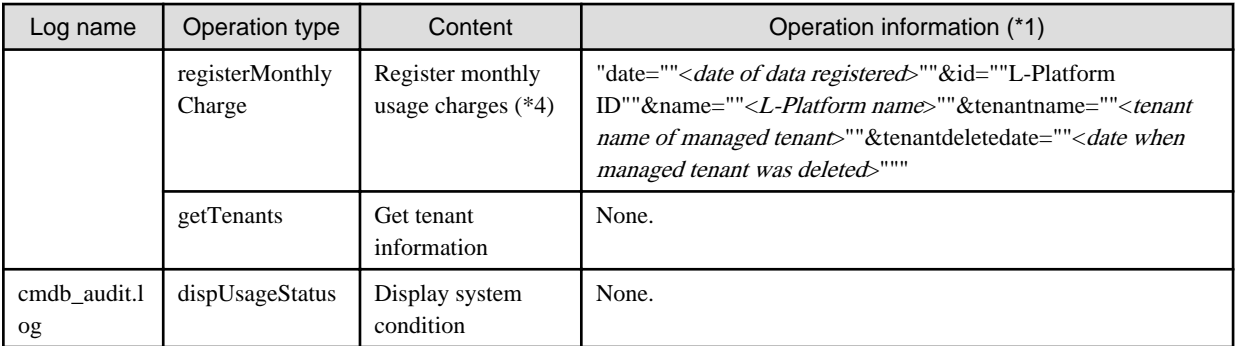

\*1: If a value is not set for an item, """" is output.

An example is shown below.

... &globalpool=""""...

\*2: If multiple global pools have been set, the "globalpool" are output separated by commas. An example is shown below.

...&globalpool=""/AddressPool,/ImagePool""...

\*3: For the operation result of createOrg, deleteOrg, or updateOrg, the processing result will be output. Use the operation log (resource management) to check the actual processing result. Refer to "[16.1.1 Operation Logs \(Resource Management\)"](#page-185-0) for the checking procedure.

\*4: Multiple lines may be output each time there is a registration operation.

\*5: Output is in the format yyyy-MM-dd (for example, April 1, 2012 is output as 2012-04-01).

\*6: Output is in the format yyyy-MM-dd THH:mm:ss.SSSZ (for example, 12:00 A.M. and 00.000 seconds on April 1, 2012 in time zone UTC+9:00 is output as 2012-04-01T00:00:00.000+0900).

\*7: tenant\_admin, tenant\_operator, tenant\_monitor, tenant\_user, or names of roles created from copies of these.

\*8: infra\_admin, infra\_operator, administrator, monitor, operator, tenant\_admin, tenant\_operator, tenant\_monitor, tenant\_user, or names of roles created from copies of these.

\*9: tenant\_user, or names of roles created from copies of tenant\_user.

### **16.1.4 Operation Logs (Application Process)**

This section explains the application process operation log.

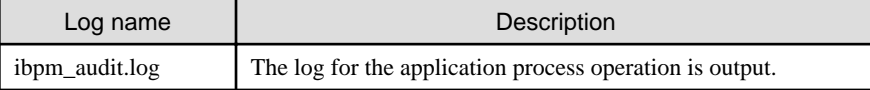

#### 16.1.4.1 Usage

To obtain the process instance operation log for the application process, execute the get process instance audit information command.

[Windows Manager]

*Installation\_folder*\RCXCTMG\MyPortal\bin\ibpm\_audit

#### [Linux Manager]

/opt/FJSVctmyp/bin/ibpm\_audit

The process instance audit information that can be obtained will be the process instance information that was complete after the command was executed the previous time.

#### 16.1.4.2 Privilege Required/Execution Environment

[Windows Manager]

- Administrator privileges are required. If the operating system is Windows Server 2008 or later, execute as the administrator.
- This command can be executed on the admin server.

[Linux Manager]

- System administrator (superuser) privileges are required.
- This command can be executed on the admin server.

#### 16.1.4.3 Output Destination

The log output destinations are shown below:

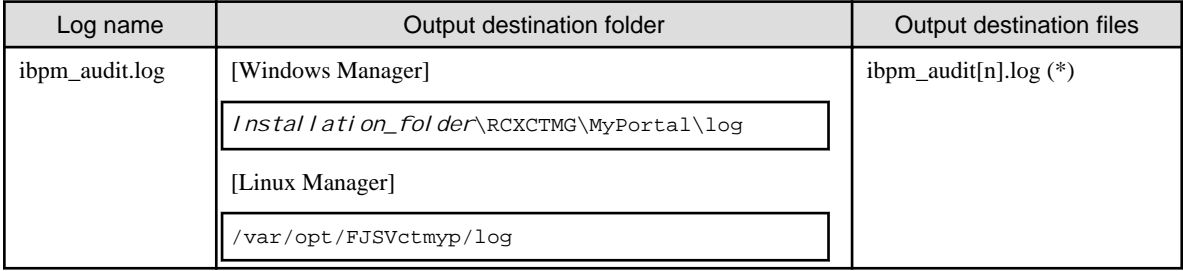

\*Note: n indicates the number of generations.

### 16.1.4.4 File Size and Number of Generations

The log file size and number of generations are as follow.

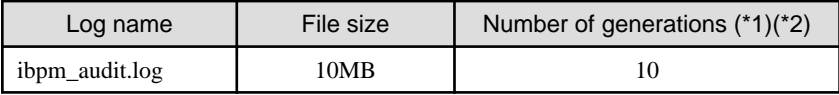

\*1: If this number is exceeded, old generations will be deleted, starting with the oldest generation.

\*2: If the file size does not reach 10 MB, the log continues to be output to the same file even if the ibpm\_audit command is executed multiple times.

Approximately 300 bytes are used for recording each operation for subscription, reconfiguration, or application cancellation of an L-Platform. If necessary, back up the logs at appropriate intervals according to the usage frequency.

## **Example**

When backing up log files for three generations, the names of the files to be backed up are as follows:

- ibpm\_audit1.log
- ibpm\_audit2.log
- ibpm\_audit3.log

#### 16.1.4.5 Output format

Logs are CSV files where the following items are output in the following order. One item of process instance information is displayed as one record.

```
"Process instance start time","Process instance starter","Process instance name","Process instance 
state","Process instance end time","Activity name","Task execution date/time","Person 
responsible","Status","Task process",...,"Result of application"
```
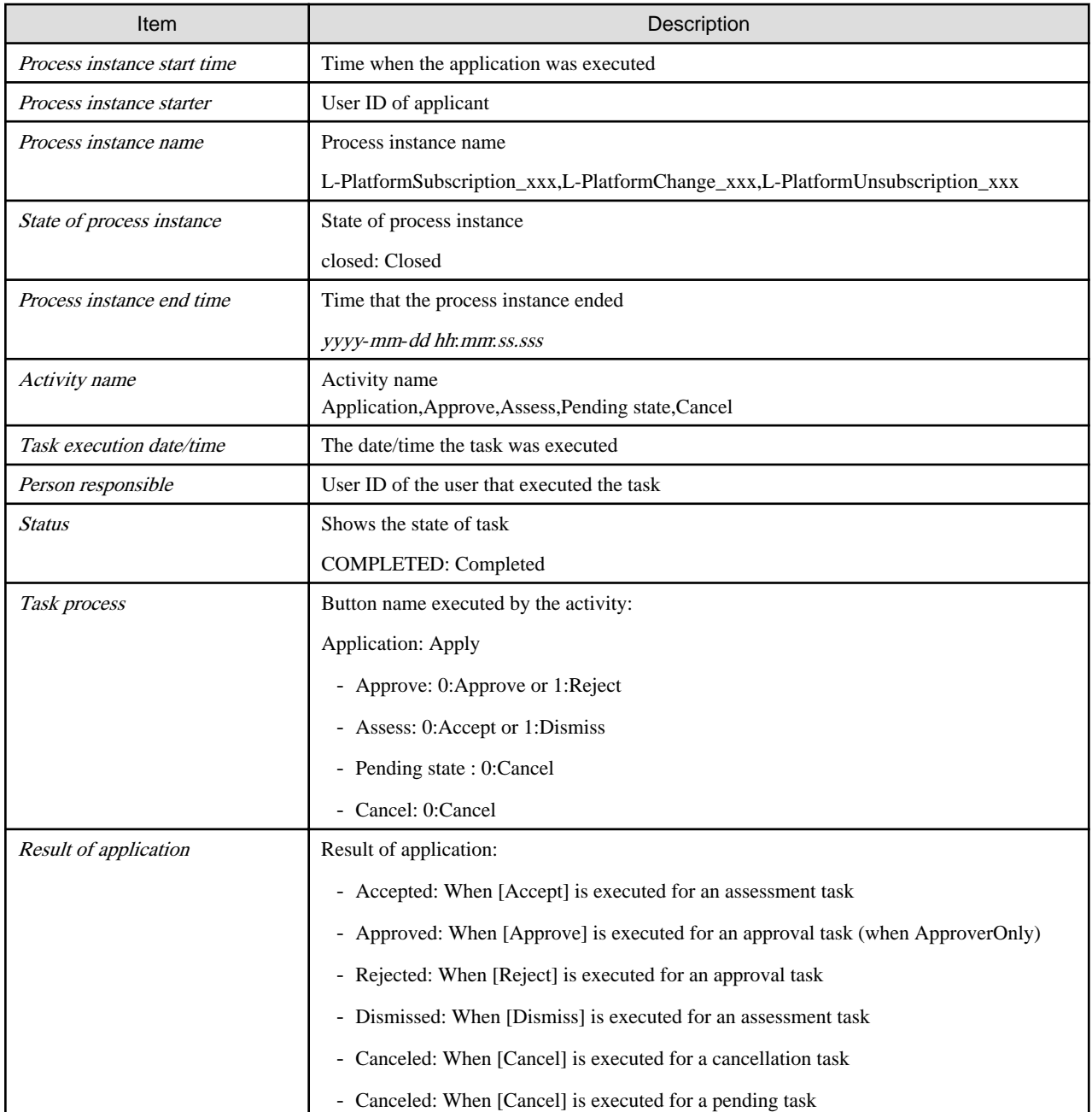

#### 16.1.4.6 Output example

The example below shows the output of the audit information for the process instance with the name "L-Platform usage application\_100".

```
"2012-04-11 17:03:53.580","tenant_user001","L-PlatformSubscription_100","closed","2012-04-11 
17:04:25.471","Application","2012-04-11 
17:03:56.111","tenant_user001","COMPLETED","Apply","Approve","2012-04-11 
17:04:15.908","tenant_admin001","COMPLETED","0:Approve","Assess","2012-04-11 
17:04:21.346","infra_admin001","COMPLETED","0:Accept","Accepted"
```
## **P** Point

. . . . . . . . .

Using an operating system feature such as Task Scheduler (Windows Manager) or cron (Linux Manager), configure the settings so that the get process instance audit information command is executed at fixed intervals so that an operation log of process instances can be obtained between command executions.

## **16.2 Operation Logs (Activity)**

This section explains operation logs.

Operation logs are used as maintenance information when investigating and dealing with errors.

Operation logs (activity) are classified into the following types:

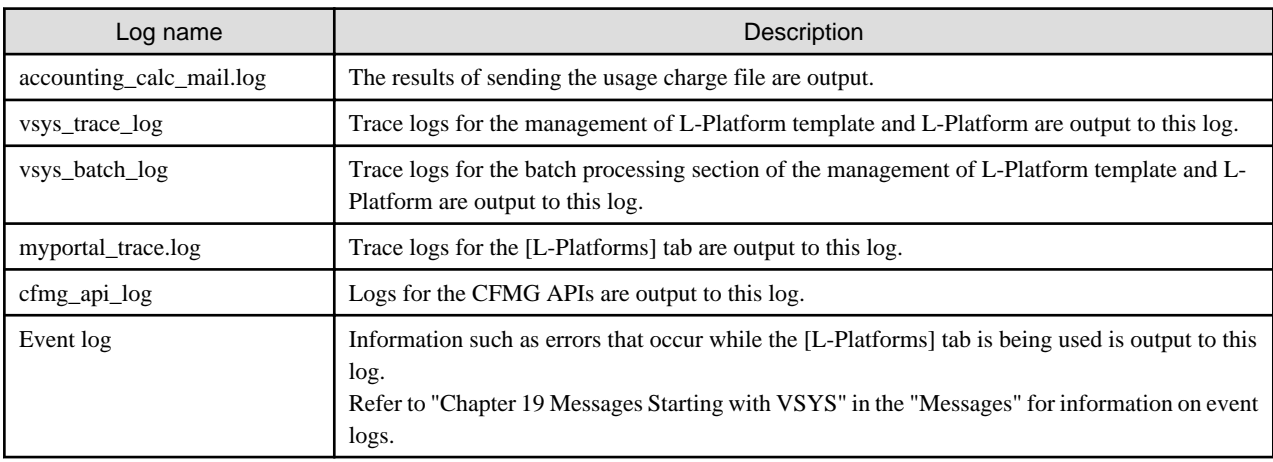

### **16.2.1 Output Destination**

The log output destinations are shown below:

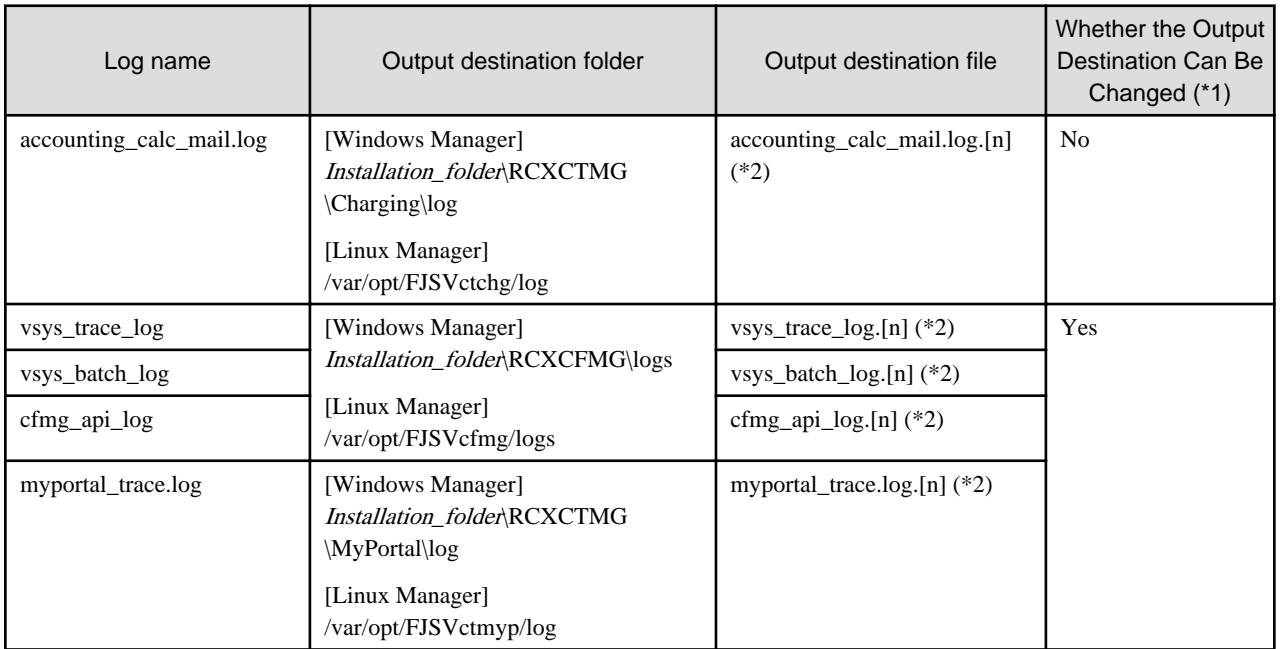

\*1: For the method for changing the output destination, refer to "16.2.2 Procedure for changing output destination"

\*2: n indicates the number of generations.

### **16.2.2 Procedure for changing output destination**

Use the following procedure to change the output destination of the operation logs (activity) for which the output destination can be changed.

- 1. Edit the appropriate items in the following setting files:
	- Setting files

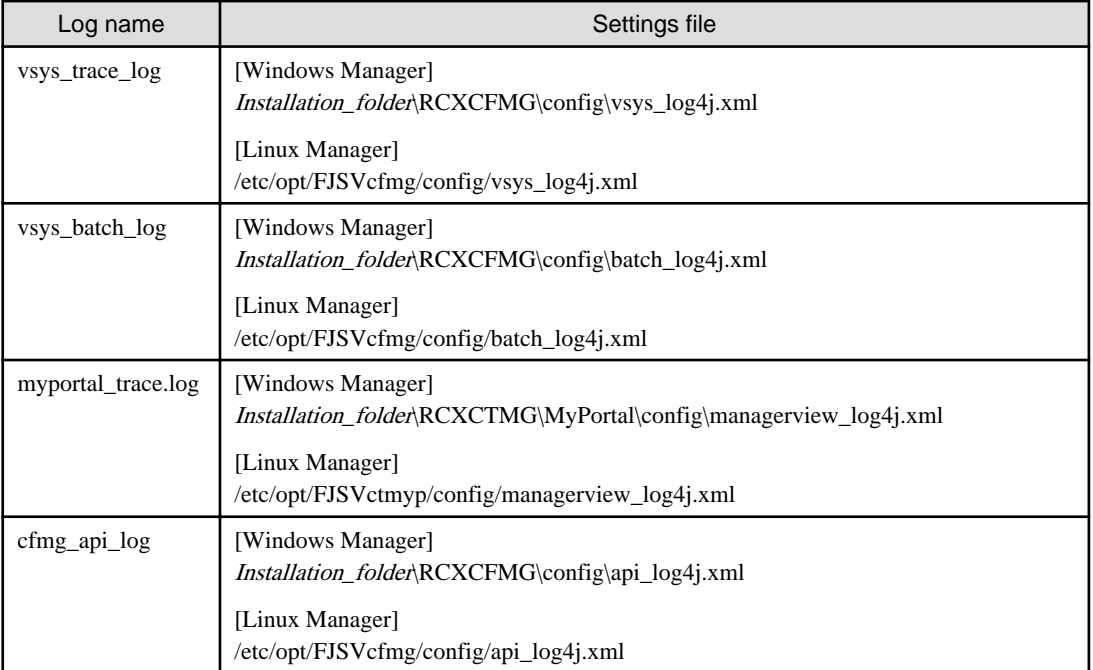

- Setting items

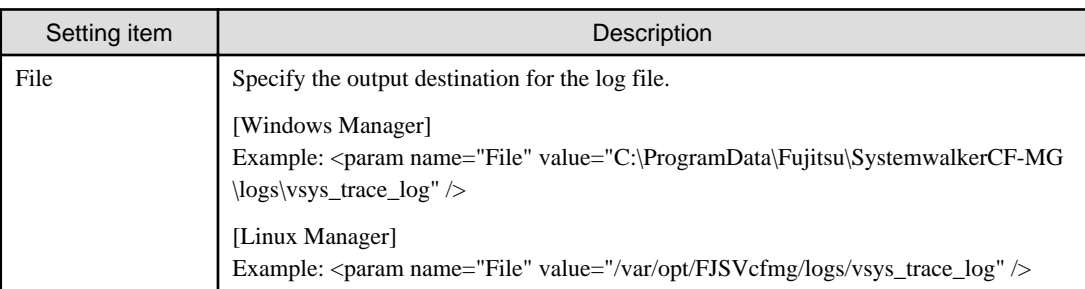

2. Restart the manager.

Refer to "[2.1 Starting and Stopping Managers](#page-25-0)" for information on how to restart the manager.

## **16.2.3 File Size and Number of Generations**

The log file size and number of generations are as follow.

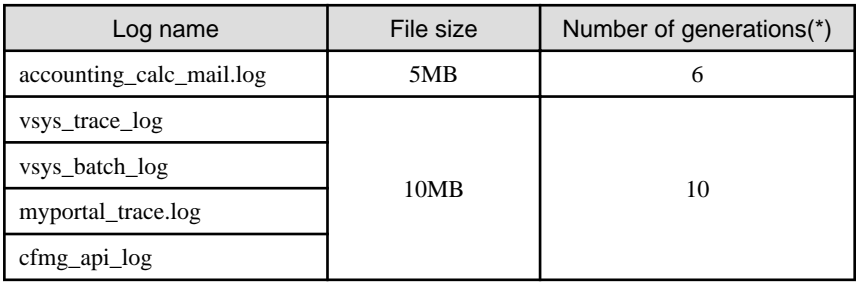

\* Note: If this number is exceeded, old generations will be deleted, starting with the oldest generation.

## **16.2.4 Output format**

Output format

<date/time> <error type> <message ID> <message text>

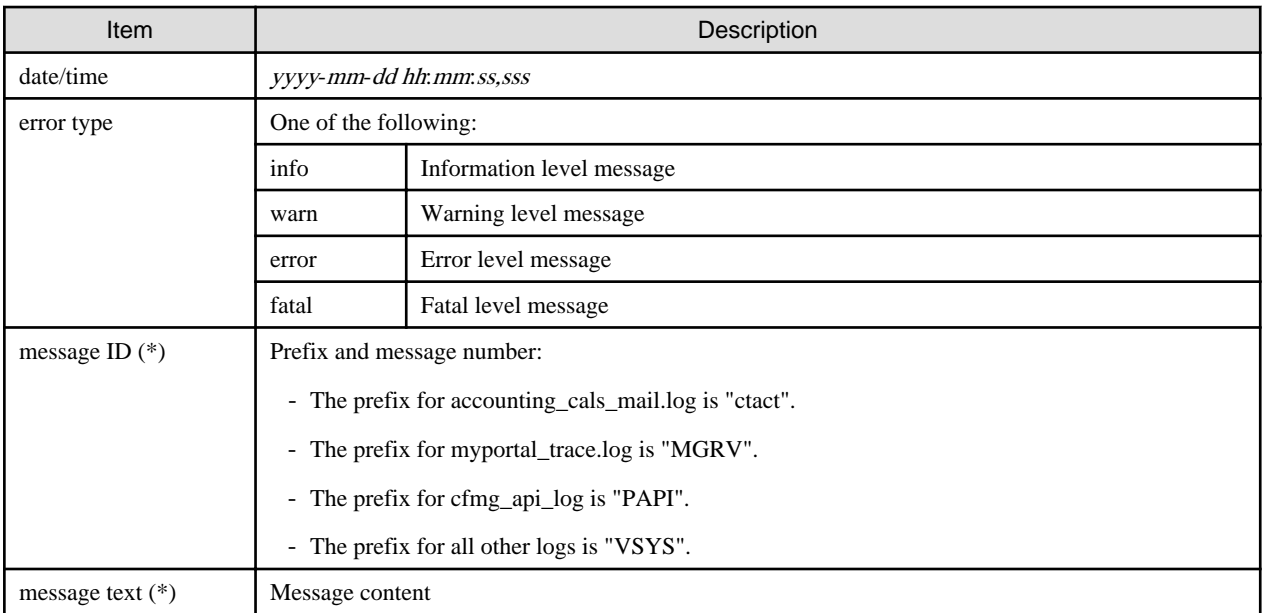

\* Note: Refer to the "Messages" for information on the message ID and message text.

## **Chapter 17 Event Handling**

For details on event handling, refer to "Chapter 5 Event Handling" in the "Operation Guide VE".

# **Part 5 High Availability and Disaster Recovery**

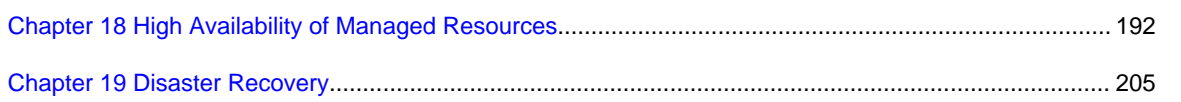

## <span id="page-211-0"></span>**Chapter 18 High Availability of Managed Resources**

This chapter explains failover.

## **18.1 High Availability of Managed Resources**

This section explains how to realize high availability of managed resources.

The methods of environment creation and operation for enabling higher availability of managed resources vary depending on resources involved.

- Servers

Refer to "18.1.1 High Availability of L-Servers".

- Blade Chassis

Refer to "[18.1.2 Blade Chassis High Availability"](#page-214-0).

- Storage Chassis

Refer to "[18.1.3 High Availability for Storage Chassis"](#page-216-0).

### **18.1.1 High Availability of L-Servers**

This section explains high availability for L-Servers.

Regardless of the server type, select the [HA] checkbox on the [Server] tab to perform redundancy settings when creating an L-Server.

- For physical L-Servers

Select the [HA] checkbox to enable the selection of the pool of a spare server.

The server pool of the spare server that the physical server will use for automatic switchover is registered in can be specified.

For details on the [Server] tab, refer to "16.2.2 [Server] Tab" in the "User's Guide for Infrastructure Administrators (Resource Management) CE".

For the details on conditions for switchover to spare servers, refer to "9.3 Server Switchover Conditions" in the "Setup Guide VE".

- For virtual L-Servers

Settings differ according to the server virtualization software being used.

Refer to "16.3.2 [Server] Tab" in the "User's Guide for Infrastructure Administrators (Resource Management) CE".

#### **Checks of Spare Server Models and Configurations**

The L-Server definition and spare server configuration are checked when configuring server redundancy during creation or modification of a physical L-Server.

Confirmation is performed on the following items of an L-Server definition and spare server configuration:

- Server Model

Check if there is a server compatible with the L-Server definition in the specified server pool.

The compatibility of server models is evaluated by the definition file for checks on spare server models and configurations.

The definition file is created when installing managers.

When installing a new compatible server model, update the definition file by adding the server model.

In the following cases, the same server model of physical server as the server specified in the L-Server definition is selected.

- When there is no definition file
- When there is an error in definitions

- Number of NICs

Check the number of NICs mounted on a compatible server and L-Server.

- A server is considered as a server satisfying the conditions, in the following cases:
	- The number of NICs mounted on the compatible server is the same as the number in the L-Server definition
- The number is more than the number in the L-Server definition

#### **Selection of Suitable Spare Servers**

When the [Use a low spec server] checkbox is not selected, a spare server is automatically set.

Based on the following conditions, an L-Server definition is compared to physical L-Servers existing in the specified resource pool as a spare server:

- When specifying the model name on creation of a physical L-Server
	- If the "model name" is the same or compatible
	- Number of NICs
- If CPUs and memories are specified when specifying a physical L-Server
	- CPU core count
	- CPU clock speed
	- Memory capacity
	- Number of NICs

Configurations are not checked.

A server that satisfies or exceeds all conditions and has the nearest specifications to the L-Server definition is selected.

When the [Use a low spec server] checkbox is selected, physical servers with models matching that in the L-Server definition are selected as spare servers.

For details, refer to "7.9 Methods for Selecting Physical Servers Automatically" in the "Setup Guide CE".

#### **Modification of Checks on Spare Server Models and Configurations**

The switchover policy and the definition of server model compatibility can be modified.

Although the definition file is deployed when installing managers, a server model with a matching L-Server definition and physical server model is selected as a spare server in the following cases:

- When there is no definition file
- When there is an error in definitions

When the [Use a low spec server] checkbox is selected, physical servers with models matching that in the L-Server definition are selected as spare servers.

The definition file for checks on spare server models and configurations is stored in the following location.

Location of the Definition File

[Windows Manager] Installation\_folder\SVROR\Manager\etc\customize\_data

[Linux Manager] /etc/opt/FJSVrcvmr/customize\_data

#### Definition File Name

spare\_server\_config.rcxprop

#### Definition File Format

For the definition file, write each line in the following format:

 $Key = Value$ 

When adding comments, start with a number sign ("#").

#### Definition File Items

Specify the following items in a definition file.

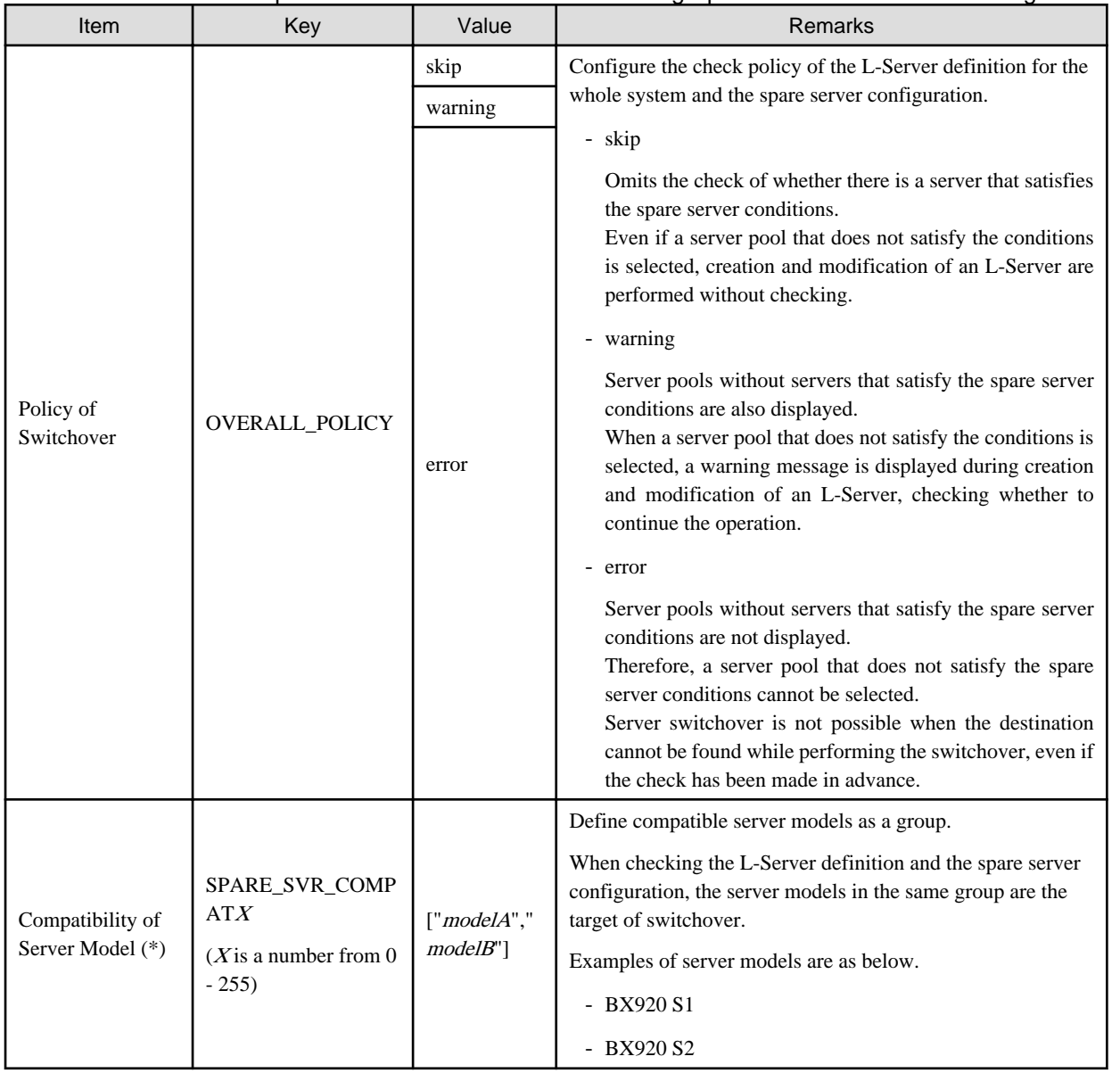

Table 18.1 List of Items Specified in Definition Files for Checking Spare Server Models and Configurations

\* Note: The value of SPARE\_SVR\_COMPAT is changeable. Server switchover may fail depending on the combination of changed values, such as when a server with no compatibility is set as a spare server.

Example Definition File

```
# Spare server check configuration
```

```
# Spare server check logic's policy: skip | warning
```

```
| error
OVERALL_POLICY=skip
# Server model compatibility list
SPARE_SVR_COMPAT0=["BX920 S1", "BX920 S2"]
```
### **18.1.2 Blade Chassis High Availability**

This section explains high availability for when operating L-Servers on blade servers.

When the server is a physical L-Server for a blade server, this function which enables restarting of L-Servers, by manually switching over servers to spare servers when there are blade servers are specified as spare servers on other chassis.

#### **Prerequisites**

For details on prerequisites for high availability of blade chassis, refer to "7.1 Blade Chassis High Availability Design" in the "Design Guide CE".

#### **Installation**

This section explains the preparations for configuration of server switchover.

Use the following procedure for configuration:

1. Register a server in a spare blade chassis in the server pool.

Perform one of the following steps:

- Register a server in a spare blade chassis in the server pool
- Register a server in a spare chassis in the server pool for a spare server
- 2. Create an L-Server.

For details, refer to "16.1 Creation Using an L-Server Template" or "16.2 Creation of Physical L-Servers Using Parameters" in the "User's Guide for Infrastructure Administrators (Resource Management) CE".

In this case, perform redundancy for the L-Server.

On the [Server] tab of the [Create an L-Server] dialog, set the following items.

- Check the [HA] checkbox.
- When the server in the chassis was registered in the spare server pool in step 1, specify the spare server pool.

#### **Operations**

This section explains how to perform switchover of L-Servers.

Use the following procedure to perform switchover of L-Servers:

1. A chassis error is detected.

If the following events occur, determine whether to perform chassis switchover regarding the event as the chassis failure.

- When both management blades cannot be accessed because of a management blade failure
- Communication with the admin LAN is not possible
- When communication is not possible because there is trouble with the LAN switch blades or network devices that connect with the admin LAN
- 2. Check the chassis on which the L-Server for which an error was detected.

Execute the rcxadm chassis show command to check. For details on the rcxadm chassis show command, refer to "3.2 rcxadm chassis" in the "Reference Guide (Command/XML) CE". 3. Check if the status of the L-Server that is the source for switchover is stop.

If the status of the L-Server is not stop, stop the L-Server.

The L-Server cannot be stopped, as the management blade cannot be accessed. Stop the L-Server on the managed server, using the console of managed server.

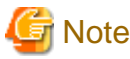

If switchover is performed while an L-Server in a chassis that has trouble is still operating, there is a possibility that another instance of the L-Server will be started and its disks damaged. Ensure the L-Server is stopped.

4. Place the server into maintenance mode.

For details on how to place servers into maintenance mode, refer to "Appendix C Maintenance Mode" in the "User's Guide for Infrastructure Administrators (Resource Management) CE".

Execute the rcxadm server command from the command line. For details on the rcxadm server command, refer to "3.11 rcxadm server" in the "Reference Guide (Command/XML) CE".

5. Start the L-Server.

Start the L-Server on the switchover destination server.

For details on how to start an L-Server, refer to "17.1.1 Starting an L-Server" in the "User's Guide for Infrastructure Administrators (Resource Management) CE".

6. Release the server that has been switched to from maintenance mode.

For details on how to release servers from maintenance mode, refer to "Appendix C Maintenance Mode" in the "User's Guide for Infrastructure Administrators (Resource Management) CE".

Execute the rcxadm server command from the command line. For details on the rcxadm server command, refer to "3.11 rcxadm server" in the "Reference Guide (Command/XML) CE".

#### **Restoration**

This section explains restoration.

Use the following procedure for restoration:

- 1. If a management blade has failed, replace it with new one. If an admin LAN or switches fail, replace them. After that, initialize the management blade. To initialize the management blade, select "controlled by VIOM" in the management window of the management blade. After performing the configuration to forcibly reset the local VIOM settings on the displayed screen, restart the management board. In either case, if any concerns arise, contact Fujitsu technical staff.
- 2. Mount a blade on the chassis.
- 3. After unregistering the restored chassis using the ROR console, register the chassis again.
- 4. After powering on the server in the restored chassis from the server resource tree, forcibly power off the server.

After restoring the blade chassis, use the following procedure to relocate the L-Server.

1. Stop an L-Server.

For details on how to stop an L-Server, refer to "17.1.2 Stopping an L-Server" in the "User's Guide for Infrastructure Administrators (Resource Management) CE".

2. Perform modification of the physical server to use.

In the [Modify an L-Server] dialog, specify the restored server for [Physical server].

For details on how to modify the physical server to use, refer to "17.2.1 Modifying Specifications" in the "User's Guide for Infrastructure Administrators (Resource Management) CE".
3. Start the L-Server.

For details on how to start an L-Server, refer to "17.1.1 Starting an L-Server" in the "User's Guide for Infrastructure Administrators (Resource Management) CE".

# **18.1.3 High Availability for Storage Chassis**

This section explains high availability of storage chassis connected to physical L-Servers.

If performing replication between two storage units of LUNs used by a physical L-Server, quick restoration of physical L-Servers is possible, even when storage units have failed.

This section explains the switchover of disks used by physical L-Servers, between two storage units on which replication of LUNs is managed by a single manager.

- When performing switchover of physical L-Servers and disks used by physical L-Servers in a Disaster Recovery environment, refer to ["Chapter 19 Disaster Recovery"](#page-224-0).

#### Figure 18.1 Switchover of Operating or Standby Status of Storage

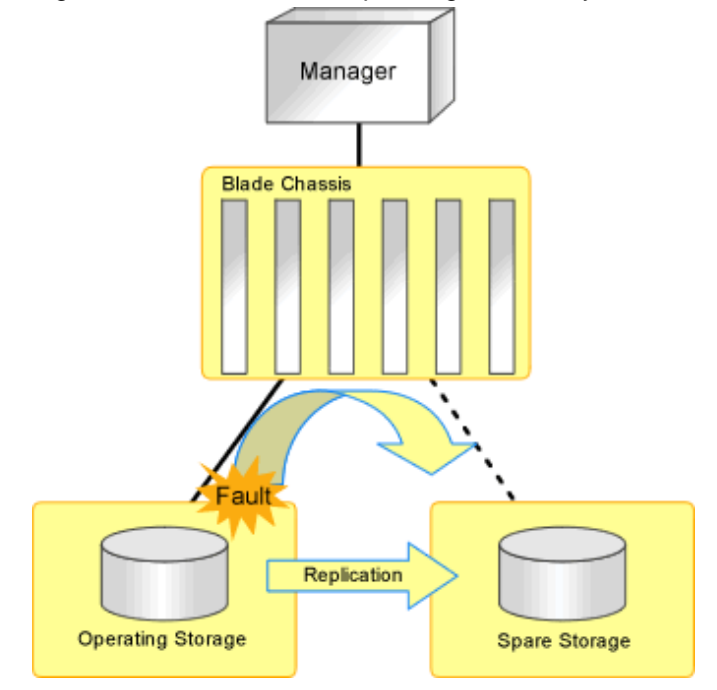

- When the disk resource is created using dynamic LUN mirroring, refer to "[When Using Dynamic LUN Mirroring"](#page-221-0).

#### **Prerequisites**

For details on prerequisites for high availability of storage chassis, refer to "7.2 Storage Chassis High Availability Design" in the "Design Guide CE".

## **Replication of Storage Unit LUNs**

- For ETERNUS

Define the LUN replication using ETERNUS SF AdvancedCopy Manager.

- For EMC CLARiiON storage or EMC VNX storage

Define the LUN replication using the MirrorView function.

- For EMC Symmetrix DMX storage and EMC Symmetrix VMAX storage

Define the device replication using the SRDF function.

### <span id="page-217-0"></span>**Replication Definition Files**

The replication definition file must be created in advance. In the replication definition file, describe the relationship between the operating storage and the standby storage for replication.

The format of the replication definition file is as follows:

IP\_address\_of\_operating\_storage\_unit,Operating\_volume\_identifier,IP\_address\_of\_standby\_storage\_unit,Standby\_volume\_identifier

Configure the definition file using a unique combination of an IP address for an operating or standby storage unit, and an identifier for an operating or standby volume. When the information overlaps in the replication definition file, an error will occur when creating a failover or a failback script.

- For ETERNUS

The relationship for replication can be checked using ETERNUS SF AdvancedCopy Manager.

Specify the IP address of a storage unit for the storage identifier. Check the IP address of a storage using the rcxadm storage list command.

For details on volume identifiers, check them from ETERNUS SF AdvancedCopy Manager. Volume identifiers are written in hexadecimal format without zero suppression.

# Example

```
192.168.1.24,0x0001,192.168.2.25,0x00
05192.168.1.24,0x0002,192.168.2.25,0x00
06192.168.3.25,0x0001,192.168.4.26,0x00
05
```
# Information

When replicating using the Copy Control Module of ETERNUS SF AdvancedCopyManager, a replication definition file can be created.

For details on the rcxrepdef command, refer to "5.22 rcxrepdef" in the "Reference Guide (Command/XML) CE".

. . . . . . . . . . . . . . . . . .

- For EMC CLARiiON storage or EMC VNX storage

The relationship for replication can be checked using the MirrorView function.

Specify an IP address for the storage identifier. Check the IP address, using the rcxadm storage list command.

For details on volume identifiers, check them using the MirrorView function. Volume identifiers are written in hexadecimal format without zero suppression.

# Example

```
192.168.1.24,0x0001,192.168.2.25,0x000
5
192.168.1.24,0x0002,192.168.2.25,0x000
6
192.168.3.25,0x0001,192.168.4.26,0x000
5
```
- For EMC Symmetrix DMX storage and EMC Symmetrix VMAX storage

The relationship for replication can be checked using the SRDF function.

Specify SymmID for the storage identifier. Check SymmID, using the rcxadm storage list command.

Specify a device for the volume identifier. Check the device, using the SRDF function. Volume identifiers are written in hexadecimal format without zero suppression.

# Example

000192601264,0001,000192601265,0005 000192601264,0002,000192601265,0006 000192601274,0001,000192601275,0005

### **When Performing Switchover from Operating to Standby (Failover)**

This section explains the procedure to perform switchover from operating storage units to standby storage units.

1. Create the replication definition file.

For details on replication definition files, refer to ["Replication Definition Files"](#page-217-0).

- 2. Create the following scripts by executing the rcxstorage -failover command.
	- failover script
	- Physical L-Server stopping script
	- Physical L-Server startup script

For details on the rcxstorage command, refer to "5.23 rcxstorage" in the "Reference Guide (Command/XML) CE".

- Create these scripts in units of operating storage.
- These scripts are created based on the configuration information at the time which the command is executed. When changing configurations, create these scripts again.
- Execute the rcxstorage command with the -failover option, when an operating and a standby storage unit are displayed in the storage tree. The script can be created as long as the operating storage unit is displayed in the storage tree, even if it has failed.

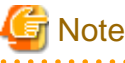

These scripts cannot be created when the operation target storage unit is not displayed in the storage tree.

3. Execute the physical L-Server stopping script on the server where the manager is being operated. This operation stops the physical L-Server targeted by the failover script. To forcibly stop the server without shutting down the operating system running on the L-Server, specify the -force option when executing the physical L-Server stopping script.

If an error occurs during execution of the script, contact Fujitsu technical staff.

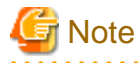

Physical L-Servers are stopped in the order of the entries in the physical L-Server stopping script. When specification of the order of stopping physical L-Servers is necessary, edit the physical L-Server stopping script.

- 4. Delete the zoning combining the WWPN of the HBA of the physical L-Server and the WWPN of the port of the operating storage from the Fibre Channel switch. For ETERNUS storage, this step is not necessary, as the zoning for Fibre Channel switch will be deleted by Resource Orchestrator when the failover script is executed.
- 5. If the replication function for storage is in operation, stop it.

6. Execute the failover script on the server where the manager is being operated.

If an error occurs during execution of the script, contact Fujitsu technical staff.

- 7. To access the standby storage, add the zoning combining the WWPN of the HBA of the physical L-Server and the WWPN of the port of the standby storage to the Fibre Channel switch. For ETERNUS storage, this step is not necessary, as the zoning for Fibre Channel switch will be added by Resource Orchestrator when the failover script is executed.
- 8. When perform reading or writing for the LUN of the standby storage, modify the settings of replication if necessary.
- 9. Execute the physical L-Server startup script on the server where the manager is being operated. This operation starts the physical L-Server.

If an error occurs during execution of the script, contact Fujitsu technical staff.

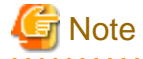

Physical L-Servers are started in the order of the entries in the physical L-Server startup script. When the specification of the order of starting physical L-Servers is necessary, edit the physical L-Server startup script.

10. When operating an L-Platform, use the cfmg\_syncdiskinfo command to reflect the information for switched disks on the L-Platform configuration information.

[Windows Manager]

>Installation\_folder**\RCXCFMG\bin\cfmg\_syncdiskinfo** <RETURN>

[Linux Manager]

# **/opt/FJSVcfmg/bin/cfmg\_syncdiskinfo** <RETURN>

For details on the cfmg\_syncdiskinfo command, refer to "10.8 cfmg\_syncdiskinfo (Synchronize Disk Information)" in the "Reference Guide (Command/XML) CE".

#### **When Performing Switchover from Standby to Operating (Failback)**

This section explains the procedure for performing switchover from standby storage units to operating storage units.

- 1. Request repair of the operating storage units.
- 2. Using storage management software, restore the logical configuration (RAID, LUN) of an operating storage unit.
- 3. Using storage management software, check the LUN masking definition and LUN mapping definition of the operating storage unit. If the definitions relating to the WWPN of the HBA of the physical L-Server remain, delete them.

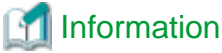

When the storage is ETERNUS, delete the affinity group for the LUN of the operating storage unit 

- 4. By modifying the settings of the replication function, perform replication of the storage unit from the operating to the standby, then wait until the status of the LUNs of the operating and standby storage become equivalent.
- 5. Prepare the replication definition file.

Use the same replication definition file as that for failover. When changing the configuration after executing the failover script, correct the replication definition file.

- 6. Create the following scripts by executing the rcxstorage -failback command.
	- failback script
	- Physical L-Server stopping script
	- Physical L-Server startup script

For details on the rcxstorage command, refer to "5.23 rcxstorage" in the "Reference Guide (Command/XML) CE".

- Create these scripts in units of operating storage.
- These scripts can be created after executing the failover script and performing switchover to the standby storage unit.
- These scripts are created based on the configuration information at the time which the command is executed. When changing configurations, create these scripts again.
- Execute the rcxstorage command with the -failback option, when an operating and a standby storage unit are displayed in the storage tree. These scripts cannot be created when the operation target storage unit is not displayed in the storage tree.
- 7. Execute the physical L-Server stopping script on the server where the manager is being operated. This operation stops the physical L-Server targeted by the failback script. To forcibly stop the server without shutting down the operating system running on the L-Server, specify the -force option when executing the physical L-Server stopping script.

If an error occurs during execution of the script, contact Fujitsu technical staff.

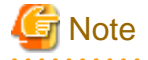

Physical L-Servers are stopped in the order of the entries in the physical L-Server stopping script. When specification of the order of stopping physical L-Servers is necessary, edit the physical L-Server stopping script. 

- 8. Delete the zoning combining the WWPN of the HBA of the physical L-Server and the WWPN of the port of the standby storage from the Fibre Channel switch. For ETERNUS storage, this step is not necessary, as the zoning for Fibre Channel switch will be deleted by Resource Orchestrator when the failback script is executed.
- 9. Stop the storage replication function.
- 10. Execute the failback script on the server where the manager is being operated.

If an error occurs during execution of the script, contact Fujitsu technical staff.

- 11. To access the operating storage, add the zoning combining the WWPN of the HBA of the physical L-Server and the WWPN of the port of the operating storage to the Fibre Channel switch. For ETERNUS storage, this step is not necessary, as the zoning for Fibre Channel switch will be added by Resource Orchestrator when the failback script is executed.
- 12. By modifying the settings of the replication function, perform replication of the storage unit from the standby to the operating, then wait until the status of the LUNs of the standby and operating storage become equivalent.
- 13. Execute the physical L-Server startup script on the server where the manager is being operated. This operation starts the physical L-Server.

If an error occurs during execution of the script, contact Fujitsu technical staff.

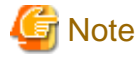

Physical L-Servers are started in the order of the entries in the physical L-Server startup script. When the specification of the order of starting physical L-Servers is necessary, edit the physical L-Server startup script.

. . . . . . . . . . . . . .

14. When operating an L-Platform, use the cfmg\_syncdiskinfo command to reflect the information for switched disks on the L-Platform configuration information.

[Windows Manager]

>Installation\_folder**\RCXCFMG\bin\cfmg\_syncdiskinfo** <RETURN>

[Linux Manager]

# **/opt/FJSVcfmg/bin/cfmg\_syncdiskinfo** <RETURN>

For details on the cfmg\_syncdiskinfo command, refer to "10.8 cfmg\_syncdiskinfo (Synchronize Disk Information)" in the "Reference Guide (Command/XML) CE".

## <span id="page-221-0"></span>**When Using Dynamic LUN Mirroring**

This document explains some changes and points to note when using dynamic LUN mirroring.

#### **Prerequisites**

Refer to "7.2 Storage Chassis High Availability Design" in the "Design Guide CE".

#### Replication of Storage Unit LUNs

If disk resources are automatically generated from virtual storage, replication may be automatically set depending on the settings in the mirroring definition file. Replication settings use REC for CCM (machine-to-machine copying, transfer mode: Stack mode), so copy groups or pairs are automatically generated. The name of the generated copy group will be the value entered in the mirroring definition file.

#### Replication Definition Files

When replication using CCM is set, a replication definition file can be generated by executing the rcxrepdef command.

For details on the rcxrepdef command, refer to "5.22 rcxrepdef" in the "Reference Guide (Command/XML) CE".

When Performing Switchover from Operating to Standby (Failover)

The procedure for switchover is the same as that for when a LUN is created in the storage unit beforehand.

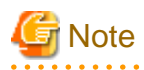

The disk resources created using dynamic LUN mirroring are not deleted when failover to the standby node occurs.

# Information

Start to copy using REC (transfer mode: Stack mode) for CCM for the dynamic LUN mirroring. Stop the replication function using the procedure described in step 5 in the same way as follows:

- 1. Use the acec suspend command by specifying the -force option to forcibly suspend the REC session.
- 2. Use the acec change command to change the REC transfer mode to Through mode.
- 3. Suspend the REC session using the acec cancel command. In this case, do not specify the -force option.

When Performing Switchover from Standby to Operating (Failback)

The procedure for switchover is the same as that for when a LUN is created in the storage unit beforehand.

# **18.2 High Availability for Admin Servers**

This section explains high availability of managers.

For details on prerequisites, refer to "7.3 Admin Server High Availability Design" in the "Design Guide CE".

#### **Manager High Availability in Windows Guest Environments in Hyper-V environments**

- Install an operating system and configure a domain controller on the domain controller server.
- Perform installation and configuration of the admin server.
	- The following operations are necessary:
		- Primary Node
			- Connection with shared storage
			- Configure BIOS
			- Install Hyper-V roles
- Install and configure EMC Solutions Enabler (when used)
- Add a failover clustering function
- Create a Hyper-V virtual network
- Create clusters
- Prepare virtual machines
- Register virtual machines in clusters
- Install and configure storage management software
- Install and configure VM management software
- Install and configure ServerView Operations Manager and ServerView Virtual-IO Manager
- Install the Resource Orchestrator manager
- Setup Resource Orchestrator
- Secondary Node
	- Connection with shared storage
	- Configure BIOS
	- Install Hyper-V roles
	- Install and configure EMC Solutions Enabler (when used)
	- Add a failover clustering function
	- Create a Hyper-V virtual network

For details on the following items, refer to the Hyper-V manual.

- Install Hyper-V Roles
- Add a Failover Clustering Function
- Create a Hyper-V Virtual Network
- Create Clusters
- Prepare Virtual Machines
- Register Virtual Machines in Clusters
- Operation

When an error occurs on a VM guest, the operation will continue if the VM guest is switched over.

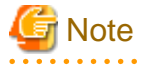

- When performing configuration, modification, or deletion of managed server environments, such as L-Server creation, if an error occurs on VM guest, the operation may fail.

In this case, part of the environment of the managed server may be created. Perform the operation again after deleting created environments.

- When performing L-Server creation or ETERNUS configuration information modification using ETERNUS, if an error occurs on a VM guest, ETERNUS may not be able to return from the status of processing to normal status. In this case, to restore, forcibly log on from ETERNUSmgr, then log off. In the case of ETERNUS DX60/DX80/DX90, contact Fujitsu technical staff. For details on how to restore ETERNUS, refer to the ETERNUS manual.

### **Manager Cluster Operation in Windows and Linux Environments**

The settings and deletion operations described below are required for cluster operation.

For details on the settings for cluster operation and the procedure for deletion, refer to "Appendix C Manager Cluster Operation Settings and Deletion" in the "Setup Guide VE".

- Settings
	- Primary Node
		- Create cluster resources
		- Copy dynamic disk files
		- Perform link settings for folders on the shared disk
		- Set folder and file access rights
		- Set access rights for the Resource Orchestrator database
		- Change the IP address set for the manager's admin LAN
		- Register service resources
		- Start the cluster service
	- Secondary Node
		- Perform link settings for folders on the shared disk
		- Set access rights for the Resource Orchestrator database
		- Change the IP address set for the manager's admin LAN
		- Start the cluster service
- Deletion
	- Primary Node
		- Stop the cluster service
		- Delete service resources
		- Uninstall the manager
	- Secondary Node
		- Uninstall the manager
		- Delete shared disk files
		- Delete cluster resources

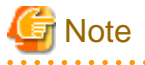

- If switchover of an admin server occurs while L-Servers are operating, the operation being performed may fail.

If you were creating or registering resources, delete unnecessary resources and then perform the operation again.

- When performing L-Server creation or ETERNUS configuration information modification using ETERNUS, if an error occurs on an admin server, ETERNUS may not be able to return from the status of processing to normal status. In this case, to restore, forcibly log on from ETERNUSmgr, then log off. In the case of ETERNUS DX60/DX80/DX90, contact Fujitsu technical staff. For details on how to restore ETERNUS, refer to the ETERNUS manual.

# <span id="page-224-0"></span>**Chapter 19 Disaster Recovery**

This chapter provides information on Disaster Recovery for the admin server where Resource Orchestrator manager operates.

Resource Orchestrator provides simple and highly reliable Disaster Recovery, through exporting and importing the following information that Resource Orchestrator manager handles:

- L-Platform Templates
- L-Platform Configuration Information
- Resource Information
- Accounting Information
- Metering Logs

For details, refer to "DR Option Instruction".

# **Appendix A Notes on Operating ServerView Resource Orchestrator**

This appendix provides important reminders for the operation of Resource Orchestrator.

## **Redundancy Configurations for the Admin LAN**

If communication issues occur on the admin LAN, or one of the network interfaces used by a managed server on the admin LAN fails, the following operations may result in errors. In such cases, restore the admin LAN network as quickly as possible.

- Backup and Restore
- Collection and deployment of cloning images
- Server switchover and failback

#### **HBA address rename**

- With Resource Orchestrator, the factory-set WWN of a managed server's HBA is overridden when the HBA address rename function is used. The WWN is reset to its factory-set value when the server is deleted from Resource Orchestrator.

Before using HBAs in an environment that is not managed by Resource Orchestrator, first delete the server in which it is mounted using the ROR console.

For details on how to delete servers, refer to "9.2 Deleting Managed Servers" in the "User's Guide for Infrastructure Administrators (Resource Management) CE".

- The WWN of a managed server is set during startup, using a network boot session to connect to the admin server. Once set up with a proper WWN, the managed server reboots into its own operating system. Therefore, a managed server may reboot during its startup.
- Do not move HBAs whose HBA address rename settings have been set up to different managed servers. If operating HBAs without resetting their WWNs, when the same WWN is configured on multiple servers data may be damaged by same volume access.

### **Changing the Manager's System Time**

When the admin server's system time is reset to a time in the past, the resource monitoring by the manager stops for this period. To reset the system time to more than just a few minutes in the past, return the time and then restart the manager. For details on how to restart the manager, refer to "[2.1 Starting and Stopping Managers](#page-25-0)".

### **Restarting Managers**

By default, the manager services restart at 3:45 am every day for stable system operation.

The settings for restarting can be changed depending on the authority level. To change the configuration, perform the following:

- Settings file

[Windows Manager] Installation\_folder\SVROR\Manager\rails\config\rcx\rcx\_manager\_params.rb

[Linux Manager] /opt/FJSVrcvmr/rails/config/rcx/rcx\_manager\_params.rb

- Configuration Parameters

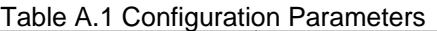

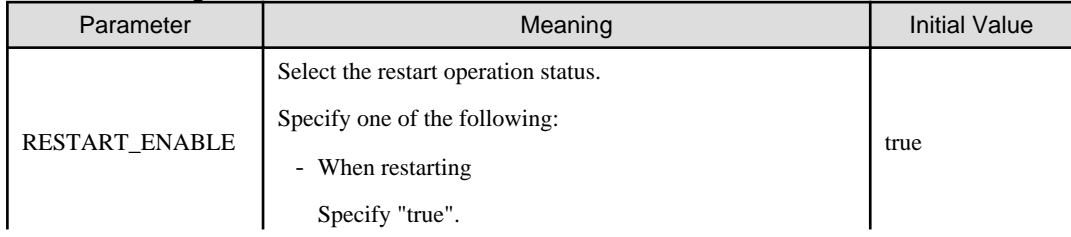

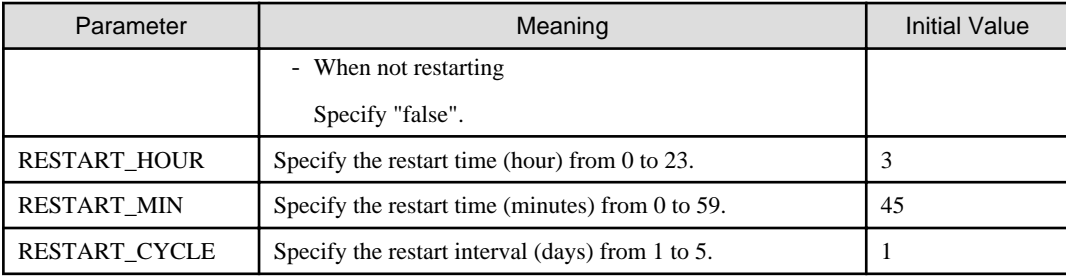

- Parameter Change Procedure

- 1. Stop the manager.
- 2. Use an editor and change the parameters of the rcx\_manager\_params.rb file.
- 3. Restart the manager.

For details on how to start and stop the manager, refer to ["2.1 Starting and Stopping Managers"](#page-25-0).

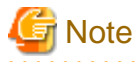

The conditions for restarting are, that more than RESTART\_CYCLE \* 24 hours have passed since manager was started and it is the time specified for RESTART\_HOUR and RESTART\_MIN.

. . . . . . . . . . . . . . . . . . .

For the stable operation of systems, configure the restarting of managers to occur on a daily basis. When upgrading managers, check the setting details in advance, and re-set them after the upgrade is complete. 

### **Changing Multiple Operations of Managers**

When executing multiple operations simultaneously, the upper limit is set for the number of simultaneous operations.

The upper limit of the number of simultaneous operations can be changed depending on the usage environment. To change the configuration, edit the following definition file.

When there is no definition file, create one.

Placeholder for the Definition File

[Linux Manager] /etc/opt/FJSVrcvmr/customize\_data

[Windows Manager] Installation\_folder\SVROR\Manager\etc\customize\_data

Definition File Name

rcx\_base.rcxprop

#### Format of the Definition File

Describe the definition file in individual lines as below:

 $Kev = Value$ 

Items in the Definition File

Specify the following items.

#### Table A.2 Items in the Definition File

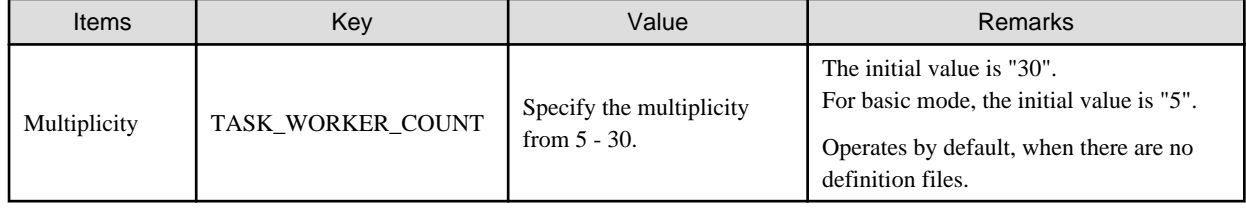

#### Example of the Definition File

An example definition file is indicated below. In this example, the multiplicity is set to "10".

TASK\_WORKER\_COUNT=10

#### **Changing Procedures of Definition Files**

- When the manager is operating in a normal environment
	- 1. Stop the manager.
	- 2. Change the TASK\_WORKER\_COUNT value in the rcx\_base.rcxprop file. When there is no rcx\_base.rcxprop file, create one.
	- 3. Restart the manager.
- When the manager is operating in a cluster environment

[Windows Manager]

- 1. Stop the manager.
- 2. Place the shared disk of the manager online. Place other cluster resources offline.
- 3. Change the TASK\_WORKER\_COUNT values for rcx\_base.rcxprop files on the shared disk. When there is no rcx\_base.rcxprop file, create one.

#### Placeholder for the Definition File

Drive\_name\Fujitsu\ROR\SVROR\customize\_data\rcx\_base.rcxprop

4. Restart the manager.

[Linux Manager]

- 1. Stop the manager.
- 2. Mount the shared disk of the admin server on the primary node or the secondary node.
- 3. Change the TASK\_WORKER\_COUNT values for rcx\_base.rcxprop files in the shared disk. When there is no rcx\_base.rcxprop file, create one.

Placeholder for the Definition File

Destination\_to\_mount\_shared\_disk/Fujitsu/ROR/SVROR/etc/opt/FJSVrcvmr/customize\_data/rcx\_base.rcxprop

- 4. Unmount the shared disk for the admin server from the node mounted in step 2.
- 5. Restart the manager.

For details on how to start and stop the manager, refer to ["2.1 Starting and Stopping Managers"](#page-25-0).

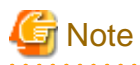

#### **Advisory Notes for Basic Mode**

Memory usage will increase according to the multiplicity.

For details on the memory usage to increase, refer to "Table A.3 Increased Memory Use with Multiple Operations".

Calculate the memory used using the values in the table and the memory size required for the manager operations described in "6.1.2.8 Memory Size" in the "Overview", and then add memory if necessary.

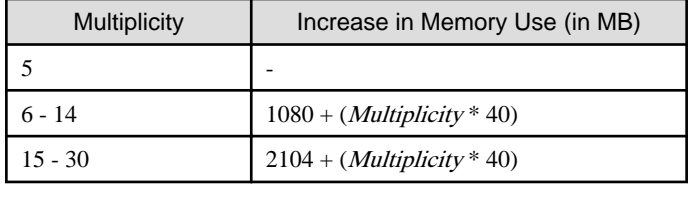

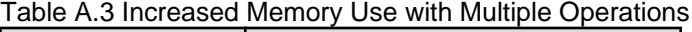

#### **Modification of Extended Partitioning Mode when Using the PRIMEQUEST 2000 Series**

When modifying Extended Partitioning Mode of the partition on which the business server/host operate when using PRIMEQUEST 2000 series, re-register the partition used in the following procedure with Resource Orchestrator.

- When the currently used partition is a PPAR partition, and when using an Extended Partition with "Enable" configured for PPAR [Extended Partitioning Mode]
	- 1. Unregister the relevant managed server in the orchestration tree.

For details on how to unregister resources, refer to "19.4 Unregistration" in the "User's Guide for Infrastructure Administrators (Resource Management) CE".

2. Delete the relevant managed server in the server tree.

For details on how to delete managed servers, refer to "9.2 Deleting Managed Servers" in the "User's Guide for Infrastructure Administrators (Resource Management) CE".

3. Modify the settings of [Extended Partitioning Mode] from the management console of the PRIMEQUEST MMB.

For details on how to modify Extended Partitioning Mode, refer to the operation management manuals for the PRIMEQUEST 2000 series.

4. Register the relevant Extended Partition in the server tree.

For details on how to register managed servers, refer to "5.8.2 Registering PRIMEQUEST Servers" in the "User's Guide for Infrastructure Administrators (Resource Management) CE".

5. Register the relevant Extended Partition in a resource pool using the orchestration tree.

For details on how to register resource pools, refer to "Chapter 14 Registering Resources in Resource Pools" in the "User's Guide for Infrastructure Administrators (Resource Management) CE".

- When the currently used partition is an Extended Partition, and when using an Extended Partition with "Disable" configured for PPAR [Extended Partitioning Mode]
	- 1. Unregister the relevant managed server in the orchestration tree.

For details on how to unregister resources, refer to "19.4 Unregistration" in the "User's Guide for Infrastructure Administrators (Resource Management) CE".

2. Delete the relevant managed server in the server tree.

For details on how to delete managed servers, refer to "9.2 Deleting Managed Servers" in the "User's Guide for Infrastructure Administrators (Resource Management) CE".

3. Modify the settings of [Extended Partitioning Mode] from the management console of the PRIMEQUEST MMB.

For details on how to modify Extended Partitioning Mode, refer to the operation management manuals for the PRIMEQUEST 2000 series.

4. Register the relevant PPAR partition in the server tree.

For details on how to register managed servers, refer to "5.8.2 Registering PRIMEQUEST Servers" in the "User's Guide for Infrastructure Administrators (Resource Management) CE".

5. Register the relevant Extended Partition in a resource pool using the orchestration tree.

For details on how to register resource pools, refer to "Chapter 14 Registering Resources in Resource Pools" in the "User's Guide for Infrastructure Administrators (Resource Management) CE".

### **Modification of PPAR Extended Partition Configurations when Using the PRIMEQUEST 2000 Series**

When modifying PPAR Extended Partition configurations of the partition on which the business server/host operate when using PRIMEQUEST 2000 series, re-register the partition used in the following procedure with Resource Orchestrator.

1. Unregister the relevant managed server in the orchestration tree.

For details on how to unregister resources, refer to "19.4 Unregistration" in the "User's Guide for Infrastructure Administrators (Resource Management) CE".

2. Delete the relevant managed server in the server tree.

For details on how to delete managed servers, refer to "9.2 Deleting Managed Servers" in the "User's Guide for Infrastructure Administrators (Resource Management) CE".

3. Modify the settings of "Partition Configuration" from the management console of the PRIMEQUEST MMB.

For details on how to modify the PRIMEQUEST 2000 series, refer to the operation management manuals for the PRIMEQUEST 2000 series.

4. Register the relevant managed server in the server tree.

For details on how to register managed servers, refer to "5.8.2 Registering PRIMEQUEST Servers" in the "User's Guide for Infrastructure Administrators (Resource Management) CE".

5. Register the relevant managed server in a resource pool using the orchestration tree.

For details on how to register resource pools, refer to "Chapter 14 Registering Resources in Resource Pools" in the "User's Guide for Infrastructure Administrators (Resource Management) CE".

#### **Changing Monitoring Timeout Values of Physical Server Power Operations**

The time elapsed from the start to finish of a power operation of a physical server may exceed the timeout value for power operations. Therefore, perform power operations using the actual system to estimate the timeout value based on the actual measured values.

In the definition files, timeout values are specified for different server models. As a result, changes in the timeout values for each model of server managed by the manager are reflected on the manager.

When changing a timeout value, create the following definition file.

#### Placeholder for the Definition File

[Windows Manager] Installation\_folder\SVROR\Manager\etc\customize\_data

[Linux Manager] /etc/opt/FJSVrcvmr/customize\_data

#### Definition File Name

power\_timeout.rcxprop

#### Format of the Definition File

In the definition file, each line contains configuration information for a model of server (model name, timeout values for powering the server on, rebooting it, powering it off, etc.), separated using commas (","). Each line is exported in the following format.

model,boot\_timeout,shutdown\_timeout

- Any blank spaces before or after the commas are ignored.
- When adding comments, start the line with a number sign ("#").

#### Items in the Definition File

Specify the following items.

#### model

Describe the model name of the server to modify the timeout value for.

The value is displayed in [General]-[Model name] of the [Resource Details] tab in the [ROR Console] For Fujitsu M10-4S, enter "M10-4S".

#### boot\_timeout

Describe the timeout value of powering on and rebooting the server.

This value is also used for as the timeout value when starting or rebooting a managed server in image operations.

Specify a value in seconds using an integer greater than 0. If any other value is specified, the default timeout value is used.

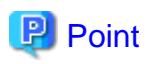

A timeout value of less than 5940 seconds is recommended.

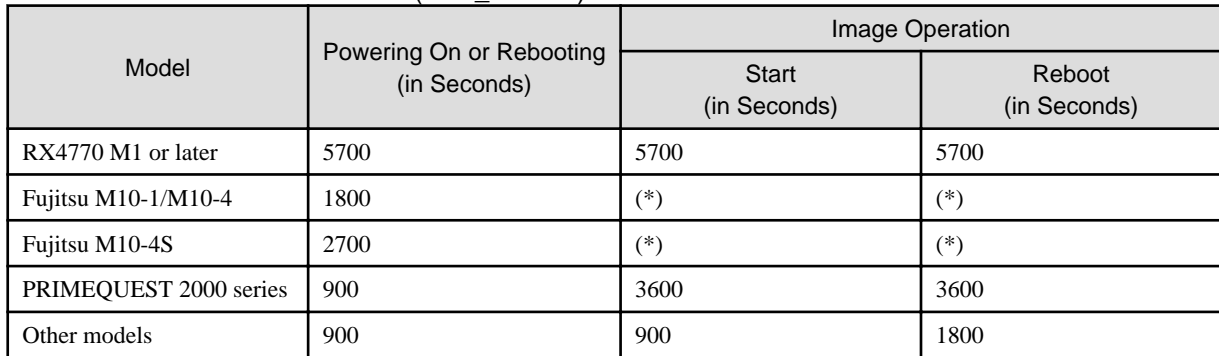

**AAAAAAAAA** 

## Table A.4 Default Timeout Values (boot\_timeout)

\* Note: Image operations of Fujitsu M10 model servers are not supported.

#### shutdown\_timeout

Specify the timeout value for powering off of the server.

Specify a value in seconds using an integer greater than 0. If any other value is specified, the default timeout value is used.

# Table A.5 Default Timeout Values (shutdown\_timeout)

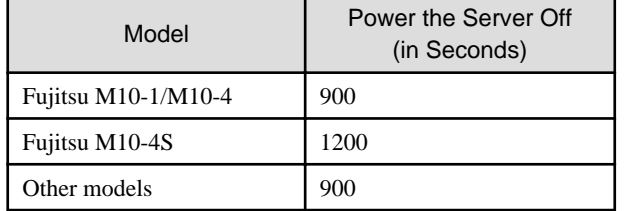

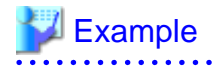

RX4770M2,5700,900

Changing Procedures of Definition Files

It is not necessary to restart the manager after creating or modifying a definition file. Changes are reflected on the manager after the definition file is changed.

# **Appendix B Metering Log**

This appendix explains the metering log.

Metering logs is saved in the database as Information based on bill calculations so that fees can be charged based on the resources that have been used by tenants. The Output metering log command is used to output metering logs to metering log files. Refer to "11.2 ctchg\_getmeterlog (Output Metering Logs)" in the "Reference Guide (Command/XML) CE" for information on the Output metering log command.

Refer to "[Chapter 15 Accounting](#page-160-0)" for information on the overview of the accounting, the accounting information and the calculation of usage charges.

# **B.1 Types of Metering Logs**

There are two types of metering logs: event logs and periodic logs.

Each of these types of logs is explained below:

### **Event logs**

Event logs are logs that are output when the status of a resource has changed, such as when an L-Platform is created or canceled or when an L-Server is started or stopped. An event log records resource attribute information such as the date and time at which the event occurred, event type, information for identifying the resource, and allocation amount.

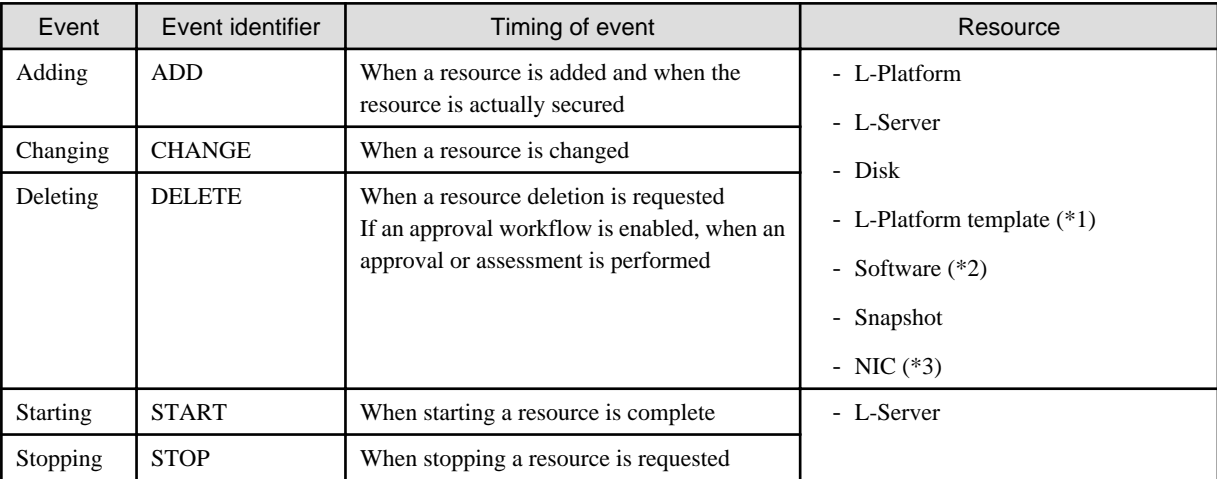

The following table shows the timing at which event logs will be output:

\*1: The event log for L-Platform template is output for tenant-specific templates. The event log is not output for global templates. The CHANGE log will be output if the template name is changed. If only other basic information and configuration information are changed, the CHANGE log will not be output.

\*2: The event log for software will be output based on the software information that has been registered in the image information of the L-Server. The timing of software addition or deletion events is synchronized with L-Server addition or deletion events, respectively.

\*3: The NIC event log is output with the configured resource type "ip\_addr: IP address".

### **Periodic logs**

Periodic logs are logs that show the periodic operational status of resources.

The following table shows the timing at which periodic logs will be output:

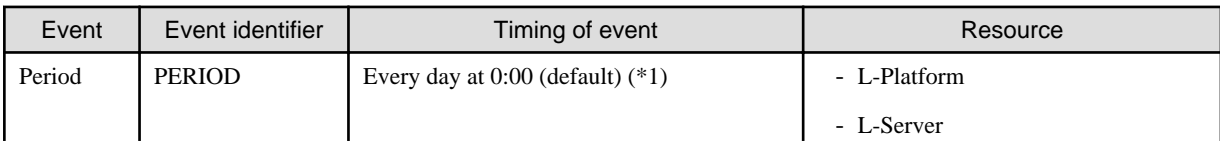

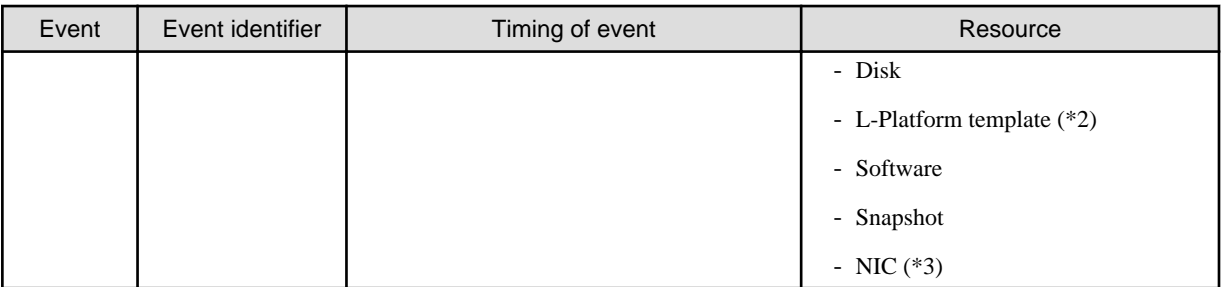

\*1: If the timing of output of the periodic log is to be changed, overwrite the metering log operational settings file and then execute the Change periodic log schedule settings command.

Refer to "[8.7.3 Metering Log Settings"](#page-58-0) for information on the metering log operational settings file and refer to "11.1 ctchg\_chgschedule (Change Periodic Log Schedule Settings)" in the "Reference Guide (Command/XML) CE" for information on the Change periodic log schedule settings command.

\*2: The periodic log for L-Platform template is output for tenant-specific templates. The periodic log is not output for global templates.

\*3: The NIC event log is output with the configured resource type "ip\_addr: IP address".

# **P** Point

'Create' processing for periodic logs and 'delete' processing for metering logs are implemented periodically.

The processing results of 'create' processing for periodic logs and 'delete' processing for metering logs will be output to the following files as operation logs:

- 'Create' processing for periodic logs

[Windows Manager]

*<installation\_foldert>*\RCXCTMG\Charging\log\metering\_period.log

[Linux Manager]

/var/opt/FJSVctchg/log/metering\_period.log

- 'Delete' processing for metering logs

[Windows Manager]

*<installation\_foldert>*\RCXCTMG\Charging\log\metering\_log\_db\_delete.log

[Linux Manager]

/var/opt/FJSVctchg/log/metering\_log\_db\_delete.log

Refer to "Chapter 13 Messages Starting with meter" in the "Messages" to check whether processing is operating normally. Check 'create' processing for periodic logs every day at 0:00 or at least 5 minutes after the changed time. 'Delete' processing for metering logs is implemented at 0:35 every day, so check at that time or later.

# **B.2 Output Contents of Metering Logs**

The contents that are output to metering logs will vary according to the resource.

The following tables show the log contents that are output in common for all resources as well as the log contents that are output for each resource:

### **Common**

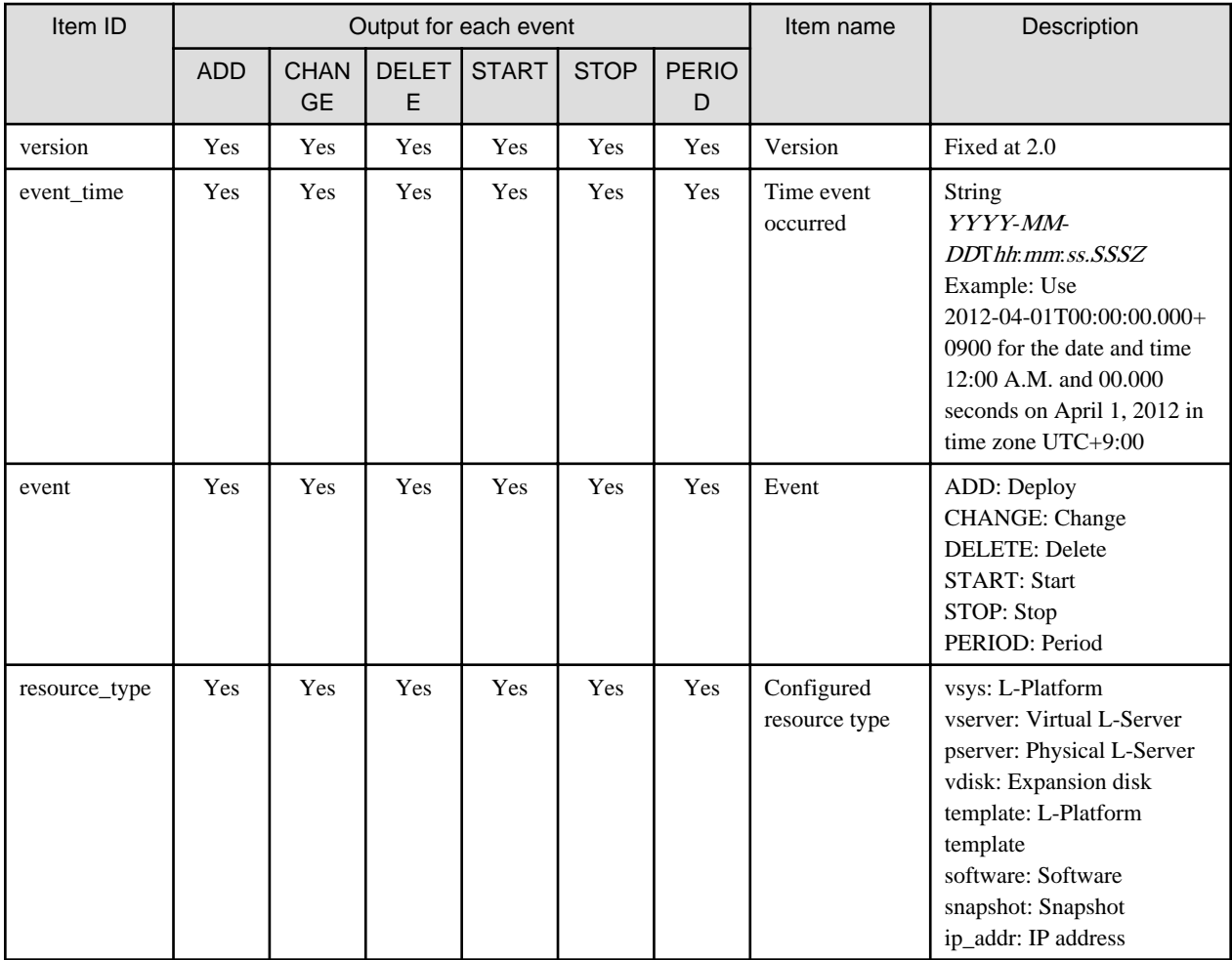

# **L-Platform**

In addition to the common items output, the following items will be output:

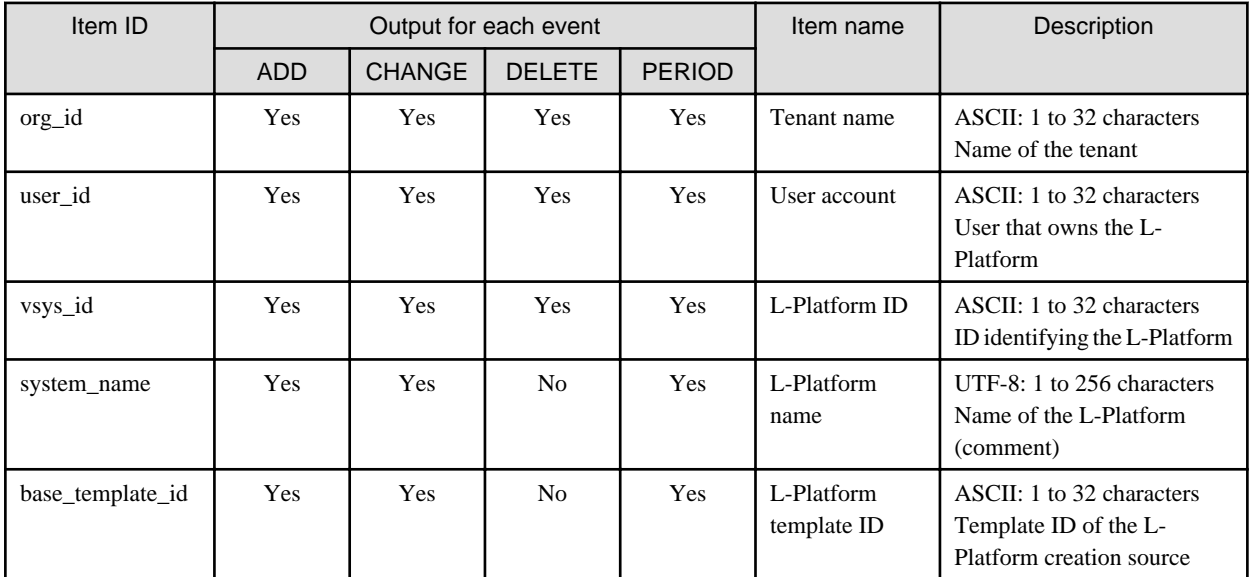

Yes: Output; No: Not output

# **Virtual L-Server**

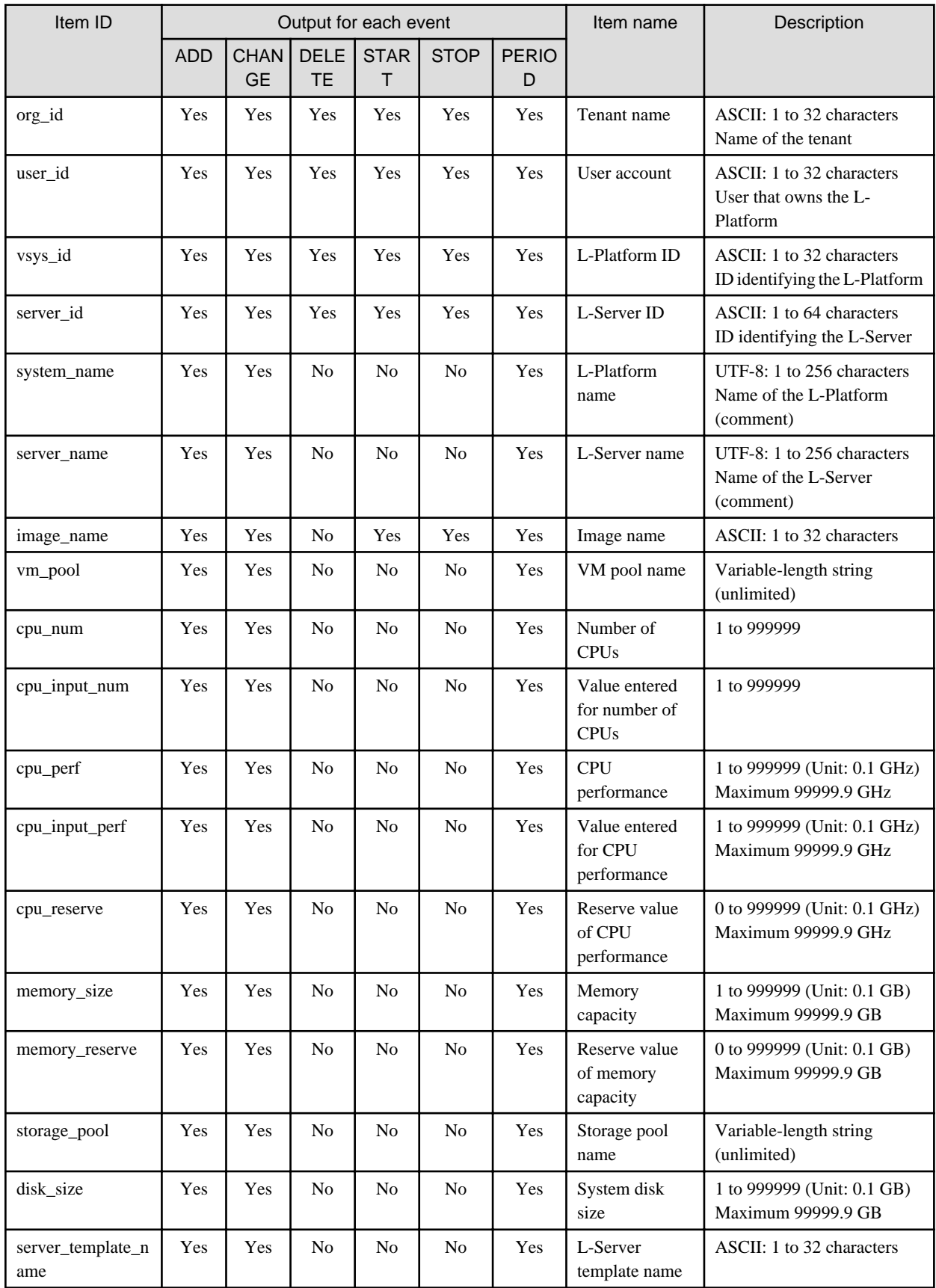

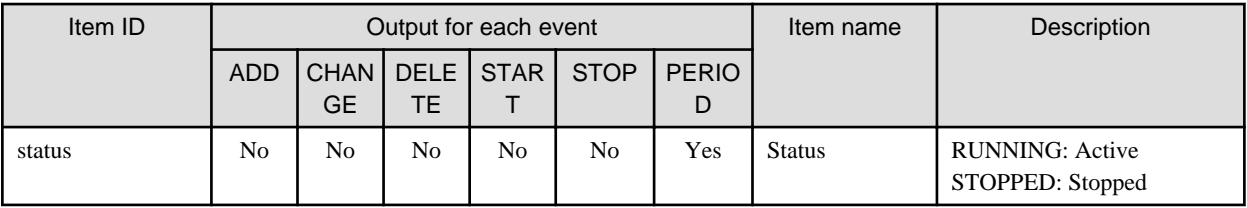

# **Physical L-Server**

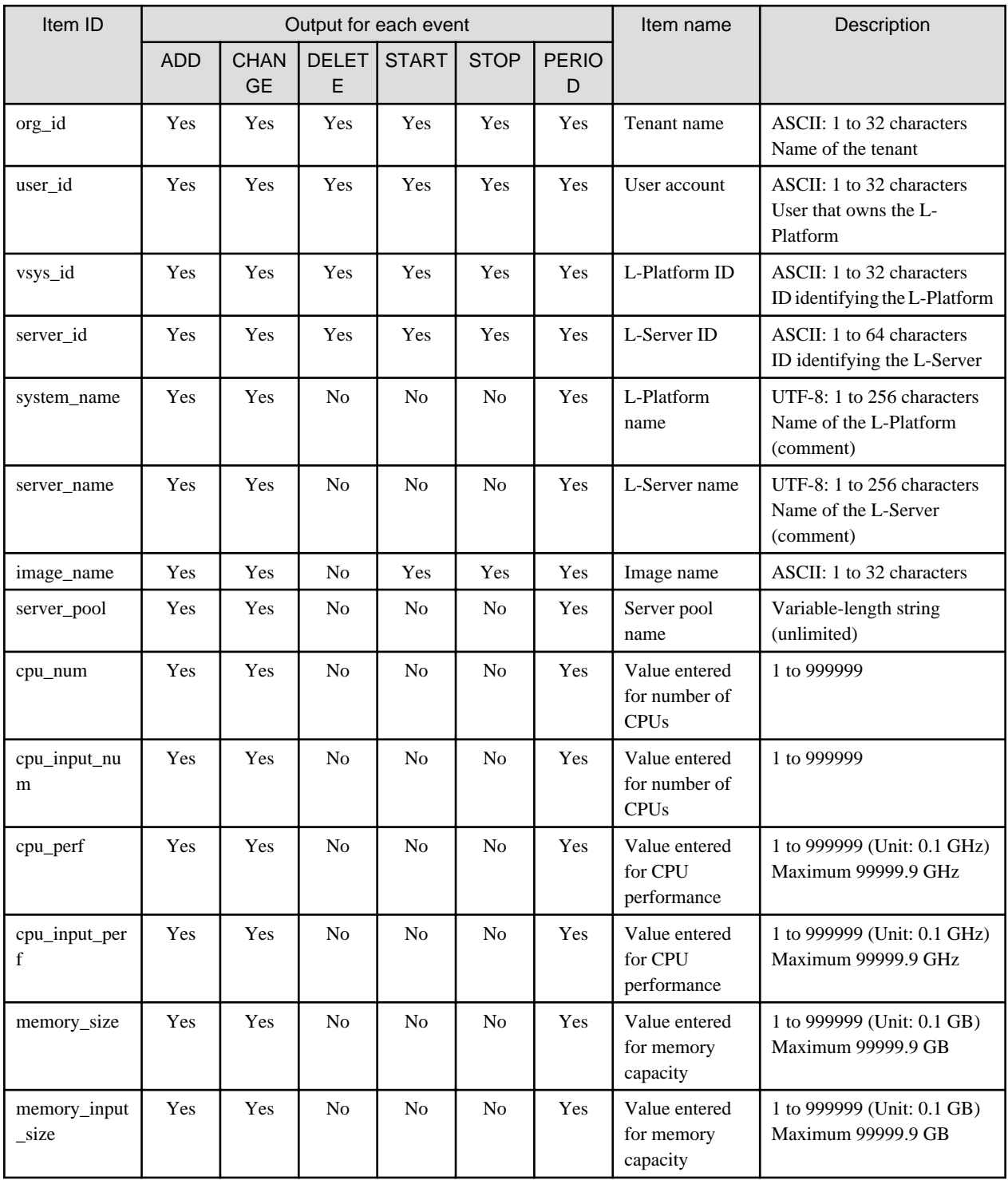

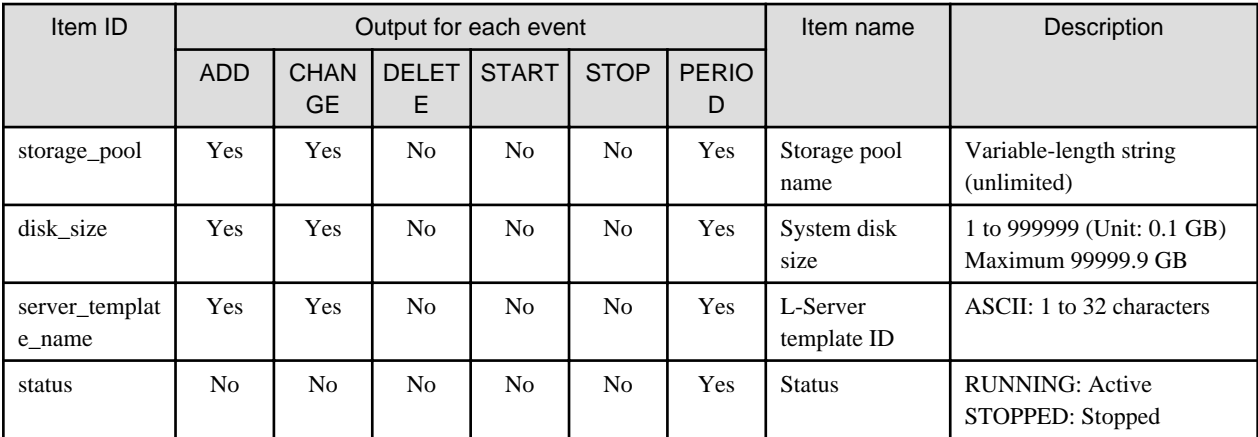

## **Disk**

In addition to the common items output, the following items will be output:

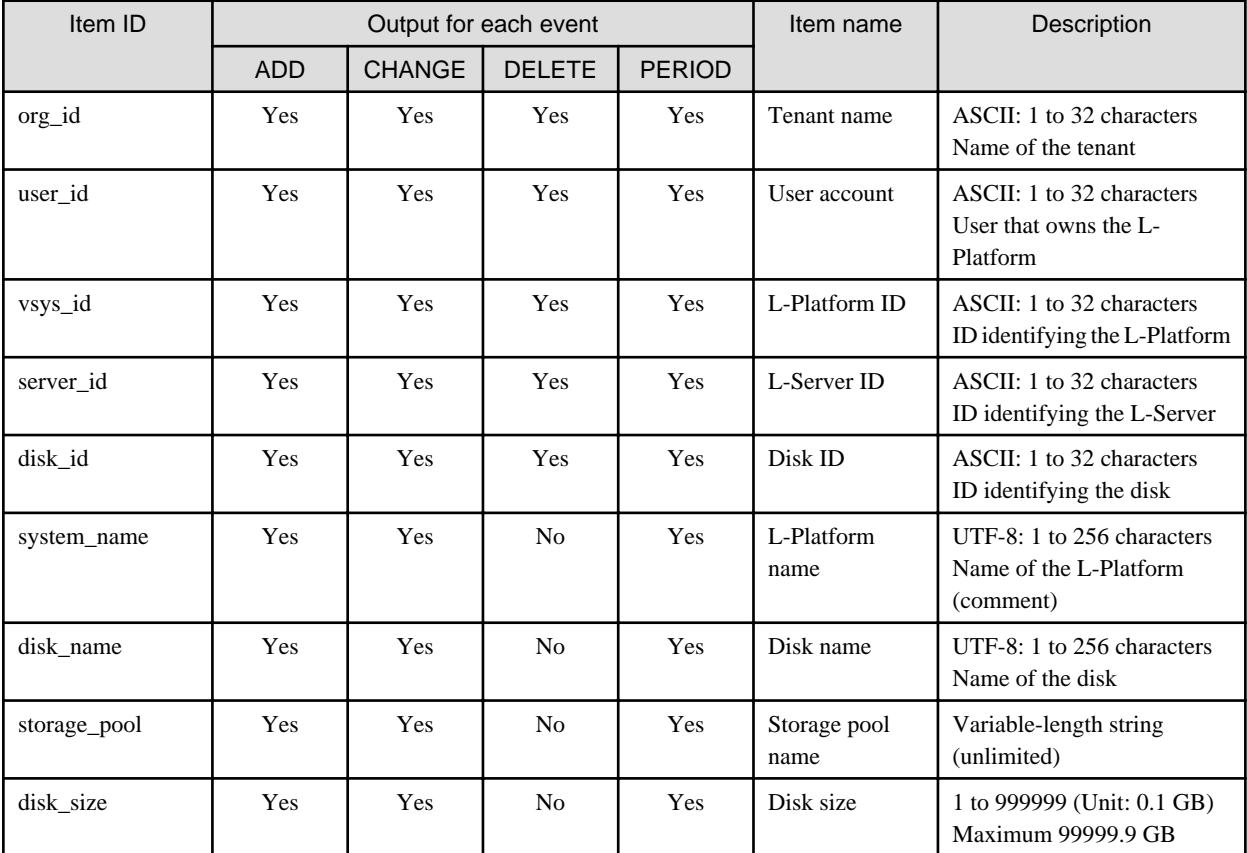

Yes: Output; No: Not output

## **Snapshot**

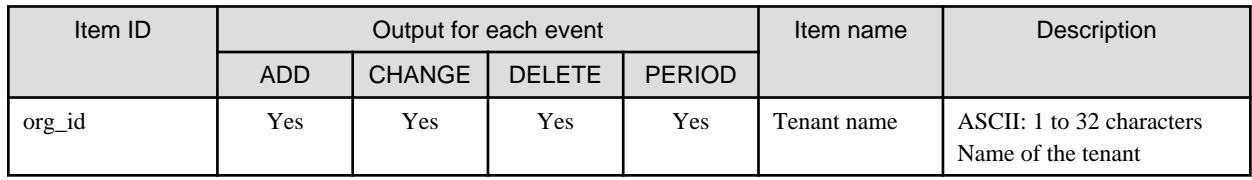

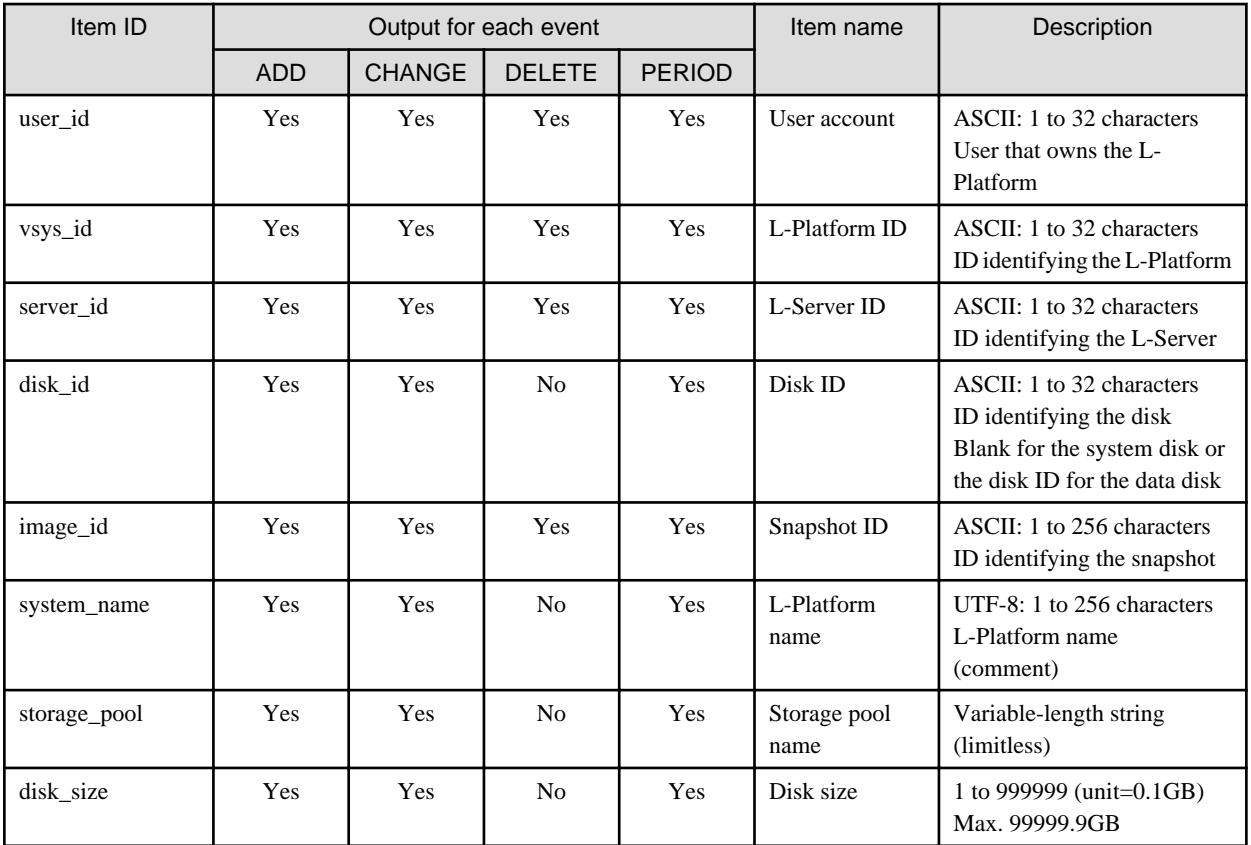

\*1: CHANGE is output when the L-Platform tenant is reassigned, the owner changes, or when the L-Server (storage) is migrated.

\*2: In addition to when a snapshot is explicitly deleted, DELETE will be output when the maximum number of saved snapshots is reached and automatically deleted as a new snapshot is created, and when an L-Server containing snapshots is deleted. Note that for snapshot delete events, one record will be output for each snapshot ID even if there are multiple data disks.

# **IP address**

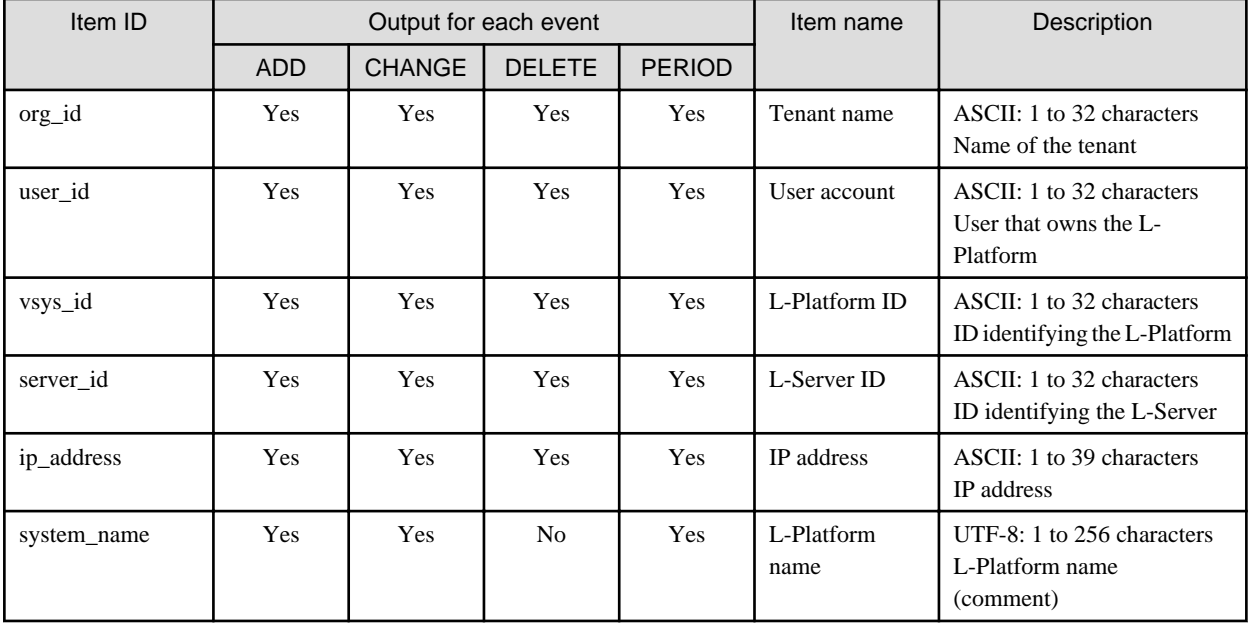

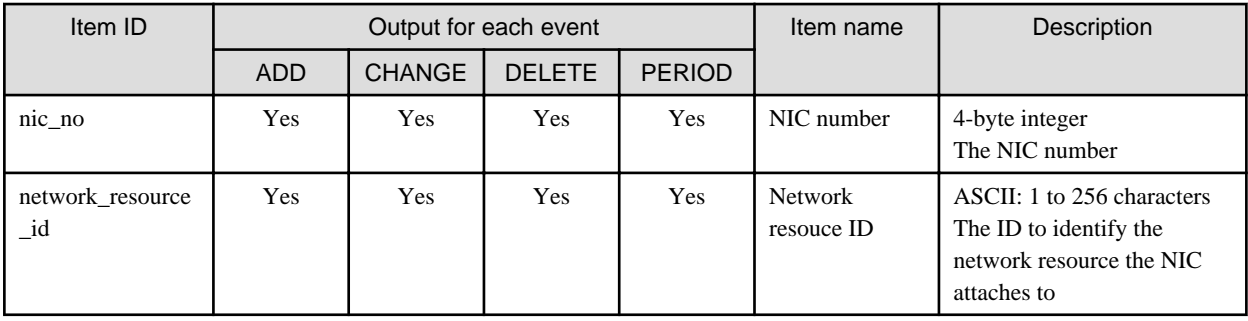

# **L-Platform template**

In addition to the common items output, the following items will be output:

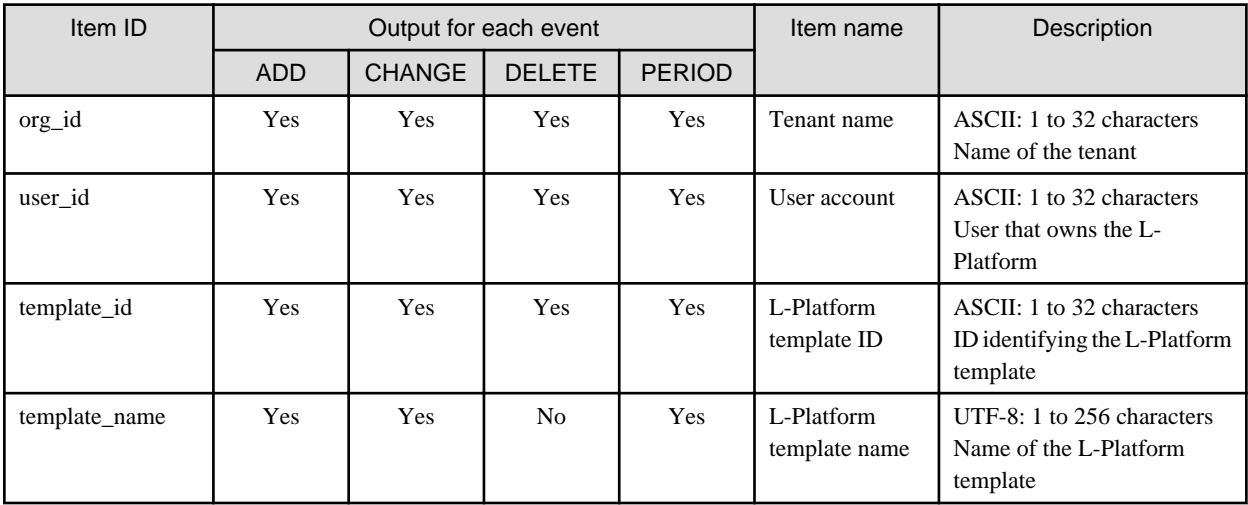

Yes: Output; No: Not output

# **Software**

In addition to the common items output, the following items will be output:

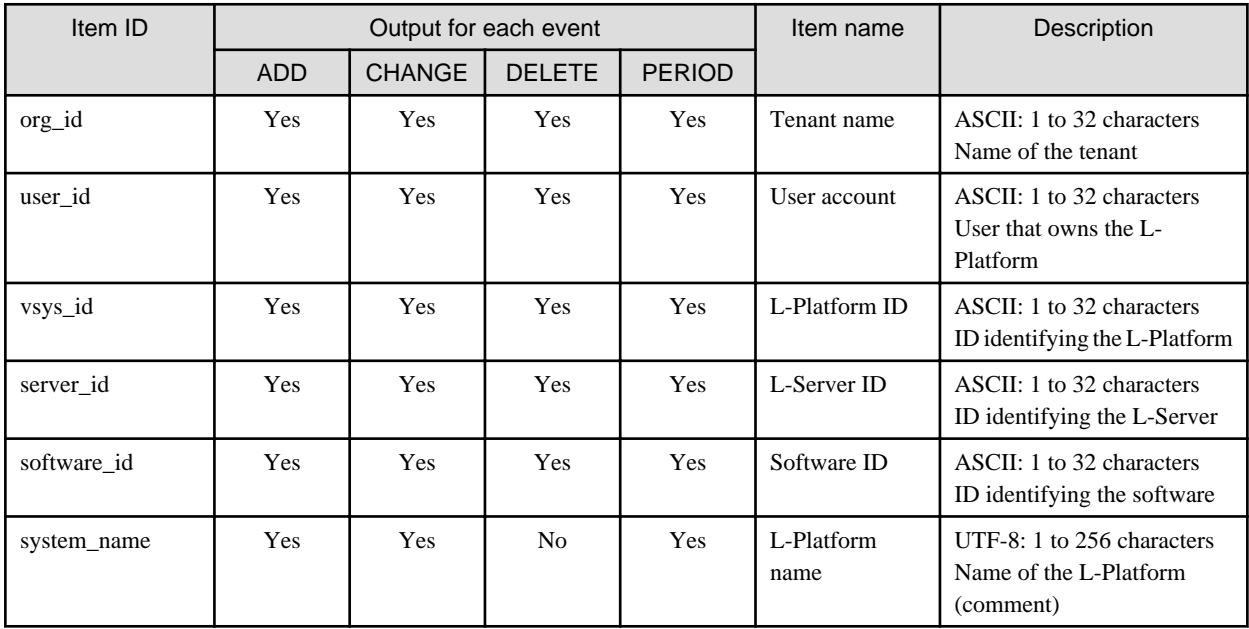

Yes: Output; No: Not output

# **B.3 Formats of Metering Log Files**

Metering logs are output to CSV format files or XML format files.

Use the options of the Output metering log command to specify the format in which metering logs are to be output. Refer to "11.2 ctchg\_getmeterlog (Output Metering Logs)" in the "Reference Guide (Command/XML) CE" for information on the Output metering log command.

This section explains each of the file formats.

# **CSV format files**

The format of CSV format files is as follows:

- The item ID is output with a one-byte hash (#) sign added to the first character of the first row.
- Items are output with commas used as delimiters between each item.
- String data is output enclosed by double quotation marks and numeric data is output as it is.
- If an item is not output using string data, "" is output.
- If an item is not output using numeric data, nothing is output. (A comma is output immediately after the previous item.)
- For a Reserved item, "" is output.

The order of the items that are output to a CSV format file is as follows:

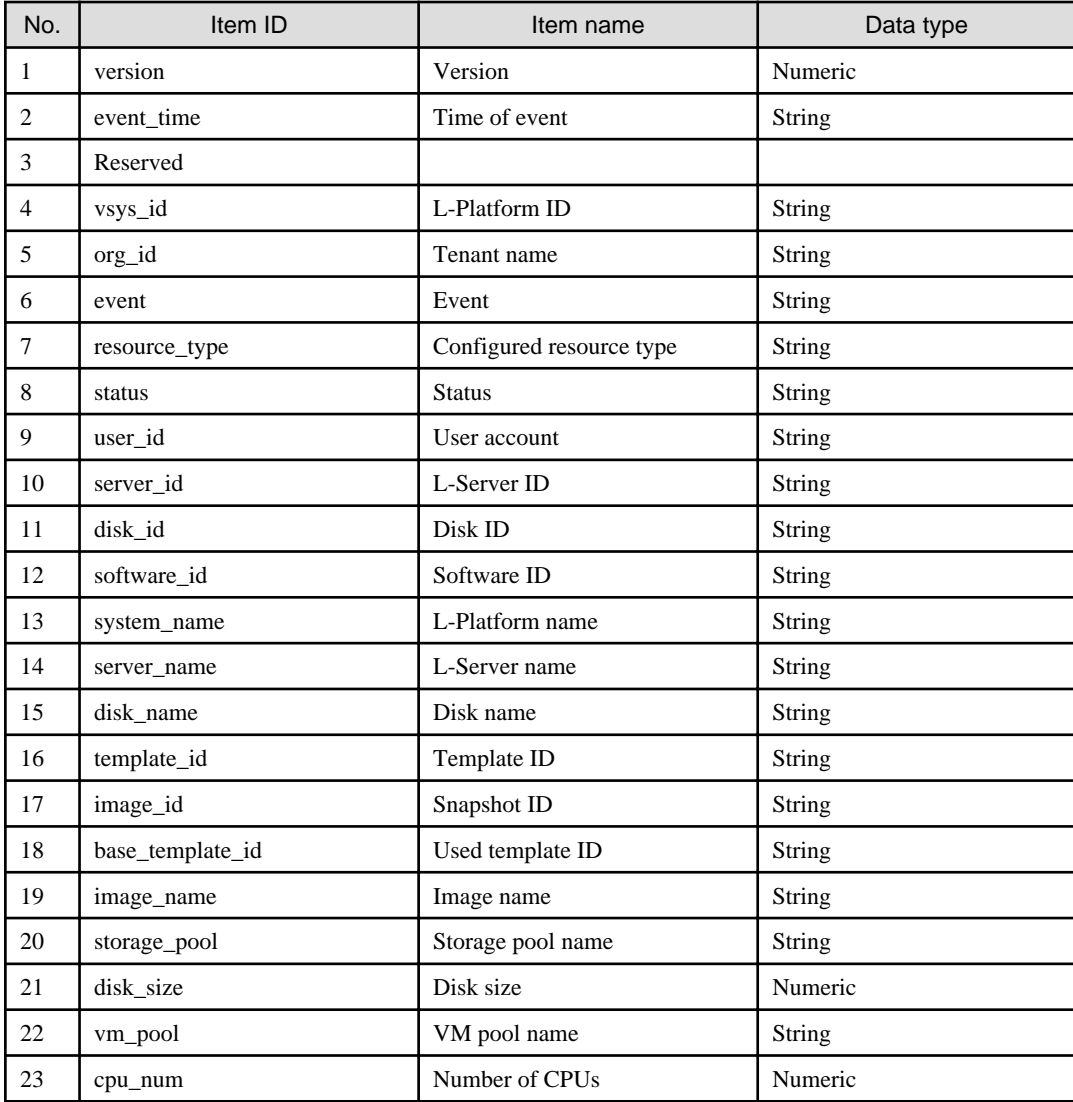

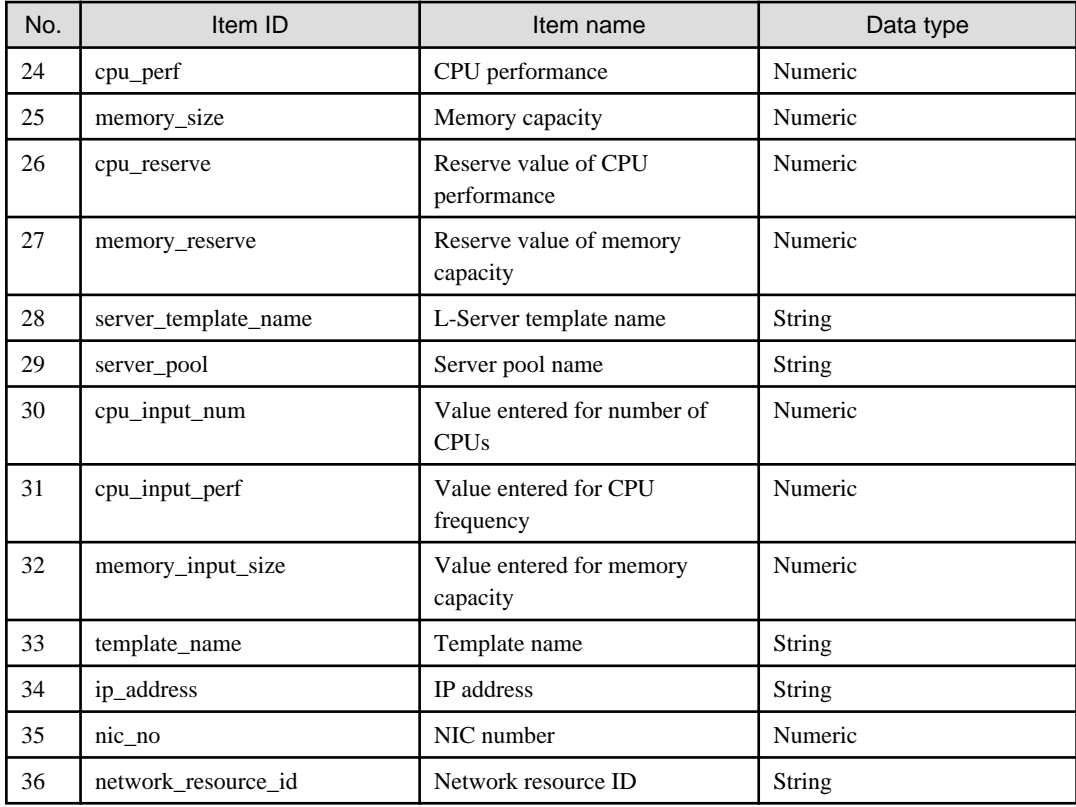

An output example of a CSV format file is shown below:

```
#version,event_time,Reserved,vsys_id,org_id,event,resource_type,status,user_id,server_id,disk_id,sof
tware_id, system_name, server_name, disk_name, template_id,
image_id,base_template_id,image_name,storage_pool,disk_size,vm_pool,cpu_num,cpu_perf,memory_size,cpu
_reserve,memory_reserve,server_template_name,server_pool,cpu_input_num,cpu_input_perf,memory_input_s
ize,template_name,ip_address,nic_no,network_resource_id
2.0,"2011-07-02T00:00:00.000+0900","","vsysId001","orgId001","ADD","pserver","","userId001","serverI
d001","","","systemName001","ServerName001","","","","","imageName001","/StoragePool001",100,"",
1,3,6,,,serverTemplateName001,serverPool001,2,5,8,,,,
2.0,"2011-08-08T10:20:10.000+0900","","","orgId001","PERIOD","template","","userId001","","","","","
","","id001","","","","",,"",,,,,,,,,,,,,name001,,,,
2.0,"2011-07-03T00:00:00.000+0900","","vsysId001","orgId001","PERIOD","snapshot","","userId001","ser
verId001","","","systemName001","","","","imageId0001","","","/StoragePool002",100,"",,,,,,,,,,,,,,
2.0,"2011-07-03T00:00:00.000+0900","","vsysId001","orgId001","PERIOD","snapshot","","userId001","ser
verId001","diskId001","","systemName001","","","","imageId0001","","","/StoragePool002",
200,"",,,,,,,,,,,,,,
2.0,"2011-08-08T10:20:10.000+0900","","vsysId001","orgId001","PERIOD","ip_addr","","userId001","serv
erId001","","","systemName001","","","","","","","",,"",,,,,,,,,,,,192.168.10.1,1,net-resource_123
2.0,"2011-08-08T10:20:10.000+0900","","vsysId001","orgId001","PERIOD","software","","userId001","ser
verId001", "", "softwareId001", "systemName001", "", "", "", "", "", "", "", "", , , , , , , , , , , , , , , ,
2.0,"2011-08-08T10:20:10.000+0900","","vsysId001","orgId001","PERIOD","vserver","RUNNING","userId001
","serverId001","","","systemName001","serverName002","","","","","imageName002","/StoragePool002",
100,"/VMPool001",2,30,60,10,50,serverType001,,,,,,,,
2.0,"2011-08-08T10:20:10.000+0900","","vsysId001","orgId001","PERIOD","vdisk","","userId001","server
Id001","diskId001","","systemName001","","diskName001","","","","","/StoragePool002",
200,"",,,,,,,,,,,,,,
2.0,"2011-08-08T10:20:10.000+0900","","vsysId001","orgId001","PERIOD","vsys","","userId001","","",""
,"systemName001","","","","","baseTemplateId001","","",,"",,,,,,,,,,,,,,
```
### **XML format files**

The format of XML format files is as follows:

```
<?xml version="1.0" encoding="UTF-8"?>
<meterlog>
  <entry><Item ID>Value</Item ID>...</entry>
  <entry><Item ID>Value</Item ID>...</entry>
   ...
</meterlog>
```
- The first row of the CSV format corresponds to the <entry> element.
- The first column of the CSV format corresponds to the <Item ID> element.
- If an item is not output, the <Item ID> tag itself is not output.

An output example of an XML format file is shown below:

```
<?xml version="1.0" encoding="UTF-8"?>
<meterlog>
    <entry>
         <version>2.0</version>
         <event_time>2011-07-02T00:00:00.000+0900</event_time>
         <vsys_id>vsysId001</vsys_id>
         <org_id>orgId001</org_id>
         <event>ADD</event>
         <resource_type>pserver</resource_type>
         <user_id>userId001</user_id>
         <server_id>serverId001</server_id>
         <system_name>systemName001</system_name>
         <server_name>serverName001</server_name>
         <image_name>image001</image_name>
         <storage_pool>storagePool001</storage_pool>
         <disk_size>1</disk_size>
         <cpu_num>1</cpu_num>
         <cpu_perf>3</cpu_perf>
         <memory_size>6</memory_size>
         <server_template_name>serverTemplateName001</server_template_name>
         <server_pool>serverPool001</server_pool>
         <cpu_input_num>2</cpu_input_num>
         <cpu_input_perf>5</cpu_input_perf>
         <memory_input_size>8</memory_input_size>
    </entry>
    <entry>
        ...
    </entry>
      ...
</meterlog>
```
# **P** Point

- If a change of tenant has been performed for an L-Platform, an event log with CHANGE as the event will be output.

- If snapshot restore has been performed, an event log with CHANGE as the event will be output even if there was no change.
- At execution of the Import L-Server command of the L-Platform management function, the following event log will be output:

- If a stopped L-Server has been imported Event log with ADD as the event
- If an active L-Server has been imported Event log with ADD and START as the events

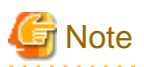

- An event indicating a stop of an L-Server (STOP) occurs for a stop or a forced stop of an L-Server. The forced stop of an L-Server can be performed even if the L-Server has a stopped status (STOPPED). Therefore, take into account that even if an L-Server has a stopped status, an event indicating a stop of the L-Server (STOP) may exist.

- When starting virtual L-Servers using RHEL-KVM as server virtualization software, the amount of memory used by L-Servers is set to the upper limit first, and then it is reduced to the value specified to L-Servers by the RHEL-KVM management application. Therefore metering logs will be output in the following order if an RHEL-KVM L-Server is started.
	- 1. L-Server starting (START)
	- 2. L-Server changing (CHANGE) : Memory capacity = The upper limit
	- 3. L-Server changing (CHANGE) : The upper limit > Memory capacity > The value specified to the L-Server (\*)
	- 4. L-Server changing (CHANGE) : Memory capacity = The value specified to the L-Server
	- \* Note: The changing log 3. may not be output sometimes.

Refer to "8.6.10 Overcommit" in the "Setup Guide CE" for information on the RHEL-KVM memory amount.

# **B.4 Deleting Metering Logs**

Metering logs are periodically deleted from the database.

Delete processing is implemented every day at 0:35 and the logs for which the log entry retention period that was set in the metering operational settings file has passed will be deleted.

When metering logs are deleted, accounting can no longer be calculated, so set the log entry retention period so that only the metering logs for which accounting calculations are complete will be deleted.

Refer to "[8.7.3 Metering Log Settings"](#page-58-0) for information on the metering log operational settings file.